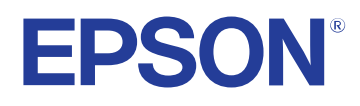

# **Manual do Utilizador**

# **Multimedia Projector**

**EB-1795F EB-1785W EB-1781W EB-1780W** 

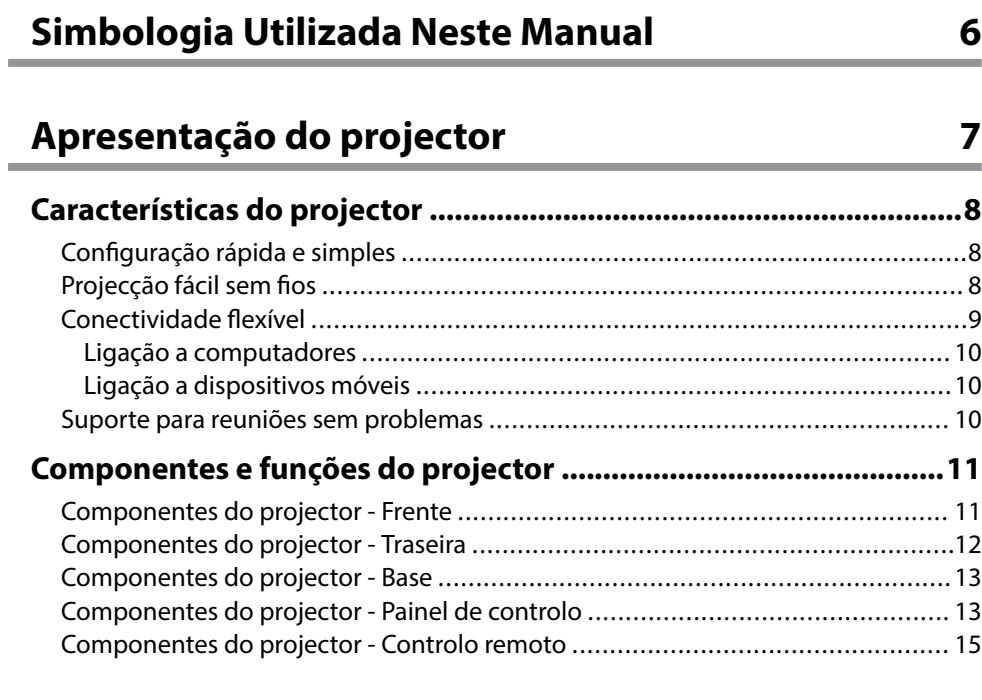

### **[Configurar o projector 17](#page-16-0)**

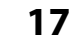

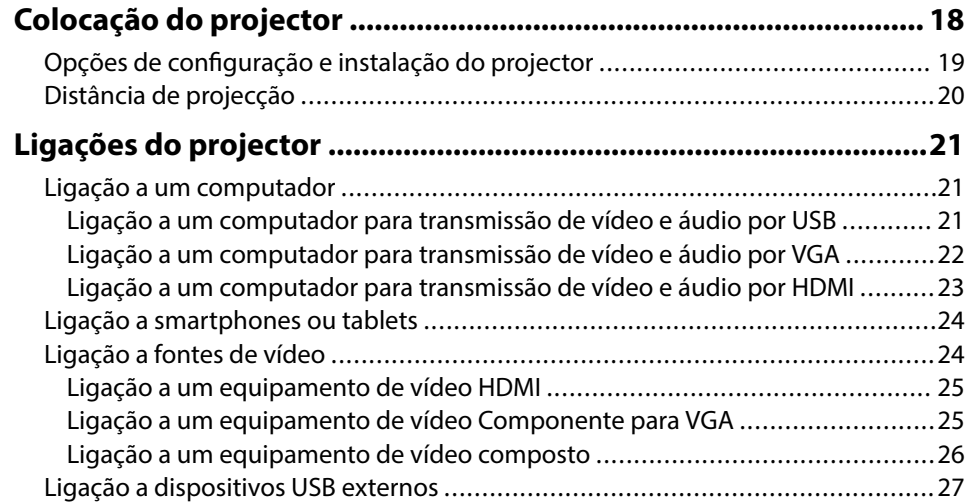

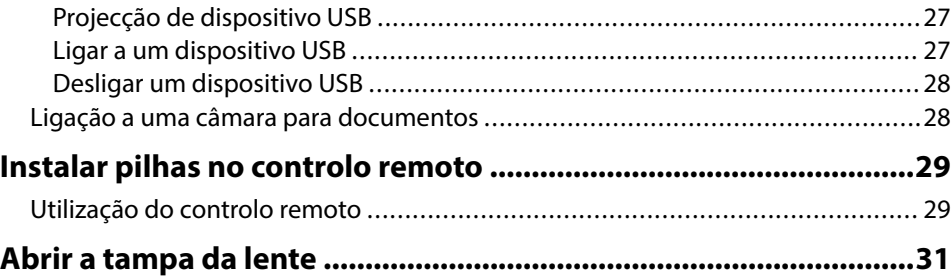

# **[Utilizar as funções básicas do projector 32](#page-31-0)**

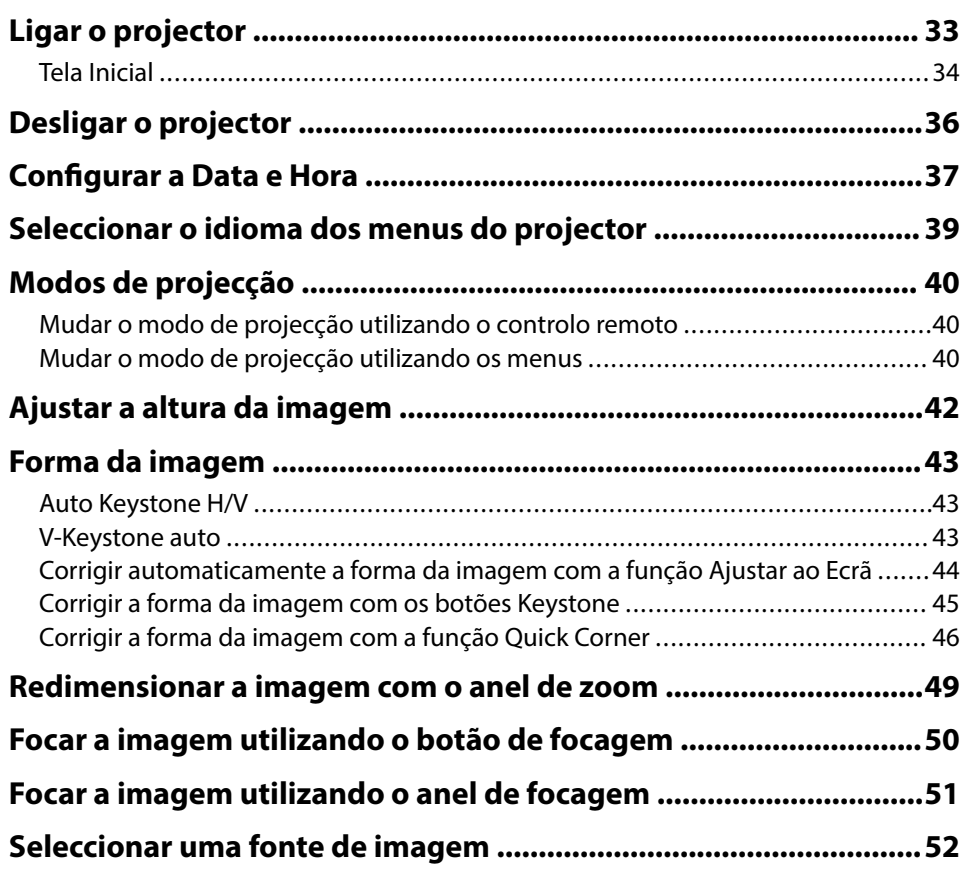

# **Índice <sup>3</sup>**

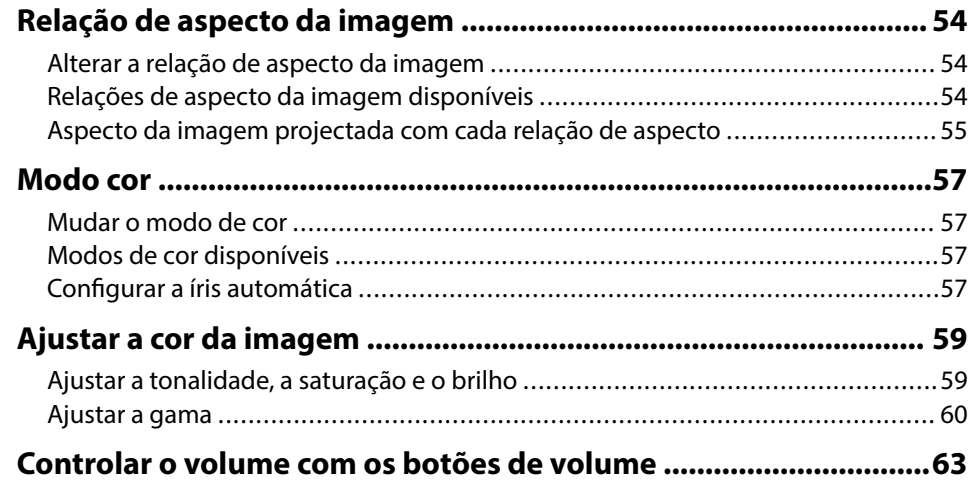

### **[Ajustar as funções do projector 64](#page-63-0)**

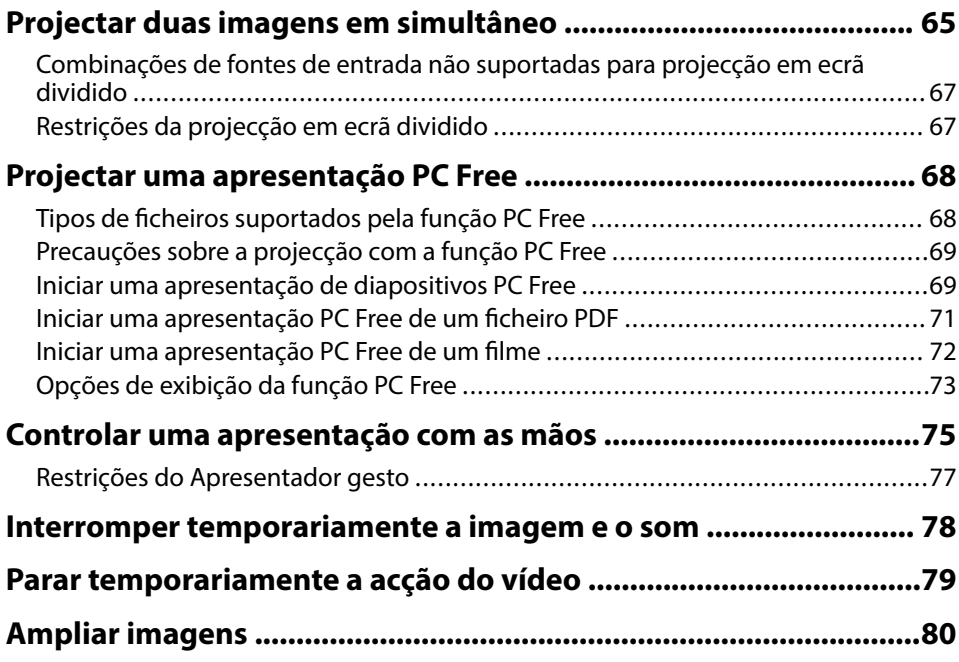

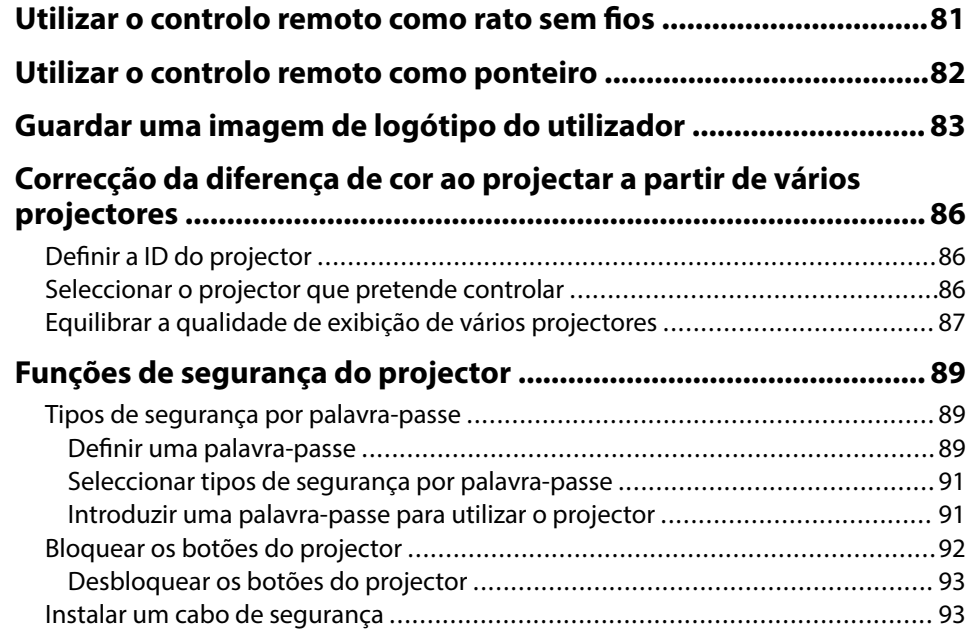

### **[Utilizar o projector numa rede 94](#page-93-0)**

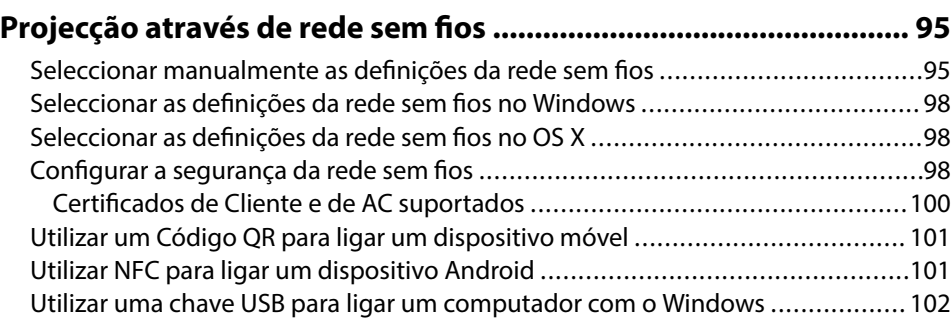

#### **[Projecção através da rede sem fios a partir de um dispositivo](#page-103-0)**

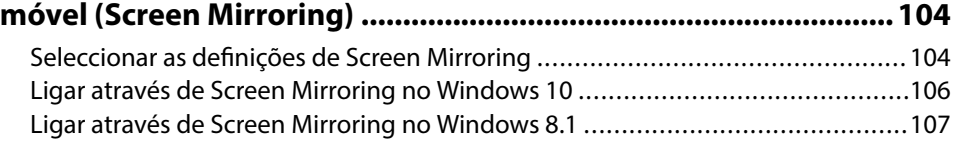

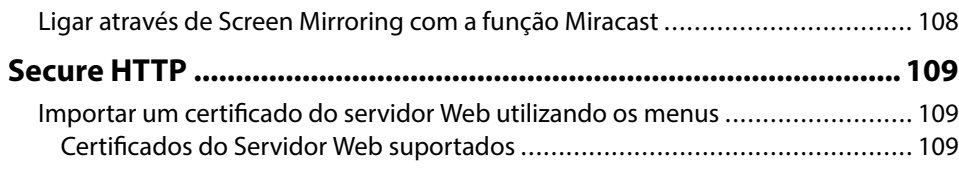

### **[Controlar o projector 111](#page-110-0)**

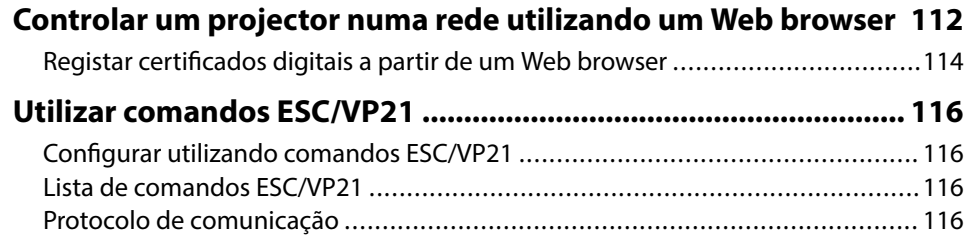

## **[Ajustar as definições do menu 118](#page-117-0)**

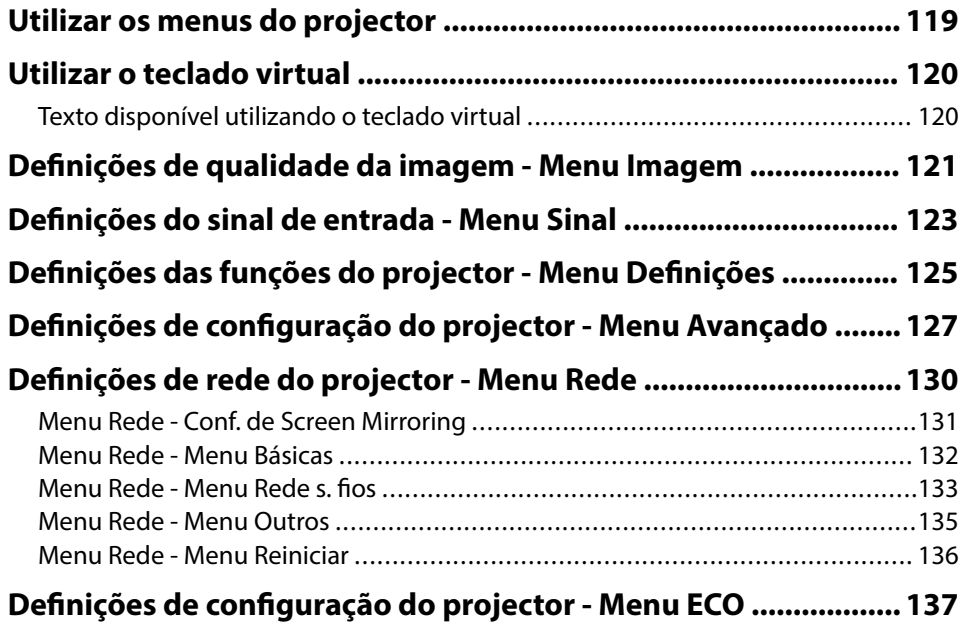

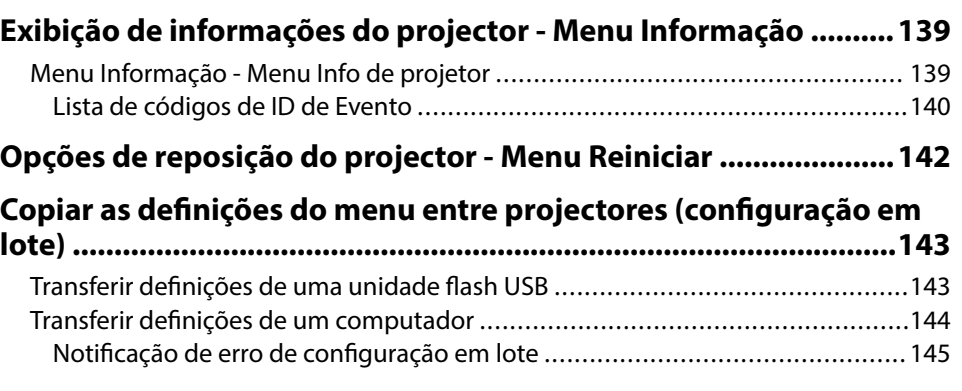

### **[Manutenção do projector 147](#page-146-0)**

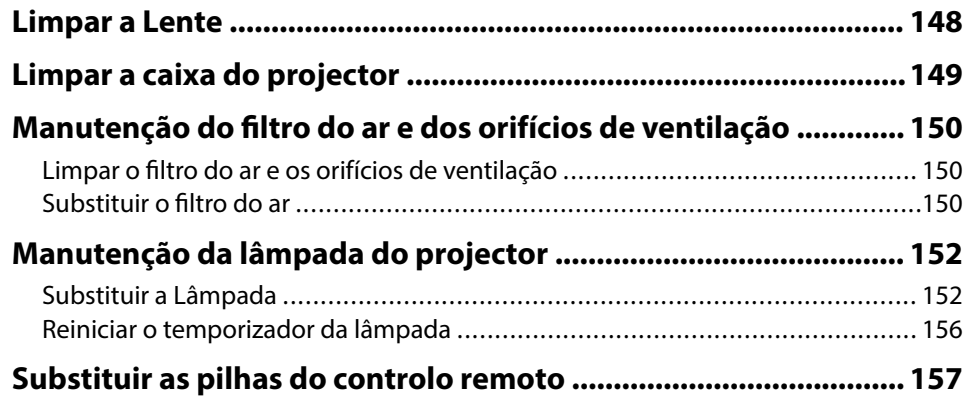

### **[Resolver Problemas 158](#page-157-0)**

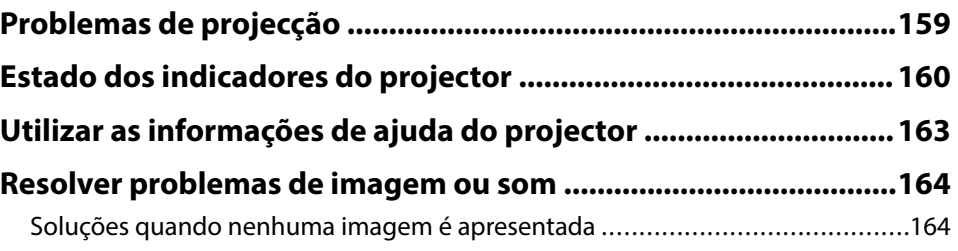

# **Índice <sup>5</sup>**

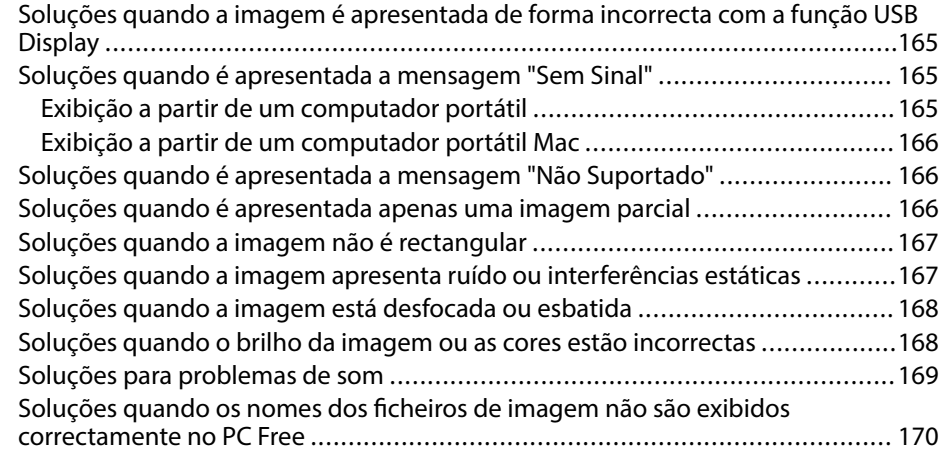

### **[Resolver problemas de utilização do projector ou do controlo](#page-170-0)**

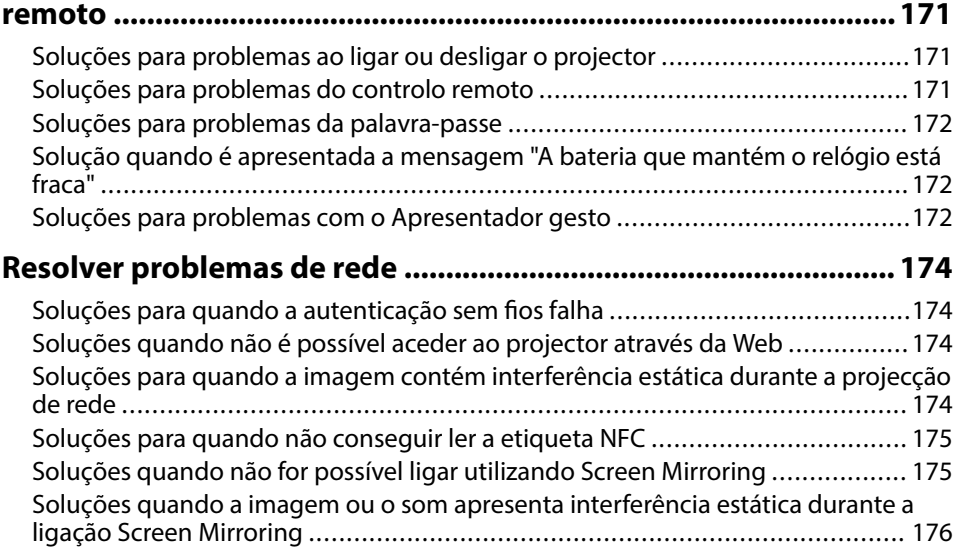

**[Apêndice 177](#page-176-0)**

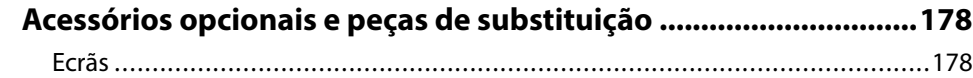

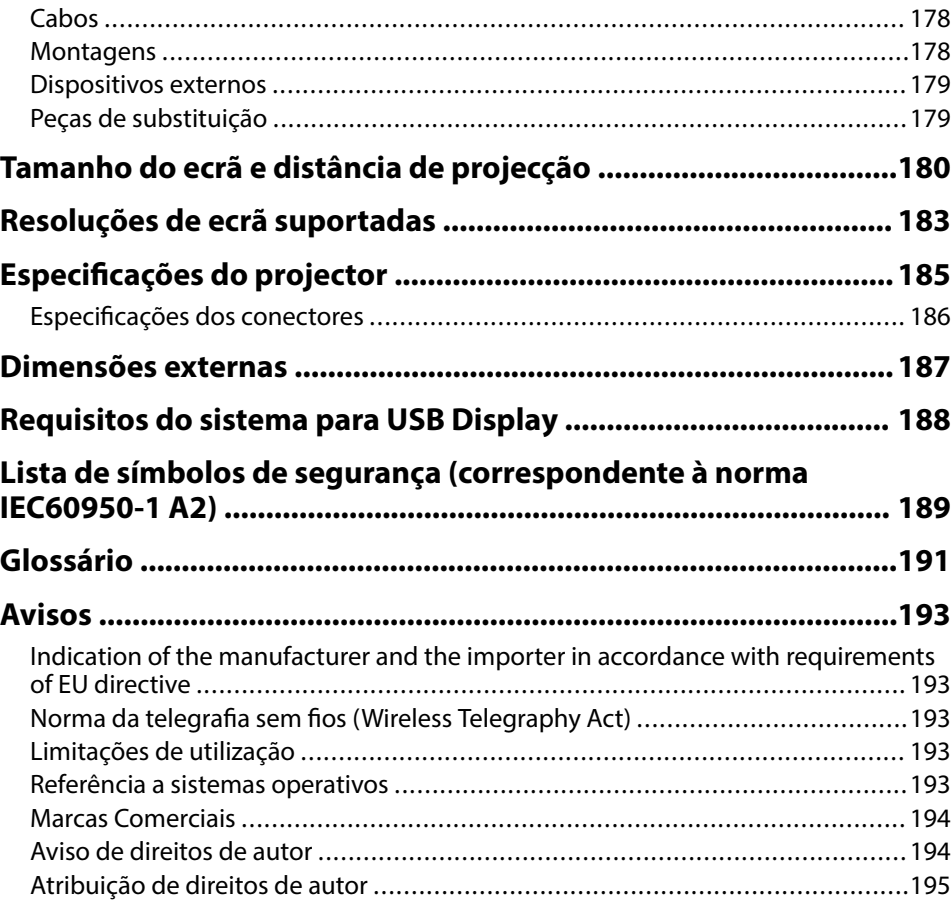

# <span id="page-5-0"></span>**Simbologia Utilizada Neste Manual**

#### **Símbolos de segurança**

O projector e os respectivos manuais utilizam símbolos gráficos e etiquetas para assinalar conteúdos que indicam como utilizar o projector de forma segura. Leia e cumpra cuidadosamente as instruções assinaladas com esses símbolos e etiquetas para evitar ferimentos ou danos materiais.

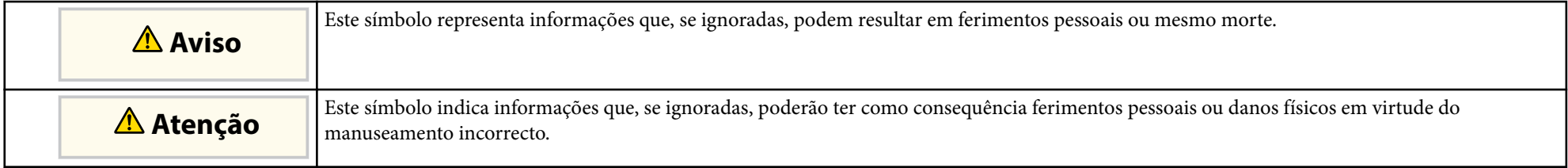

#### **Notas de informação geral**

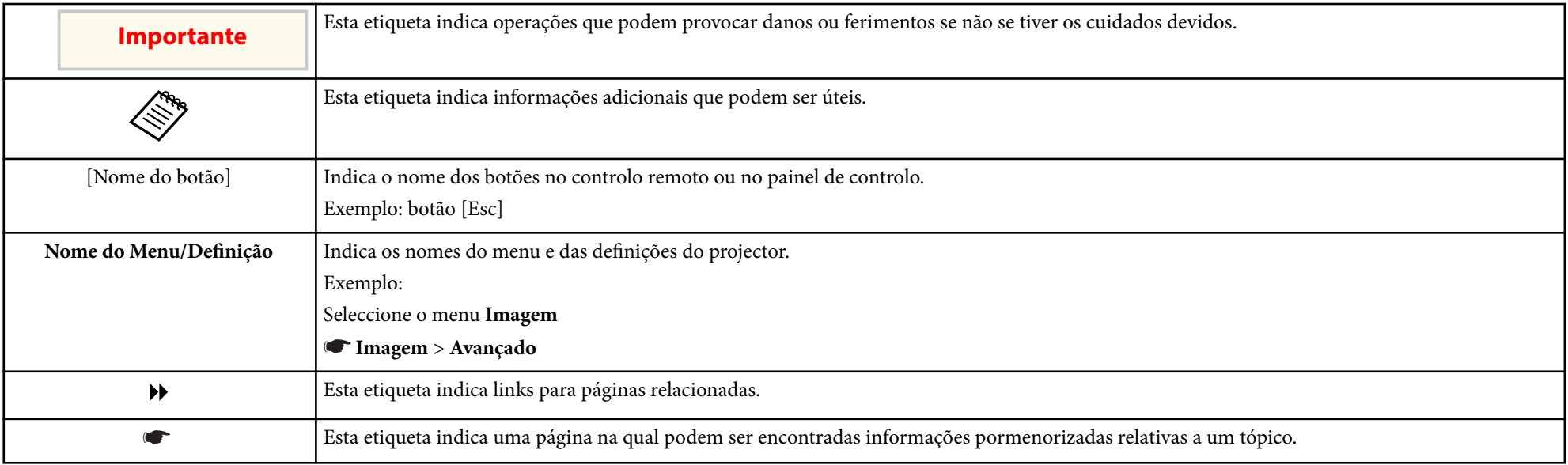

# <span id="page-6-0"></span>**Apresentação do projector**

Consulte estas secções para saber mais sobre as funcionalidades e os nomes dos componentes do seu projector.

- ["Características do projector" Pág.8](#page-7-0)
- ["Componentes e funções do projector" Pág.11](#page-10-0)

### <span id="page-7-0"></span>**Características do projector <sup>8</sup>**

Este projector possui as seguintes características especiais. Consulte estas secções para obter mais detalhes.

#### g **Links relacionados**

- "Configuração rápida e simples" Pág.8
- "Projecção fácil sem fios" Pág.8
- ["Conectividade flexível" Pág.9](#page-8-0)
- ["Suporte para reuniões sem problemas" Pág.10](#page-9-0)

### **Configuração rápida e simples**

- Função Direct Power On para ligar o projector assim que for ligado à alimentação.
- Função Ligação automatica para ligar o projector quando o mesmo detectar o sinal de imagem a partir da porta especificada como fonte de **Ligação automatica**.
- A função Tela Inicial permite seleccionar facilmente uma fonte de entrada e aceder a funções úteis.
- A correção automática em tempo real da distorção vertical e horizontal permite exibir sempre um ecrã retangular ( Auto Keystone H/V) (EB‑1795F/ EB‑1785W/EB‑1781W).
- A correção automática da distorção vertical exibe sempre um ecrã retangular ( V-Keystone auto.) (EB‑1780W).

• Função Ajustar ecrã para redimensionar automaticamente as imagens projetadas (EB‑1795F/EB‑1785W/EB‑1781W).

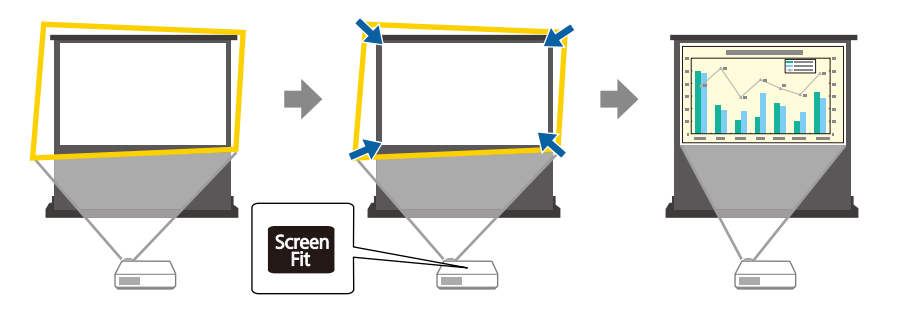

#### g **Links relacionados**

- ["Ligar o projector" Pág.33](#page-32-0)
- ["Auto Keystone H/V" Pág.43](#page-42-0)
- ["Corrigir automaticamente a forma da imagem com a função Ajustar ao Ecrã"](#page-43-0) [Pág.44](#page-43-0)
- ["Definições de configuração do projector Menu Avançado" Pág.127](#page-126-0)

### **Projecção fácil sem fios**

• Screen Mirroring para ligar o projetor e o dispositivo móvel sem fios utilizando a tecnologia Miracast (EB‑1795F/EB‑1785W).

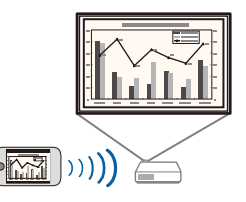

• Epson iProjection para ligar o projector e o dispositivo móvel sem fios utilizando a aplicação disponível na App Store ou Google Play.

Se usar um dispositivo Android com funcionalidade NFC (Near Field Communication), pode ligar sem fios o projector e o dispositivo usando

## <span id="page-8-0"></span>**Características do projector <sup>9</sup>**

a tecnologia NFC. Esta funcionalidade permite-lhe projetar rapidamente conteúdos guardados no seu dispositivo usando o Epson iProjection (EB‑1795F/EB‑1785W/EB‑1781W).

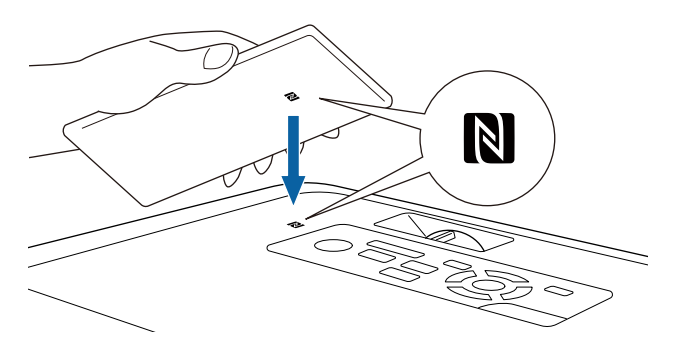

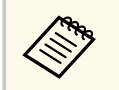

Quaisquer taxas decorrentes da comunicação com as lojas App Store ou Google Play são da responsabilidade do cliente.

Quando a definição **Ligação automatica** estiver definida para **NFC** no menu **Avançado** do projector, pode ligar o projector e projectar imagens bastando efectuar a leitura da etiqueta NFC.

#### s**Avançado** > **Operação** > **Ligação automatica**

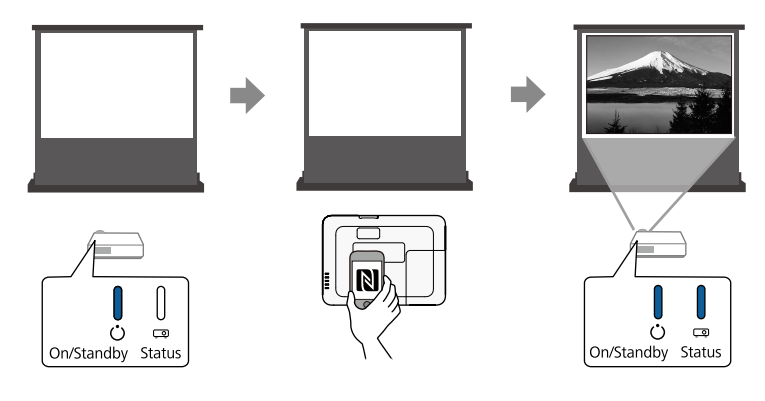

• EasyMP Multi PC Projection para projectar até quatro imagens em simultâneo dividindo o ecrã de projecção. Pode projectar imagens de computadores da rede ou de smartphones ou tablets que tenham a aplicação Epson iProjection instalada.

Para mais detalhes, consulte o *Manual de funcionamento de EasyMP Multi PC Projection*.

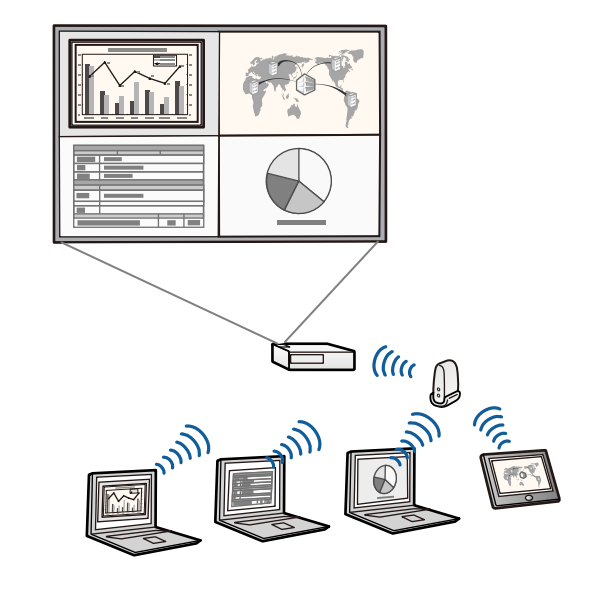

• Pode transferir o software necessário e os manuais a partir do seguinte Web site:

http://www.epson.com/

#### g **Links relacionados**

- ["Utilizar o projector numa rede" Pág.94](#page-93-0)
- ["Utilizar NFC para ligar um dispositivo Android" Pág.101](#page-100-0)

### **Conectividade flexível**

Este projector suporta uma vasta gama de opções de conectividade, conforme indicado abaixo.

# <span id="page-9-0"></span>**Características do projector <sup>10</sup>**

#### g **Links relacionados**

- "Ligação a computadores" Pág.10
- "Ligação a dispositivos móveis" Pág.10

#### **Ligação a computadores**

Ligue um cabo USB para projectar imagens e reproduzir áudio (USB Display).

### g **Links relacionados**

• ["Ligação a um computador para transmissão de vídeo e áudio por USB"](#page-20-0) [Pág.21](#page-20-0)

#### **Ligação a dispositivos móveis**

• Porta HDMI para ligar um cabo MHL ao dispositivo móvel e ao projector.

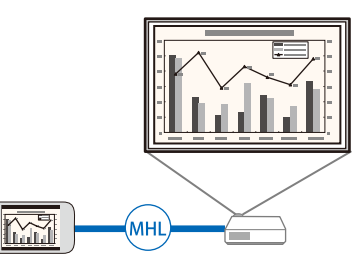

#### g **Links relacionados**

• ["Ligação a smartphones ou tablets" Pág.24](#page-23-0)

### **Suporte para reuniões sem problemas**

A função Apresentador gesto permite-lhe controlar a sua apresentação utilizando as mãos, o que lhe permite apresentar em frente ao ecrã sem utilizar um controlo remoto de apresentação (EB‑1795F/EB‑1785W/EB‑1781W).

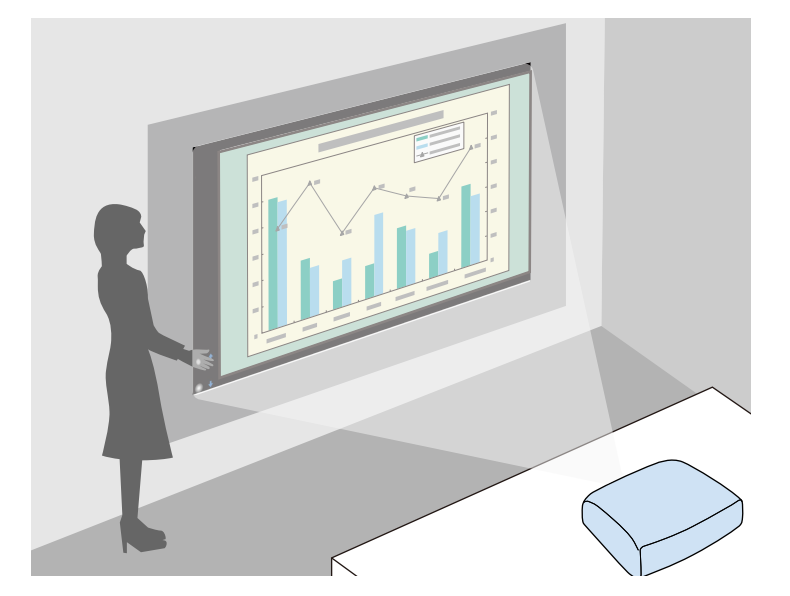

#### g **Links relacionados**

• ["Controlar uma apresentação com as mãos" Pág.75](#page-74-0)

<span id="page-10-0"></span>As secções que se seguem explicam os componentes do projector e as suas funções.

Todas as características neste guia são explicadas usando as imagens do EB‑1795F, exceto indicação em contrário.

#### g **Links relacionados**

- "Componentes do projector Frente" Pág.11
- ["Componentes do projector Traseira" Pág.12](#page-11-0)
- ["Componentes do projector Base" Pág.13](#page-12-0)
- ["Componentes do projector Painel de controlo" Pág.13](#page-12-0)
- ["Componentes do projector Controlo remoto" Pág.15](#page-14-0)

### **Componentes do projector - Frente**

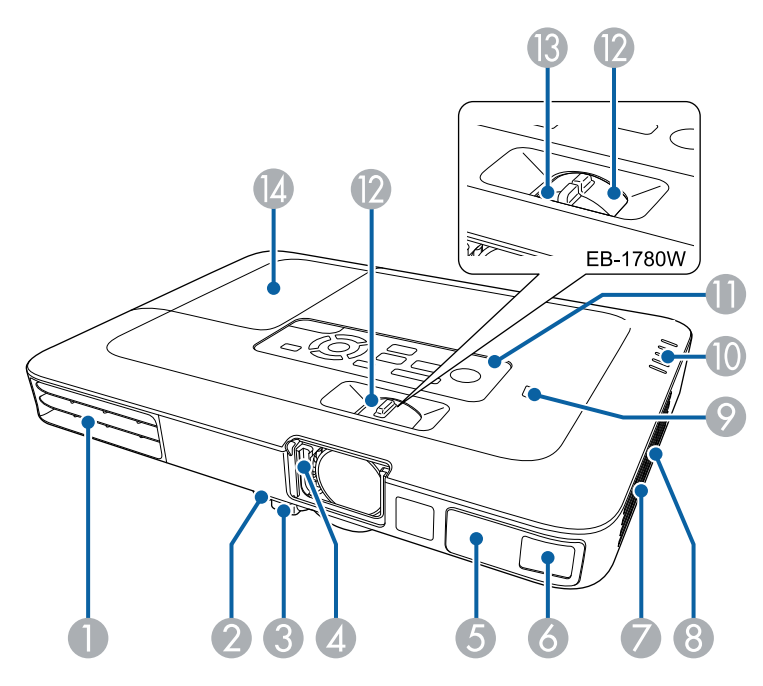

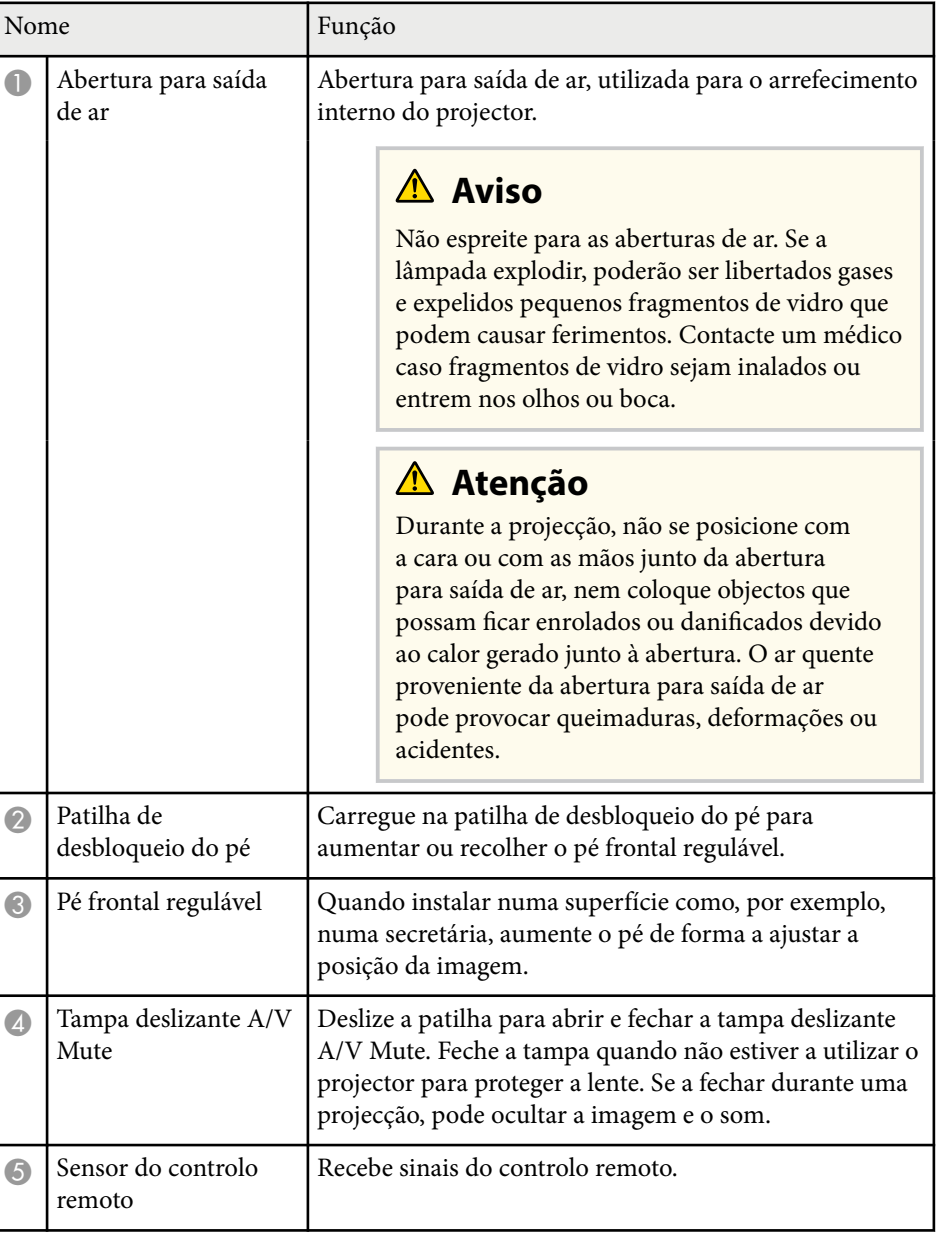

<span id="page-11-0"></span>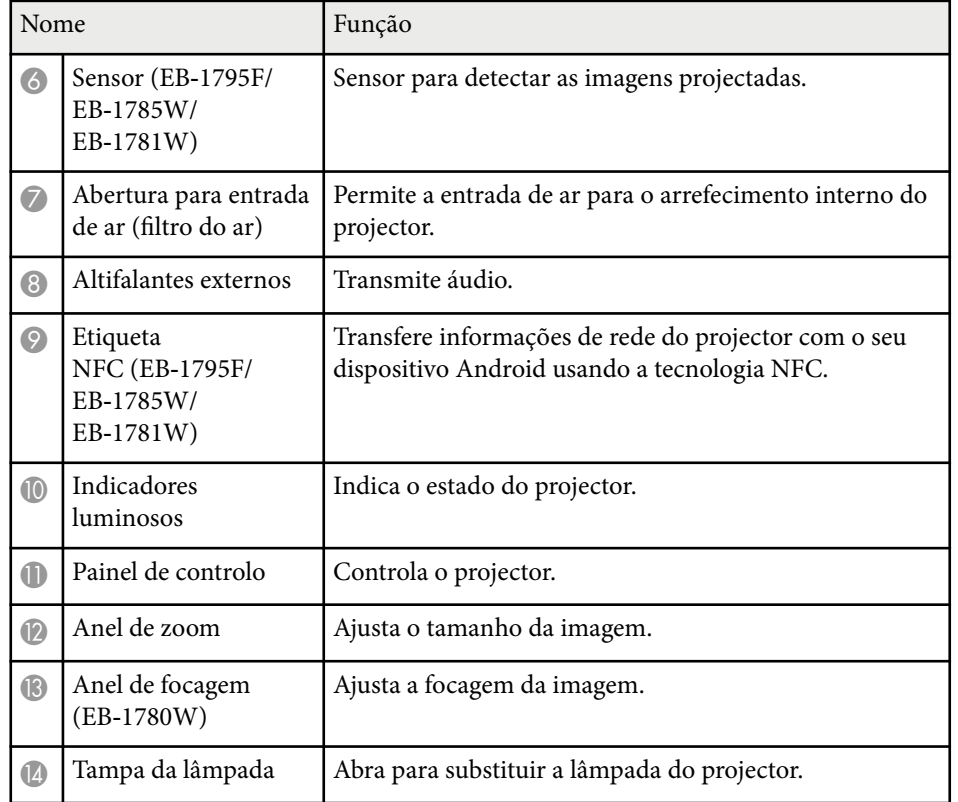

#### g **Links relacionados**

- ["Redimensionar a imagem com o anel de zoom" Pág.49](#page-48-0)
- ["Focar a imagem utilizando o anel de focagem" Pág.51](#page-50-0)
- ["Estado dos indicadores do projector" Pág.160](#page-159-0)
- ["Utilizar NFC para ligar um dispositivo Android" Pág.101](#page-100-0)

### **Componentes do projector - Traseira**

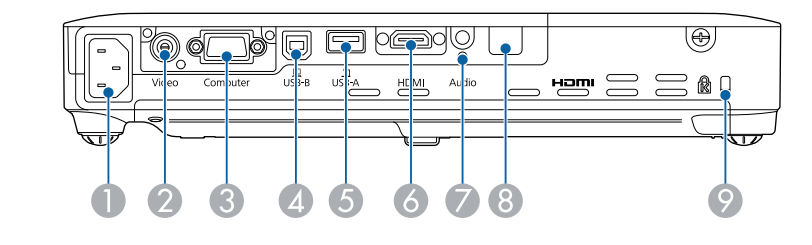

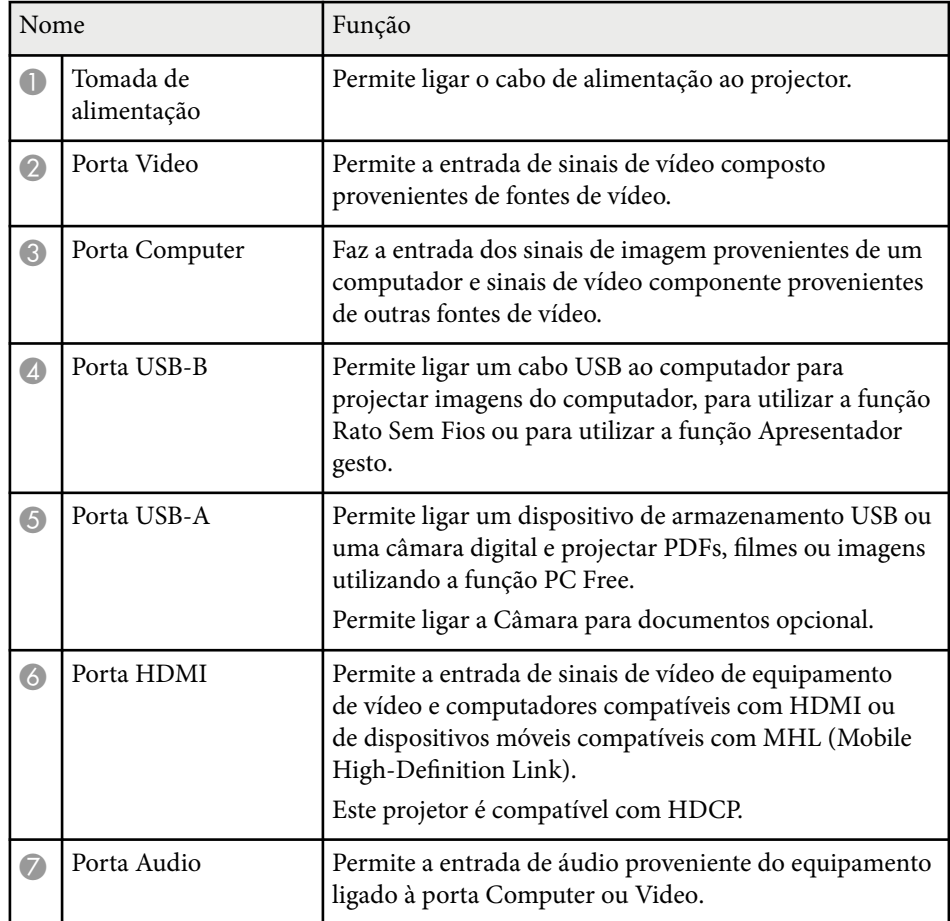

<span id="page-12-0"></span>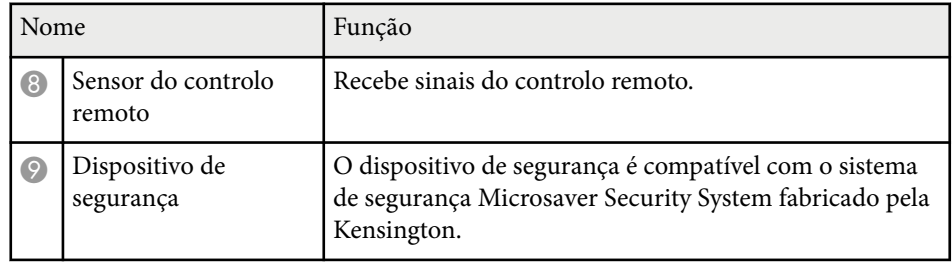

#### g **Links relacionados**

- ["Utilizar o controlo remoto como rato sem fios" Pág.81](#page-80-0)
- ["Projectar uma apresentação PC Free" Pág.68](#page-67-0)
- ["Instalar um cabo de segurança" Pág.93](#page-92-0)

### **Componentes do projector - Base**

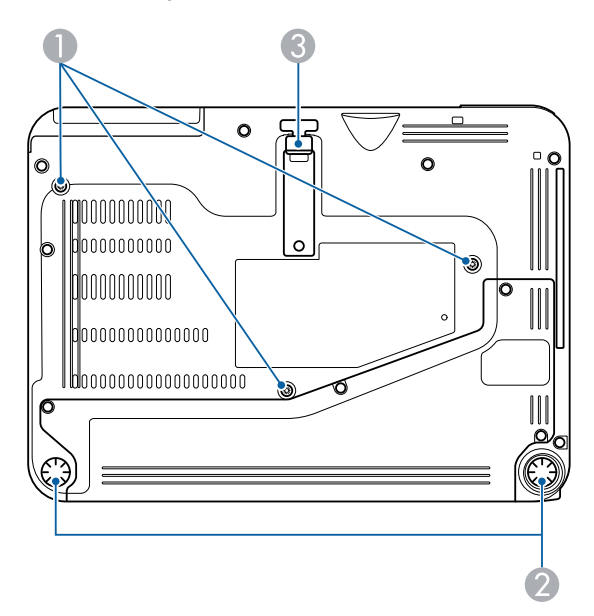

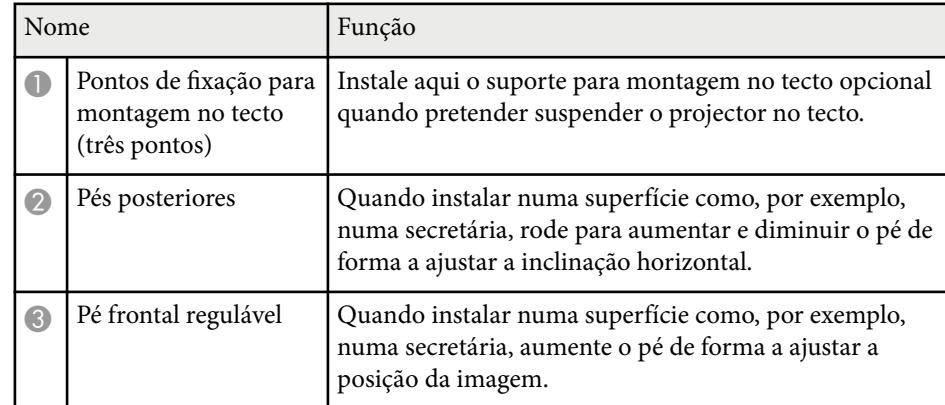

#### g **Links relacionados**

• ["Instalar um cabo de segurança" Pág.93](#page-92-0)

### **Componentes do projector - Painel de controlo**

EB‑1795F/EB‑1785W/EB‑1781W

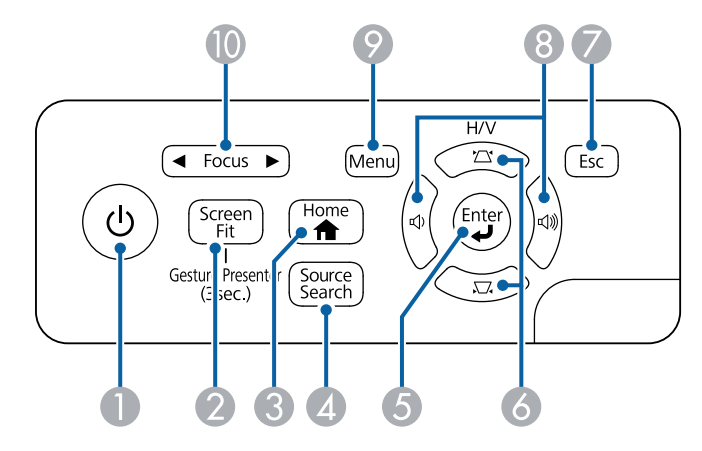

#### EB‑1780W

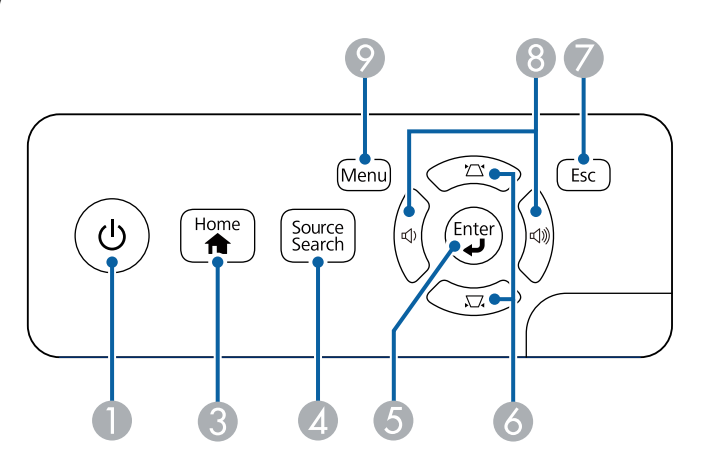

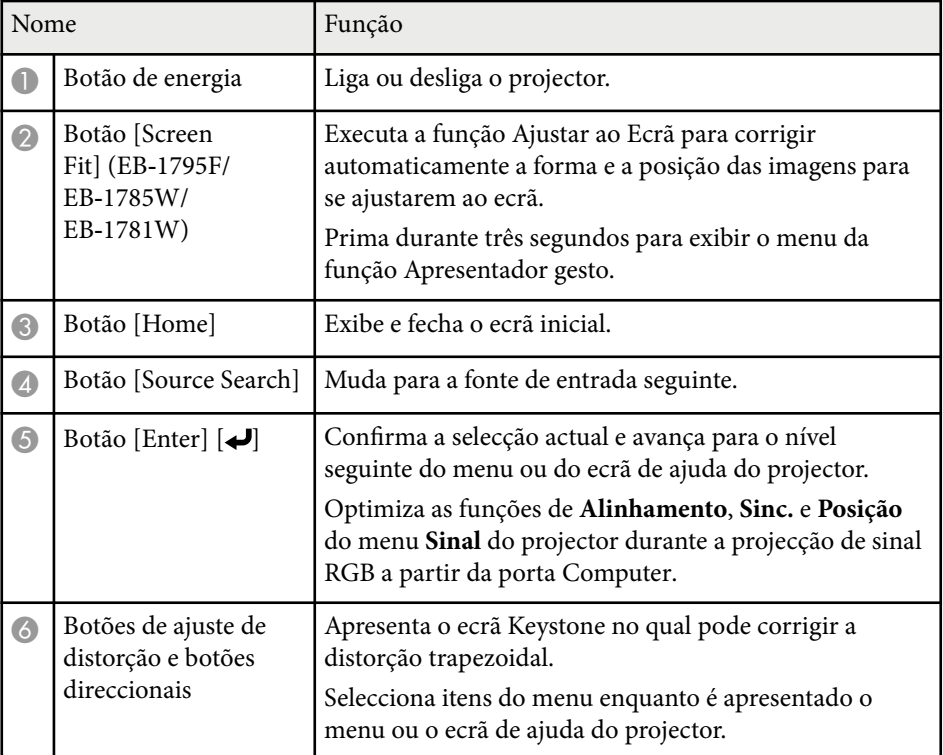

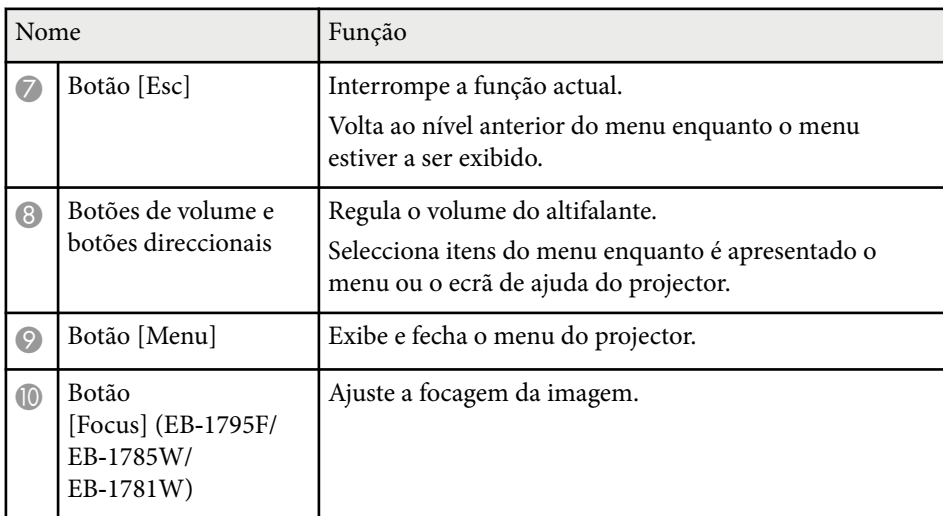

- ["Definições do sinal de entrada Menu Sinal" Pág.123](#page-122-0)
- ["Corrigir a forma da imagem com os botões Keystone" Pág.45](#page-44-0)
- ["Tela Inicial" Pág.34](#page-33-0)
- ["Corrigir automaticamente a forma da imagem com a função Ajustar ao Ecrã"](#page-43-0) [Pág.44](#page-43-0)
- ["Focar a imagem utilizando o botão de focagem" Pág.50](#page-49-0)

<span id="page-14-0"></span>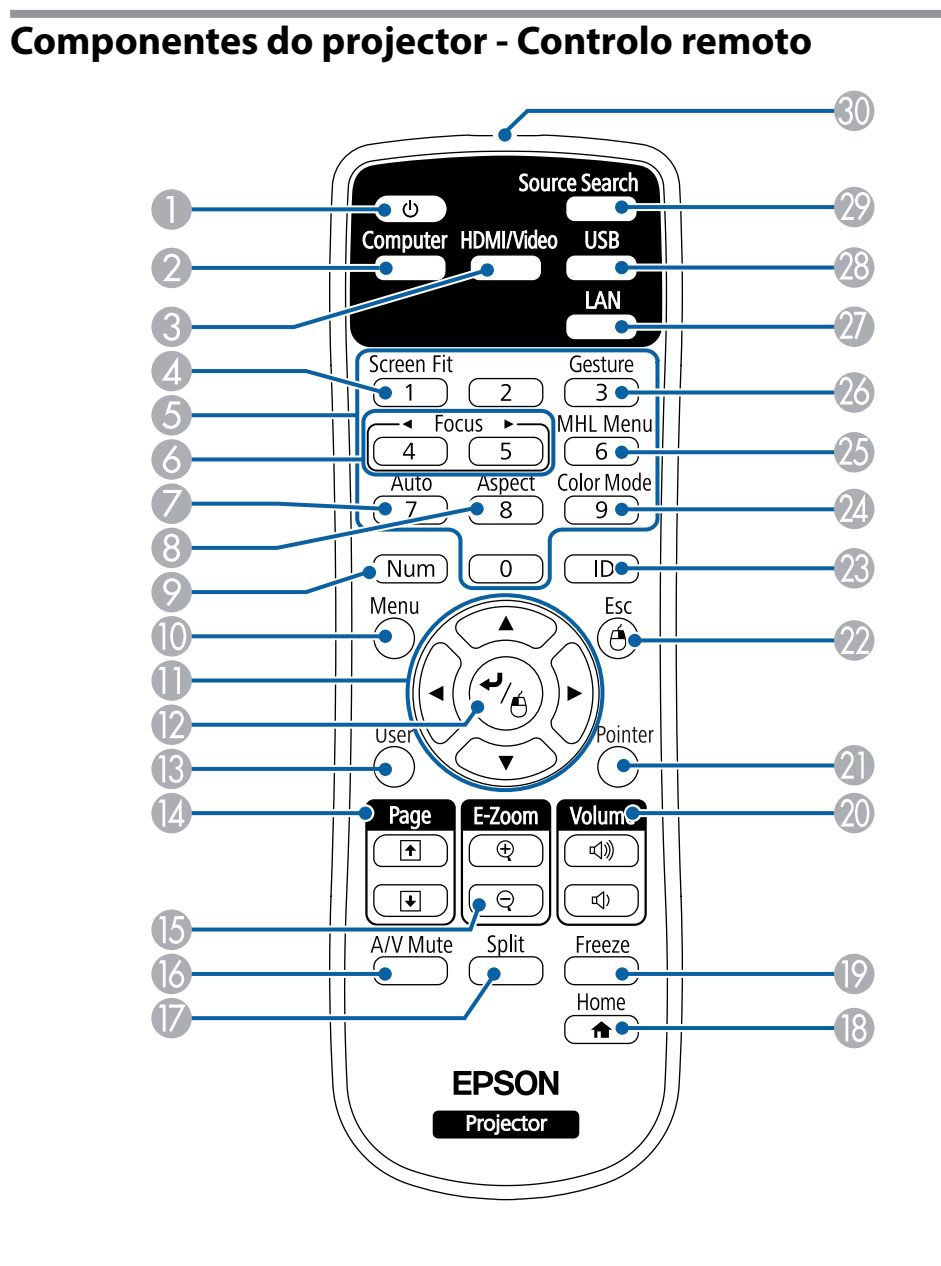

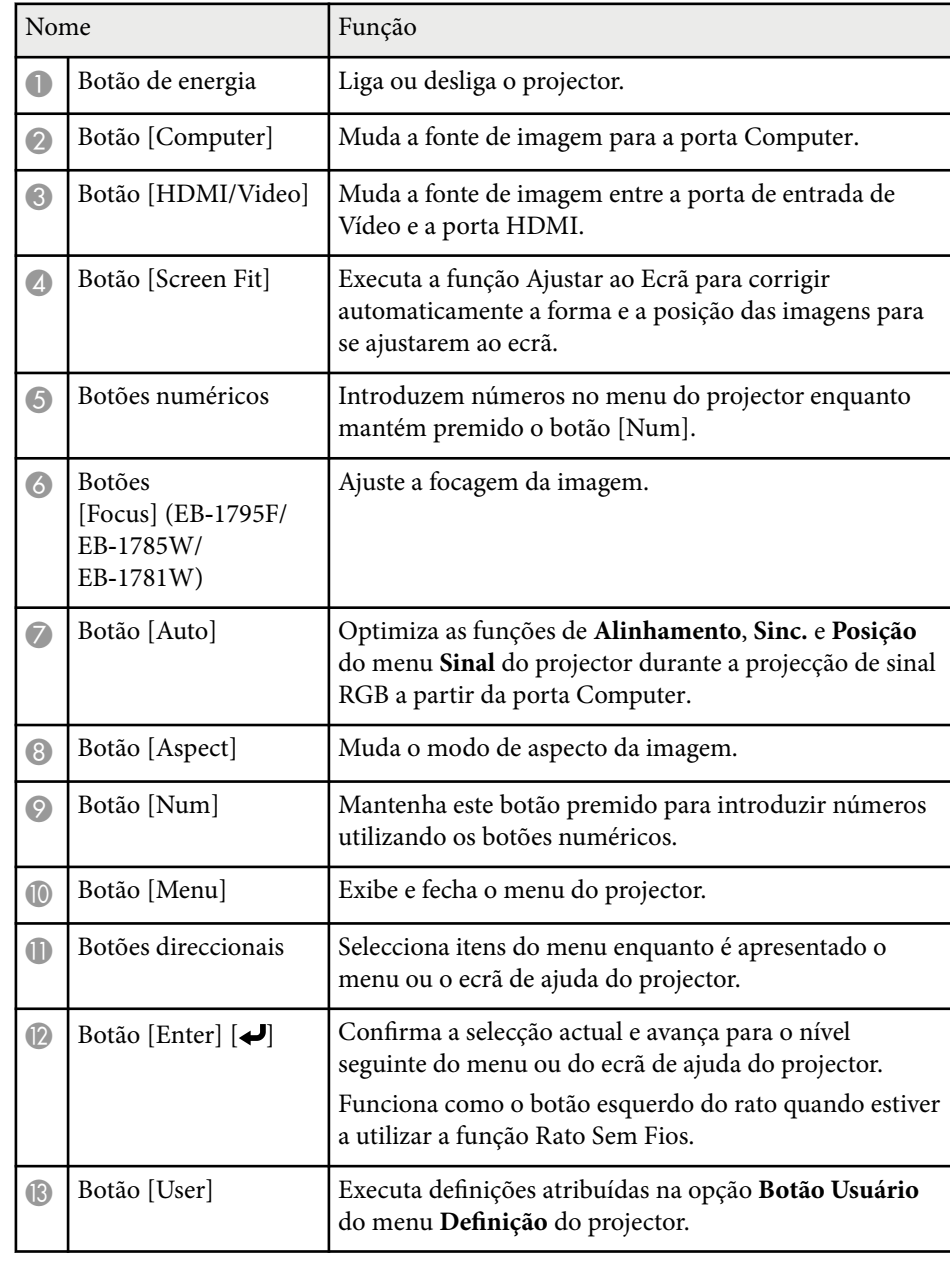

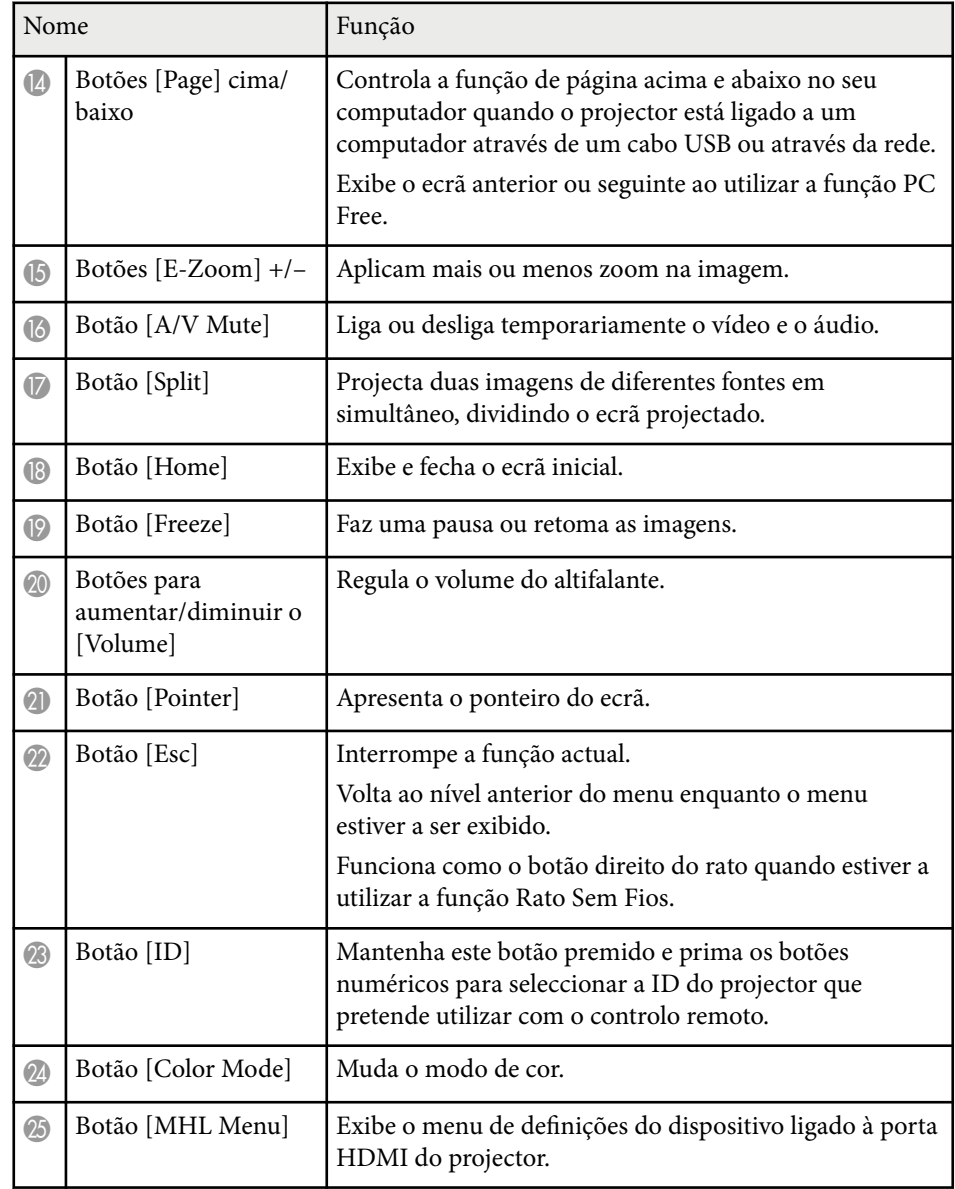

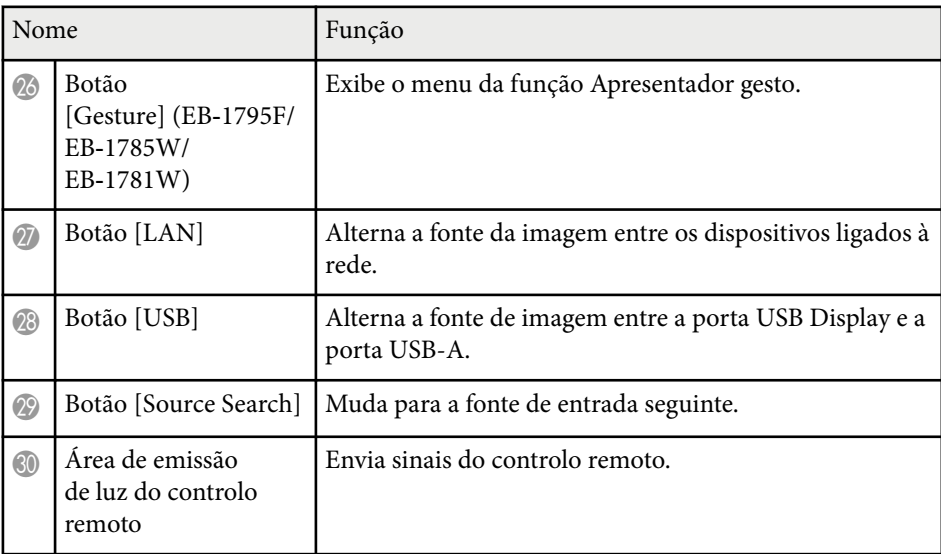

- ["Corrigir automaticamente a forma da imagem com a função Ajustar ao Ecrã"](#page-43-0) [Pág.44](#page-43-0)
- ["Definições do sinal de entrada Menu Sinal" Pág.123](#page-122-0)
- ["Relação de aspecto da imagem" Pág.54](#page-53-0)
- ["Utilizar o controlo remoto como rato sem fios" Pág.81](#page-80-0)
- ["Definições de configuração do projector Menu Avançado" Pág.127](#page-126-0)
- ["Projectar uma apresentação PC Free" Pág.68](#page-67-0)
- ["Projectar duas imagens em simultâneo" Pág.65](#page-64-0)
- ["Utilizar o controlo remoto como ponteiro" Pág.82](#page-81-0)
- ["Modo cor" Pág.57](#page-56-0)
- ["Utilizar o projector numa rede" Pág.94](#page-93-0)
- ["Ligação a um computador para transmissão de vídeo e áudio por USB"](#page-20-0) [Pág.21](#page-20-0)
- ["Tela Inicial" Pág.34](#page-33-0)
- ["Controlar uma apresentação com as mãos" Pág.75](#page-74-0)
- ["Focar a imagem utilizando o botão de focagem" Pág.50](#page-49-0)

# <span id="page-16-0"></span>**Configurar o projector**

Siga as instruções apresentadas nestas secções para configurar o projector.

- ["Colocação do projector" Pág.18](#page-17-0)
- ["Ligações do projector" Pág.21](#page-20-0)
- ["Instalar pilhas no controlo remoto" Pág.29](#page-28-0)
- ["Abrir a tampa da lente" Pág.31](#page-30-0)

# <span id="page-17-0"></span>**Colocação do projector <sup>18</sup>**

Pode colocar o projector em praticamente qualquer superfície plana para projectar imagens.

Pode também instalar o projector num suporte de montagem no tecto para o utilizar num local fixo. É necessário um suporte opcional para montagem no tecto quando pretender suspender o projector no tecto.

Tenha os seguintes pontos em atenção quando escolher o local de instalação do projector:

• Coloque o projector numa superfície firme e nivelada ou instale-o num suporte compatível.

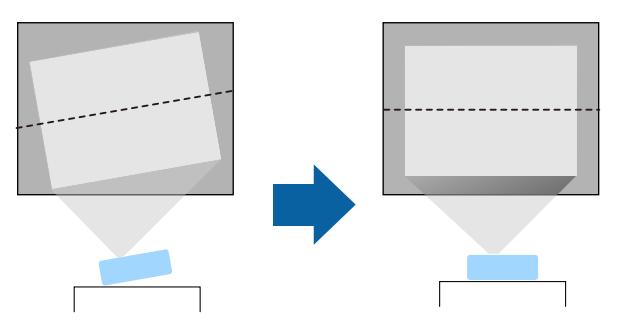

- Deixe espaço suficiente à volta do projector para facilitar a ventilação, e não o coloque em cima ou próximo de qualquer objecto que possa bloquear os orifícios de ventilação.
- Coloque o projector próximo de uma tomada eléctrica ou extensão com ligação à terra.

• Coloque o projector paralelo ao ecrã.

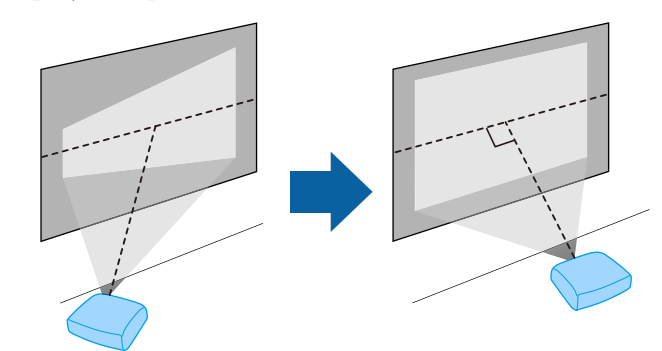

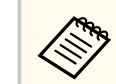

Se não for possível instalar o projector paralelo ao ecrã, corrija a distorção utilizando os controlos do projector.

# <span id="page-18-0"></span>**Colocação do projector <sup>19</sup>**

### Aviso

- Deve instalar um suporte para montagem no tecto quando pretender suspender o projector no tecto. Se o projector não for correctamente instalado, poderá cair e causar danos ou ferimentos.
- Não utilize adesivos nos pontos de fixação do suporte de montagem no tecto para evitar que os parafusos se soltem, nem utilize lubrificantes, óleos ou substâncias similares no projector. A caixa do projector poderá partir e o projector poderá cair do suporte de montagem. Se isto acontecer, poderá provocar ferimentos graves em quem se encontre por baixo do suporte e danificar o projector.
- Não tape os orifícios de entrada e saída de ar do projector. Se os orifícios de ventilação estiverem tapados, a temperatura interna pode subir e provocar um incêndio.
- Não o instale o projector numa superfície instável nem num lugar fora da amplitude de carga. Caso contrário, pode cair ou tombar, provocando um acidente e lesões.
- Ao instalar o projector numa posição alta, tome medidas de precaução contra a queda utilizando fios para garantir a segurança numa emergência, tal como um terramoto, e para evitar acidentes. Se não instalar o projector correctamente, este poderá cair e provocar um acidente e ferimentos.

#### **Importante**

- Não coloque o projector na vertical. Isso pode causar a avaria do projector.
- Se utilizar o projector em locais com altitude superior a 1500 m, ajuste a definição **Modo Alta Altitude** para **Activado** no menu **Avançado** do projector para garantir que a temperatura interna do projector é correctamente regulada.
	- s**Avançado** > **Operação** > **Modo Alta Altitude**
- Tente não instalar o projector em locais com muito pó e humidade ou em locais expostos a fumo de incêndios ou a fumo de tabaco.

#### g **Links relacionados**

- "Opções de configuração e instalação do projector" Pág.19
- ["Distância de projecção" Pág.20](#page-19-0)
- ["Forma da imagem" Pág.43](#page-42-0)

• ["Definições de configuração do projector - Menu Avançado" Pág.127](#page-126-0)

### **Opções de configuração e instalação do projector**

Pode configurar ou instalar o projector das seguintes formas: Fr./Post.

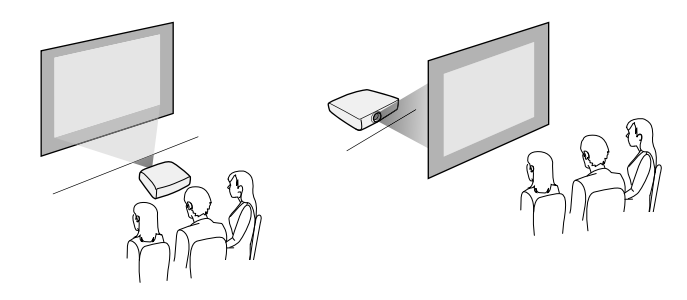

Frontal Tecto/Posterior Tecto

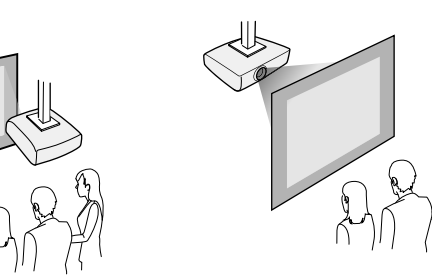

Seleccione a opção de **Projecção** correcta no menu **Avançado** do projector, de acordo com o método de instalação utilizado.

#### g **Links relacionados**

• ["Modos de projecção" Pág.40](#page-39-0)

# <span id="page-19-0"></span>**Colocação do projector <sup>20</sup>**

### **Distância de projecção**

A distância em que o projector está colocado em relação ao ecrã determina o tamanho aproximado da imagem. O tamanho da imagem aumentará se o projector estiver mais afastado do ecrã, mas pode variar dependendo do factor de zoom, da relação de aspecto e de outras definições.

Consulte o Anexo para obter mais detalhes sobre a distância do projector para o ecrã, com base no tamanho da imagem projectada.

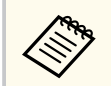

Quando estiver a corrigir a distorção trapezoidal, a imagem será ligeiramente mais pequena.

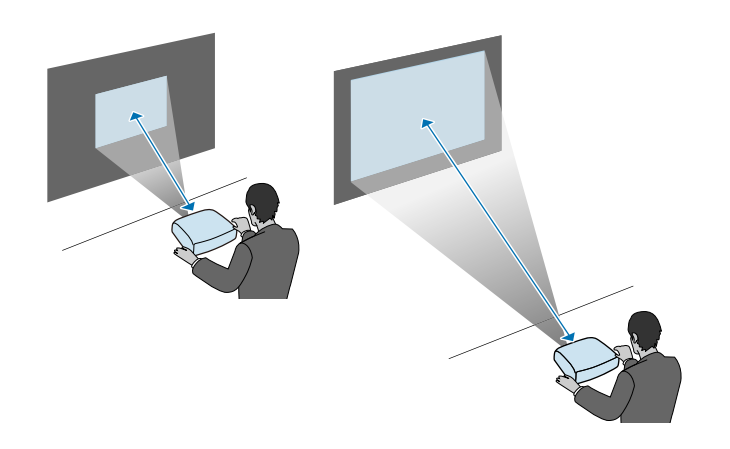

#### g **Links relacionados**

• ["Tamanho do ecrã e distância de projecção" Pág.180](#page-179-0)

<span id="page-20-0"></span>Pode ligar o projector a diversas fontes de vídeo, áudio e a computadores para exibir apresentações, filmes ou outras imagens, com ou sem som.

#### **Importante**

Verifique a forma e a orientação dos conectores de qualquer cabo que pretende ligar. Não force a ligação do conector à porta se o mesmo não encaixar. Poderá danificar ou avariar o dispositivo ou o projector.

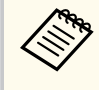

Consulte o *Guia de Referência Rápida* para verificar a lista dos itens fornecidos. Se necessário, adquira cabos opcionais ou disponíveis comercialmente.

- Ligue um computador que esteja equipado com uma porta USB, uma porta comum de saída de vídeo (monitor) ou uma porta HDMI.
- Para projecção de vídeo, ligue dispositivos como, por exemplo, leitores de DVD, consolas de jogos, câmaras digitais e smartphones com portas de saída de vídeo compatíveis.
- Se a apresentação ou o vídeo incluir som, pode ligar cabos de entrada de áudio.
- Para apresentações de diapositivos sem um computador, pode ligar dispositivos USB (como, por exemplo, uma unidade flash ou uma câmara) ou a câmara para documentos opcional da Epson.

#### g **Links relacionados**

- "Ligação a um computador" Pág.21
- ["Ligação a smartphones ou tablets" Pág.24](#page-23-0)
- ["Ligação a fontes de vídeo" Pág.24](#page-23-0)
- ["Ligação a dispositivos USB externos" Pág.27](#page-26-0)
- ["Ligação a uma câmara para documentos" Pág.28](#page-27-0)

### **Ligação a um computador**

Siga as instruções apresentadas nestas secções para ligar um computador ao projector.

#### g **Links relacionados**

- "Ligação a um computador para transmissão de vídeo e áudio por USB" Pág.21
- ["Ligação a um computador para transmissão de vídeo e áudio por VGA"](#page-21-0) [Pág.22](#page-21-0)
- ["Ligação a um computador para transmissão de vídeo e áudio por HDMI"](#page-22-0) [Pág.23](#page-22-0)

#### **Ligação a um computador para transmissão de vídeo e áudio por USB**

Se o seu computador cumprir os requisitos do sistema, pode transmitir vídeo e áudio para o projector através da porta USB do computador. Esta função é denominada USB Display. Ligue o projector ao computador utilizando um cabo USB.

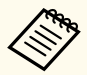

• Se utilizar um concentrador USB, a ligação poderá não funcionar correctamente. Ligue ao cabo USB diretamente ao projector.

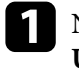

a No menu **Avançado** do projector, ajuste a definição **USB Type B** para **USB Display**.

<span id="page-21-0"></span>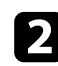

#### Ligue o cabo à porta USB-B do projetor.

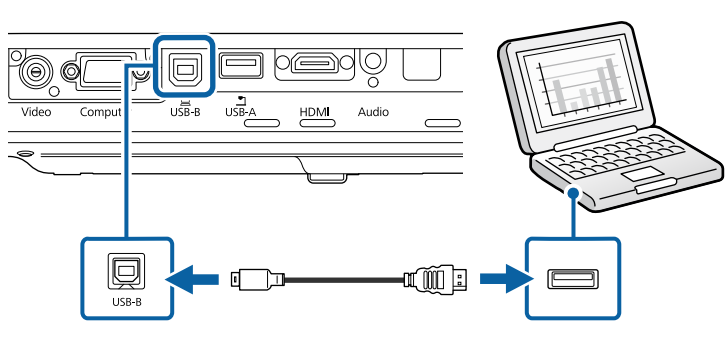

Ligue a outra extremidade a qualquer porta USB disponível do seu computador.

Ligue o projector e o seu computador.

Execute uma das seguintes opções para instalar o software Epson USB Display:

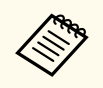

Apenas necessitará de instalar este software da primeira vez que ligar o projector ao computador.

- Windows: Selecione **Executar EMP\_UDSE.EXE** na caixa de diálogo exibida para instalar o software Epson USB Display.
- OS X: A pasta de instalação do Epson USB Display será exibida no ecrã. Seleccione **USB Display Installer** e siga as instruções no ecrã para instalar o software Epson USB Display. Se a pasta USB Display **Configuração** não for apresentada automaticamente, faça duplo clique em **EPSON\_PJ\_UD** > **USB Display Installer**.

### Siga as instruções apresentadas no ecrã.

Não desligue o cabo USB nem desligue o projector até a imagem ser projectada.

O projector exibirá a imagem do ambiente de trabalho do seu computador e reproduzirá o som se a apresentação contiver áudio.

- Se o projector não projectar quaisquer imagens, execute uma das seguintes opções:
	- Windows: clique em **Todos os programas** > **EPSON Projector** > **Epson USB Display** > **Epson USB Display Ver.x.xx**.
	- OS X: Faça duplo clique no ícone **USB Display** na pasta **Aplicação**.
	- Quando terminar a projecção, execute uma das seguintes opções:
		- Windows: Desligue o cabo USB. Não é necessário utilizar a função **Remover o hardware com segurança**.
		- OS X: Selecione **Desligar** no menu do ícone **USB Display** na barra de menu ou na **Dock** e desligue o cabo USB.

#### g **Links relacionados**

• ["Requisitos do sistema para USB Display" Pág.188](#page-187-0)

#### **Ligação a um computador para transmissão de vídeo e áudio por VGA**

Pode ligar o projector ao seu computador utilizando um cabo de computador VGA.

Pode reproduzir som através do altifalante do projector ligando um cabo de áudio com ficha mini estéreo de 3,5 mm, disponível no mercado.

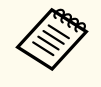

- Para ligar um Mac que não esteja equipado com uma porta VGA, será necessário um adaptador que permita ligar à porta de vídeo VGA do projector.
- Certifique-se de que o cabo possui a indicação "Sem resistência".

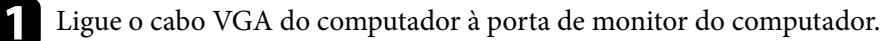

<span id="page-22-0"></span>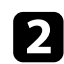

Ligue a outra extremidade a uma porta Computer do projector.

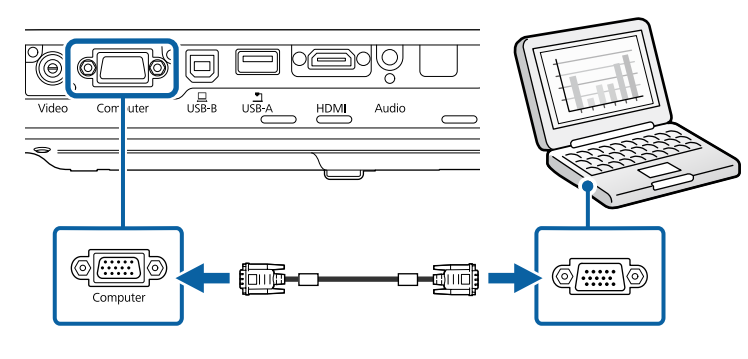

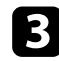

c Aperte os parafusos do conector VGA.

Ligue o cabo de áudio à tomada de auscultadores ou de saída de áudio do seu computador portátil, ou à porta de altifalantes ou porta de saída de áudio do seu computador de secretária.

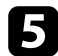

e Ligue a outra extremidade à porta Audio do projector.

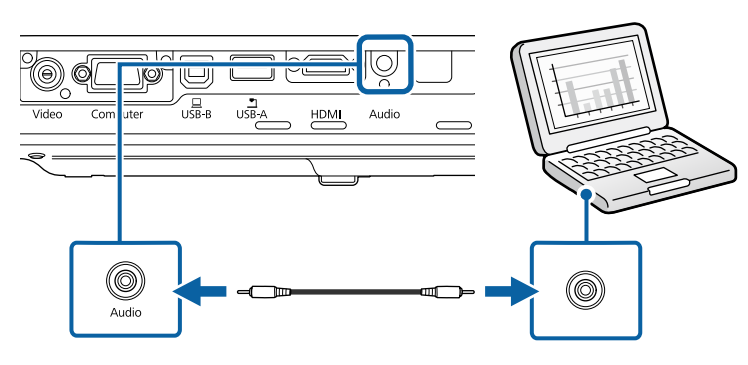

#### g **Links relacionados**

• ["Definições de configuração do projector - Menu Avançado" Pág.127](#page-126-0)

#### **Ligação a um computador para transmissão de vídeo e áudio por HDMI**

Se o seu computador estiver equipado com uma porta HDMI, pode ligá-lo ao projector utilizando um cabo HDMI e reproduzir o áudio do computador com a imagem projectada.

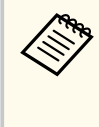

Para ligar um Mac que não esteja equipado com uma porta HDMI, será necessário um adaptador que permita ligar à porta HDMI do projector. Contacte a Apple para conhecer as opções de adaptadores compatíveis. Os computadores Mac mais antigos (2009 e anteriores) poderão não suportar a transmissão de áudio através da porta HDMI.

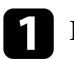

Ligue o cabo HDMI à porta de saída HDMI do computador.

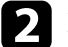

 $\bullet$  Ligue a outra extremidade à porta HDMI do projector.

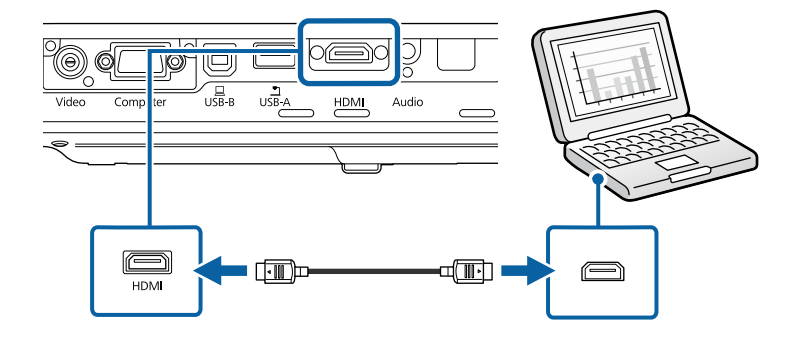

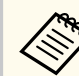

Se não conseguir ouvir o áudio através da ligação HDMI, ligue uma extremidade de um cabo de áudio com ficha mini estéreo de 3,5 mm à porta Audio do projector e a outra extremidade à porta de áudio do computador. Seleccione a porta de entrada de áudio à qual ligou no menu **Avançado** do projector.

s**Avançado** > **Configurações A/V** > **Saída de Áudio HDMI**

#### <span id="page-23-0"></span>g **Links relacionados**

• ["Definições de configuração do projector - Menu Avançado" Pág.127](#page-126-0)

### **Ligação a smartphones ou tablets**

Pode ligar o projector a smartphones e tablets utilizando um cabo MHL para transmitir o áudio com a imagem projectada.

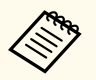

- Pode não conseguir projectar correctamente, dependendo do modelo e das definições do smartphone ou tablet.
- Poderá não ser possível ligar um cabo MHL a todos os dispositivos. Contacte o fabricante do seu smartphone ou tablet para verificar se o seu dispositivo suporta MHL.

Ligue o cabo MHL à porta Micro-USB do seu dispositivo.

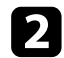

Ligue a outra extremidade à porta HDMI do projector.

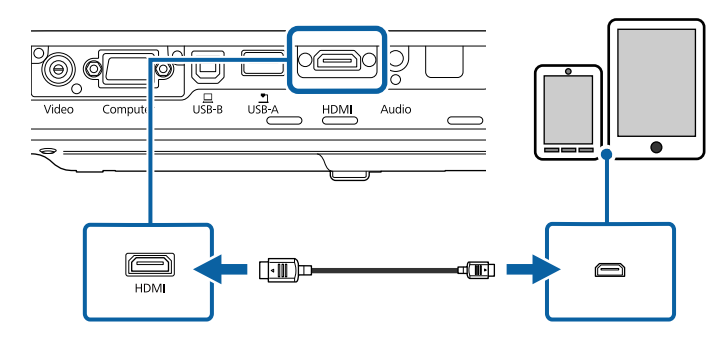

#### **Importante**

Se ligar um cabo MHL que não suporte as normas MHL, o smartphone ou tablet pode aquecer ou provocar fuga de líquidos ou explosão.

O smartphone ou tablet ligado começará a carregar a bateria quando as imagens forem projectadas. Se ligar um adaptador MHL-HDMI, o carregamento do smartphone ou tablet pode não ocorrer ou pode não conseguir realizar operações com o controlo remoto do projector.

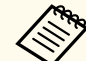

- O carregamento poderá não funcionar quando o aparelho está a consumir demasiada energia, como, por exemplo, ao reproduzir um filme.
- O carregamento não funciona quando o projector se encontra em modo de espera ou a bateria do smartphone ou tablet está totalmente descarregada.

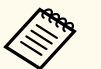

Se as imagens não forem projectadas correctamente, desligue e volte a ligar o cabo MHL.

### **Ligação a fontes de vídeo**

Siga as instruções apresentadas nestas secções para ligar dispositivos de vídeo ao projector.

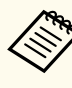

- Se a porta à qual pretende efectuar a ligação tiver uma forma invulgar, utilize o cabo fornecido com o dispositivo ou um cabo opcional para ligar ao projector.
- O cabo difere consoante o sinal de saída do equipamento de vídeo ligado.
- Alguns tipos de equipamento de vídeo conseguem emitir diferentes tipos de sinais. Consulte o manual do utilizador fornecido com o equipamento de vídeo para verificar que tipos de sinais podem ser emitidos.

#### g **Links relacionados**

• ["Ligação a um equipamento de vídeo HDMI" Pág.25](#page-24-0)

- <span id="page-24-0"></span>• "Ligação a um equipamento de vídeo Componente para VGA" Pág.25
- ["Ligação a um equipamento de vídeo composto" Pág.26](#page-25-0)

#### **Ligação a um equipamento de vídeo HDMI**

Se o equipamento de vídeo estiver equipado com uma porta HDMI, pode ligá-lo ao projector utilizando um cabo HDMI para reproduzir o áudio do equipamento de vídeo com a imagem projectada.

#### **Importante**

Não ligue o equipamento de vídeo antes de o ligar ao projector. Se o fizer, poderá causar danos no projector.

Ligue o cabo HDMI à porta de saída HDMI do equipamento de vídeo.

### Ligue a outra extremidade à porta HDMI do projector.

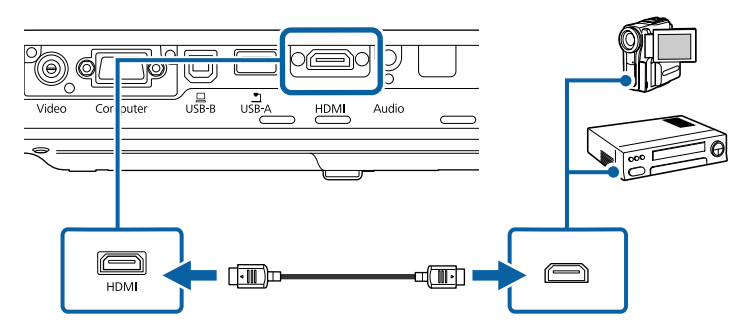

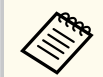

Se não conseguir ouvir o áudio através da ligação HDMI, ligue uma extremidade de um cabo de áudio com ficha mini estéreo de 3,5 mm à porta Audio do projector e a outra extremidade à porta de saída de áudio do equipamento de vídeo. Seleccione a porta de entrada de áudio à qual ligou no menu **Avançado** do projector.

s**Avançado** > **Configurações A/V** > **Saída de Áudio HDMI**

#### g **Links relacionados**

• ["Definições de configuração do projector - Menu Avançado" Pág.127](#page-126-0)

#### **Ligação a um equipamento de vídeo Componente para VGA**

Se o equipamento de vídeo estiver equipado com portas de vídeo componente, pode ligá-lo ao projector utilizando um cabo de vídeo componente para VGA. Dependendo das portas componente, poderá ser necessário utilizar um cabo adaptador juntamente com um cabo de vídeo componente.

Pode reproduzir som através do altifalante do projector ligando um cabo de áudio com ficha mini estéreo.

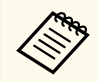

• Certifique-se de que o cabo possui a indicação "Sem resistência".

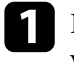

a Ligue os conectores de vídeo componente às portas de saída coloridas de vídeo componente.

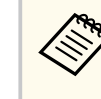

As portas geralmente denominadas de Y, Pb, Pr ou Y, Cb, Cr. Se estiver a utilizar um adaptador, ligue estes conectores ao cabo de vídeo componente.

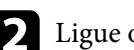

Ligue o conector VGA a uma porta Computer do projector.

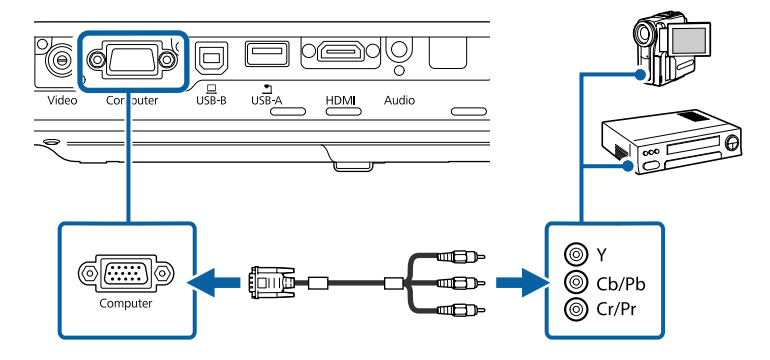

<span id="page-25-0"></span>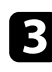

c Aperte os parafusos do conector VGA.

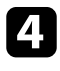

d Ligue o cabo de áudio às portas de saída de áudio do equipamento de vídeo.

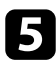

e Ligue a outra extremidade à porta Audio do projector.

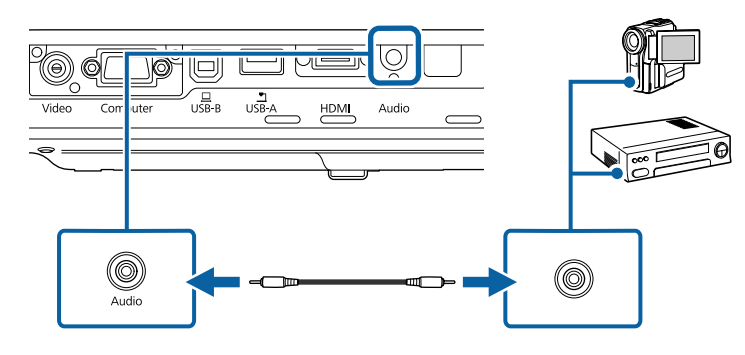

Se a imagem apresentar cores incorrectas, poderá ser necessário alterar a definição de **Sinal entrada** no menu **Sinal** do projector.

s**Sinal** > **Avançado** > **Sinal entrada**

#### g **Links relacionados**

- ["Definições do sinal de entrada Menu Sinal" Pág.123](#page-122-0)
- ["Definições de configuração do projector Menu Avançado" Pág.127](#page-126-0)

#### **Ligação a um equipamento de vídeo composto**

Se o equipamento de vídeo estiver equipado com uma porta de vídeo composto, pode ligá-lo ao projector utilizando um cabo de vídeo RCA ou A/V.

Pode reproduzir som através do altifalante do projector ligando um cabo de áudio com ficha mini estéreo.

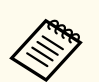

Certifique-se de que o cabo possui a indicação "Sem resistência".

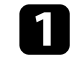

a Ligue o cabo com conector amarelo à porta amarela de saída de vídeo do equipamento de vídeo.

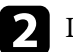

 $\sum$  Ligue a outra extremidade à porta Video do projector.

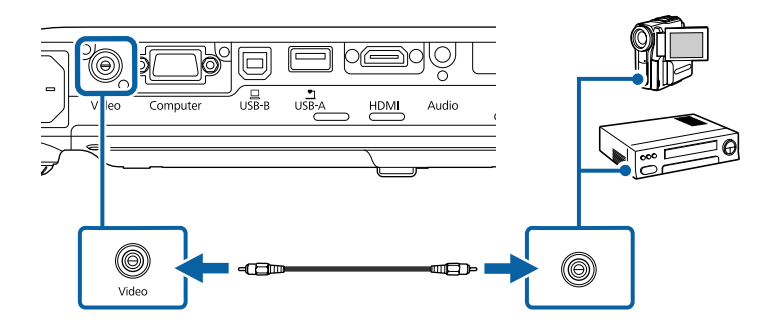

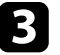

Ligue o cabo de áudio às portas de saída de áudio do equipamento de vídeo.

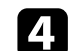

Ligue a outra extremidade à porta Audio do projector.

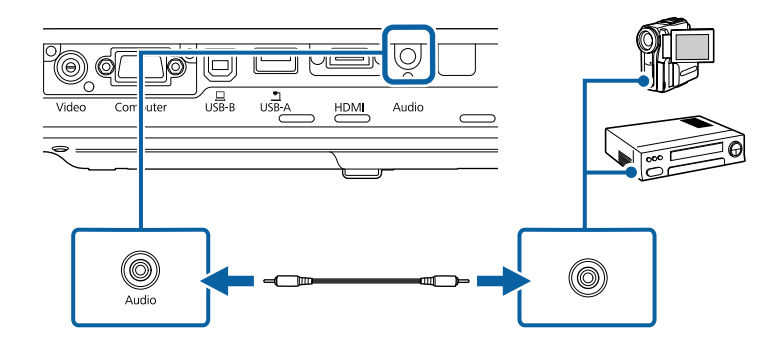

### <span id="page-26-0"></span>**Ligação a dispositivos USB externos**

Siga as instruções apresentadas nestas secções para ligar dispositivos USB externos ao projector.

#### g **Links relacionados**

- "Projecção de dispositivo USB" Pág.27
- "Ligar a um dispositivo USB" Pág.27
- ["Desligar um dispositivo USB" Pág.28](#page-27-0)

#### **Projecção de dispositivo USB**

Pode projectar imagens e outros conteúdos sem utilizar um computador ou dispositivo de vídeo ligando esses dispositivos ao projector:

- Unidade flash USB
- Câmara digital ou smartphone
- Disco rígido USB
- Visualizador de armazenamento multimédia
	- Os smartphones ou câmaras digitais devem ser montados como dispositivos USB, não como dispositivos compatíveis com TWAIN, e devem ser compatíveis com Armazenamento em Massa USB.
	- Os discos rígidos USB devem cumprir estes requisitos:
		- Compatíveis com Armazenamento em Massa USB (não são suportados todos os dispositivos de Armazenamento em Massa USB)
		- Formatados em FAT ou FAT32
		- Alimentados autonomamente pelas próprias fontes de alimentação de CA (não são recomendados discos rígidos alimentados por barramento)
		- Evite utilizar discos rígidos com várias partições

É possível projectar apresentações de diapositivos de ficheiros de imagem armazenados num dispositivo USB ligado ao projector.

#### g **Links relacionados**

• ["Projectar uma apresentação PC Free" Pág.68](#page-67-0)

#### **Ligar a um dispositivo USB**

Pode ligar um dispositivo USB à porta USB-A do projector e utilizá-lo para projectar imagens e outros conteúdos.

- 
- Se o dispositivo USB possuir um transformador, ligue o dispositivo a uma tomada eléctrica.
- 
- b Ligue o cabo USB ou a unidade flash USB à porta USB-A do projector conforme indicado.

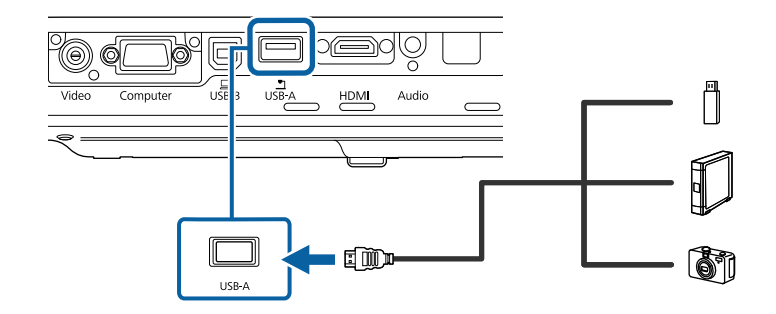

#### **Importante**

- Utilize o cabo USB especificado ou fornecido com o dispositivo.
- Não ligue um hub USB ou um cabo USB com comprimento superior a 3 metros, pois o dispositivo poderá não funcionar correctamente.
- Ligue a outra extremidade ao seu dispositivo, se necessário.

### <span id="page-27-0"></span>**Desligar um dispositivo USB**

Após a apresentação com um dispositivo USB, desligue o dispositivo do projector.

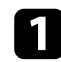

a Desligue e retire o dispositivo, se necessário.

Desligue o dispositivo USB do projector.

### **Ligação a uma câmara para documentos**

Pode ligar uma câmara para documentos ao projector para projectar imagens da câmara.

O método de ligação varia de acordo com o modelo da câmara para documentos da Epson. Para mais informações, consulte o manual da câmara para documentos.

### <span id="page-28-0"></span>**Instalar pilhas no controlo remoto <sup>29</sup>**

O controlo remoto utiliza duas pilhas AA fornecidas com o projector.

#### **Importante**

Antes de utilizar as pilhas, leia as *Instruções de Segurança*.

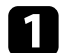

a Remova a tampa do compartimento das pilhas conforme indicado.

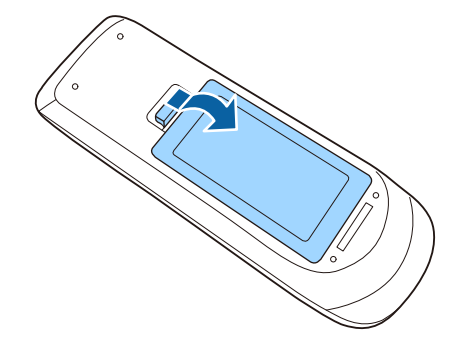

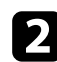

b Insira as pilhas com os pólos **+** e **–** na direcção indicada na ilustração.

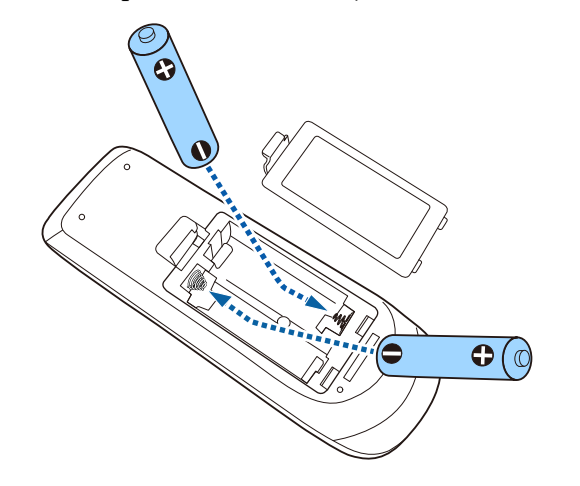

### Aviso

Verifique a posição dos sinais (+) e (–) situados no interior do suporte das pilhas para se certificar de que as pilhas estão correctamente inseridas. Se as pilhas não forem utilizadas correctamente, podem explodir ou verter líquido provocando um incêndio, ferimentos ou danos no produto.

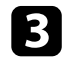

c Volte a colocar a tampa do compartimento das pilhas e carregue até esta encaixar.

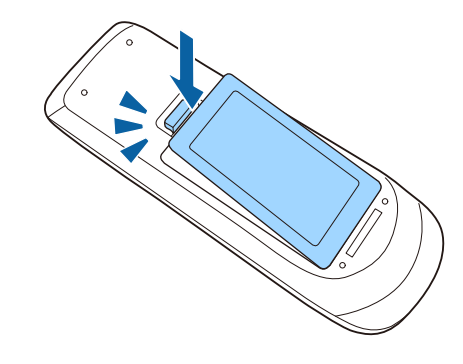

- g **Links relacionados**
- "Utilização do controlo remoto" Pág.29

### **Utilização do controlo remoto**

O controlo remoto permite-lhe controlar o projector a partir de qualquer ponto da sala.

# **Instalar pilhas no controlo remoto 1988 1999 1999 1999 1999 1999 1999 1999 1999 1999 1999 1999**

Aponte o controlo remoto para os sensores do projector dentro dos limites de distância e de ângulos indicados abaixo.

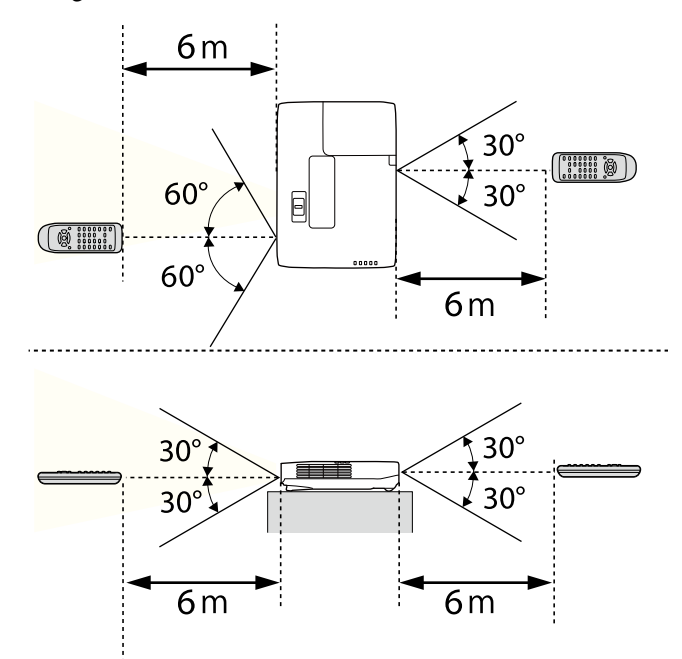

**Company** 

Evite utilizar o controlo remoto em locais com lâmpadas fluorescentes ou com exposição directa à luz solar, caso contrário o projector poderá não responder aos comandos. Se não tenciona utilizar o projector durante um período prolongado, retire as pilhas.

# <span id="page-30-0"></span>**Abrir a tampa da lente <sup>31</sup>**

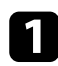

a Para abrir a tampa da lente do projector, deslize a patilha da tampa deslizante A/V Mute até ouvir um clique.

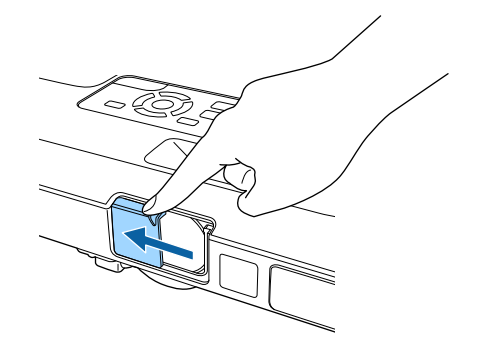

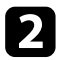

b Para tapar a lente ou interromper temporariamente a imagem e o som, feche a tampa da lente.

# <span id="page-31-0"></span>**Utilizar as funções básicas do projector**

Siga as instruções apresentadas nestas secções para utilizar as funções básicas do projector.

- ["Ligar o projector" Pág.33](#page-32-0)
- ["Desligar o projector" Pág.36](#page-35-0)
- ["Configurar a Data e Hora" Pág.37](#page-36-0)
- ["Seleccionar o idioma dos menus do projector" Pág.39](#page-38-0)
- ["Modos de projecção" Pág.40](#page-39-0)
- ["Ajustar a altura da imagem" Pág.42](#page-41-0)
- ["Forma da imagem" Pág.43](#page-42-0)
- ["Redimensionar a imagem com o anel de zoom" Pág.49](#page-48-0)
- ["Focar a imagem utilizando o botão de focagem" Pág.50](#page-49-0)
- ["Focar a imagem utilizando o anel de focagem" Pág.51](#page-50-0)
- ["Seleccionar uma fonte de imagem" Pág.52](#page-51-0)
- ["Relação de aspecto da imagem" Pág.54](#page-53-0)
- ["Modo cor" Pág.57](#page-56-0)
- ["Ajustar a cor da imagem" Pág.59](#page-58-0)
- ["Controlar o volume com os botões de volume" Pág.63](#page-62-0)

# <span id="page-32-0"></span>**Ligar o projector <sup>33</sup>**

Ligue o computador ou o equipamento de vídeo que pretende utilizar depois de ligar o projector.

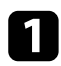

Ligue o cabo de alimentação ao conector de alimentação do projector e a uma tomada eléctrica.

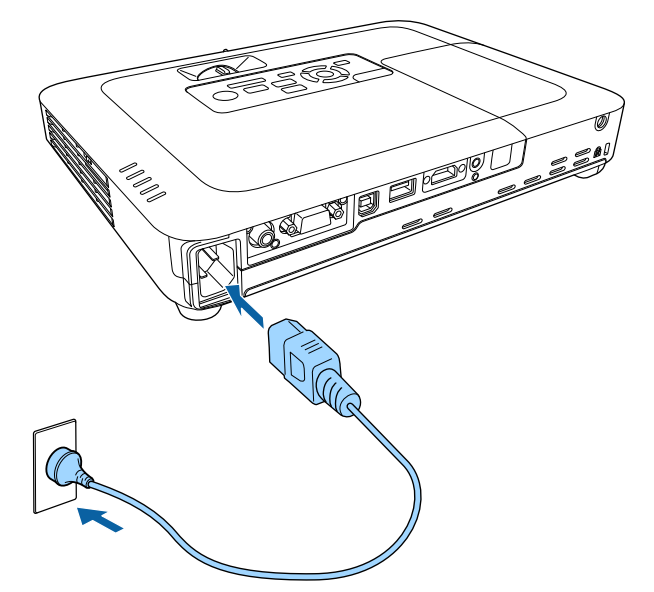

O indicador de energia do projector acende-se com a cor azul. Isso indica que o projector está a receber energia mas ainda não está ligado (está em modo de espera).

Prima o botão de energia no painel de controlo ou no controlo remoto para ligar o projector.

O projector irá emitir um aviso sonoro e o indicador de estado irá piscar com a cor azul enquanto o projector estiver a aquecer. Após o aquecimento do projector, o indicador de estado irá parar de piscar e acenderá com a cor azul.

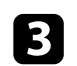

c Abra a tampa da lente do projector.

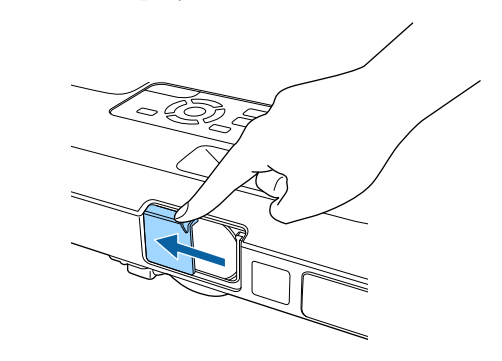

Experimente o seguinte se a imagem projectada não for exibida.

- Certifique-se de que a tampa da lente está totalmente aberta.
- Ligue o computador ou o dispositivo de vídeo.
- Altere o monitor de saída do computador se estiver a utilizar um computador portátil.
- Insira um DVD ou outro suporte de vídeo e prima o botão de reprodução (se necessário).
- Prima o botão [Source Search] no painel de controlo ou no controlo remoto para detectar a fonte de entrada.
- Prima o botão para a fonte de vídeo desejada no controlo remoto.
- Se a Tela Inicial for exibida, seleccione a fonte que pretende projectar.

### <span id="page-33-0"></span>**Ligar o projector <sup>34</sup>**

### Aviso

- Nunca olhe directamente para a lente do projector quando a lâmpada estiver acesa. Isso poderá causar lesões oculares e é especialmente perigoso para crianças.
- Quando ligar o projector à distância utilizando o controlo remoto, certifique-se de que não está ninguém a olhar para a lente.
- Durante a projeção, não bloqueie a luz emitida pelo projetor com um livro ou outros objetos. Se a luz do projector for bloqueada, a área na qual a luz incide torna-se quente e pode derreter, queimar ou provocar um incêndio. A lente poderá também aquecer devido à luz reflectida, que pode causar a avaria do projector. Para parar a projecção, utilize a função A/V Mute ou desligue o projector.
- Este projector utiliza uma lâmpada de mercúrio com alta pressão interna como fonte de luz. Se a lâmpada for sujeita a vibrações ou impactos, ou for utilizada durante um período demasiado prolongado, a lâmpada poderá quebrar ou não acender. Se a lâmpada explodir, poderão ser libertados gases e expelidos pequenos fragmentos de vidro que podem causar ferimentos. Siga atentamente as instruções indicadas abaixo.
	- Não desmonte nem danifique a lâmpada nem a sujeite a quaisquer impactos.
	- Não aproxime o seu rosto ao projector enquanto o mesmo estiver a ser utilizado.
	- Um cuidado especial deve ser tomado quando o projector for instalado no tecto, pois pequenos pedaços de vidro poderão cair quando a tampa da lâmpada for removida. Quando limpar o projector ou substituir a lâmpada, tenha muito cuidado para não permitir que esses pedaços de vidro entrem nos olhos ou na boca.

Se a lâmpada quebrar, ventile a área imediatamente e contacte um médico se quaisquer fragmentos de vidro forem inalados ou entrarem nos olhos ou na boca.

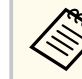

• Quando a definição **Direct Power On** está definida para **Activado** no menu **Avançado** do projetor, o projetor é ligado assim que o cabo é ligado. Tenha em atenção que o projetor também irá ligar automaticamente noutras situações como, por exemplo, no caso de recuperação de uma falha de energia.

- s**Avançado** > **Operação** > **Direct Power On**
- Se seleccionar uma porta específica como definição de **Ligação automatica** no menu **Avançado** do projector, o projector irá ligar logo que detecte um sinal ou a ligação de um cabo nessa porta.
	- s**Avançado** > **Operação** > **Ligação automatica**

#### g **Links relacionados**

- "Tela Inicial" Pág.34
- ["Definições de configuração do projector Menu Avançado" Pág.127](#page-126-0)
- ["Definições de configuração do projector Menu ECO" Pág.137](#page-136-0)

### **Tela Inicial**

A função Tela Inicial permite seleccionar facilmente uma fonte de imagem e aceder a funções úteis. É possível exibir a Tela Inicial premindo o botão [Home] no painel de controlo ou no controlo remoto. A Tela Inicial é também exibida quando o projector for ligado e nenhum sinal estiver a ser transmitido a partir da fonte de entrada seleccionada.

# **Ligar o projector <sup>35</sup>**

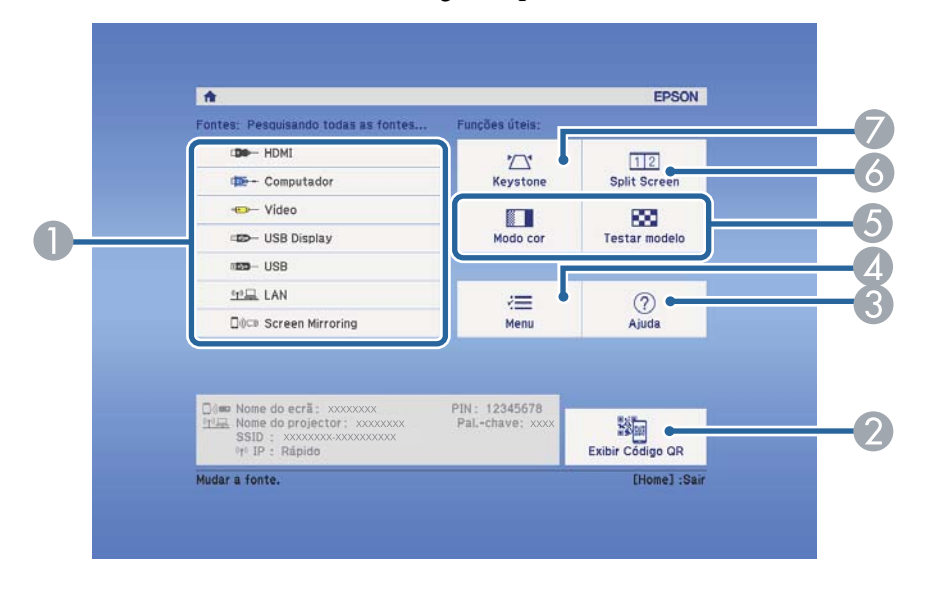

Prima os botões direccionais no painel de controlo ou no controlo remoto para seleccionar um item do menu e, em seguida, prima [Enter].

- A Selecciona a fonte de entrada que pretende projectar.
- B Exibe o código QR que pode ser reconhecido pelo Epson iProjection para projectar dados num smartphone ou tablet.
- <sup>3</sup> Exibe o ecrã de Ajuda.
- D Exibe o menu do projector.
- E Executa as opções do menu atribuídas a **Tela Inicial** no menu **Avançado** do projector.
- F Projecta duas imagens de diferentes fontes em simultâneo, dividindo o ecrã projectado.
- G Corrige a forma de uma imagem que têm o aspecto de um rectângulo irregular.

A Tela Inicial desaparecerá após 10 minutos de inactividade.

#### g **Links relacionados**

**Control** 

• ["Forma da imagem" Pág.43](#page-42-0)

- ["Definições de configuração do projector Menu Avançado" Pág.127](#page-126-0)
- ["Utilizar um Código QR para ligar um dispositivo móvel" Pág.101](#page-100-0)
- ["Utilizar os menus do projector" Pág.119](#page-118-0)
- ["Utilizar as informações de ajuda do projector" Pág.163](#page-162-0)
- ["Projectar duas imagens em simultâneo" Pág.65](#page-64-0)

# <span id="page-35-0"></span>**Desligar o projector <sup>36</sup>**

Desligue o projector após a utilização.

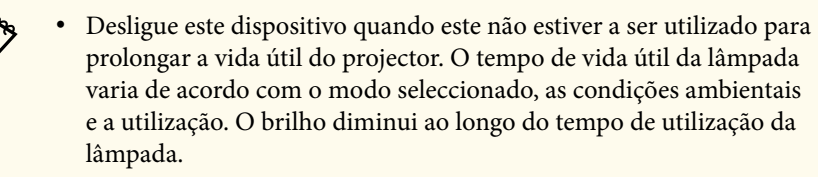

• Uma vez que o projector suporta a função de encerramento directo, pode ser desligado directamente utilizando o disjuntor.

a Prima o botão de energia no painel de controlo ou no controlo remoto. O projector irá exibir um ecrã de confirmação de encerramento.

### Desligar?

Sim : Prima o botão  $\circledcirc$ Não: Prima um outro botão

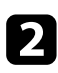

Prima novamente o botão de energia. (Para manter o projector ligado, prima qualquer outro botão.)

O projector irá emitir dois avisos sonoros, a lâmpada e o indicador de estado irão desligar-se.

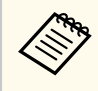

Com a tecnologia Desl. Rápido da Epson, não existe período de arrefecimento, por isso, pode arrumar imediatamente o projector para o transportar.

c Para transportar ou armazenar o projector, certifique-se de que o indicador de energia está aceso com a cor azul (mas não intermitente) e o indicador de estado está apagado e, em seguida, desligue o cabo de alimentação.

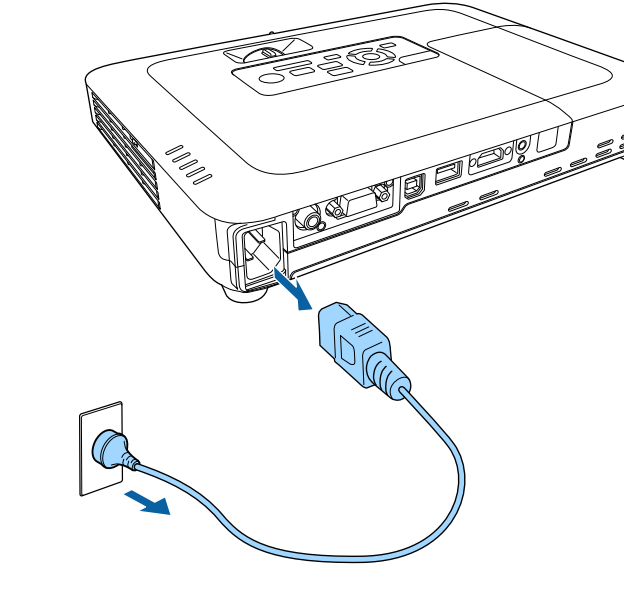

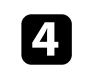

Feche a tampa da lente do projector.

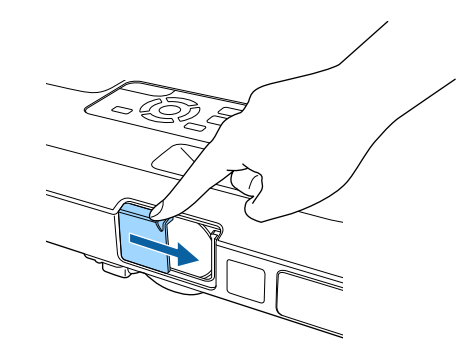
# **Configurar a Data e Hora <sup>37</sup>**

Pode definir a data e a hora do projetor (EB‑1795F/EB‑1785W/EB‑1781W).

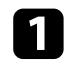

Ligue o projector.

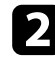

Prima o botão [Menu] no painel de controlo ou no controlo remoto.

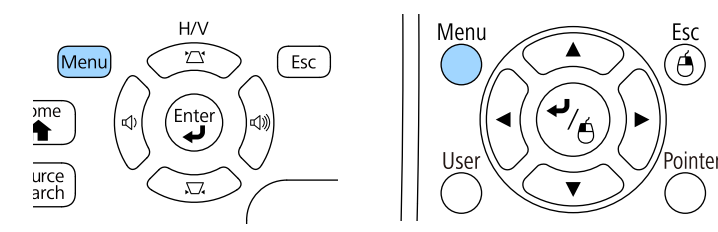

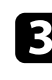

c Seleccione o menu **Avançado** e prima [Enter].

d Seleccione a definição **Operação** e prima [Enter].

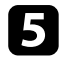

e Seleccione a definição **Data & Hora** e prima [Enter]. Será apresentado o seguinte ecrã:

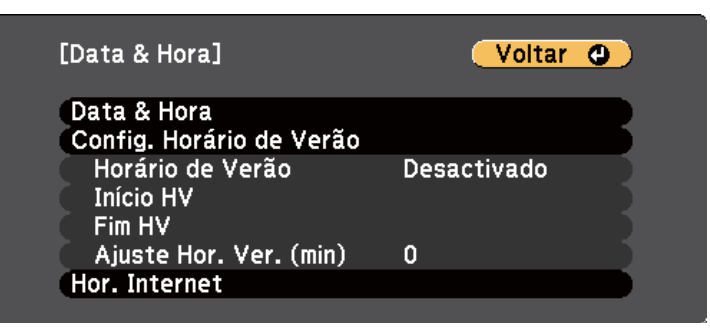

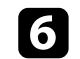

f Seleccione a definição **Data & Hora** e prima [Enter]. Será apresentado o seguinte ecrã:

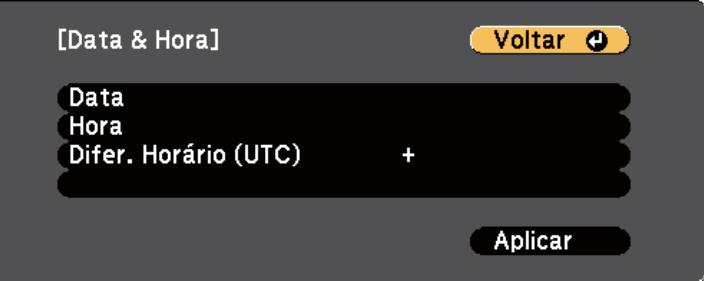

- g Seleccione **Data**, prima [Enter] e utilize o teclado exibido para introduzir a data actual.
- h Seleccione **Hora**, prima [Enter] e utilize o teclado exibido para introduzir a hora actual.

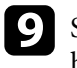

i Seleccione **Difer. Horário (UTC)**, prima [Enter] e defina a diferença horária em relação à Hora Universal Coordenada.

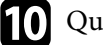

j Quando terminar, seleccione **Aplicar** e prima [Enter].

# **Configurar a Data e Hora <sup>38</sup>**

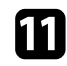

k Para activar o horário de Verão, seleccione a definição **Config. Horário de Verão** e prima [Enter]. Em seguida, seleccione as definições.

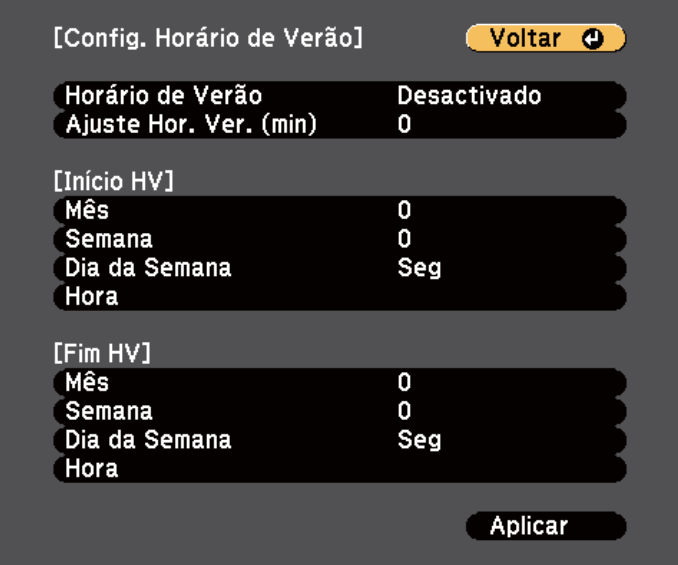

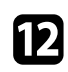

l Quando terminar, seleccione **Aplicar** e prima [Enter].

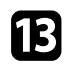

13 Para actualizar a hora automaticamente através de um servidor de hora na Internet, seleccione a definição **Hor. Internet** e prima [Enter]. Em seguida, seleccione as definições.

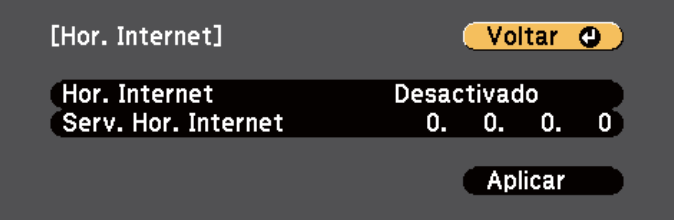

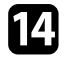

n Quando terminar, seleccione **Aplicar** e prima [Enter].

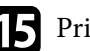

Prima [Menu] ou [Esc] para sair dos menus.

# **Seleccionar o idioma dos menus do projector <sup>39</sup>**

Se pretender visualizar os menus e mensagens do projector noutro idioma, pode alterar a definição de **Língua**.

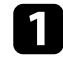

Ligue o projector.

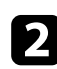

Prima o botão [Menu] no painel de controlo ou no controlo remoto.

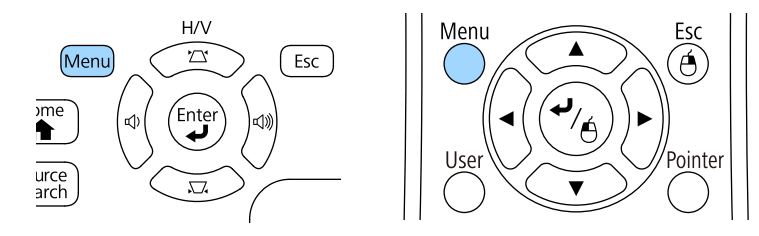

Seleccione o menu Avançado e prima [Enter].

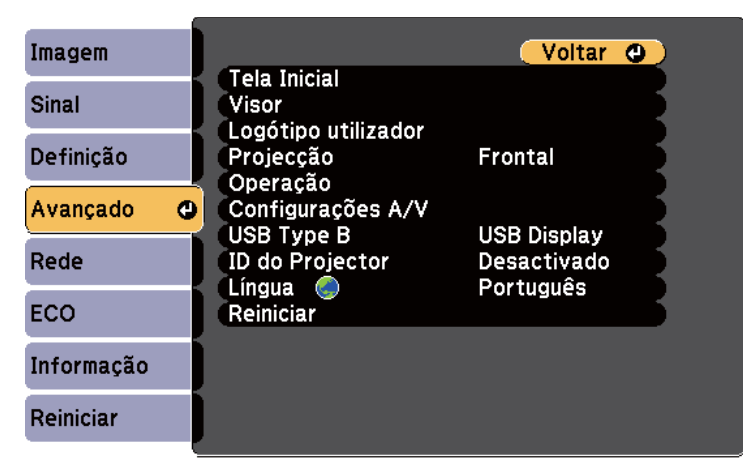

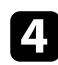

d Seleccione a definição **Língua** e prima [Enter].

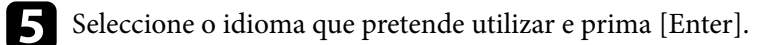

f Prima [Menu] ou [Esc] para sair dos menus.

## <span id="page-39-0"></span>**Modos de projecção <sup>40</sup>**

Dependendo da posição do projector, poderá ser necessário alterar o modo de projecção para que as imagens sejam projectadas correctamente.

- **Frontal** (predefinição) permite projectar a partir de uma mesa em frente ao ecrã.
- **Frontal/Tecto** inverte a imagem verticalmente para projectar a partir de um suporte no tecto ou na parede.
- **Posterior** inverte a imagem horizontalmente para projectar por detrás de um ecrã translúcido.
- **Posterior/Tecto** inverte a imagem vertical e horizontalmente para projectar a partir do tecto ou num suporte de parede e por detrás de um ecrã translúcido.

#### g **Links relacionados**

- "Mudar o modo de projecção utilizando o controlo remoto" Pág.40
- "Mudar o modo de projecção utilizando os menus" Pág.40
- ["Opções de configuração e instalação do projector" Pág.19](#page-18-0)

## **Mudar o modo de projecção utilizando o controlo remoto**

Pode alterar o modo de projecção para inverter a imagem verticalmente.

Ligue o projector e exiba uma imagem.

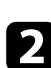

b Mantenha premido o botão [A/V Mute] no controlo remoto durante 5 segundos.

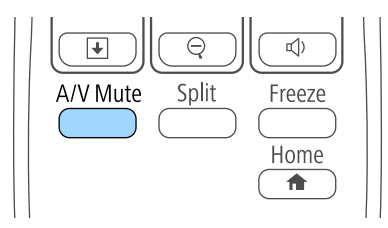

A imagem irá desaparecer e reaparecerá invertida verticalmente.

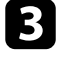

c Para voltar a projectar no modo original, volte a premir o botão [A/V Mute] durante 5 segundos.

## **Mudar o modo de projecção utilizando os menus**

Pode alterar o modo de projecção para inverter a imagem vertical e horizontalmente utilizando os menus do projector.

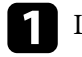

- Ligue o projector e exiba uma imagem.
- 

b Prima o botão [Menu] no painel de controlo ou no controlo remoto.

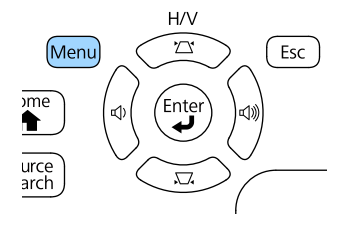

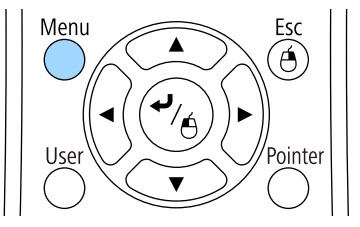

# **Modos de projecção <sup>41</sup>**

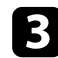

Seleccione o menu Avançado e prima [Enter].

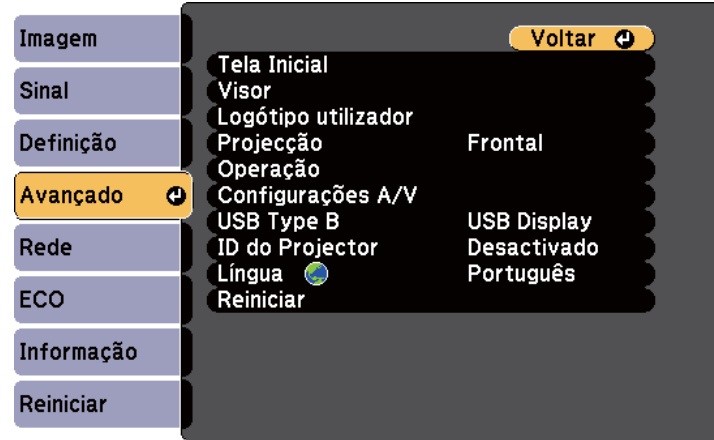

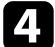

d Seleccione **Projecção** e prima [Enter].

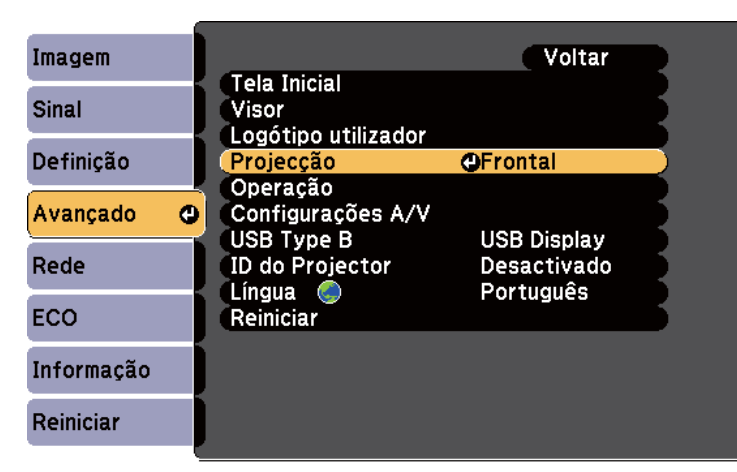

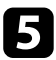

Seleccione um modo de projecção e prima [Enter].

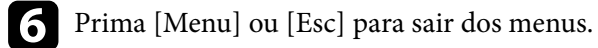

# **Ajustar a altura da imagem <sup>42</sup>**

Se estiver a projectar a partir de uma mesa ou outra superfície plana e a imagem estiver demasiado alta ou baixa, pode ajustar a altura da imagem utilizando os pés reguláveis do projector.

Quanto maior for o ângulo de inclinação, mais difícil será de efectuar a focagem. Coloque o projector de forma a ser necessário apenas um pequeno ângulo de inclinação.

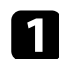

Ligue o projector e exiba uma imagem.

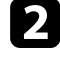

b Para ajustar o pé frontal, puxe a patilha de desbloqueio do pé para cima e levante a parte frontal do projector.

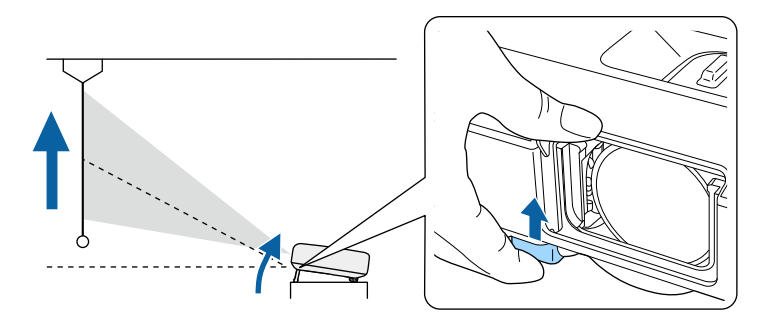

O pé irá aumentar saindo do projector. Pode ajustar a posição até 14 graus.

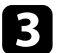

c Desbloqueie a patilha para fixar o pé.

d Se a imagem estiver inclinada, rode os pés posteriores para ajustar a sua altura.

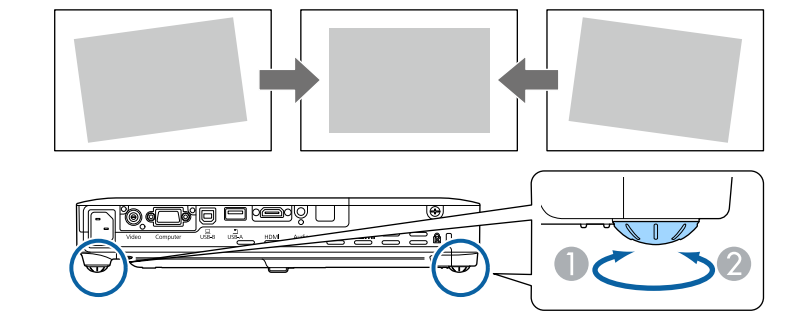

- **Aumentar o pé posterior**
- **Diminuir o pé posterior**

Se o rectângulo da imagem projectada for irregular, deverá ajustar a forma da imagem.

#### g **Links relacionados**

• ["Forma da imagem" Pág.43](#page-42-0)

<span id="page-42-0"></span>Pode projectar uma imagem retangular uniforme colocando o projector directamente em frente ao centro do ecrã e mantendo-o nivelado. Se colocar o projector numa posição oblíqua em relação ao ecrã, ou inclinado para cima ou para baixo, ou desviado para o lado, poderá ser necessário corrigir a forma da imagem.

#### g **Links relacionados**

- "Auto Keystone H/V" Pág.43
- "V-Keystone auto" Pág.43
- ["Corrigir automaticamente a forma da imagem com a função Ajustar ao Ecrã"](#page-43-0) [Pág.44](#page-43-0)
- ["Corrigir a forma da imagem com os botões Keystone" Pág.45](#page-44-0)
- ["Corrigir a forma da imagem com a função Quick Corner" Pág.46](#page-45-0)

## **Auto Keystone H/V**

Se o projetor for deslocado ou inclinado, a função Auto Keystone H/V corrigirá automaticamente qualquer distorção trapezoidal vertical e horizontal (EB‑1795F/EB‑1785W/EB‑1781W).

Se o projector for deslocado, será exibido um ecrã de ajuste e a imagem projectada será corrigida automaticamente.

A função Auto Keystone H/V pode corrigir a distorção da imagem projectada nas seguintes condições:

- O tamanho do ecrã é igual ou inferior a 100 polegadas
- A distância de projecção é de cerca de 0,7 a 2,3 m
- O ângulo de projecção é de aproximadamente 20º para a direita ou para a esquerda, ou 30º para cima ou para baixo
- A definição de **Projecção** está definida para **Frontal** no menu **Avançado** do projector

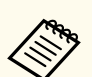

Se não pretender utilizar a função Auto Keystone H/V, defina **Auto Keystone H/V** para **Desactivado** no menu **Definição** do projector.

s**Definição** > **Keystone** > **H/V-Keystone** > **Auto Keystone H/V**

#### g **Links relacionados**

- ["Modos de projecção" Pág.40](#page-39-0)
- ["Definições de configuração do projector Menu Avançado" Pág.127](#page-126-0)
- ["Definições das funções do projector Menu Definições" Pág.125](#page-124-0)

### **V-Keystone auto**

Se o projetor for deslocado ou inclinado, a função V-Keystone auto. corrigirá automaticamente qualquer distorção trapezoidal vertical e horizontal (EB‑1780W).

A função V-Keystone auto. pode corrigir a distorção da imagem projectada nas seguintes condições:

- O ângulo de projecção é de aproximadamente 30º para cima ou para baixo
- A definição de **Projecção** está definida para **Frontal** no menu **Avançado** do projector

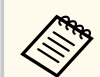

Se não pretender utilizar a função V-Keystone auto., defina **V-Keystone auto.** para **Desactivado** no menu **Definição** do projector.

s**Definição** > **Keystone** > **H/V-Keystone** > **V-Keystone auto.**

#### g **Links relacionados**

- ["Modos de projecção" Pág.40](#page-39-0)
- ["Definições de configuração do projector Menu Avançado" Pág.127](#page-126-0)
- ["Definições das funções do projector Menu Definições" Pág.125](#page-124-0)

## <span id="page-43-0"></span>**Corrigir automaticamente a forma da imagem com a função Ajustar ao Ecrã**

Pode utilizar a função Screen Fit do projetor para corrigir automaticamente a forma e a posição das imagens de modo a se ajustarem ao ecrã (EB‑1795F/ EB‑1785W/EB‑1781W).

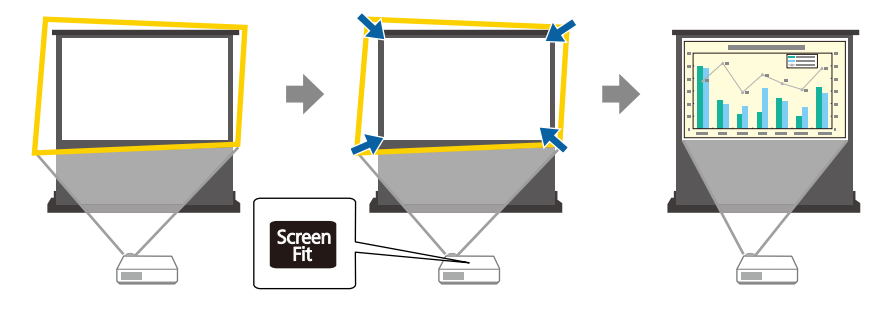

O sensor do projector pode detectar o tamanho e a forma do ecrã nas seguintes condições:

- O tamanho do ecrã é igual ou inferior a 100 polegadas
- A distância de projecção é de cerca de 1,0 a 2,5 m
- O ângulo de projecção é de aproximadamente 20º para a direita ou para a esquerda, ou 30º para cima ou para baixo
- A sala não é demasiado escura
- A superfície de projecção não contém padrões e não deflecte o sensor

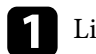

Ligue o projector e exiba uma imagem.

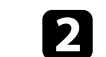

Prima o botão [Screen Fit] no painel de controlo ou no controlo remoto.

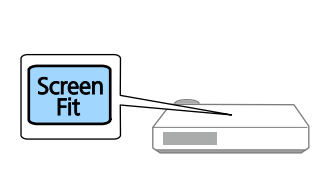

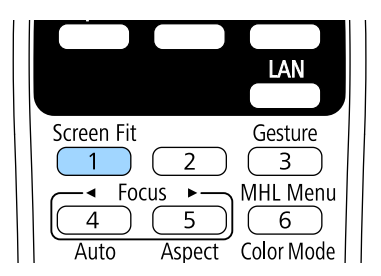

Será apresentada uma mensagem no ecrã.

- c Se necessário, desloque o projector para exibir a mensagem no centro do ecrã.
- 
- d Amplie a imagem até que a moldura amarela passe além das extremidades do ecrã.

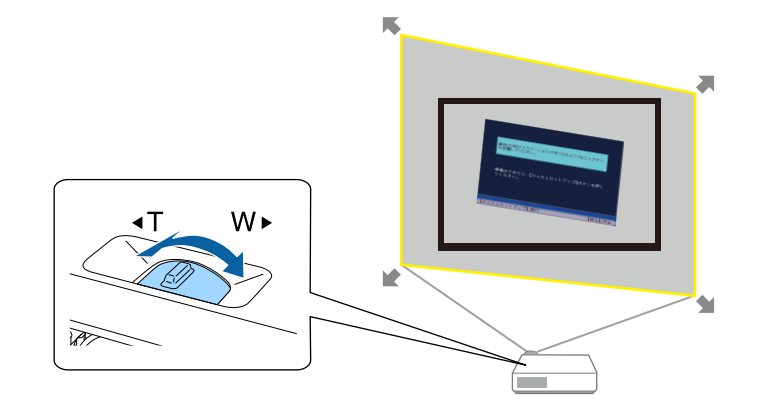

<span id="page-44-0"></span>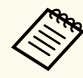

- Se a moldura amarela continuar dentro do ecrã depois de ampliar totalmente a imagem, afaste ainda mais o projector do ecrã.
- Por exemplo, quando projectar para um ecrã panorâmico numa sala pequena e não for possível aumentar a moldura amarela para fora do ecrã, a moldura amarela deve incluir pelo menos as extremidades superior e inferior do ecrã para que a função Screen Fit detecte a altura do ecrã e ajuste a imagem ao tamanho ecrã.

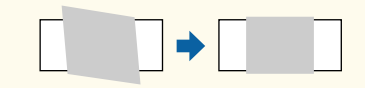

Prima novamente o botão [Screen Fit].

Após a exibição do ecrã de ajuste, não desloque o projector nem bloqueie a imagem. A imagem projectada será corrigida de acordo com a relação de aspecto da imagem transmitida e será apresentada esta mensagem.

> Pode ajustar o resultado da correcção  $em \leftrightarrow no$  painel de controlo principal.

f Ajuste a forma da imagem utilizando os botões de ajuste de distorção no painel de controlo.

Se nenhuma operação for executada, a mensagem irá desaparecer após cerca de 7 segundos.

### Quando terminar, prima [Esc].

A definição **Keystone** está agora definida para **Quick Corner** no menu **Definição** do projector. Se necessário, pode corrigir individualmente os cantos da imagem utilizando a definição Quick Corner premindo os botões direccionais no painel de controlo.

#### g **Links relacionados**

- ["Definições das funções do projector Menu Definições" Pág.125](#page-124-0)
- ["Corrigir a forma da imagem com a função Quick Corner" Pág.46](#page-45-0)

### **Corrigir a forma da imagem com os botões Keystone**

Pode utilizar os botões de correcção de distorção do projector para corrigir a forma de uma imagem com rectângulo irregular.

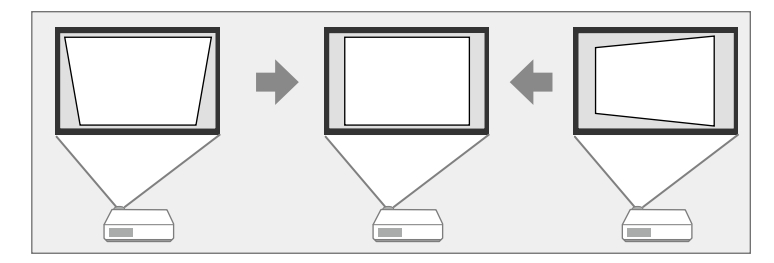

Pode utilizar os botões de correcção de distorção para corrigir imagens até 30º para a direita ou para a esquerda, ou 45º para cima ou para baixo.

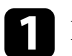

Ligue o projector e exiba uma imagem.

b Prima os botões de ajuste de distorção no painel de controlo para exibir o ecrã de ajuste Keystone.

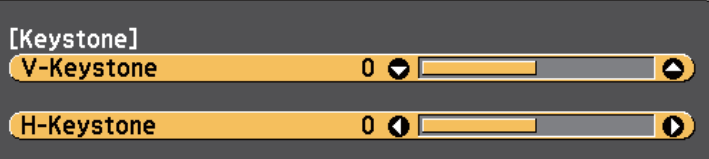

<span id="page-45-0"></span>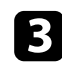

c Prima o botão keystone para ajustar a forma da imagem.

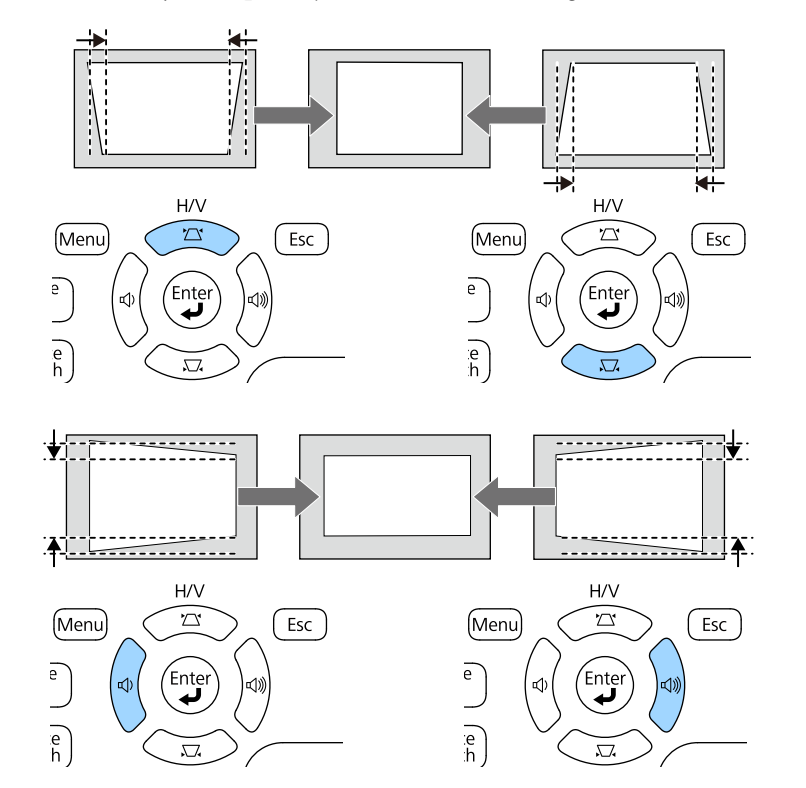

Após a correcção, a imagem será ligeiramente mais pequena.

Se o projector estiver instalado fora do seu alcance, pode também corrigir a forma da imagem com o controlo remoto.

s**Definição** > **Keystone** > **H/V-Keystone**

#### g **Links relacionados**

 $\ll$ 

• ["Definições das funções do projector - Menu Definições" Pág.125](#page-124-0)

## **Corrigir a forma da imagem com a função Quick Corner**

Pode utilizar a definição Quick Corner do projector para corrigir a forma e o tamanho de uma imagem com rectângulo irregular.

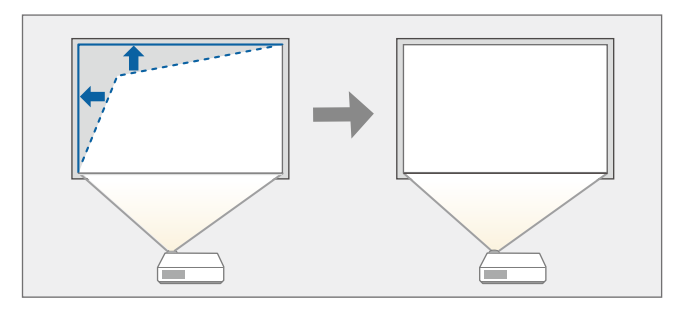

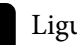

Ligue o projector e exiba uma imagem.

Prima o botão [Menu] no painel de controlo ou no controlo remoto.

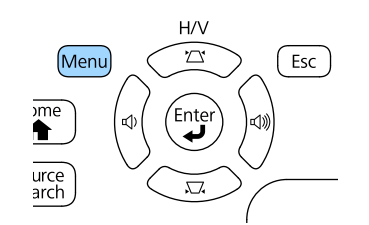

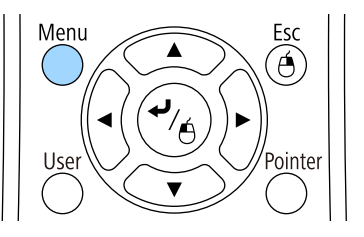

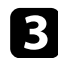

#### c Seleccione o menu **Definição** e prima [Enter].

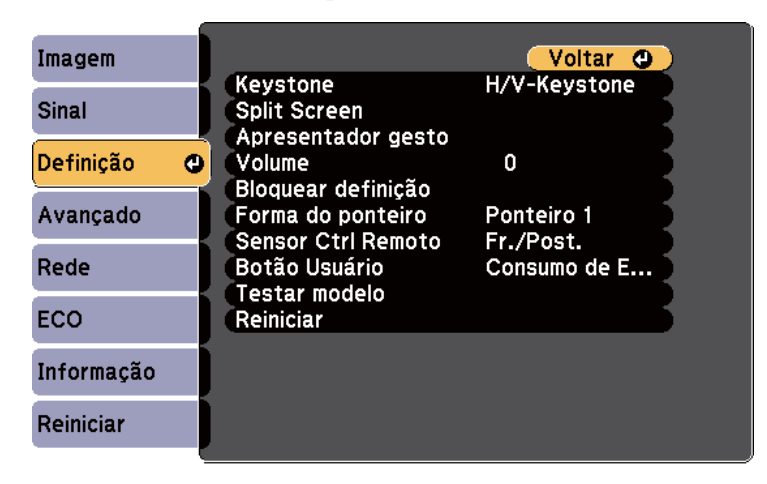

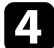

#### Seleccione **Keystone** e prima [Enter].

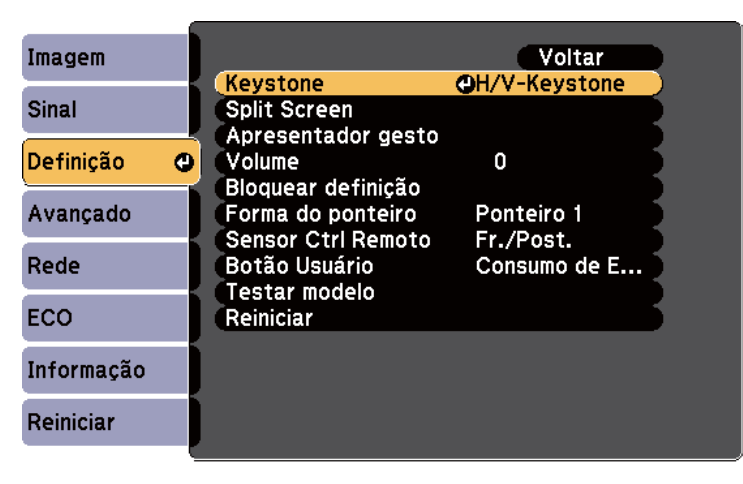

Seleccione Quick Corner e prima [Enter]. Se necessário, prima [Enter] novamente.

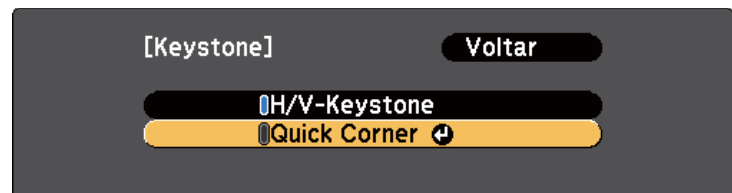

O ecrã de selecção de área é apresentado.

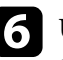

f Utilize os botões direccionais para seleccionar o canto da imagem que pretende ajustar. Em seguida, prima [Enter].

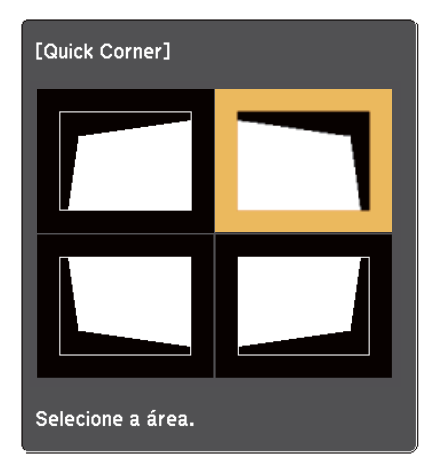

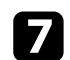

g Prima os botões direccionais para ajustar a forma da imagem. Para voltar ao ecrã de selecção de área, prima [Enter].

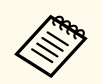

• Se este ecrã for exibido, não será possível ajustar mais a forma na direcção indicada pelo triângulo cinzento.

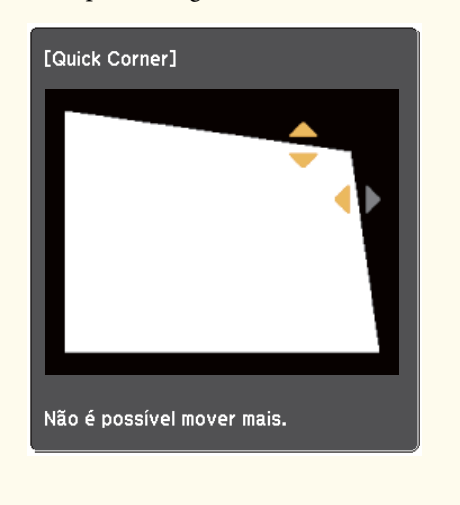

• Para repor as correcções da função Quick Corner, mantenha premido o botão [Esc] durante cerca de 2 segundos durante a exibição do ecrã Quick Corner e seleccione **Reinic. Quick Corner**. Seleccione **Mudar para H/V-Keystone** para mudar o método de correcção da forma da imagem para H/V-Keystone.

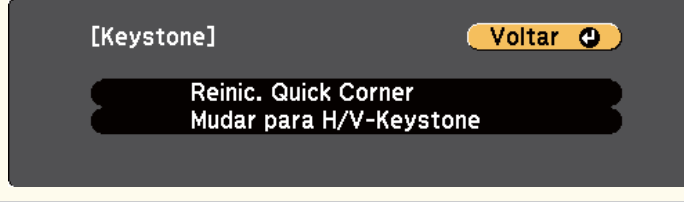

h Repita os passos 6 e 7, conforme necessário, para ajustar os cantos restantes.

**Q** Quando terminar, prima [Esc].

A definição **Keystone** está agora definida para **Quick Corner** no menu **Definição** do projector. Na próxima vez que premir os botões de ajuste de distorção no painel de controlo, será exibido o ecrã de selecção de área.

#### g **Links relacionados**

• ["Definições das funções do projector - Menu Definições" Pág.125](#page-124-0)

# **Redimensionar a imagem com o anel de zoom <sup>49</sup>**

Pode redimensionar a imagem utilizando o anel de zoom do projector.

a Ligue o projector e exiba uma imagem.

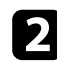

b Rode o anel de zoom para ampliar ou reduzir a imagem.

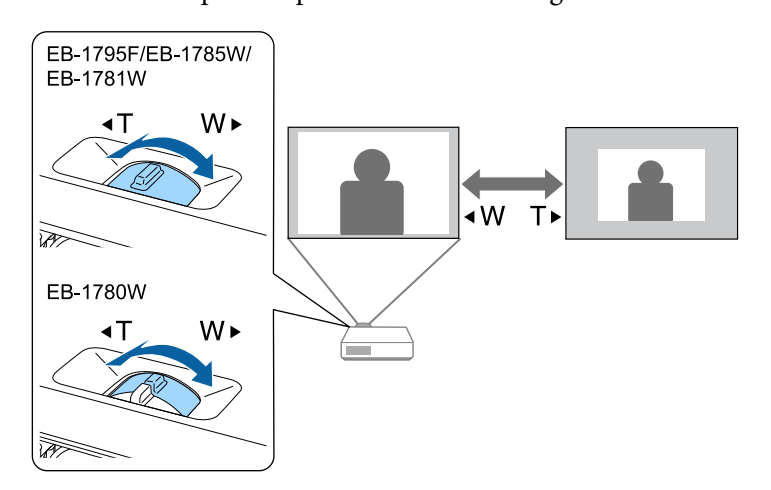

Pode corrigir a focagem premindo os botões de [Focus] no projetor ou no co ntrolo remoto (EB ‑1795F/EB ‑1785W/EB ‑1781W).

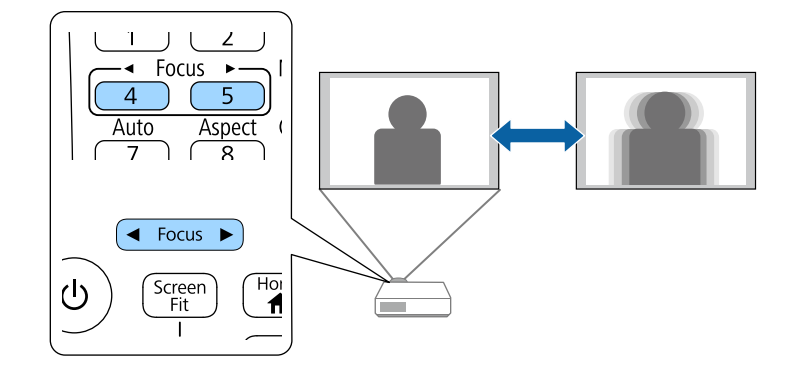

Pode corrigir a focagem utilizando o anel de focagem (EB‑1780W).

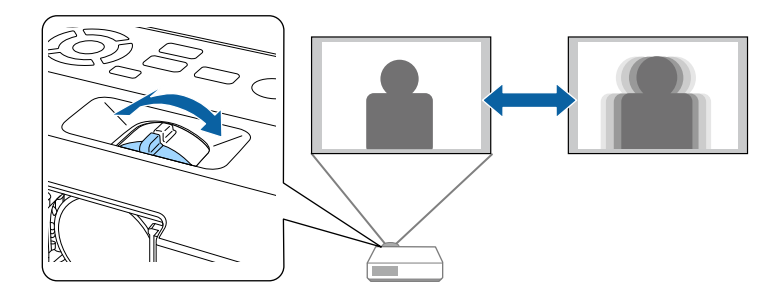

# **Seleccionar uma fonte de imagem <sup>52</sup>**

Quando o projector estiver ligado a várias fontes de imagem como, por exemplo, um computador e um leitor de DVD, pode alternar entre fontes de imagem.

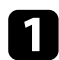

Certifique-se de que a fonte de imagem que pretende utilizar está ligada.

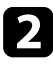

Para fontes de imagem de vídeo, insira um DVD ou outro suporte multimédia e prima o botão de reprodução.

- Execute uma das seguintes opções:
	- Prima o botão [Source Search] no painel de controlo ou no controlo remoto até visualizar a imagem da fonte pretendida.

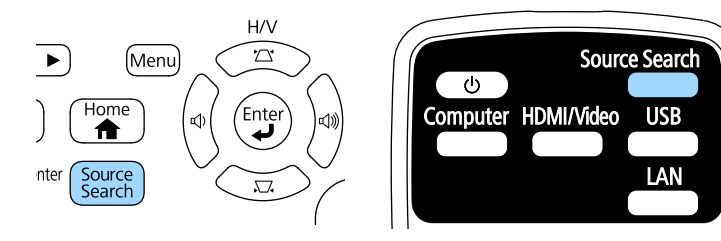

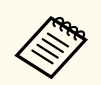

Este ecrã será exibido se nenhuma imagem for detectada. Verifique as ligações dos cabos entre o projector e a fonte de imagem.

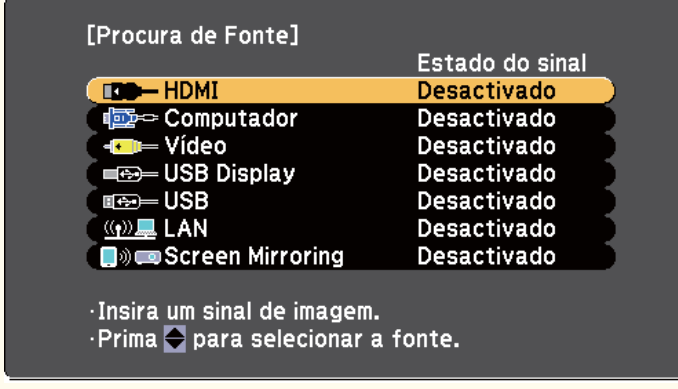

• Prima o botão da fonte pretendida no controlo remoto. Se existir mais do que uma porta para essa fonte, prima o botão novamente para alternar entre as fontes.

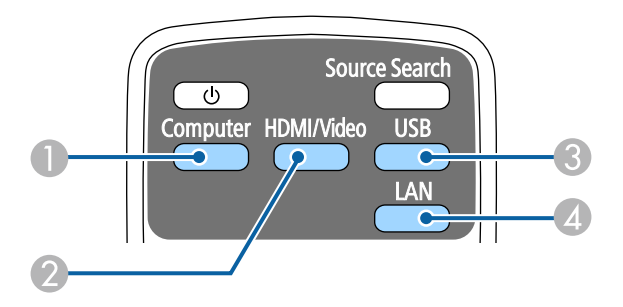

- A Fonte de entrada de computador (porta Computer)
- B Fontes de vídeo, HDMI e MHL (portas Video e HDMI)
- C Fontes da porta USB (porta USB-B e dispositivos externos ligados às portas USB-A)
- D Fonte de rede (LAN e Screen Mirroring)
- Prima o botão [Home] no painel de controlo ou no controlo remoto.

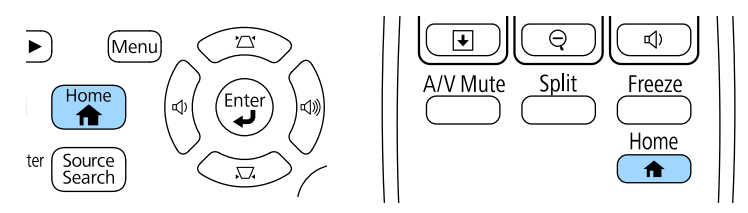

# **Seleccionar uma fonte de imagem <sup>53</sup>**

Em seguida, seleccione a fonte que pretende utilizar no ecrã apresentado.

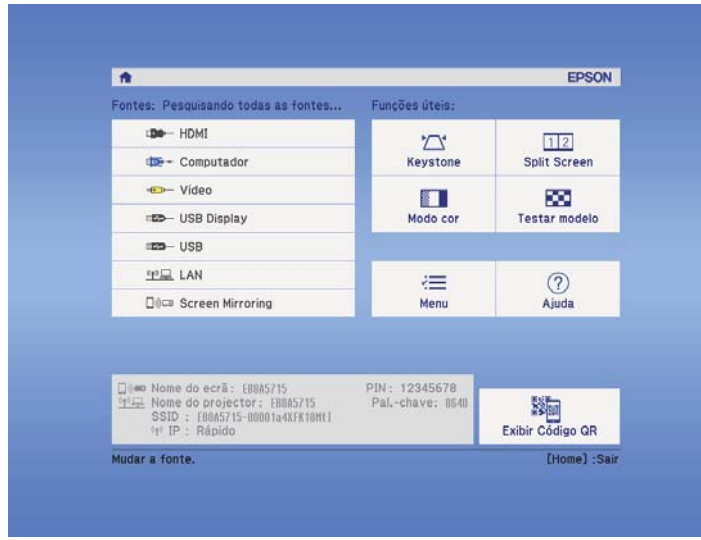

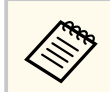

Screen Mirroring está disponível apenas no modelo EB‑1795F/ EB‑1785W.

## <span id="page-53-0"></span>**Relação de aspecto da imagem <sup>54</sup>**

O projector pode exibir imagens com diferentes relações de largura e altura denominadas relações de aspecto. Geralmente, o sinal de entrada da fonte de vídeo determina a relação de aspecto da imagem. No entanto, em determinadas imagens é possível alterar a proporção para se ajustar ao ecrã.

Se pretender utilizar sempre a mesma relação de aspecto para uma determinada fonte de vídeo, pode seleccioná-la no menu **Sinal** do projector.

#### g **Links relacionados**

- "Alterar a relação de aspecto da imagem" Pág.54
- "Relações de aspecto da imagem disponíveis" Pág.54
- ["Aspecto da imagem projectada com cada relação de aspecto" Pág.55](#page-54-0)
- ["Definições do sinal de entrada Menu Sinal" Pág.123](#page-122-0)

### **Alterar a relação de aspecto da imagem**

Pode alterar a relação de aspecto da imagem exibida.

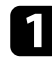

Ligue o projector e mude para a fonte de imagem que pretende utilizar.

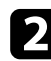

Prima o botão [Aspect] no controlo remoto.

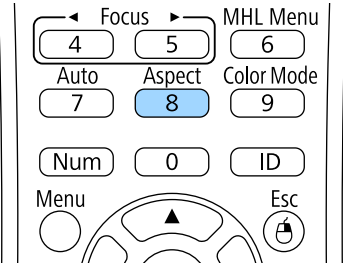

c Para alternar entre as relações de aspecto disponíveis para o sinal de entrada, prima repetidamente o botão [Aspect].

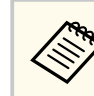

Para exibir imagens sem faixas pretas, configure a definição **Resolução** para **Largo** ou **Normal** no menu **Sinal** do projector, de acordo com a resolução do computador.

#### g **Links relacionados**

• ["Definições do sinal de entrada - Menu Sinal" Pág.123](#page-122-0)

## **Relações de aspecto da imagem disponíveis**

Pode seleccionar as seguintes relações de aspecto, dependendo do sinal de entrada da fonte de imagem.

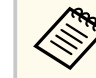

- Determinadas relações de aspecto poderão exibir faixas pretas e imagens cortadas, dependendo da relação de aspecto e da resolução do sinal de entrada.
- A definição de relação de aspecto **Auto** está disponível apenas para fontes de imagem HDMI.
- Tenha em atenção que a utilização da função de relação de aspecto do projector para reduzir, aumentar ou dividir a imagem projectada para fins comerciais ou apresentações públicas, poderá violar os direitos do titular dos direitos de autor da imagem, com base na lei dos direitos de autor.

#### **Para projectores com resolução de 1080p (1920 × 1080)**

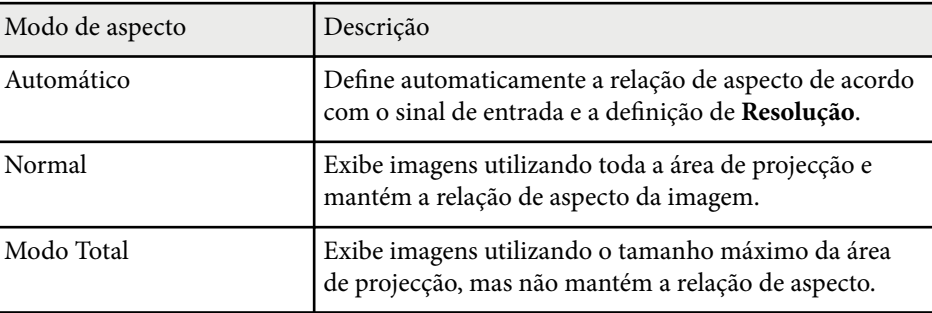

# <span id="page-54-0"></span>**Relação de aspecto da imagem <sup>55</sup>**

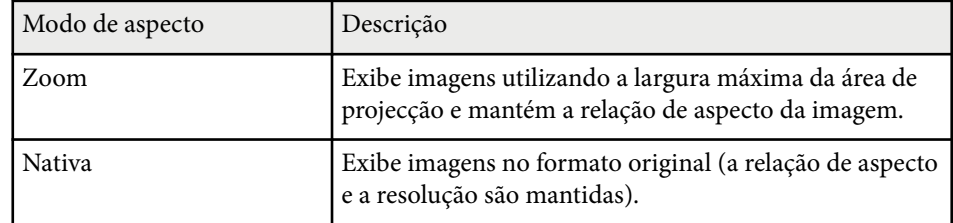

#### **Para projetores com resolução WXGA (1280 × 800)**

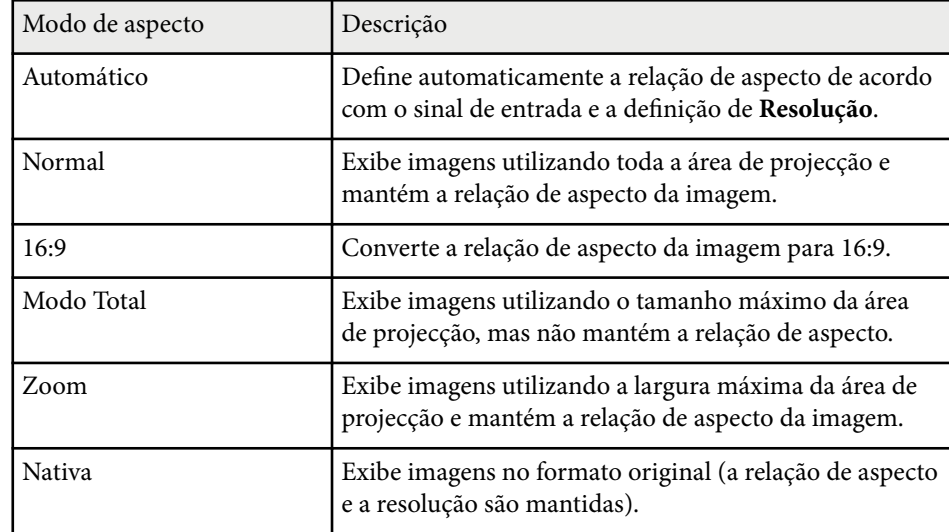

## **Aspecto da imagem projectada com cada relação de aspecto**

Determinadas relações de aspecto poderão exibir faixas pretas e imagens cortadas, dependendo da relação de aspecto e da resolução do sinal de entrada. Consulte a tabela abaixo para confirmar a posição das faixas pretas e as imagens cortadas.

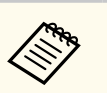

A imagem **Nativa** varia de acordo com o sinal de entrada.

#### **Para projectores com resolução de 1080p (1920 × 1080)**

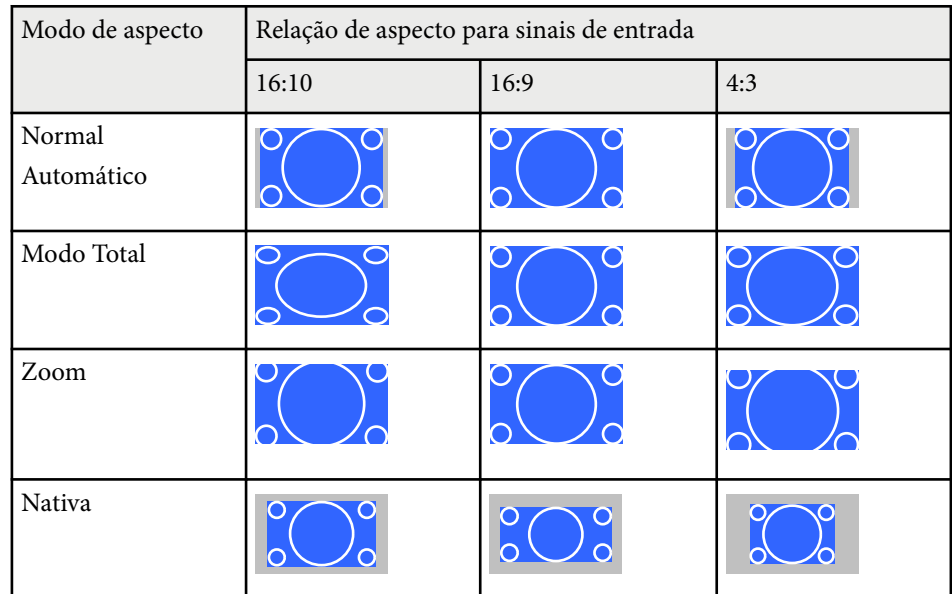

#### **Para projetores com resolução WXGA (1280 × 800)**

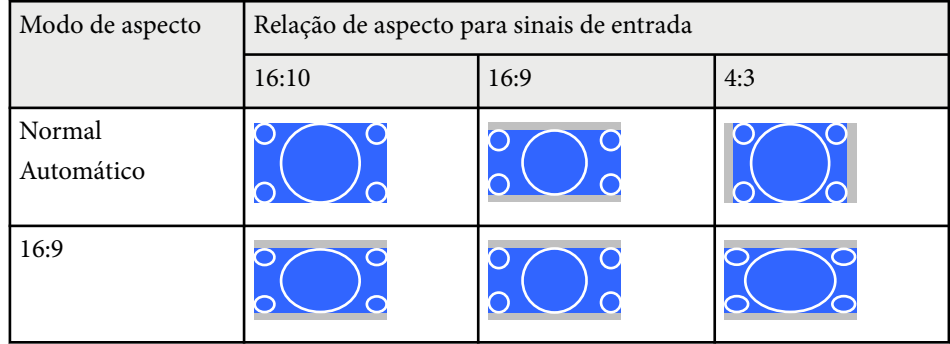

# **Relação de aspecto da imagem <sup>56</sup>**

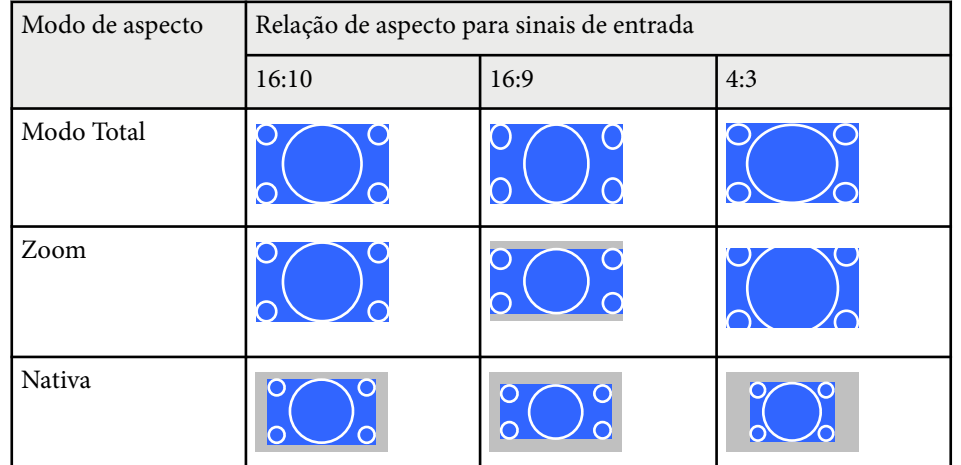

## <span id="page-56-0"></span>**Modo cor <sup>57</sup>**

O projector disponibiliza diferentes modos de cor para oferecer os níveis ideais de brilho, contraste e cor para diversos ambientes e tipos de imagens. Pode seleccionar o modo concebido para o tipo de imagem e ambiente ou experimentar os modos disponíveis.

#### g **Links relacionados**

- "Mudar o modo de cor" Pág.57
- "Modos de cor disponíveis" Pág.57
- "Configurar a íris automática" Pág.57

### **Mudar o modo de cor**

Pode mudar o Modo cor do projector utilizando o controlo remoto para optimizar a imagem para o ambiente de visualização.

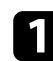

Ligue o projector e mude para a fonte de imagem que pretende utilizar.

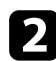

Prima o botão [Color Mode] no controlo remoto para mudar o Modo cor.

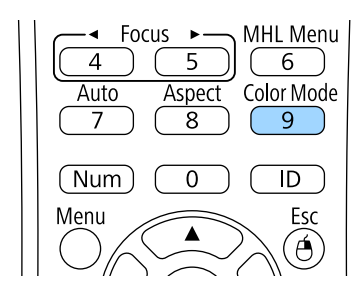

O nome do Modo cor é exibido por breves instantes no ecrã e o aspecto da imagem é alterado.

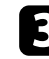

Para alternar entre os modos de cor disponíveis para o sinal de entrada, prima repetidamente o botão [Color Mode].

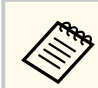

Pode também ajustar a definição de **Modo cor** no menu **Imagem**.

#### g **Links relacionados**

• ["Definições de qualidade da imagem - Menu Imagem" Pág.121](#page-120-0)

## **Modos de cor disponíveis**

Pode definir o projector para utilizar estes modos de cor, dependendo da fonte de entrada utilizada:

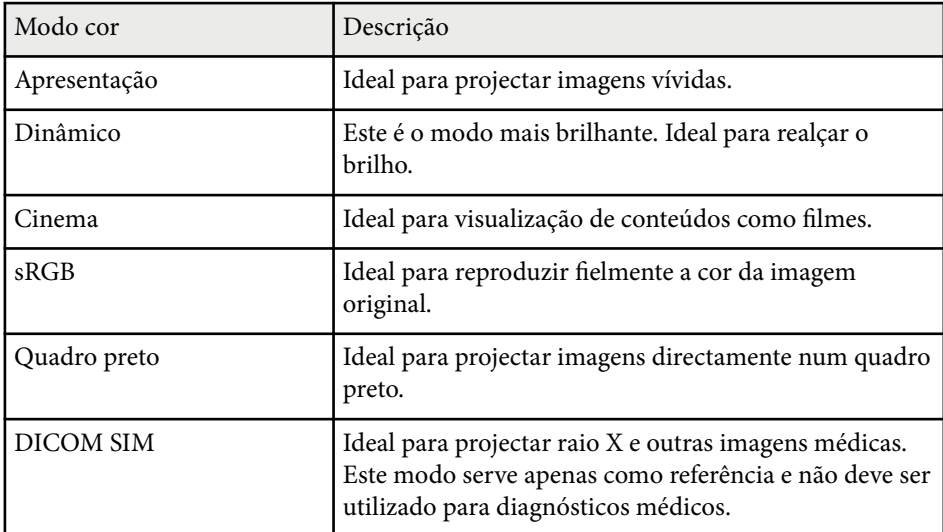

### **Configurar a íris automática**

Pode activar a função Íris Automática para otimizar a imagem com base no brilho do conteúdo.

Esta definição está disponível para os modos de cor **Dinâmico** ou **Cinema**.

# **Modo cor <sup>58</sup>**

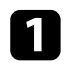

a Ligue o projector e mude para a fonte de imagem que pretende utilizar.

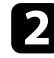

Prima o botão [Menu] no painel de controlo ou no controlo remoto.

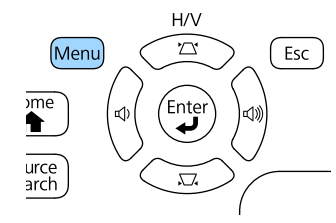

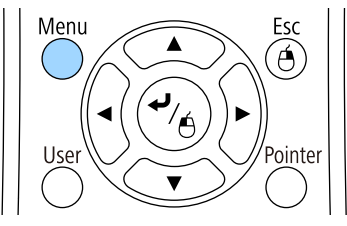

Seleccione o menu Imagem e prima [Enter].

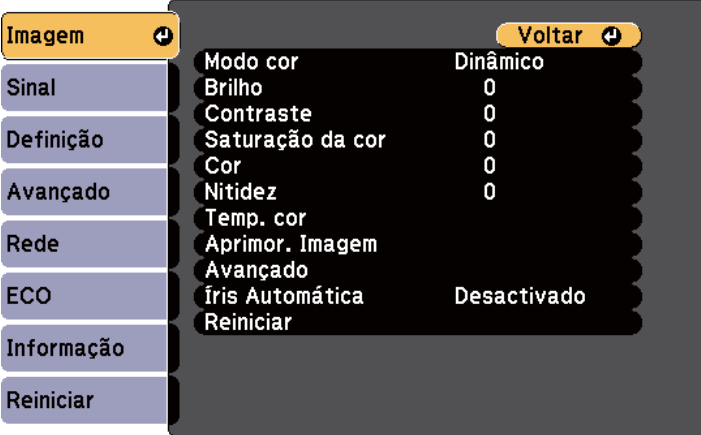

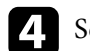

d Seleccione **Íris Automática** e prima [Enter].

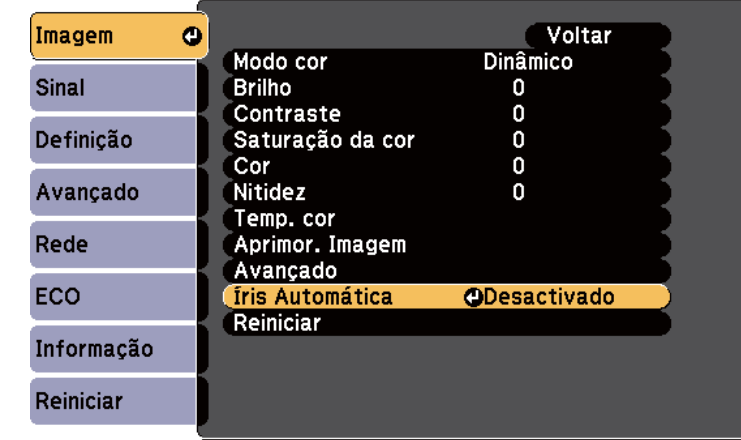

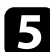

 $\bullet$ Escolha uma das seguintes opções e prima [Enter]:

- **Alta velocidade** para ajustar o brilho logo após a mudança da cena.
- **Normal** para um ajuste normal do brilho.

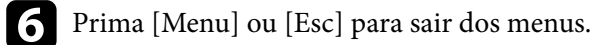

<span id="page-58-0"></span>Pode ajustar vários aspectos das cores exibidas nas imagens projectadas.

#### g **Links relacionados**

- "Ajustar a tonalidade, a saturação e o brilho" Pág.59
- ["Ajustar a gama" Pág.60](#page-59-0)

### **Ajustar a tonalidade, a saturação e o brilho**

Pode ajustar as definições de Tonalidade, Saturação e Brilho para cores individuais.

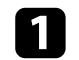

Ligue o projector e mude para a fonte de imagem que pretende utilizar.

Prima o botão [Menu] no painel de controlo ou no controlo remoto.

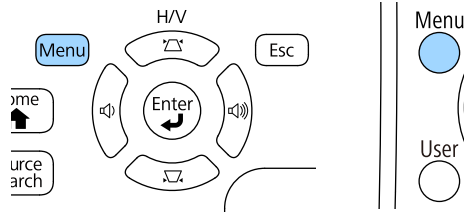

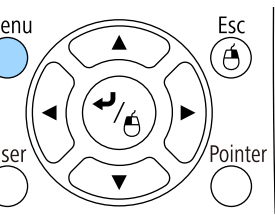

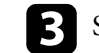

Seleccione o menu Imagem e prima [Enter].

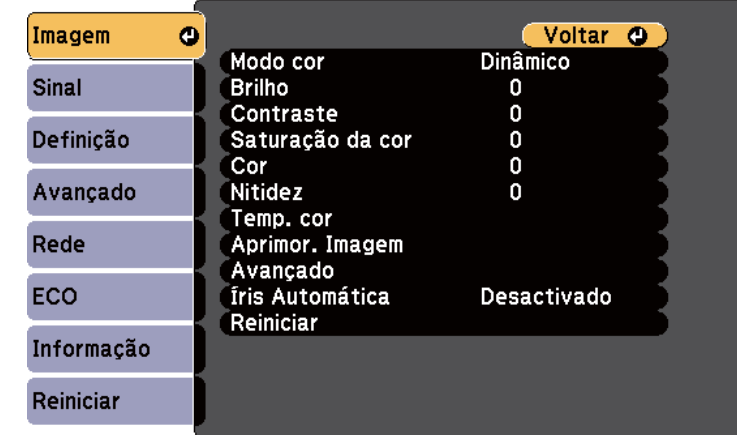

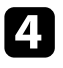

Seleccione **Avançado** e prima [Enter].

Seleccione **RGBCMY** e prima [Enter].

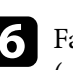

f Faça o seguinte, conforme necessário, para cada cor, R (vermelho), G (verde), B (azul), C (ciano), M (magenta) e Y (amarelo):

- Para ajustar a tonalidade global da cor, o tom azulado esverdeado avermelhado, ajuste a definição de **Tonalidade**.
- Para ajustar a intensidade global da cor, ajuste a definição de **Saturação**.
- Para ajustar o brilho global da cor, ajuste a definição de **Luminosidade**.

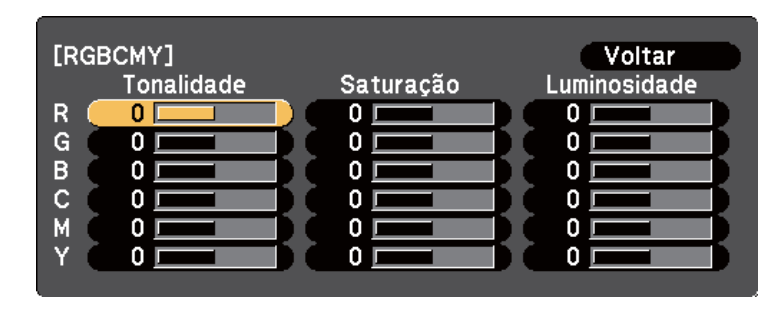

<span id="page-59-0"></span>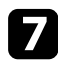

Prima [Menu] ou [Esc] para sair dos menus.

### **Ajustar a gama**

É possível corrigir diferenças na imagem projectada que ocorrem entre as diferentes fontes de imagem ajustando a definição de Gamma.

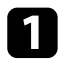

Ligue o projector e mude para a fonte de imagem que pretende utilizar.

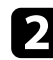

Prima o botão [Menu] no painel de controlo ou no controlo remoto.

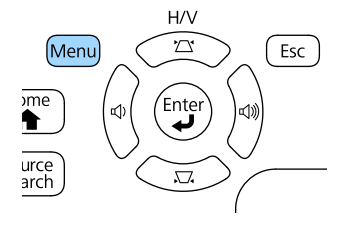

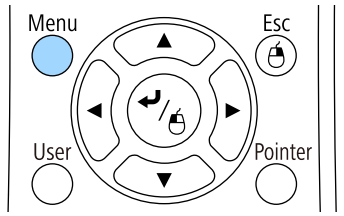

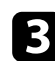

c Seleccione o menu **Imagem** e prima [Enter].

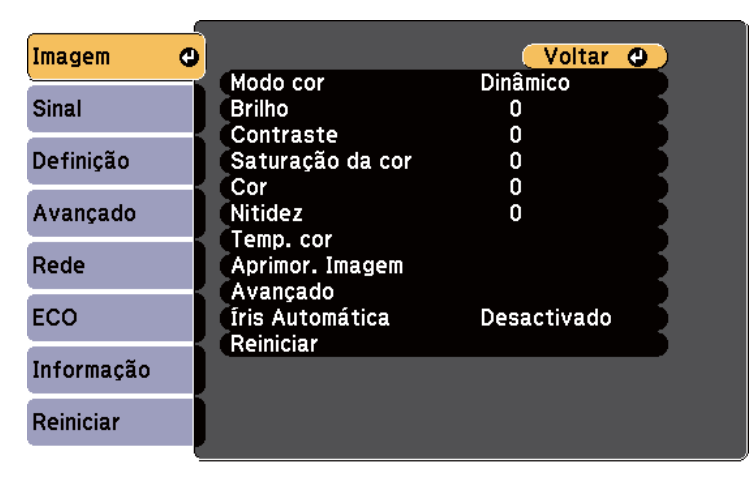

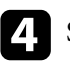

d Seleccione **Avançado** e prima [Enter].

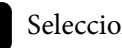

Seleccione **Gamma** e prima [Enter].

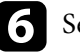

f Seleccione e ajuste o valor de correcção.

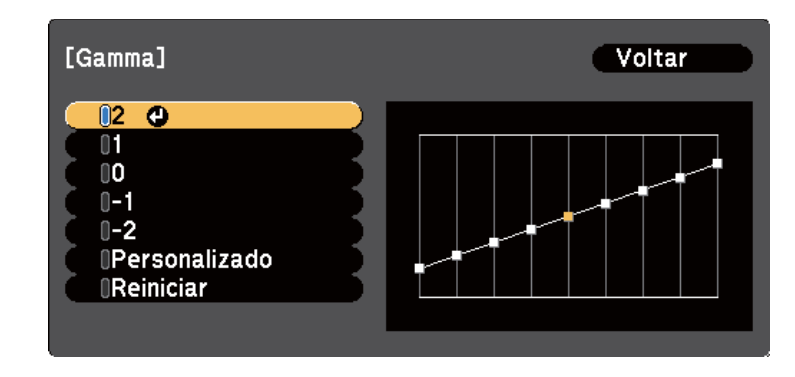

Se seleccionar um valor inferior, pode reduzir o brilho global da imagem para tornar a imagem mais nítida. Se seleccionar um valor superior, as áreas escuras das imagens irão tornar-se mais claras, mas a saturação da cor das áreas mais claras poderá diminuir.

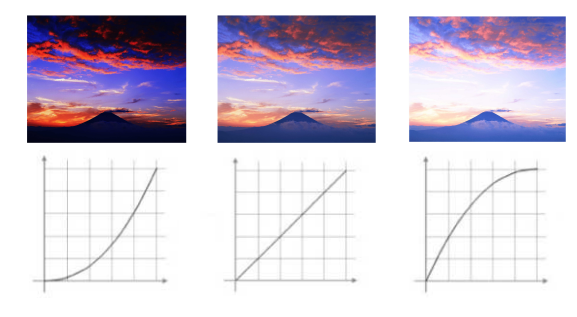

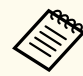

- Se seleccionar **DICOM SIM** como **Modo cor** no menu **Imagem**, seleccione o valor de ajuste de acordo com o tamanho da projecção.
	- Se o tamanho da projeção for igual ou inferior a 80 polegadas, selecione um valor inferior.
	- Se o tamanho da projeção for igual ou superior a 80 polegadas, selecione um valor superior.
- As imagens clínicas poderão não ser correctamente reproduzidas, dependendo das definições e das especificações do ecrã.

g Se pretender efectuar ajustes mais precisos, seleccione **Personalizado**<sup>e</sup> prima [Enter].

h Ajuste o valor utilizando um dos seguintes métodos.

• Para seleccionar o tom da cor que pretende ajustar na imagem, seleccione **Ajustar a partir da imagem**. Prima os botões direccionais para mover o cursor para a zona onde pretende alterar o brilho e prima

[Enter]. Em seguida, prima o botão direccional para cima ou para baixo para ajustar o valor do tom da cor seleccionada e prima [Enter].

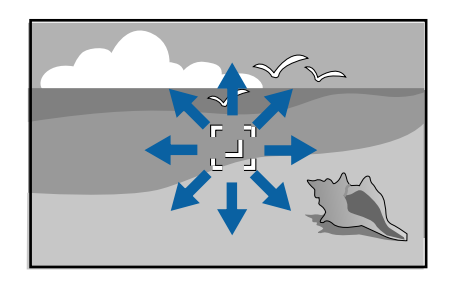

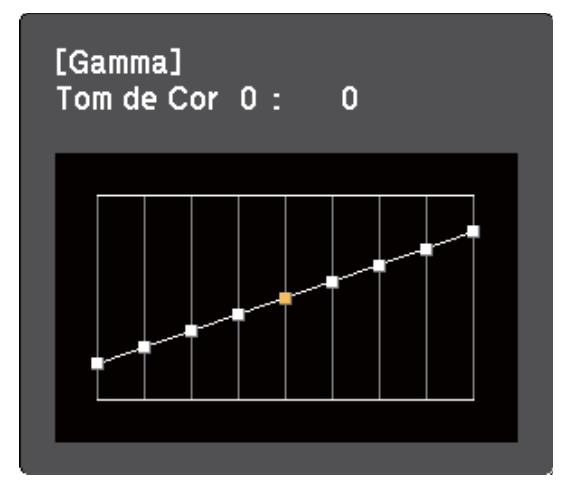

• Para utilizar o gráfico de ajuste de gama, seleccione **Ajustar a partir do gráfico**. Prima os botões direccionais para a esquerda ou para a direita para seleccionar o tom da cor que pretende ajustar. Em seguida, prima

o botão direccional para cima ou para baixo para ajustar o valor e prima [Enter].

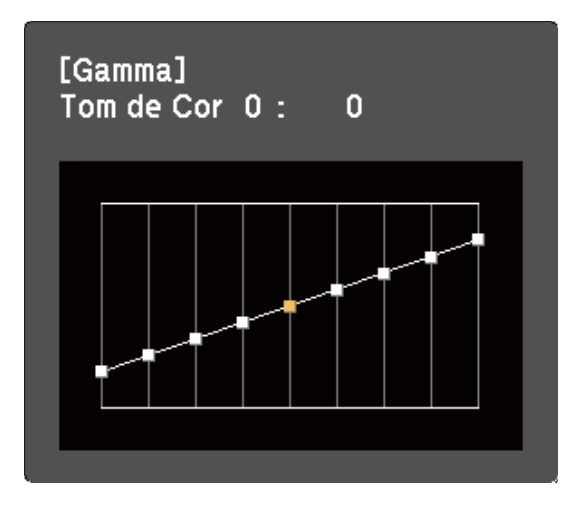

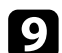

**P** Prima [Menu] ou [Esc] para sair dos menus.

#### g **Links relacionados**

• ["Definições de qualidade da imagem - Menu Imagem" Pág.121](#page-120-0)

# **Controlar o volume com os botões de volume <sup>63</sup>**

Os botões de volume controlam o sistema de altifalantes internos do projector. Deve ajustar o volume independentemente para cada fonte de entrada ligada.

1 Ligue o projector e inicie a apresentação.

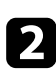

Para diminuir ou aumentar o volume, prima os botões de [Volume] no controlo remoto ou no painel de controlo, tal como ilustrado.

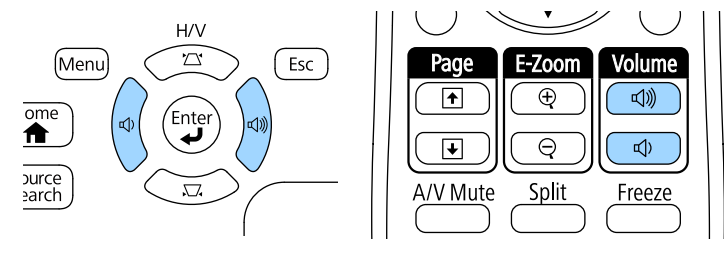

O nível de volume será exibido no ecrã.

c Para definir um nível de volume específico para uma fonte de entrada, seleccione **Volume** no menu **Definição**.

## **Atenção**

Não inicie uma apresentação com um nível de volume alto. Os ruídos altos súbitos podem causar a perda de audição.

Reduza sempre o volume antes de desligar, de modo a que possa ligar e aumentar, gradualmente, o volume.

#### g **Links relacionados**

• ["Definições das funções do projector - Menu Definições" Pág.125](#page-124-0)

# **Ajustar as funções do projector**

Siga as instruções apresentadas nestas secções para utilizar as funções de ajuste do projector.

#### g **Links relacionados**

- ["Projectar duas imagens em simultâneo" Pág.65](#page-64-0)
- ["Projectar uma apresentação PC Free" Pág.68](#page-67-0)
- ["Controlar uma apresentação com as mãos" Pág.75](#page-74-0)
- ["Interromper temporariamente a imagem e o som" Pág.78](#page-77-0)
- ["Parar temporariamente a acção do vídeo" Pág.79](#page-78-0)
- ["Ampliar imagens" Pág.80](#page-79-0)
- ["Utilizar o controlo remoto como rato sem fios" Pág.81](#page-80-0)
- ["Utilizar o controlo remoto como ponteiro" Pág.82](#page-81-0)
- ["Guardar uma imagem de logótipo do utilizador" Pág.83](#page-82-0)
- ["Correcção da diferença de cor ao projectar a partir de vários projectores" Pág.86](#page-85-0)
- ["Funções de segurança do projector" Pág.89](#page-88-0)

# <span id="page-64-0"></span>**Projectar duas imagens em simultâneo <sup>65</sup>**

Pode utilizar a função de ecrã dividido para projectar duas imagens de diferentes fontes em simultâneo. Pode controlar a função de ecrã dividido utilizando o controlo remoto ou os menus do projector.

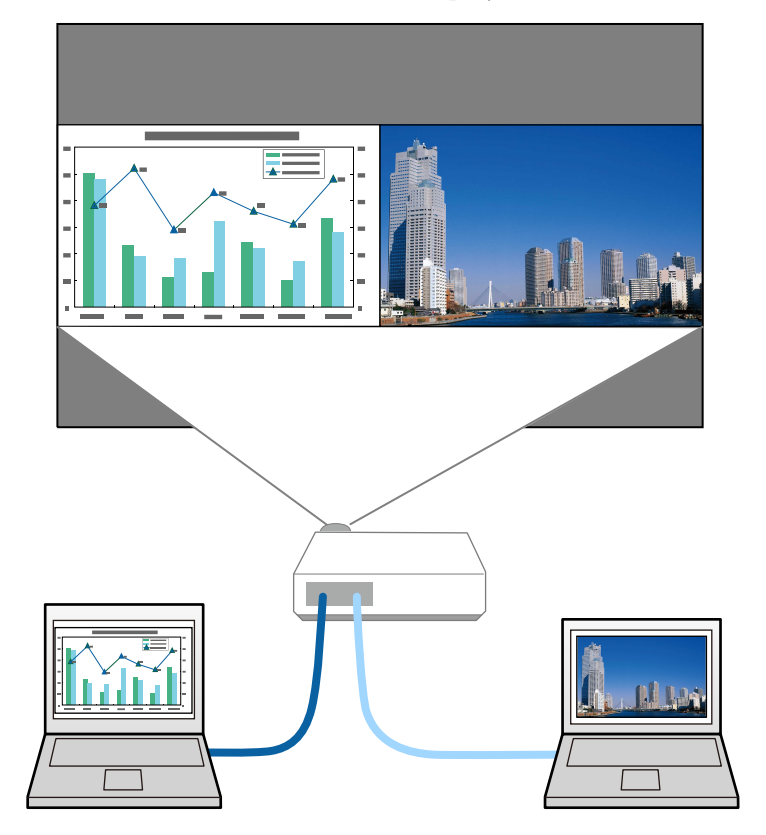

• Enquanto a função de ecrã dividido estiver a ser utilizada, as outras funções do projector poderão não estar disponíveis e algumas definições poderão ser aplicadas a ambas as imagens.

 $\ll$ 

Prima o botão [Split] no controlo remoto.

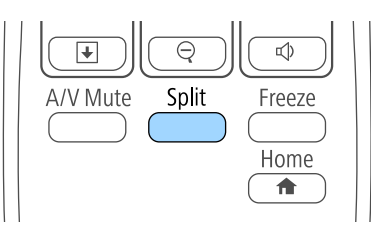

A fonte de entrada seleccionada será deslocada para o lado esquerdo do ecrã.

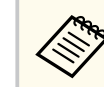

Pode executar as mesmas operações com a definição **Split Screen** no menu **Definição** do projector.

#### Prima o botão [Menu].

Será apresentado o seguinte ecrã:

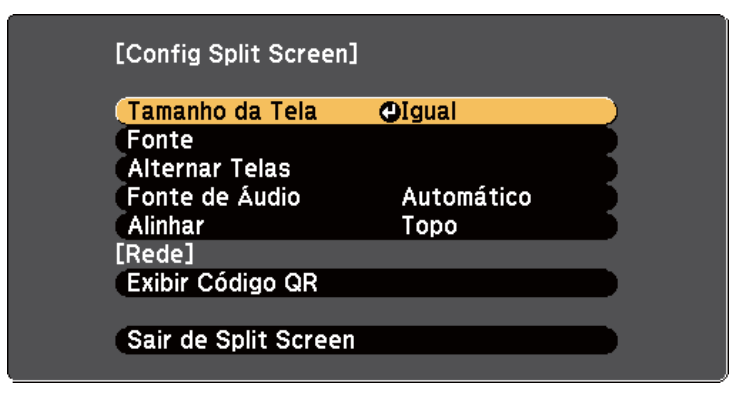

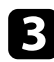

Para seleccionar uma fonte de entrada para outra imagem, seleccione a definição **Fonte**, prima [Enter], seleccione a fonte de entrada, seleccione **Executar** e prima [Enter].

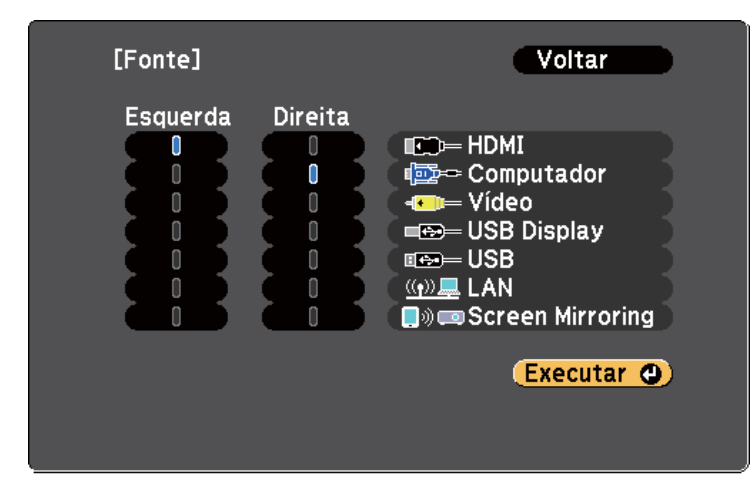

- - Apenas poderá seleccionar fontes de entrada que possam ser combinadas.
	- Enquanto a função de ecrã dividido estiver a ser utilizada, o ecrã de **Fonte** será exibido quando a fonte de entrada for mudada com o controlo remoto.

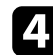

d Para mudar as imagens, seleccione **Alternar Telas** e prima [Enter]. As imagens projectadas nos lados esquerdo e direito serão alternadas.

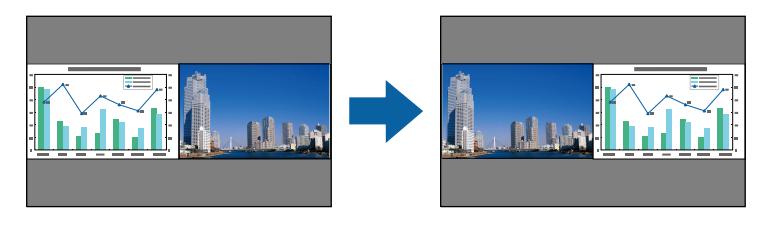

e Para ampliar uma imagem enquanto reduz a outra imagem, seleccione **Tamanho da Tela**, prima [Enter], seleccione um tamanho e prima [Enter]. Para sair do menu, prima [Menu].

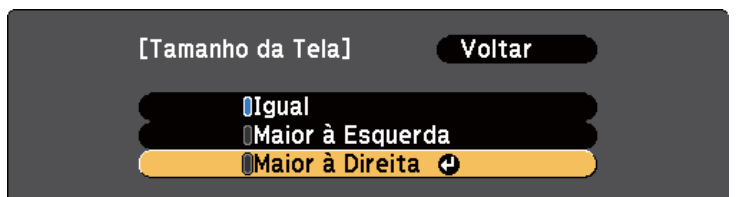

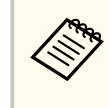

Dependendo dos sinais de entrada de vídeo, as imagens poderão não ser exibidas com o mesmo tamanho, mesmo que seja seleccionada a definição **Igual**.

f Para seleccionar o áudio, seleccione **Fonte de Áudio**, prima [Enter], seleccione uma opção de áudio e prima [Enter]. Para sair do menu, prima [Menu].

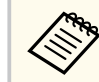

Seleccione **Automático** para ouvir o áudio do ecrã maior ou do ecrã do lado esquerdo.

g Para alinhar as imagens projectadas com a parte superior do ecrã, seleccione **Alinhar**, prima [Enter], seleccione **Topo** e prima [Enter] novamente. Para sair do menu, prima [Menu].

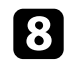

Para sair da função de ecrã dividido, prima [Split] ou [Esc].

#### g **Links relacionados**

- ["Combinações de fontes de entrada não suportadas para projecção em ecrã](#page-66-0) [dividido" Pág.67](#page-66-0)
- ["Restrições da projecção em ecrã dividido" Pág.67](#page-66-0)

# <span id="page-66-0"></span>**Projectar duas imagens em simultâneo <sup>67</sup>**

## **Combinações de fontes de entrada não suportadas para projecção em ecrã dividido**

Estas combinações de fontes de entrada não podem ser projectadas num ecrã dividido.

- Computador e Vídeo
- HDMI e Screen Mirroring
- USB Display e USB/LAN
- LAN e Screen Mirroring

## **Restrições da projecção em ecrã dividido**

#### **Restrições de funcionamento**

As operações que se seguem não podem ser executadas durante a projecção em ecrã dividido.

- Configurar o menu do projector
- E-Zoom
- Mudar o modo de relação de aspecto (o modo de relação de aspecto será definido para **Modo Normal**)
- Operações com o botão [User] do controlo remoto
- Íris Automática

#### **Restrições de imagem**

• Se efectuar ajustes nas definições de **Brilho**, **Contraste**, **Saturação da cor**, **Cor** e **Nitidez** no menu **Imagem** do projector, poderá aplicá-los apenas na imagem do lado esquerdo. Os ajustes predefinidos serão aplicados na imagem do lado direito. Os ajustes que afectam toda a imagem projectada, tais como o **Modo cor** e a **Temp. cor** serão aplicados às imagens de ambos os lados.

- Mesmo que efectue ajustes para as definições de **Redução ruído** e **Desentrelaçamento** no menu **Imagem** do projector, as definições de **Redução ruído** estará definida para 0 e o **Desentrelaçamento** estará definido para **Desactivado** para a imagem do lado direito.
	- s**Imagem** > **Aprimor. Imagem** > **Redução ruído**
	- s**Imagem** > **Avançado** > **Desentrelaçamento**
- Mesmo que a definição **Visualizar fundo** esteja definida para **Logo** no menu **Avançado** do projector, o ecrã azul será apresentado se nenhum sinal for recebido.

#### g **Links relacionados**

- ["Ampliar imagens" Pág.80](#page-79-0)
- ["Relação de aspecto da imagem" Pág.54](#page-53-0)
- ["Definições das funções do projector Menu Definições" Pág.125](#page-124-0)
- ["Configurar a íris automática" Pág.57](#page-56-0)
- ["Modo cor" Pág.57](#page-56-0)
- ["Ajustar a cor da imagem" Pág.59](#page-58-0)
- ["Definições do sinal de entrada Menu Sinal" Pág.123](#page-122-0)
- ["Definições de configuração do projector Menu Avançado" Pág.127](#page-126-0)

<span id="page-67-0"></span>Pode utilizar a função PC Free do projector sempre que ligar um dispositivo USB que contenha ficheiros de apresentação compatíveis. Esta função permitelhe efectuar uma apresentação de forma rápida e simples e controlá-la através do controlo remoto.

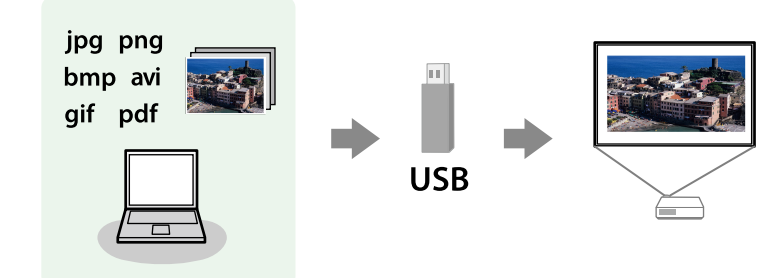

# $\rightarrow$  **Links relacionados**<br>• Tipos de ficheiros su

- "Tipos de ficheiros suportados pela função PC Free" Pág.68
- ["Precauções sobre a projecção com a função PC Free" Pág.69](#page-68-0)
- ["Iniciar uma apresentação de diapositivos PC Free" Pág.69](#page-68-0)
- ["Iniciar uma apresentação PC Free de um ficheiro PDF" Pág.71](#page-70-0)
- ["Iniciar uma apresentação PC Free de um filme" Pág.72](#page-71-0)
- ["Opções de exibição da função PC Free" Pág.73](#page-72-0)

## **Tipos de ficheiros suportados pela função PC Free**

Pode projectar estes tipos de ficheiros utilizando a função PC Free do projector.

- Para obter melhores resultados, coloque os seus ficheiros num suporte formatado em FAT16/32.
- Se tiver dificuldade para projectar a partir de suportes formatados para sistemas de ficheiros diferentes do Windows, tente formatar o suporte para o sistema Windows.

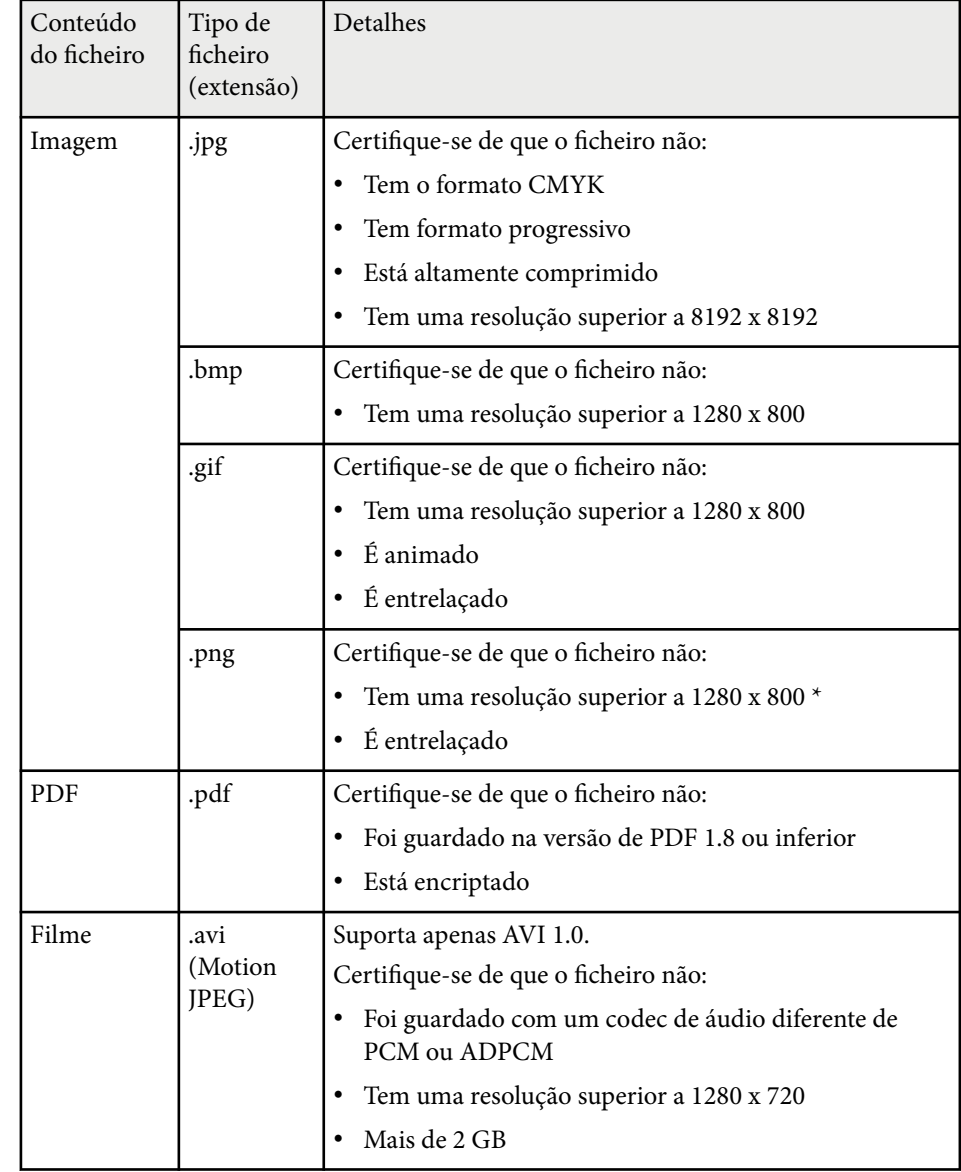

\* Quando utilizar um projector com resolução de 1080p, certifique-se de que o ficheiro não tem uma resolução superior a 1920 × 1200.

## <span id="page-68-0"></span>**Precauções sobre a projecção com a função PC Free**

Tenha atenção às seguintes precauções quando utilizar a função PC Free.

- Não desligue o dispositivo de armazenamento USB enquanto estiver a aceder ao mesmo. Caso contrário, a função PC Free poderá não funcionar correctamente.
- Poderá não ser possível utilizar as funções de segurança em determinados dispositivos de armazenamento USB com a função PC Free.
- Quando ligar um dispositivo de armazenamento USB que inclua um transformador de CA, ligue o transformador de CA a uma tomada eléctrica quando utilizar o dispositivo com o projector.
- Alguns leitores de cartões USB disponíveis comercialmente podem não ser compatíveis com o projector.
- O projector pode reconhecer até 5 cartões inseridos no leitor de cartões em simultâneo.
- Não é possível corrigir a distorção trapezoidal durante a projecção com a função PC Free, por isso, corrija a forma da imagem antes de iniciar a sua apresentação.
- Pode utilizar as seguintes funções durante a projecção com a função PC Free.
	- Congelamento
	- A/V Mute
	- E-Zoom
	- Ponteiro

#### g **Links relacionados**

- ["Parar temporariamente a acção do vídeo" Pág.79](#page-78-0)
- ["Interromper temporariamente a imagem e o som" Pág.78](#page-77-0)
- ["Ampliar imagens" Pág.80](#page-79-0)
- ["Utilizar o controlo remoto como ponteiro" Pág.82](#page-81-0)

## **Iniciar uma apresentação de diapositivos PC Free**

Após a ligação de um dispositivo USB ao projector, poderá mudar para a fonte de entrada USB e iniciar a sua apresentação de diapositivos.

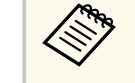

• Pode alterar as opções de funcionamento da função PC Free ou adicionar efeitos especiais realçando o item **Opção** na parte inferior do ecrã e premindo o botão [Enter].

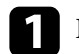

### Prima o botão [USB] no controlo remoto.

Será apresentado o ecrã da lista de ficheiros PC Free.

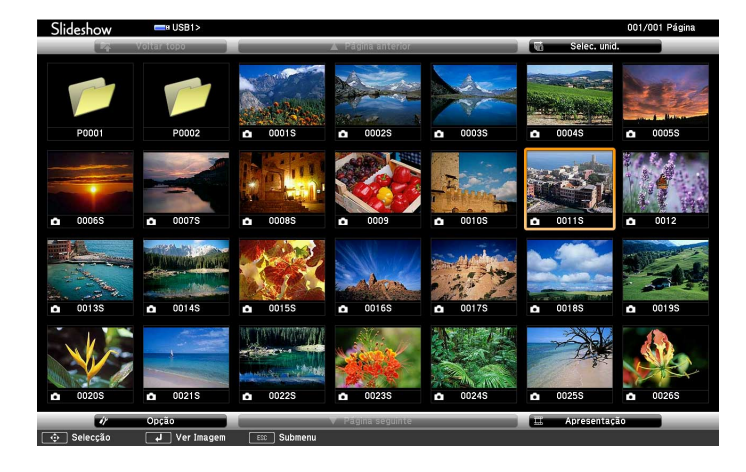

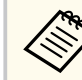

- Se o ecrã Seleccionar unidade for apresentado, utilize os botões direccionais para seleccionar a unidade e prima [Enter].
- Para exibir o ecrã Seleccionar unidade, realce a opção **Seleccionar unidade** na parte superior do ecrã da lista de ficheiros e prima [Enter].

# **Projectar uma apresentação PC Free <sup>70</sup>**

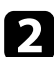

b Execute uma das seguintes opções para localizar os seus ficheiros:

- Se precisar de exibir ficheiros dentro de uma subpasta no seu dispositivo, utilize os botões direccionais para realçar a pasta e prima [Enter].
- Para retroceder um nível de pastas no seu dispositivo, realce **Voltar topo** e prima [Enter].
- Para ver ficheiros adicionais numa pasta, realce **Página seguinte** ou **Página anterior** e prima [Enter] ou prima os botões [Page] para cima ou para baixo no controlo remoto.

#### Execute uma das seguintes opções:

- Para exibir uma imagem individual, utilize os botões direccionais para realçar a imagem e prima [Enter]. (Prima o botão [Esc] para voltar ao ecrã da lista de ficheiros.)
- Para exibir uma apresentação de dispositivos de todas as imagens de uma pasta, utilize os botões direccionais para realçar a opção **Apresentação** na parte inferior do ecrã e prima [Enter].

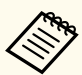

- Pode alterar o tempo de mudança da imagem realçando o item **Opção** na parte inferior do ecrã e premindo o botão [Enter].
- Se o nome de algum ficheiro for mais comprido do que a área de exibição ou incluir símbolos não suportados, o nome do ficheiro poderá ser encurtado ou alterado apenas no ecrã.

Durante a projecção, utilize os seguintes comandos para controlar a exibição:

• Para rodar a imagem exibida, prima o botão direccional para cima ou para baixo.

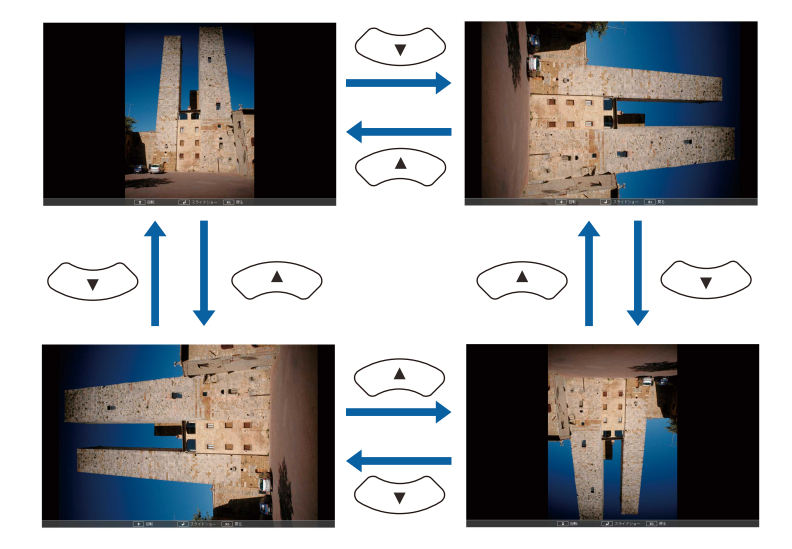

- Para mudar para a imagem seguinte ou anterior, prima o botão direccional para a esquerda ou para a direita.
- 
- e Para parar a exibição, siga as instruções apresentadas no ecrã ou prima o botão [Esc].

Irá voltar ao ecrã da lista de ficheiros.

- 
- f Desligue o dispositivo USB, se necessário, e depois desligue o dispositivo do projector.

#### g **Links relacionados**

- ["Ligar a um dispositivo USB" Pág.27](#page-26-0)
- ["Opções de exibição da função PC Free" Pág.73](#page-72-0)

# <span id="page-70-0"></span>**Projectar uma apresentação PC Free <sup>71</sup>**

### **Iniciar uma apresentação PC Free de um ficheiro PDF**

Depois de ligar um dispositivo USB ao projetor, poderá mudar para a fonte de entrada USB e iniciar a apresentação do seu ficheiro PDF (EB‑1795F/ EB‑1785W/EB‑1781W).

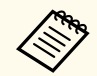

• Não é possível efectuar as seguintes acções durante a apresentação de um ficheiro PDF a partir de um dispositivo USB:

- Desbloquear uma palavra-passe
- Exibir assinaturas electrónicas, imagens JPEG2000, efeitos de transparência, gráficos 3D ou comentários
- Reproduzir conteúdos multimédia
- Exibir conteúdos de um PDF encriptado
- Exibir um ficheiro PDF sem extensão .pdf

a Prima o botão [USB] no controlo remoto. Será apresentado o ecrã da lista de ficheiros PC Free.

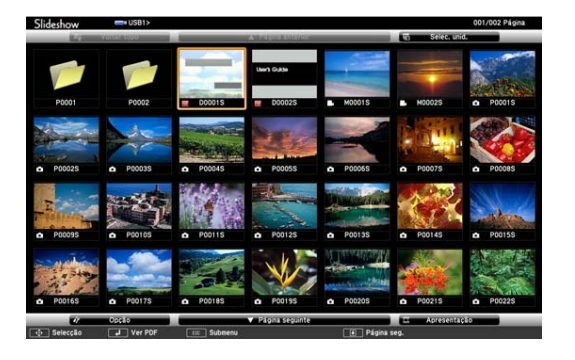

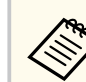

- Se o ecrã Seleccionar unidade for apresentado, utilize os botões direccionais para seleccionar a unidade e prima [Enter].
- Para exibir o ecrã Seleccionar unidade, realce a opção **Seleccionar unidade** na parte superior do ecrã da lista de ficheiros e prima [Enter].

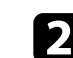

**b** Execute uma das seguintes opções para localizar os seus ficheiros:

- Se precisar de exibir ficheiros dentro de uma subpasta no seu dispositivo, utilize os botões direccionais para realçar a pasta e prima [Enter].
- Para retroceder um nível de pastas no seu dispositivo, realce **Voltar topo** e prima [Enter].
- Para ver ficheiros adicionais numa pasta, realce **Página seguinte** ou **Página anterior** e prima [Enter] ou prima os botões [Page] para cima ou para baixo no controlo remoto.

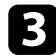

Prima os botões direccionais para realçar e ficheiro e prima [Enter]. (Prima o botão [Esc] para voltar ao ecrã da lista de ficheiros.)

A primeira página do ficheiro PDF é apresentada em tamanho de ecrã completo.

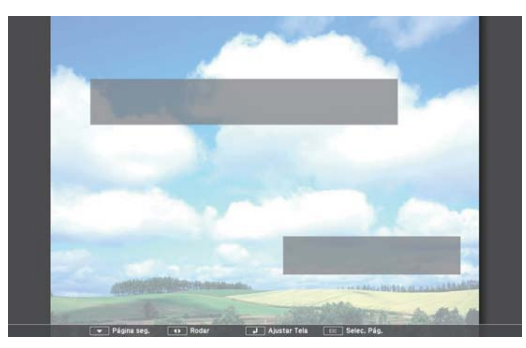

# <span id="page-71-0"></span>**Projectar uma apresentação PC Free <sup>72</sup>**

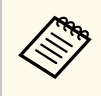

Se o nome de algum ficheiro for mais comprido do que a área de exibição ou incluir símbolos não suportados, o nome do ficheiro poderá ser encurtado ou alterado apenas no ecrã.

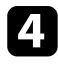

Durante a projecção de um ficheiro PDF, utilize os seguintes comandos para controlar a exibição:

- Para mudar para a página seguinte ou anterior, prima o botão direccional para cima ou para baixo.
- Para exibir um menu de páginas para efectuar a selecção, prima o botão [Esc], prima o botão direccional para a esquerda ou para a direita para seleccionar a página e prima [Enter]. (Se premir o botão [Esc] quando o menu de selecção de páginas estiver a ser exibido, o menu irá fechar.)

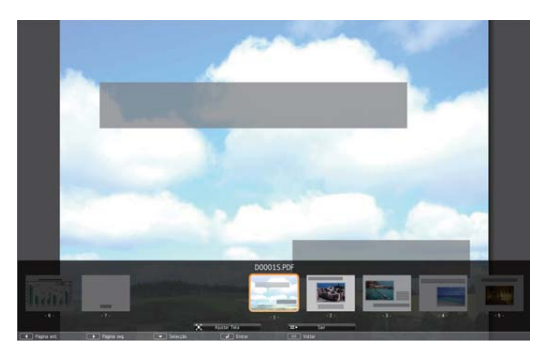

- Para ampliar a vista de uma página para se ajustar ao ecrã, prima [Enter]. As páginas de formato vertical são ampliadas na horizontal para serem ajustadas à largura do ecrã. As páginas de formato horizontal são ampliadas na vertical para serem ajustadas à altura do ecrã. Quando deslocar uma página quando a mesma se encontra ampliada, prima os botão direccionais. Prima [Enter] novamente para voltar ao tamanho normal.
- Para rodar a página exibida, prima o botão direccional para a esquerda ou para a direita.

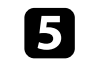

e Para parar a exibição, prima o botão [Esc], realce a opção **Sair** e prima [Enter].

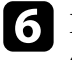

f Desligue o dispositivo USB, se necessário, e depois desligue o dispositivo do projector.

#### g **Links relacionados**

• ["Ligar a um dispositivo USB" Pág.27](#page-26-0)

### **Iniciar uma apresentação PC Free de um filme**

Após a ligação de um dispositivo USB ao projector, poderá mudar para a fonte de entrada USB e iniciar o seu filme.

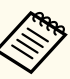

• Pode alterar as opções de funcionamento da função PC Free realçando o item **Opção** na parte inferior do ecrã e premindo o botão [Enter].

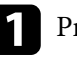

a Prima o botão [USB] no controlo remoto. Será apresentado o ecrã da lista de ficheiros PC Free.

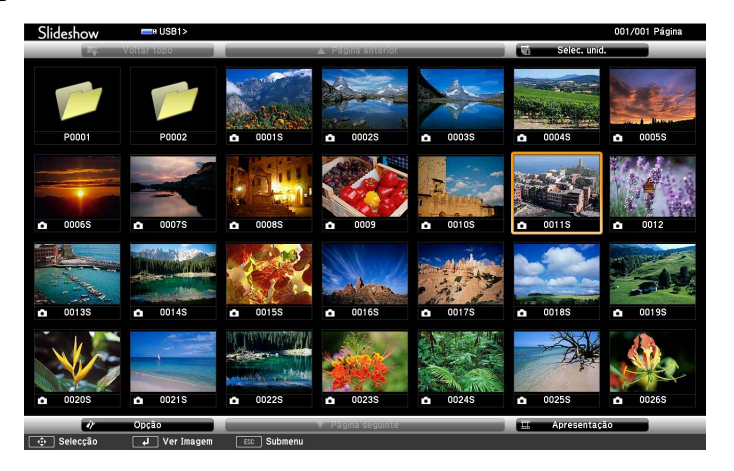
# **Projectar uma apresentação PC Free <sup>73</sup>**

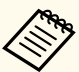

• Se o ecrã Seleccionar unidade for apresentado, utilize os botões direccionais para seleccionar a unidade e prima [Enter].

• Para exibir o ecrã Seleccionar unidade, realce a opção **Seleccionar unidade** na parte superior do ecrã da lista de ficheiros e prima [Enter].

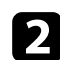

Execute uma das seguintes opções para localizar os seus ficheiros:

- Se precisar de exibir ficheiros dentro de uma subpasta no seu dispositivo, utilize os botões direccionais para realçar a pasta e prima [Enter].
- Para retroceder um nível de pastas no seu dispositivo, realce **Voltar topo** e prima [Enter].
- Para ver ficheiros adicionais numa pasta, realce **Página seguinte** ou **Página anterior** e prima [Enter] ou prima os botões [Page] para cima ou para baixo no controlo remoto.

Para reproduzir um filme, utilize os botões direccionais para realçar o ficheiro e prima [Enter].

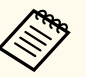

• Se o nome de algum ficheiro for mais comprido do que a área de exibição ou incluir símbolos não suportados, o nome do ficheiro poderá ser encurtado ou alterado apenas no ecrã.

• Se pretender reproduzir todos os filmes de uma pasta de forma sequencial, seleccione a opção **Apresentação** na parte inferior do ecrã.

d Para parar a reprodução do filme, prima o botão [Esc], realce a opção **Sair** e prima [Enter].

Irá voltar ao ecrã da lista de ficheiros.

e Desligue o dispositivo USB, se necessário, e depois desligue o dispositivo do projector.

#### g **Links relacionados**

- ["Ligar a um dispositivo USB" Pág.27](#page-26-0)
- "Opções de exibição da função PC Free" Pág.73

### **Opções de exibição da função PC Free**

Pode seleccionar estas opções de exibição quando utilizar a função PC Free. Para aceder a este ecrã, realce o item **Opção**, na parte inferior do ecrã da lista de ficheiros PC Free e prima [Enter].

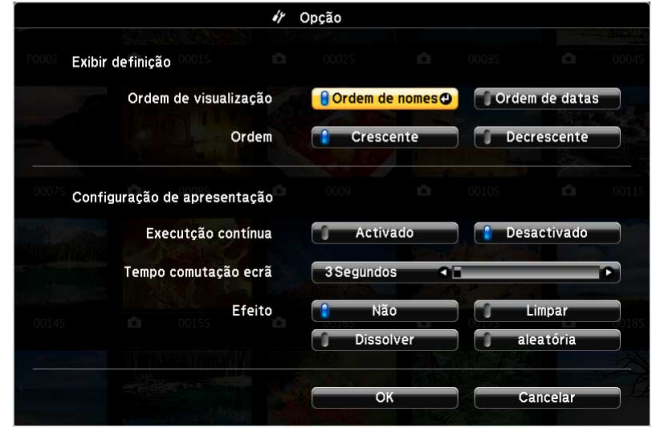

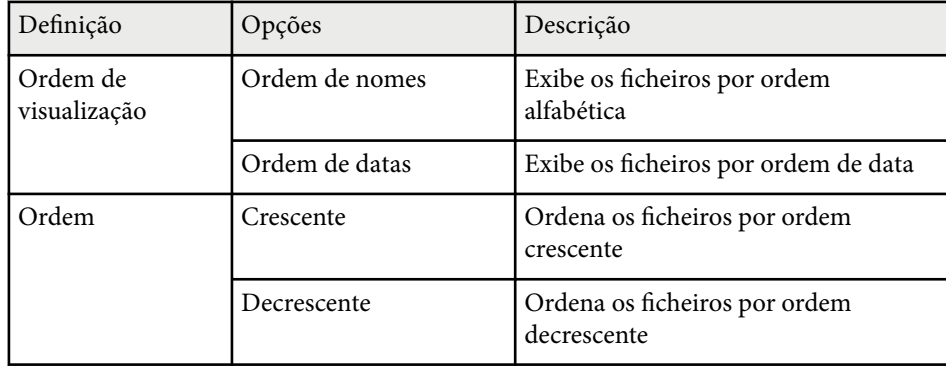

# **Projectar uma apresentação PC Free <sup>74</sup>**

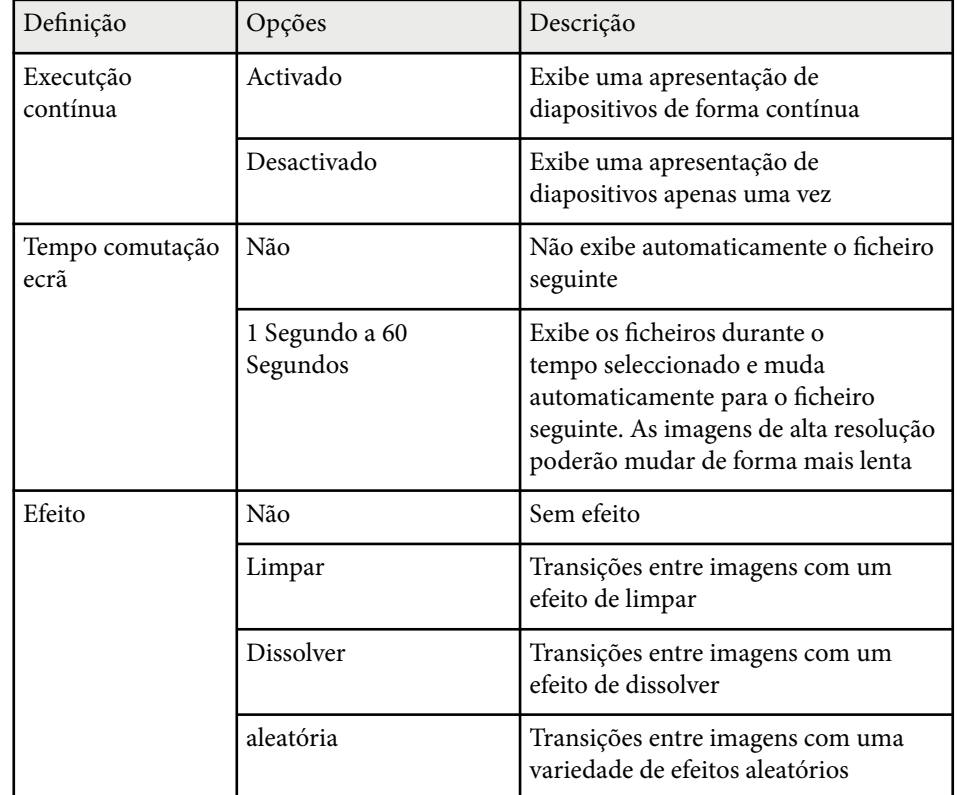

# **Controlar uma apresentação com as mãos <sup>75</sup>**

Pode utilizar a função Apresentador gesto para controlar apresentações utilizando as mãos, o que lhe permite apresentar em frente ao ecrã sem utilizar um controlo remoto de apresentação (EB‑1795F/EB‑1785W/EB‑1781W).

A função Apresentador gesto está disponível nestas condições:

- A definição **Apresentador gesto** está definida para **Activado** no menu **Definição** do projector
	- s**Definição** > **Apresentador gesto** > **Apresentador gesto**
- A definição **Projecção** está definida para **Frontal** ou **Frontal/Tecto** no menu **Avançado** do projector
- O tamanho do ecrã é igual ou inferior a 100 polegadas
- A distância de projecção é de cerca de 0,9 a 2,2 m
- O ângulo de projecção é de aproximadamente 30º para a direita ou para a esquerda, ou de 20º para cima ou para baixo
- Uma ligação Screen Mirroring é estabelecida com permissões de operação que permitem a um teclado ou rato ligados controlar o projector. (Apenas Windows 10)

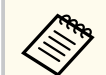

Ajuste as definições de imagem como, por exemplo, a distorção trapezoidal e o modo de cor antes de iniciar a função Apresentador gesto. Quando ajusta as definições de imagem ao utilizar a função Apresentador gesto, o marcador pode não ser correctamente reconhecido.

Ligue o projector a um computador utilizando um cabo de sinal ou uma rede.

b Se pretender ligar o seu computador sem utilizar a porta USB-B do projetor, certifique-se de ligar um cabo USB à porta USB-B do projetor e a uma porta USB do seu computador (para suporte do Apresentador gesto).

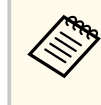

Ao ligar o seu computador utilizando o EasyMP Multi PC Projection ou a ligação Screen Mirroring no Windows 10, não necessita de ligar um cabo USB.

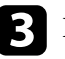

Ligue o projector e inicie a sua apresentação.

Prima o botão [Gesture] no controlo remoto.<br>| | Screen Fit Gesture

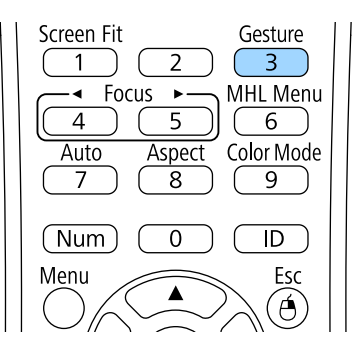

O menu da função Apresentador gesto é exibido.

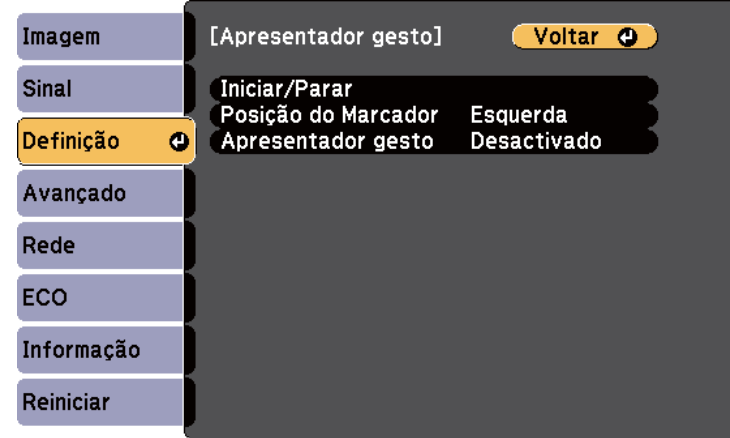

Pode também exibir o menu da função Apresentador gesto premindo o botão [Screen Fit] no painel de controlo durante três segundos ou seleccionando **Apresentador gesto** no menu **Definição** do projector.

#### Seleccione **Iniciar/Parar.**

Um ecrã de ajuste é exibido com marcadores na parte lateral do ecrã. Ao utilizar a função Apresentador gesto, a imagem é ligeiramente mais pequena.

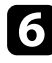

f Tape um dos seguintes marcadores no ecrã com a mão. Retire a mão enquanto a cor do ícone junto ao marcador está a ser alterada.

• Para mudar para o diapositivo ou página seguinte, tape o marcador

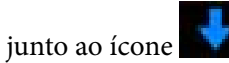

• Para mudar para o diapositivo ou página anterior, tape o marcador

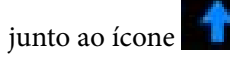

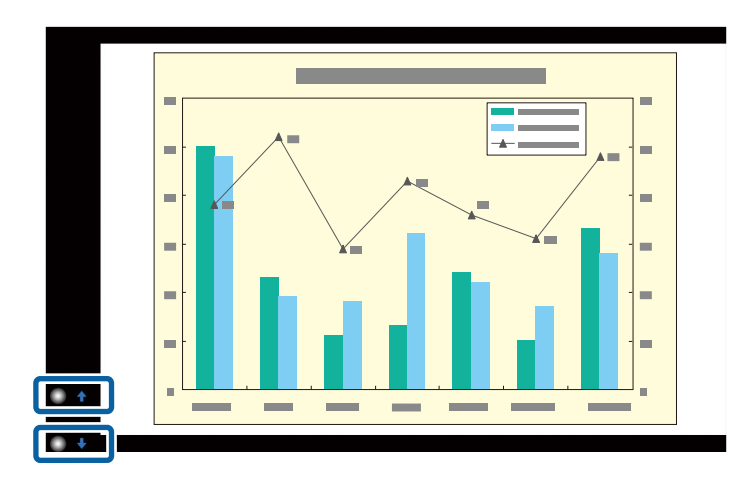

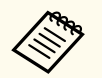

- Afaste-se dos marcadores para evitar que estes sejam tapados acidentalmente quando não pretende efectuar as operações.
- Os marcadores não estão disponíveis para as seguintes fontes de entrada.
	- Computer (vídeo componente)
- Video
- USB-A
- LAN (Epson iProjection)
- Screen Mirroring (se o dispositivo não suportar User Interface Back Channel (UIBC))
- Para fontes de imagem (RGB) HDMI e Computer, pode utilizar os marcadores com o Windows 2000 e versões mais recentes ou com o OS X 10.5.x e versões mais recentes.

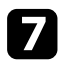

Para fechar o Apresentador gesto, prima o botão [Gesture].

Pode também fechar o Apresentador gesto premindo o botão [Screen Fit] no painel de controlo ou seleccionando **Iniciar/Parar** no menu **Definição** do projector.

s**Definição** > **Apresentador gesto** > **Iniciar/Parar**

#### g **Links relacionados**

• "Restrições do Apresentador gesto" Pág.77

### **Restrições do Apresentador gesto**

#### **Restrições de funcionamento**

Não é possível alterar as seguintes definições ao utilizar a função Apresentador gesto.

- Procurar Fonte Auto (definido automaticamente para **Desactivado**)
- Íris Automática (definido automaticamente para **Desactivado**)
- Otimizador de Luz (definido automaticamente para **Desactivado**)
- Consumo de Energia

#### **Restrições funcionais**

Quando executa as seguintes funções em ecrã inteiro, a função Apresentador gesto é temporariamente cancelada. Após terminar estas funções, pode voltar a utilizar a função Apresentador gesto.

- Tela inicial
- Testar modelo
- Split Screen
- Logótipo utilizador

Quando move o projector ou executa os seguintes ajustes na forma da imagem, a função Apresentador gesto é interrompida. Para voltar a utilizar a função Apresentador gesto, reinicie a função depois de terminar os ajustes.

- Screen Fit
- Ajuste de Keystone
- Quick Corner
- Projecção
- Reiniciar
- Reinic. tudo

Em locais de altitude elevada ou sujeitos a altas temperaturas, a imagem poderá tornar-se mais escura e a função Apresentador gesto poderá ser interrompida. Para voltar a utilizar a função Apresentador gesto, reinicie a função depois de o projector ter arrefecido.

# <span id="page-77-0"></span>**Interromper temporariamente a imagem e o som <sup>78</sup>**

Pode interromper temporariamente a imagem projectada e o som se pretender desviar a atenção da audiência durante uma apresentação. No entanto, o som ou o vídeo continuará a ser reproduzido, por isso, não poderá retomar a projecção a partir do mesmo ponto.

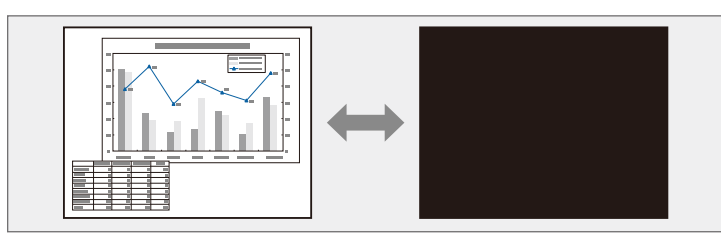

Se pretender exibir uma imagem como, por exemplo, um logótipo de uma empresa ou uma imagem depois de premir o botão [A/V Mute], pode seleccionar o ecrã exibido na definição **A/V Mute** no menu **Avançado** do projector.

s**Avançado** > **Visor** > **A/V Mute**

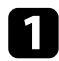

a Prima o botão [A/V Mute] no controlo remoto para parar temporariamente a projecção e o som.

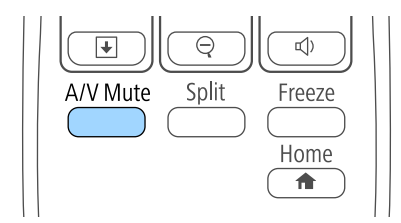

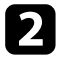

Para retomar a imagem e o som, prima novamente o botão [A/V Mute].

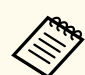

- Pode também parar a projecção utilizando a tampa deslizante A/V Mute no projector.
- O projector irá desligar automaticamente 30 minutos após a activação da função A/V mute. Pode desactivar esta função no menu **ECO** do projector.
	- **SECO** > Tempor. tampa lente
	- **ECO** > Tempor. Mudo A/V
- A lâmpada permanece acesa enquanto a função A/V Mute estiver activada, por isso, as horas da lâmpada continuarão a acumular.

#### g **Links relacionados**

- ["Definições de configuração do projector Menu Avançado" Pág.127](#page-126-0)
- ["Definições de configuração do projector Menu ECO" Pág.137](#page-136-0)

# **Parar temporariamente a acção do vídeo <sup>79</sup>**

Pode parar temporariamente a acção de um vídeo ou de uma apresentação de computador e manter a imagem actual no ecrã. No entanto, o som ou o vídeo continuará a ser reproduzido, por isso, não poderá retomar a projecção a partir do mesmo ponto em que foi parada.

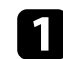

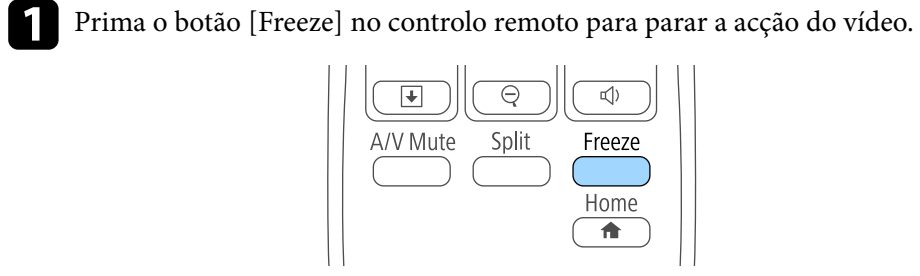

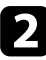

Para retomar a acção do vídeo em curso, prima novamente o botão [Freeze].

# <span id="page-79-0"></span>**Ampliar imagens <sup>80</sup>**

Pode destacar partes de uma apresentação aplicando zoom numa área da imagem para a ampliar no ecrã.

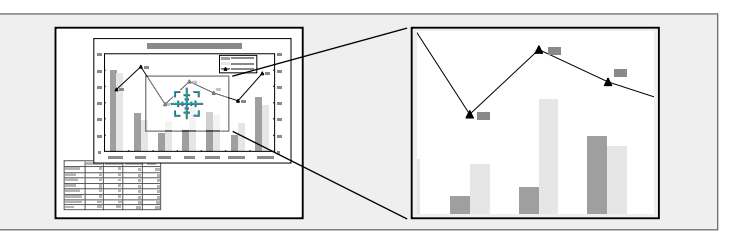

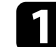

Prima o botão [E-Zoom] + no controlo remoto.

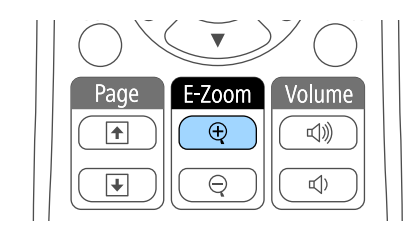

Será apresentada uma mira no ecrã para indicar o centro da área de zoom.

**b** Utilize os seguintes botões no controlo remoto para ajustar a imagem ampliada:

- Utilize os botões direccionais para colocar a mira na área da imagem que pretende ampliar. Para deslocar a mira na diagonal, prima simultaneamente qualquer par de botões direccionais adjacentes.
- Prima repetidamente o botão [E-Zoom] + para ampliar a área da imagem. Manenha o botão [E-Zoom] + premido para ampliar mais rapidamente.
- Para se deslocar na área ampliada da imagem, utilize os botões direccionais.
- Para reduzir a imagem, prima o botão [E-Zoom] –.
- Para regressar ao tamanho original da imagem, prima [Esc].

A imagem ampliada será projectada e a taxa de ampliação será exibida no ecrã.

A área seleccionada pode ser ampliada de uma a quatro vezes, em incrementos de 25.

Ao projectar imagens a partir de uma câmara para documentos da Epson utilizando uma ligação USB, pode ampliar a área seleccionada de uma a oito vezes, em incrementos de 57.

# **Utilizar o controlo remoto como rato sem fios <sup>81</sup>**

Pode utilizar o controlo remoto do projector como rato sem fios para que possa controlar a projecção longe do computador.

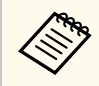

Pode utilizar as funcionalidades de rato sem fios no Windows Vista e mais recente, ou no OS X 10.7.x e mais recente.

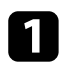

a Ligue o projetor a um computador utilizando a porta USB-B, Computer ou HDMI do projetor.

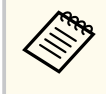

A função de rato sem fios não funciona durante a projeção de imagens a partir de um dispositivo ligado à porta HDMI utilizando um cabo MHL.

- b Se ligar o seu computador a uma porta que não seja a porta USB-B, ligue também um cabo USB à porta USB-B do projetor e uma porta USB do seu computador (para suportar o rato sem fios).
- Inicie a sua apresentação.
- Utilize os seguintes botões no controlo remoto para controlar a sua apresentação:

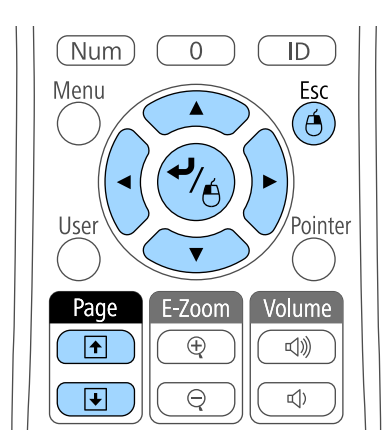

- Para mudar de diapositivos ou páginas, prima os botões [Page] para cima ou para baixo.
- Para deslocar o cursor no ecrã, utilize os botões direccionais. Para deslocar o cursor na diagonal, prima simultaneamente qualquer par de botões direccionais adjacentes.
- Para clicar com o botão esquerdo, prima uma vez o botão [Enter] (prima duas vezes para fazer duplo clique). Para clicar com o botão direito, prima o botão [Esc].
- Para arrastar e largar, mantenha premido o botão [Enter] enquanto move o cursor com os botões direccionais e, em seguida, liberte o botão [Enter] no local pretendido.

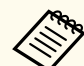

- Se tiver invertido as definições dos botões do rato no computador, a função dos botões do controlo remoto será também invertida.
- A função de Rato Sem Fios não funciona nas seguintes condições:
	- Quando o menu do projector ou o ecrã de Ajuda estiver a ser exibido.
	- Quando estiver a utilizar outras funções que não a de Rato Sem Fios (como, por exemplo, o ajuste de volume).

No entanto, quando estiver a utilizar a função E-Zoom ou Ponteiro, a função de página para cima ou de página para baixo está disponível.

#### g **Links relacionados**

- ["Ampliar imagens" Pág.80](#page-79-0)
- ["Utilizar o controlo remoto como ponteiro" Pág.82](#page-81-0)

# <span id="page-81-0"></span>**Utilizar o controlo remoto como ponteiro <sup>82</sup>**

Pode utilizar o controlo remoto do projector como ponteiro para ajudar a chamar a atenção da audiência para informações importantes no ecrã. A forma predefinida do ponteiro é uma seta. Pode alterar a forma na definição **Forma do ponteiro** no menu **Definição** do projector.

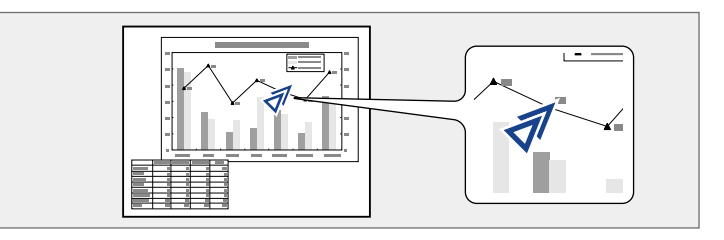

a Prima o botão [Pointer] no controlo remoto.

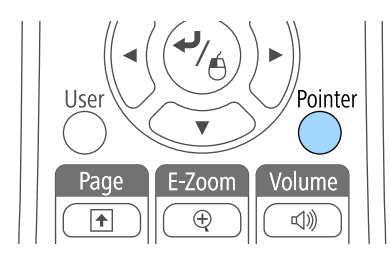

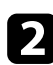

b Utilize os botões direccionais para deslocar o ponteiro no ecrã. Para deslocar o ponteiro na diagonal, prima simultaneamente qualquer par de botões direccionais adjacentes.

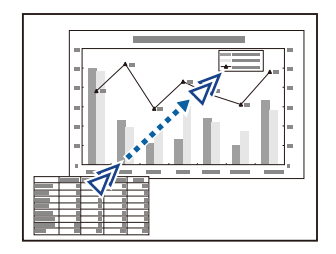

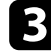

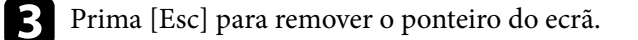

#### g **Links relacionados**

• ["Definições das funções do projector - Menu Definições" Pág.125](#page-124-0)

# **Guardar uma imagem de logótipo do utilizador <sup>83</sup>**

Pode guardar uma imagem no projector para a exibir sempre que ligar o projector. Pode também exibir a imagem quando o projector não estiver a receber sinal ou quando parar temporariamente a projecção (utilizando a função A/V Mute). Esta imagem chama-se ecrã de logótipo do utilizador.

Pode seleccionar uma fotografia, um gráfico ou o logótipo de uma empresa como logótipo do utilizador, o que é útil para identificar o proprietário do projector e ajudar a impedir o seu furto. Pode impedir alterações ao logótipo do utilizador definindo uma protecção por palavra-passe.

- Depois de definir um logótipo do utilizador não será possível voltar ao logótipo predefinido.
- Se a definição **Protec. logó. util.** estiver definida para **Activado** no menu **Palavra-passe protegida**, ajuste para **Desactivado** antes de guardar o logótipo do utilizador.
- Quando copiar as definições do menu de um projector para outro utilizando a função de configuração rápida, o logótipo do utilizador também será copiado. Não registe informações que não pretende partilhar em vários projectores como logótipo do utilizador.

a Projecte a imagem que pretende projectar como logótipo do utilizador.

Prima o botão [Menu] no painel de controlo ou no controlo remoto.

Seleccione o menu Avançado e prima [Enter].

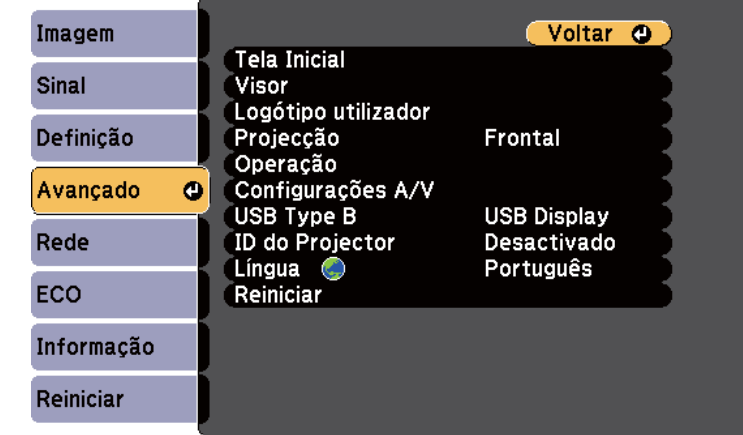

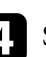

Seleccione **Logótipo utilizador** e prima [Enter].

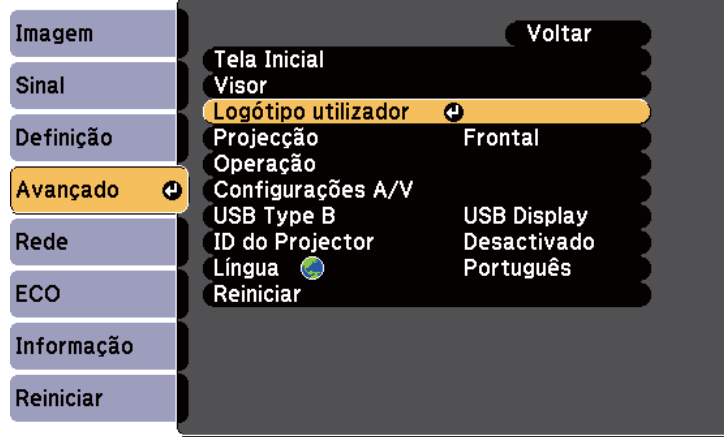

Será apresentada uma mensagem a perguntar se pretende utilizar a imagem exibida como logótipo do utilizador.

## **Guardar uma imagem de logótipo do utilizador <sup>84</sup>**

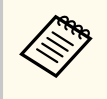

Ajustes como Keystone, E-Zoom ou Aspecto serão temporariamente cancelados quando seleccionar **Logótipo utilizador**.

#### Seleccione **Sim** e prima [Enter].

Será apresentada uma caixa de selecção sobreposta na sua imagem.

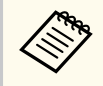

Dependendo do sinal da imagem, o tamanho do ecrã poderá mudar para coincidir com a resolução do sinal da imagem.

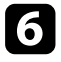

f Utilize os botões direccionais para rodear a área da imagem que pretende utilizar como logótipo do utilizador e prima [Enter].

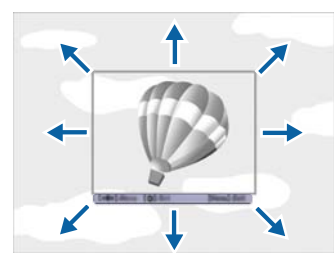

Será apresentada uma mensagem a perguntar se pretende seleccionar a área da imagem.

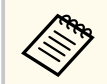

Não é possível alterar o tamanho da área da imagem (400 × 300 píxeis).

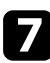

g Seleccione **Sim** e prima [Enter]. (Se pretender alterar a área seleccionada, seleccione **Não**, prima [Enter] e repita o último passo.)

Será apresentado o menu de factor de zoom de Logótipo utilizador.

Seleccione a percentagem de zoom e prima [Enter].

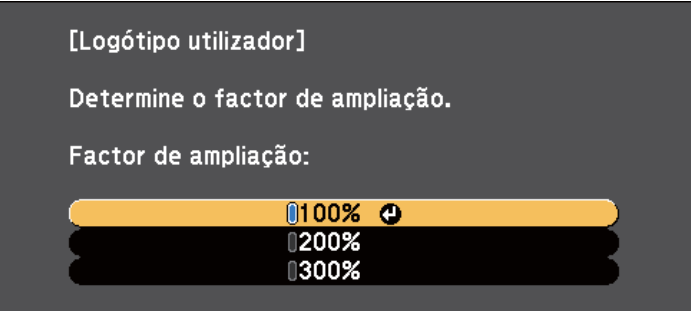

Será apresentada uma mensagem a perguntar se pretende guardar a imagem como logótipo do utilizador.

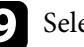

#### Seleccione **Sim** e prima [Enter].

O logótipo do utilizador será substituído e será apresentada uma mensagem de conclusão.

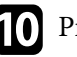

Prima [Esc] para sair do ecrã da mensagem.

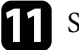

k Seleccione o menu **Avançado** e prima [Enter].

- l Seleccione **Visor** e prima [Enter].
- seleccione quando pretende exibir o ecrã Logótipo utilizador:
	- Para o exibir sempre que não existir sinal de entrada, seleccione a opção **Visualizar fundo** e defina para **Logo**.
	- Para o exibir sempre que ligar o projector, seleccione a opção **Ecrã inicial** e defina para **Activado**.
	- Para o exibir sempre que premir o botão [A/V Mute], seleccione a opção **A/V Mute** e defina para **Logo**.

Para impedir que alguém altere as definições de Logo Utiliz. sem introduzir uma palavra-passe, ajuste a definição de **Protec. logó. util.** para **Activado** no menu **Protec. palavra-passe** e defina a palavra-passe.

- <sup>g</sup> **Links relacionados** ["Interromper temporariamente a imagem e o som" Pág.78](#page-77-0)
- ["Seleccionar tipos de segurança por palavra-passe" Pág.91](#page-90-0)

# **Correcção da diferença de cor ao projectar a partir de vários projectores <sup>86</sup>**

Quando alinhar vários projectores para projectar imagens, pode corrigir o brilho e o tom da cor da imagem de cada projector para que as imagens coincidam.

Pode definir uma ID exclusiva para cada projector para os controlar individualmente utilizando um controlo remoto e, em seguida, corrigir o brilho e a cor de cada projector.

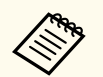

- Em alguns casos, o brilho e o tom das cores pode não ser completamente igual mesmo depois de efectuar a correcção.
- Se as diferenças do brilho e dos tons de cor se tornarem mais perceptíveis, repita os ajustes.

#### g **Links relacionados**

- "Definir a ID do projector" Pág.86
- "Seleccionar o projector que pretende controlar" Pág.86
- ["Equilibrar a qualidade de exibição de vários projectores" Pág.87](#page-86-0)

### **Definir a ID do projector**

Para controlar vários projectores com um controlo remoto, atribua uma ID exclusiva a cada projector.

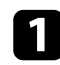

a Prima o botão [Menu] no painel de controlo ou no controlo remoto.

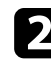

b Seleccione o menu **Avançado** e prima [Enter].

### Seleccione **ID do Projector** e prima [Enter].

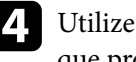

Utilize os botões direccionais para seleccionar o número de identificação que pretende utilizar para o projector. Em seguida, prima [Enter].

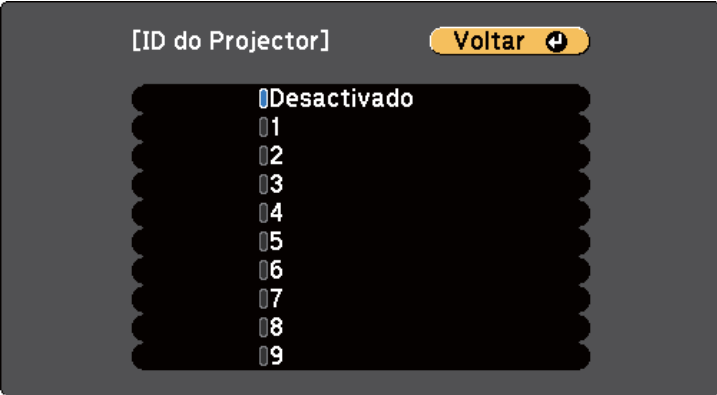

Prima [Menu] ou [Esc] para sair dos menus.

Repita estes passos para todos os projectores que pretende controlar com um controlo remoto.

### **Seleccionar o projector que pretende controlar**

Depois de definir a ID dos projectores, seleccione a ID do projector que pretende controlar com o controlo remoto.

<span id="page-86-0"></span>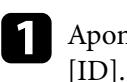

a Aponte o controlo remoto para o projector pretendido e prima o botão

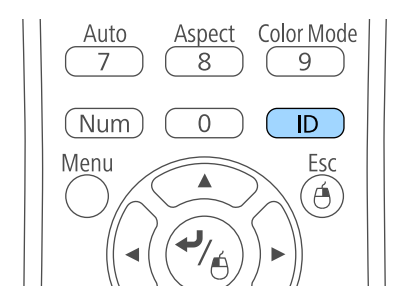

A ID do Projector actual será apresentada no ecrã projectado. A identificação desaparecerá após 3 segundos.

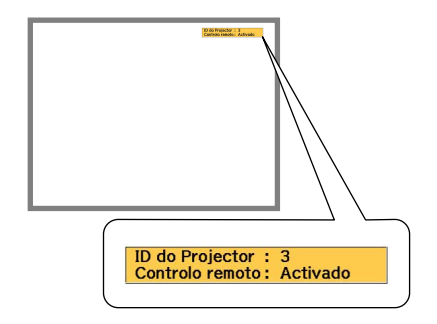

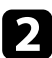

b Enquanto mantém premido o botão [ID], prima o botão numérico que corresponde à ID do projector que pretende utilizar.

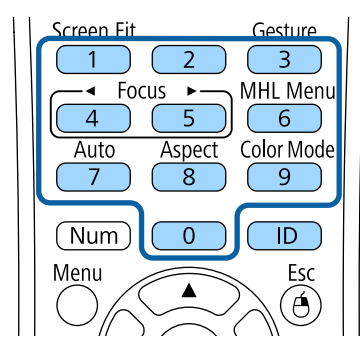

O projector que pretende utilizar fica seleccionado.

c Prima o botão [ID] para verificar se o processo de definição da ID foi executado correctamente.

O projector apresentará uma mensagem no ecrã.

- Se o controlo remoto estiver definido como **Activado**, poderá controlar o projector com o controlo remoto.
- Se o controlo remoto estiver definido como **Desactivado**, não poderá controlar o projector com o controlo remoto. Repita os passos indicados acima para activar o controlo remoto.
	- Se seleccionar 0 com o controlo remoto, poderá controlar todos os projectores independentemente da definição de ID do Projector.
		- Deve seleccionar a ID do projector com o controlo remoto sempre que ligar o projector que foi definido para ser controlado. Quando ligar o projector, o número 0 será seleccionado como ID do controlo remoto do projector.
		- Se a **ID do Projector** estiver definida para **Desactivado**, poderá controlar o projector com o controlo remoto independentemente da ID seleccionada com o controlo remoto.

### **Equilibrar a qualidade de exibição de vários projectores**

Pode equilibrar a qualidade de exibição de vários projectores que estejam a projectar próximos uns dos outros.

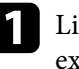

a Ligue todos os projectores nos quais deseja equilibrar a qualidade de exibição.

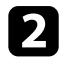

b Defina números de ID para cada projector.

# **Correcção da diferença de cor ao projectar a partir de vários projectores <sup>88</sup>**

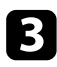

certifique-se de que todos os projectores estão a utilizar a mesma definição de Modo cor.

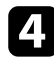

d Seleccione a ID do controlo remoto para o primeiro projector.

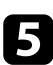

e Prima o botão [Menu], seleccione o menu **Imagem** e prima [Enter].

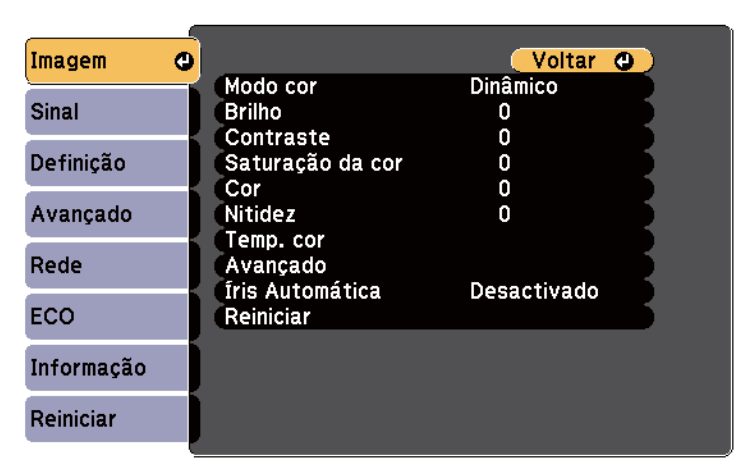

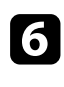

f Seleccione as definições, se necessário.

seleccione a ID do controlo remoto para coincidir com o projector seguinte e repita os ajustes do menu Imagem, se necessário, para coincidir com os projectores.

# **Funções de segurança do projector <sup>89</sup>**

Pode proteger o seu projector para impedir furtos ou utilizações indevidas configurando as seguintes funções de segurança:

• Segurança por palavra-passe para impedir a utilização do projector por parte de pessoas que desconheçam a palavra-passe e impedir alterações ao ecrã inicial e a outras definições.

Isso funciona como função contra furtos uma vez que não é possível utilizar o projector mesmo que seja roubado e permite limitar as pessoas que podem utilizar o projector.

• Bloqueio de segurança dos botões para bloquear a utilização do projector com os botões do painel controlo.

Esta função é útil em acontecimentos ou apresentações onde pretenda desactivar todos os botões durante projecções ou em escolas quando pretender limitar a utilização dos botões.

• Cabos de segurança para fixar fisicamente o projector.

#### g **Links relacionados**

- "Tipos de segurança por palavra-passe" Pág.89
- ["Bloquear os botões do projector" Pág.92](#page-91-0)
- ["Instalar um cabo de segurança" Pág.93](#page-92-0)

### **Tipos de segurança por palavra-passe**

Pode configurar os seguintes tipos de segurança por palavra-passe utilizando uma palavra-passe partilhada:

- A palavra-passe de **Protecção da ligação** impede que alguém utilize o projector sem introduzir uma palavra-passe. Quando ligar o cabo de alimentação e ligar o projector pela primeira vez, deverá introduzir a palavrapasse correcta. Isto aplica-se também às funções Direct Power On e Ligação automatica.
- A palavra-passe **Protec. logó. util.** impede que alguém altere o ecrã personalizado exibido pelo projector no arranque, quando não existe sinal

de entrada ou quando for utilizada a função A/V Mute. A exibição do ecrã personalizado desencoraja o furto identificando o proprietário do projector.

- A palavra-passe de **Protecção da rede** impede que alguém altere as definições de **Rede** do projector.
- A palavra-passe de **Prot. eScreen Mirroring** impede que alguém altere as definições de Screen Mirroring do projetor (EB‑1795F/EB‑1785W).

#### g **Links relacionados**

- "Definir uma palavra-passe" Pág.89
- ["Seleccionar tipos de segurança por palavra-passe" Pág.91](#page-90-0)
- ["Introduzir uma palavra-passe para utilizar o projector" Pág.91](#page-90-0)

#### **Definir uma palavra-passe**

Na primeira vez que utilizar o projetor, tem de definir uma palavra-passe.

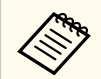

A palavra-passe não está configurada por predefinição. Tem de definir uma palavra-passe.

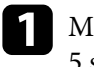

a Mantenha premido o botão [Freeze] no controlo remoto durante cerca de 5 segundos.

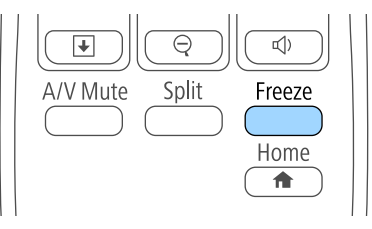

Será apresentado o menu Protec. palavra-passe.

# **Funções de segurança do projector <sup>90</sup>**

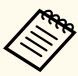

• Se não tiver sido definida nenhuma palavra-passe, é apresentado um ecrã a solicitar que defina uma palavra-passe antes de poder visualizar o menu de configuração Protec. palavra-passe.

• Se a Protec. palavra-passe já estiver activada, deverá introduzir a palavra-passe correcta para exibir o menu Protec. palavra-passe.

b Seleccione **Palavra-passe** e prima [Enter].

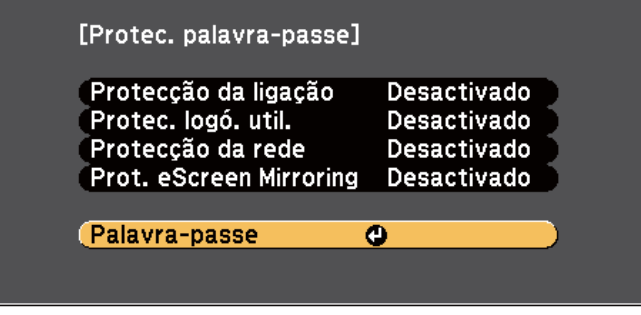

Será apresentada a mensagem **Deseja alterar a palavra-passe?**.

### Seleccione **Sim** e prima [Enter].

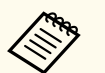

Se seleccionar **Não**, o menu Protec. palavra-passe será exibido novamente.

d Mantenha premido o botão [Num] no controlo remoto e utilize os botões numéricos para definir uma palavra-passe de quatro dígitos.

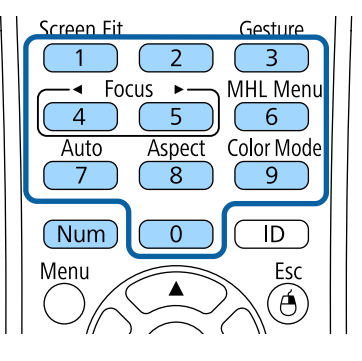

A palavra-passe introduzida será exibida como \*\*\*\*. Será apresentada uma mensagem de confirmação após a introdução do quarto dígito.

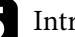

e Introduza novamente a palavra-passe.

Será apresentada a mensagem **Palavra-passe aceite**. Se introduzir incorrectamente a palavra-passe, aparecerá uma mensagem a pedir que volte a introduzir a palavra-passe.

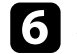

f Prima [Esc] para voltar ao menu.

Anote a palavra-passe e guarde-a num local seguro.

# <span id="page-90-0"></span>**Funções de segurança do projector <sup>91</sup>**

### **Seleccionar tipos de segurança por palavra-passe**

Depois de definir uma palavra-passe, será apresentado este menu, que lhe permite seleccionar os tipos de segurança por palavra-passe que pretende utilizar.

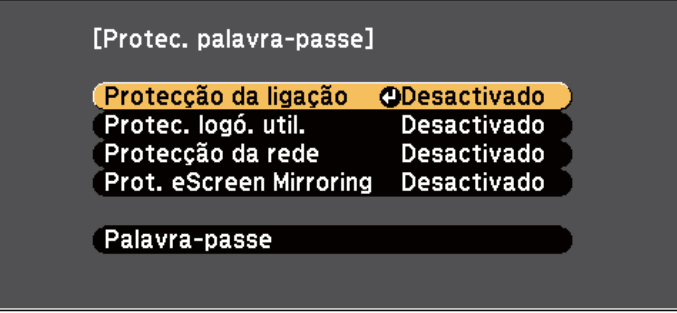

Se este menu não for apresentado, mantenha premido o botão [Freeze] no controlo remoto durante 5 segundos até que o menu seja exibido.

- Para impedir a utilização não autorizada do projector, seleccione **Activado** como definição de **Protecção da ligação**.
- Para impedir alterações ao ecrã Logótipo utilizador ou definições relacionadas com a exibição, seleccione **Activado** como definição de **Protec. logó. util.**
- Para impedir alterações às definições de rede, seleccione **Activado** como definição de **Protecção da rede**.
- Para impedir alterações às definições de Conf. de Screen Mirroring, selecione **Activado** como definição de **Prot. eScreen Mirroring** (EB‑1795F/ EB‑1785W).

Pode colar o autocolante de protecção por palavra-passe no projector como elemento dissuasivo de furto.

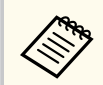

Mantenha o controlo remoto num local seguro. Se o perder, não poderá introduzir a palavra-passe.

#### **Introduzir uma palavra-passe para utilizar o projector**

Introduza a palavra correcta quando for apresentado o ecrã da palavra-passe.

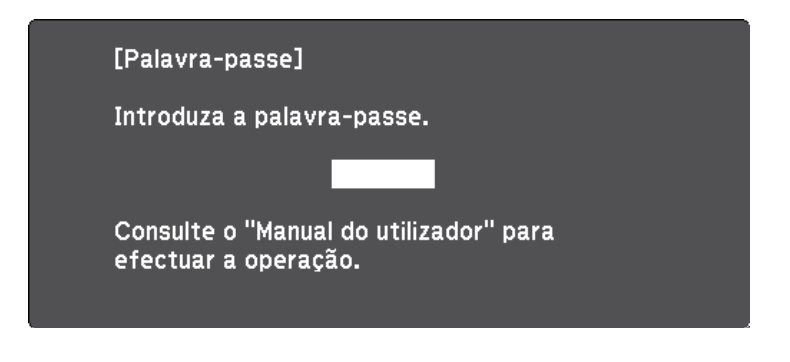

a Mantenha premido o botão [Num] no controlo remoto enquanto introduz a palavra-passe utilizando os botões numéricos.

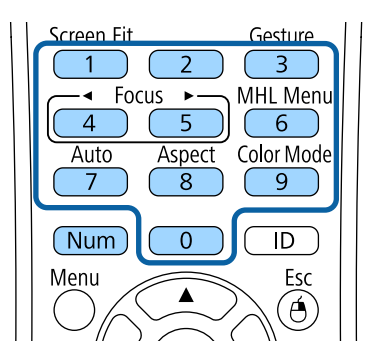

O ecrã da palavra-passe irá fechar.

<span id="page-91-0"></span>b Se a palavra-passe estiver incorrecta, será apresentada uma mensagem para tentar novamente. Introduza a palavra-passe correcta para continuar.

#### **Importante**

- Se introduzir uma palavra-passe incorrecta três vezes consecutivas, a mensagem **O projector será bloqueado.** será apresentada durante cerca de 5 minutos e o projector mudará para o modo de espera. Se isso acontecer, desligue a ficha da tomada eléctrica, volte a inseri-la e ligue novamente o projector. O projector volta a apresentar o ecrã para inserção da palavrapasse para que possa introduzir a palavra-passe correcta.
- Caso se tenha esquecido da palavra-passe, anote o número do " **Código de pedido**: xxxxx" exibido no ecrã e contacte a Epson para obter ajuda.
- Se continuar a repetir a operação apresentada anteriormente e introduzir uma palavra-passe errada 30 vezes seguidas, será exibida a mensagem **O projetor será bloqueado. Entre em contacto com a Epson da forma descrita na sua documentação.** e o projetor não aceitará mais nenhuma introdução da palavra-passe. Contacte a Epson para obter ajuda.

### **Bloquear os botões do projector**

Pode bloquear os botões do painel de controlo para impedir que alguém utilize o projector. Pode continuar a utilizar o projector com o controlo remoto.

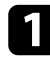

Prima o botão [Menu] no painel de controlo ou no controlo remoto.

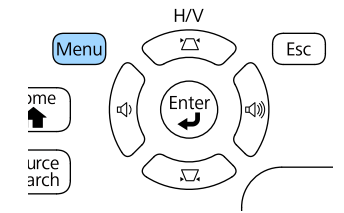

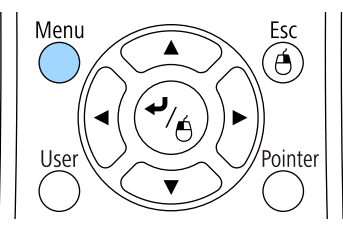

b Seleccione o menu **Definição** e prima [Enter].

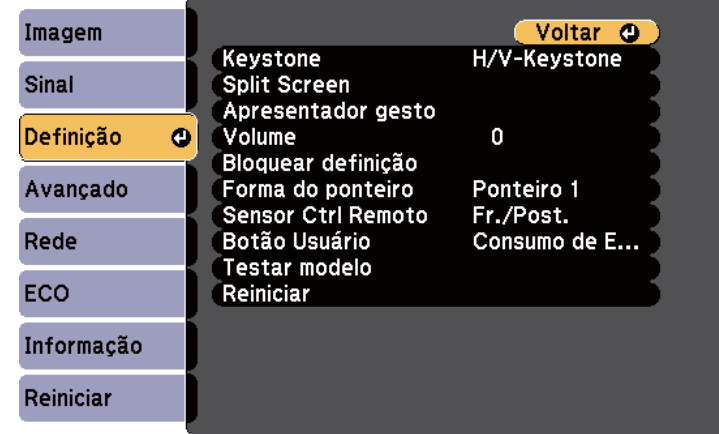

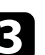

c Seleccione **Bloquear definição** e prima [Enter].

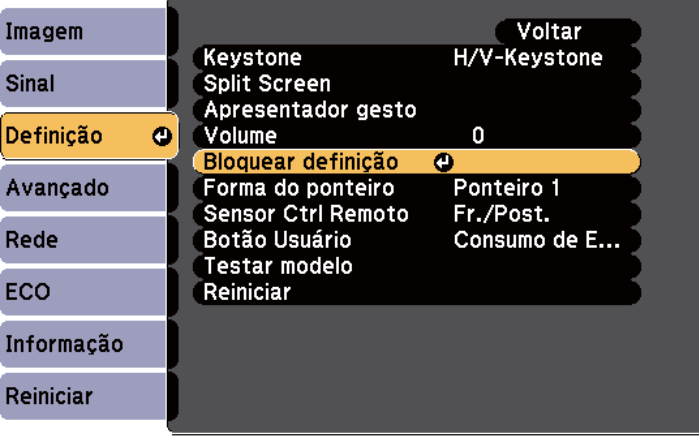

<span id="page-92-0"></span>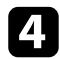

#### Seleccione **Bloqueio operação** e prima [Enter].

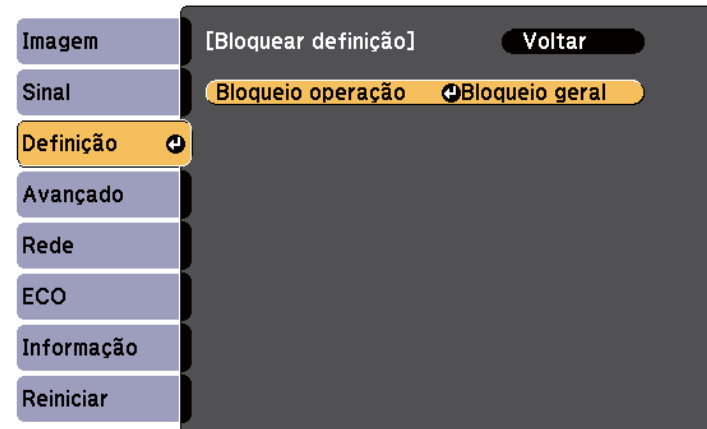

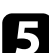

Seleccione um destes tipos de bloqueio e prima [Enter]:

- Para bloquear todos os botões do projector, seleccione **Bloqueio total**.
- Para bloquear todos os botões, excepto o botão de energia, seleccione **Bloqueio parcial**.

Será apresentada uma mensagem de confirmação.

f Seleccione **Sim** e prima [Enter].

A definição **Bloqueio operação** é aplicada.

#### g **Links relacionados**

• "Desbloquear os botões do projector" Pág.93

### **Desbloquear os botões do projector**

Se os botões do projector estiverem bloqueados, execute uma das seguintes acções para os desbloquear.

- Mantenha premido o botão [Enter] no painel de controlo durante 7 segundos. Será apresentada uma mensagem e os botões serão desbloqueados.
- Seleccione **Desactivado** na definição **Bloqueio operação** no menu **Definição** do projector.
	- s**Definição** > **Bloquear definição** > **Bloqueio operação**

#### g **Links relacionados**

• ["Definições das funções do projector - Menu Definições" Pág.125](#page-124-0)

### **Instalar um cabo de segurança**

Pode instalar o cabo de segurança no projector para impedir furtos.

• Utilize o orifício de segurança do projector para fixar um sistema Microsaver Security System da Kensington.

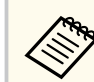

Para obter mais informações sobre o sistema Microsaver Security System, visite <http://www.kensington.com/>.

# **Utilizar o projector numa rede**

Siga as instruções apresentadas nestas secções para configurar o projector para o utilizar numa rede.

#### g **Links relacionados**

- ["Projecção através de rede sem fios" Pág.95](#page-94-0)
- ["Projecção através da rede sem fios a partir de um dispositivo móvel \(Screen Mirroring\)" Pág.104](#page-103-0)
- ["Secure HTTP" Pág.109](#page-108-0)

<span id="page-94-0"></span>Pode enviar imagens para o seu projector através de uma rede sem fios.

Para tal, deve configurar o seu projector e computador para projecção sem fios. Pode ligar o projector à sua rede sem fios configurando a ligação manualmente através dos menus de **Rede** do projector.

Depois de configurar o projector, instale o software de rede a partir do CD-ROM Epson Projector Software (se disponível) ou transfira o software, se necessário. Utilize o seguinte software e documentação para configurar e controlar a projecção sem fios:

- O software EasyMP Multi PC Projection permite-lhe efectuar reuniões interactivas projectando os ecrãs dos computadores dos utilizadores através de uma rede. Para obter instruções, consulte o *Manual de funcionamento de EasyMP Multi PC Projection*.
- A aplicação Epson iProjection permite-lhe projectar a partir de dispositivos iOS ou Android.

Pode transferir o Epson iProjection a partir da App Store ou Google Play. Quaisquer taxas decorrentes da comunicação com as lojas App Store ou Google Play são da responsabilidade do cliente.

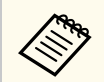

Se não tiver sido definida a **Palav-passe/Co.Web**, será apresentado um ecrã a solicitar que defina uma palavra-passe quando guardar as definições de rede. Siga as instruções exibidas no ecrã para definir a palavra-passe.

#### g **Links relacionados**

- "Seleccionar manualmente as definições da rede sem fios" Pág.95
- ["Seleccionar as definições da rede sem fios no Windows" Pág.98](#page-97-0)
- ["Seleccionar as definições da rede sem fios no OS X" Pág.98](#page-97-0)
- ["Configurar a segurança da rede sem fios" Pág.98](#page-97-0)
- ["Utilizar um Código QR para ligar um dispositivo móvel" Pág.101](#page-100-0)
- ["Utilizar NFC para ligar um dispositivo Android" Pág.101](#page-100-0)
- ["Utilizar uma chave USB para ligar um computador com o Windows" Pág.102](#page-101-0)

### **Seleccionar manualmente as definições da rede sem fios**

Antes de poder projectar a partir da sua rede sem fios, deverá seleccionar as definições de rede no projector.

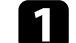

a Prima o botão [Menu] no painel de controlo ou no controlo remoto.

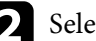

b Seleccione o menu **Rede** e prima [Enter].

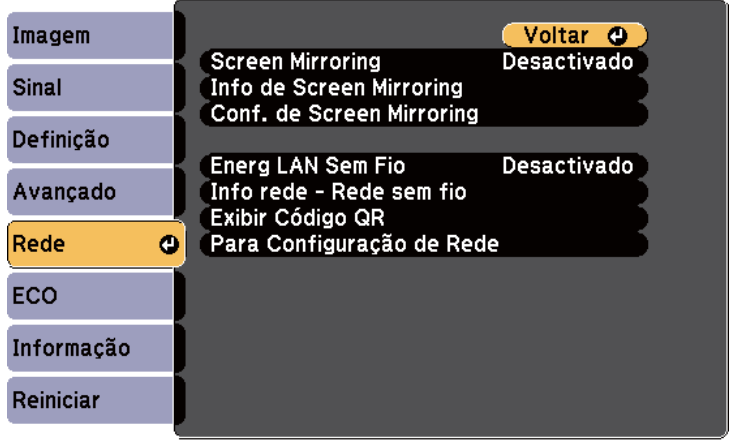

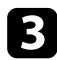

c Seleccione **Activado** na definição **Energia LAN Sem Fio**.

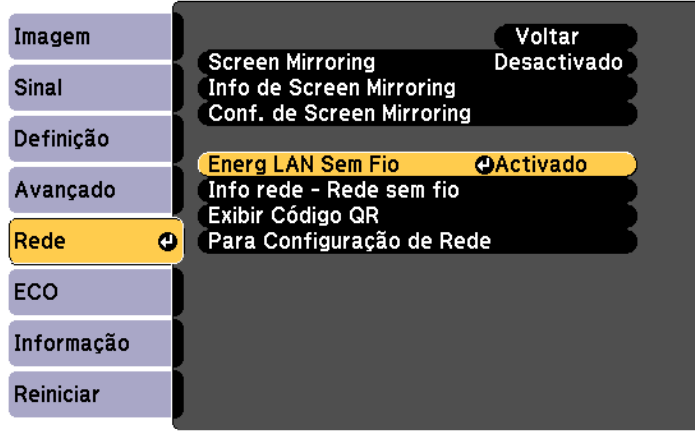

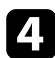

Seleccione o menu Para Configuração de Rede e prima [Enter].

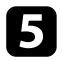

e Seleccione o menu **Básicas** e prima [Enter].

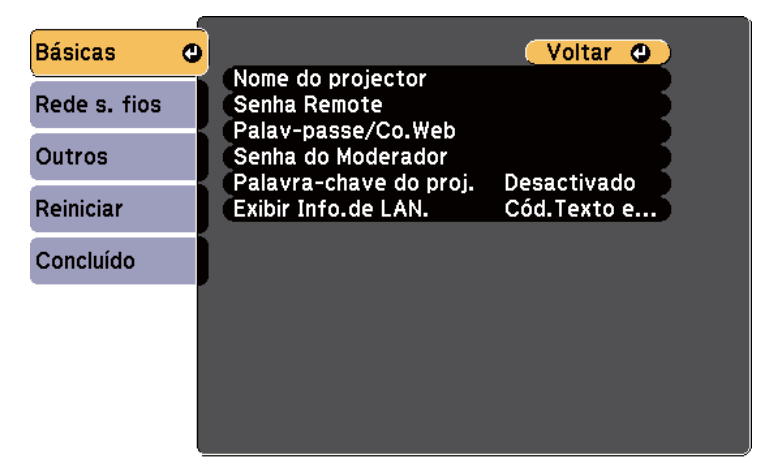

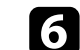

f Seleccione as opções básicas, conforme necessário.

- **Nome do projector** permite-lhe introduzir um nome com um máximo de 16 caracteres alfanuméricos para identificar o projector na rede.
- A **Senha Remote** permite-lhe introduzir uma palavra-passe utilizando até 8 caracteres alfanuméricos para aceder ao projector através do Controle básico. (O nome de utilizador é **EPSONREMOTE**. A palavrapasse não está configurada por predefinição.)
- A **Palav-passe/Co.Web** permite-lhe introduzir uma palavra-passe com um máximo de 8 caracteres alfanuméricos para aceder ao projector através da Web. (O nome de utilizador é **EPSONWEB**. A palavra-passe não está configurada por predefinição.)
- A **Senha do Moderador** permite-lhe introduzir uma palavra-passe numérica de quatro dígitos para aceder ao projector como moderador utilizando o EasyMP Multi PC Projection ou o Epson iProjection. (A palavra-passe não está configurada por predefinição).
- **Palavra-chave do projector** permite-lhe activar a palavra-passe de segurança para impedir o acesso de alguém que não se encontra junto ao projector. Deve introduzir uma palavra-chave aleatória exibida num computador através do software EasyMP Multi PC Projection ou Epson iProjection para aceder ao projector e partilhar o ecrã.
- **Exibir Info.de LAN.** permite definir o formato de exibição das informações de rede do projector.

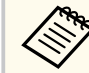

Utilize o teclado exibido para introduzir o nome e a palavra-passe. Prima os botões direccionais no controlo remoto para realçar os caracteres e prima [Enter] para os seleccionar.

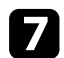

g Seleccione o menu **Rede sem fios** e prima [Enter].

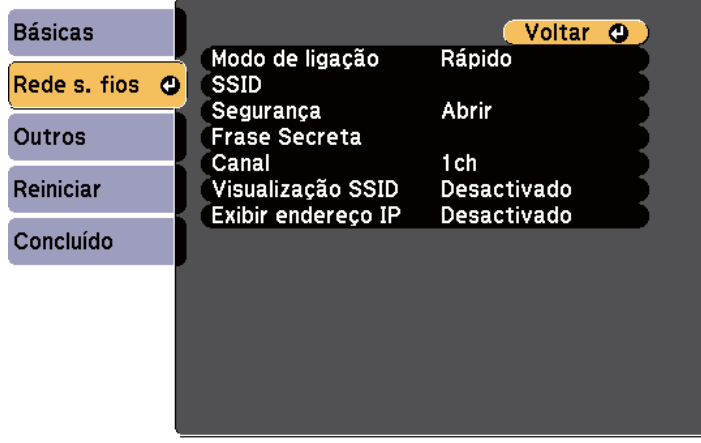

h Seleccione a definição **Modo de ligação**.

- **Rápido** permite-lhe ligar directamente a vários smartphones, tablets ou computadores através de comunicação sem fios.
- **Avançado** permite-lhe ligar a smartphones, tablets ou computadores através de um ponto de acesso de rede sem fios.

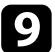

i Caso tenha seleccionado o modo de ligação **Avançado**, seleccione **Procurar Ponto de Acesso** para seleccionar o ponto de acesso ao qual pretende ligar.

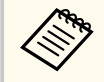

Se precisar de definir o SSID manualmente, seleccione **SSID** para introduzir o SSID.

j Para o modo de ligação **Avançado**, ajuste as definições de IP para a sua rede, conforme necessário.

• Se a sua rede atribuir endereços automaticamente, seleccione **Configurações IP** para definir a opção **DHCP** para **Activado**.

- Caso seja necessário definir manualmente os endereços, seleccione **Configurações IP** para definir a opção **DHCP** para **Desactivado** e depois introduza o **Endereço IP**, a **Máscara sub-rede** e o **Endereço gateway** do projector.
- k Para evitar que o SSID ou o endereço IP sejam apresentados no ecrã de

espera da rede e na Tela Inicial, defina a opção **Visualização SSID** ou a opção **Exibir endereço IP** para **Desactivado**.

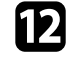

l Quando terminar o ajuste das definições, seleccione **Concluído** e siga as instruções no ecrã para guardar as definições e sair dos menus.

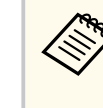

Se não tiver sido definida uma **Palav-passe/Co.Web**, será apresentado um ecrã a solicitar que defina uma palavra-passe antes de poder guardar as definições. Siga as instruções exibidas no ecrã para definir a palavra-passe.

### Prima o botão [LAN] no controlo remoto.

As definições da rede sem fios estarão concluídas quando o endereço IP correcto for exibido no ecrã de espera da rede.

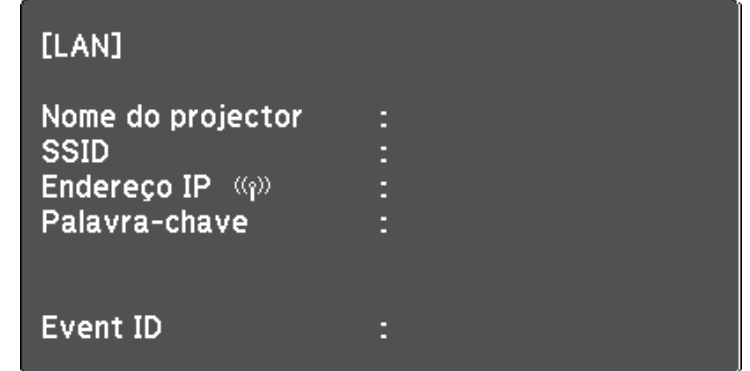

Quando terminar o ajuste das definições da rede sem fios do projector, deverá seleccionar as definições de rede sem fios no computador. Em seguida, abra o

<span id="page-97-0"></span>software de rede para enviar imagens para o seu projector através da rede sem fios.

### **Seleccionar as definições da rede sem fios no Windows**

Antes de ligar o projector, seleccione a rede sem fios correcta no seu computador.

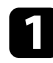

a Para aceder ao seu utilitário de ligação sem fios, faça duplo clique no ícone de rede na barra de tarefas do Windows.

b Ao efectuar a ligação no modo Avançado, seleccione o nome da rede (SSID) à qual o projector se encontra ligado.

c Clique em **Conectar**.

### **Seleccionar as definições da rede sem fios no OS X**

Antes de ligar o projector, seleccione a rede sem fios correcta no OS X.

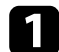

a Clique no ícone AirPort na barra de menu na parte superior do ecrã.

b Ao efectuar a ligação no modo Avançado, certifique-se de que a função AirPort está activada e seleccione o nome da rede (SSID) à qual o projector se encontra ligado.

### **Configurar a segurança da rede sem fios**

Pode configurar a segurança para utilizar o projector numa rede sem fios. Configure uma das seguintes opções de segurança para coincidir com as definições utilizadas na sua rede:

- Segurança WPA2-PSK
- Segurança WPA2-EAP \* \*\*
- Segurança WPA/WPA2-PSK \*
- Segurança WPA/WPA2-EAP \* \*\*
- \* Disponível apenas para o modo de ligação Avançado.
- \*\* Disponível apenas para EB‑1795F/EB‑1785W/EB‑1781W.

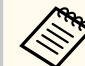

Contacte o administrador da sua rede para o ajudar a introduzir as informações correctas.

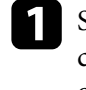

Se pretender configurar a segurança WPA2-EAP ou WPA/WPA2-EAP, certifique-se de que o ficheiro do seu certificado digital é compatível com o registo do projector e está colocado directamente no dispositivo de armazenamento USB.

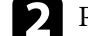

b Prima o botão [Menu] no painel de controlo ou no controlo remoto.

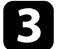

c Seleccione o menu **Rede** e prima [Enter].

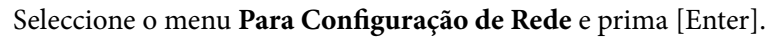

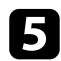

Seleccione o menu Rede sem fios e prima [Enter].

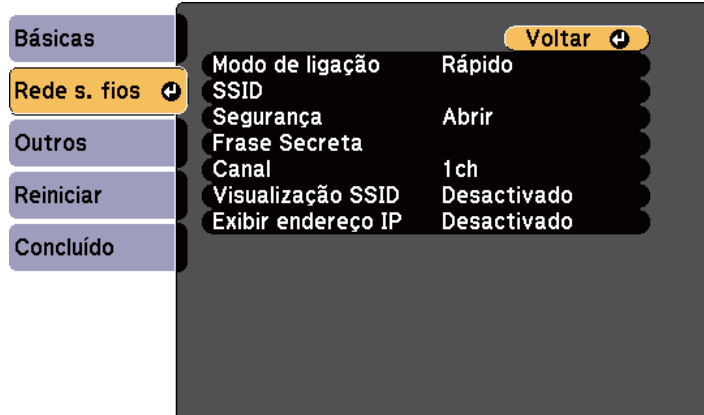

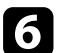

f Seleccione a definição **Segurança** e prima [Enter].

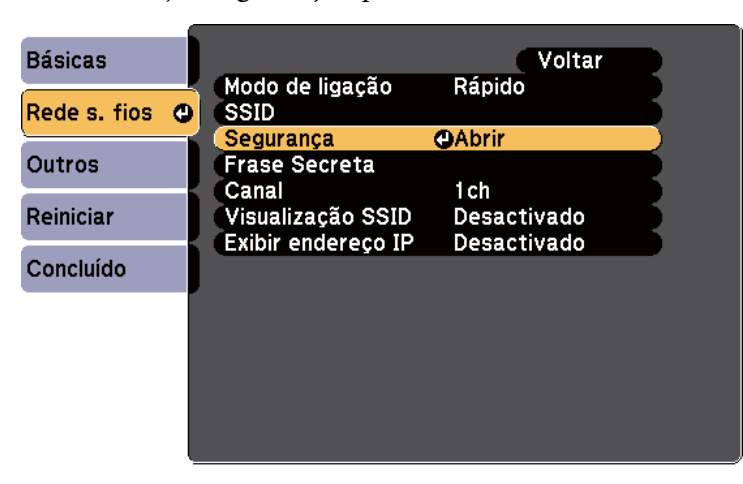

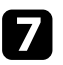

g Seleccione as definições de segurança para coincidir com as definições da sua rede.

h Execute uma das seguintes opções, de acordo com a segurança seleccionada.

- **WPA2-PSK**, **WPA/WPA2-PSK**: seleccione **Concluído** e siga as instruções no ecrã para guardar as suas definições e sair dos menus.
- **WPA2-EAP**, **WPA/WPA2-EAP**: seleccione **Config de EAP** e prima [Enter].
- i Seleccione o protocolo para autenticação como definição **Tipo EAP**.

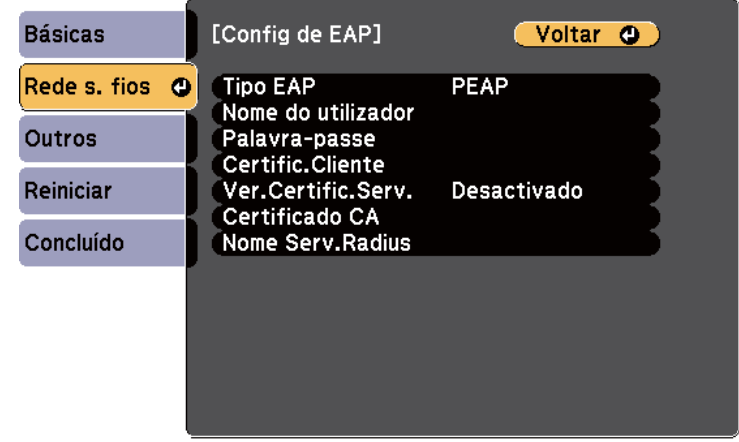

- j Para importar o seu certificado, seleccione o tipo de certificado e prima [Enter].
	- **Certificado do Cliente** para o tipo **PEAP-TLS** ou **EAP-TLS**
	- **Certificado CA** para o tipo **PEAP**, **PEAP-TLS**, **EAP-TLS** ou **EAP-FAST**

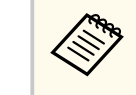

Pode também registar os certificados digitais a partir do seu Web browser. Contudo, deverá efectuar o registo apenas uma vez, caso contrário o certificado poderá não ser instalado correctamente.

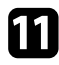

#### **k Seleccione Registrar** e prima [Enter].

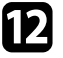

l Siga as instruções apresentadas no ecrã para ligar um dispositivo de armazenamento USB à porta USB-A do projector.

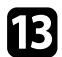

Prima [Enter] para exibir a lista de certificados.

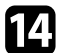

14 Seleccione o certificado a importar utilizando a lista exibida. Será exibida uma mensagem a solicitar a introdução da palavra-passe do certificado.

Introduza uma palavra-passe e prima [Enter].

O certificado será importado e será apresentada uma mensagem de conclusão.

seleccione as suas definições de EAP, conforme necessário.

- **Nome do utilizador** permite-lhe introduzir um nome de utilizador com um máximo de 63 caracteres alfanuméricos. Para introduzir mais do que 32 caracteres, utilize o seu Web browser. Ao importar um certificado de cliente, o nome para o qual o qual o certificado foi emitido é automaticamente definido.
- **Senha** permite-lhe introduzir uma palavra-passe com um máximo de 63 caracteres alfanuméricos para autenticação quando utilizar o tipo **PEAP**, **EAP-FAST** ou **LEAP**. Para introduzir mais do que 32 caracteres, utilize o seu Web browser.
- **Ver.Certific.Serv.** permite-lhe seleccionar se o certificado de servidor deve ou não ser verificado quando um certificado de AC tiver sido definido.
- **Nome Serv.Radius** permite-lhe introduzir o nome do servidor a verificar.

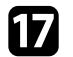

q Quando terminar o ajuste das definições, seleccione **Concluído** e siga as instruções no ecrã para guardar as definições e sair dos menus.

#### g **Links relacionados**

- "Certificados de Cliente e de AC suportados" Pág.100
- ["Menu Rede Menu Rede s. fios" Pág.133](#page-132-0)

#### **Certificados de Cliente e de AC suportados**

Pode registar estes tipos de certificados digitais.

#### **Certificado de Cliente (PEAP-TLS/EAP-TLS)**

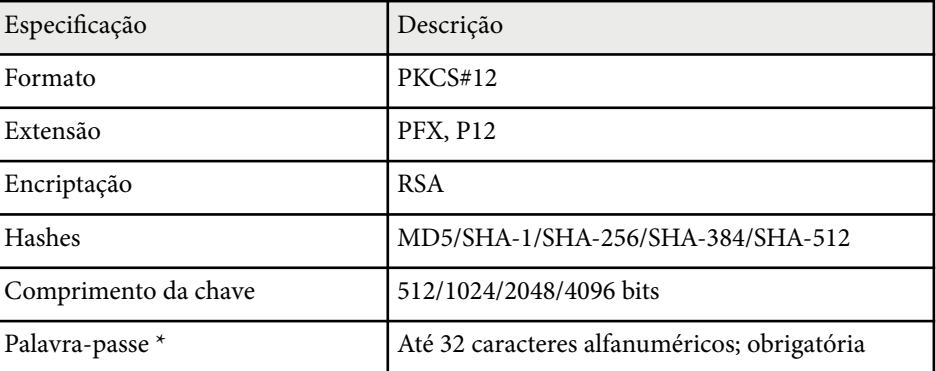

#### **Certificado de AC (PEAP/PEAP-TLS/EAP-TLS/EAP-FAST)**

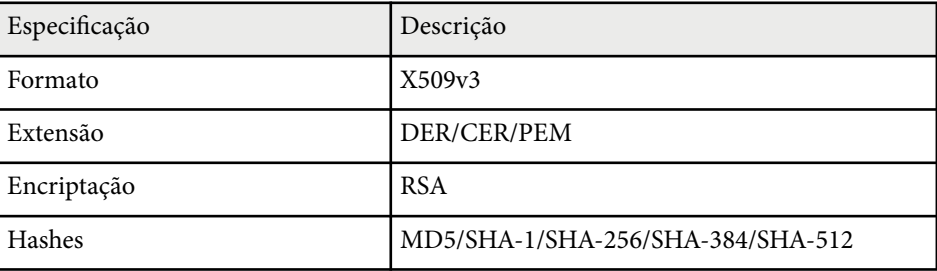

<span id="page-100-0"></span>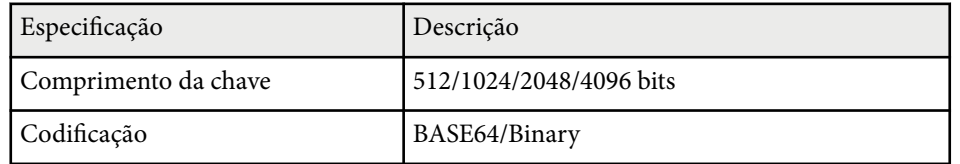

\* Pode definir uma palavra-passe utilizando até 63 caracteres alfanuméricos. Contudo, será necessário utilizar o Web browser para introduzir mais do que 32 caracteres.

### **Utilizar um Código QR para ligar um dispositivo móvel**

Depois de seleccionar as definições de rede para o projector, pode exibir um código QR no ecrã e utilizá-lo para ligar a um dispositivo móvel utilizando a aplicação Epson iProjection.

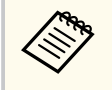

- Certifique-se de que a versão mais recente do Epson iProjection (V1.3.0 ou mais recente suporta este funcionalidade) está instalada no seu dispositivo.
- Pode transferir gratuitamente o Epson iProjection a partir das lojas App Store ou Google Play. Quaisquer taxas decorrentes da comunicação com as lojas App Store ou Google Play são da responsabilidade do cliente.
- Ao utilizar a aplicação Epson iProjection no modo de ligação Rápido, recomendamos a configuração de definições de segurança.

a Prima o botão [LAN] no controlo remoto. O código QR é exibido na superfície projectada.

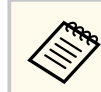

• Se não conseguir visualizar o código QR, ajuste a definição **Exibir Info.de LAN.** para **Cód.Texto e QR** no menu **Rede** do projector.

s**Rede** > **Configuração de Rede** > **Básicas** > **Exibir Info.de LAN.**

- Para ocultar o código QR, pressione o botão [Esc].
- Quando o código QR está oculto, prima o botão [Enter] para exibir o código.
- Pode exibir o código QR seleccionando o ícone na Tela Inicial.

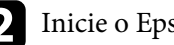

b Inicie o Epson iProjection no seu dispositivo móvel.

Efectue a leitura do código QR projectado utilizando o Epson iProjection para ligá-lo ao projector.

> Para ler correctamente o código QR, vire-se directamente para o ecrã e aproxime-se suficientemente para que o código projectado se ajuste ao guia do leitor de códigos QR do dispositivo móvel. Se estiver demasiado afastado do ecrã, poderá não ser possível ler o código.

Quando uma ligação for estabelecida, seleccione o menu **Contents** a partir de  $\equiv$  e, em seguida, seleccione o ficheiro que pretende projectar.

### **Utilizar NFC para ligar um dispositivo Android**

Depois de selecionar as definições de rede sem fios para o seu projetor, pode ligar um dispositivo Android usando tecnologia NFC e a aplicação Epson iProjection (EB‑1795F/EB‑1785W/EB‑1781W).

A tecnologia NFC (Near Field Communication) permite-lhe transferir informações de rede do projector para o seu dispositivo ao colocar o dispositivo junto ao projector.

- <span id="page-101-0"></span>
- O suporte para NFC varia dependendo do dispositivo móvel. Para mais informações, consulte o manual do seu dispositivo móvel.
- Certifique-se de que o leitor NFC está activado no seu dispositivo móvel antes de usar esta funcionalidade.
- Certifique-se de que a versão mais recente do Epson iProjection (V2.3.0 ou mais recente suporta este funcionalidade) está instalada no seu dispositivo.
- Pode transferir gratuitamente o Epson iProjection a partir das lojas App Store ou Google Play. Quaisquer taxas decorrentes da comunicação com as lojas App Store ou Google Play são da responsabilidade do cliente.
- Ao utilizar a aplicação Epson iProjection no modo de ligação Rápido, recomendamos a configuração de definições de segurança.

a Certifique-se de que o dispositivo Android não se encontra em modo de repouso e que não está bloqueado.

b Segure o dispositivo móvel junto à etiqueta NFC no projector para efectuar a sua leitura.

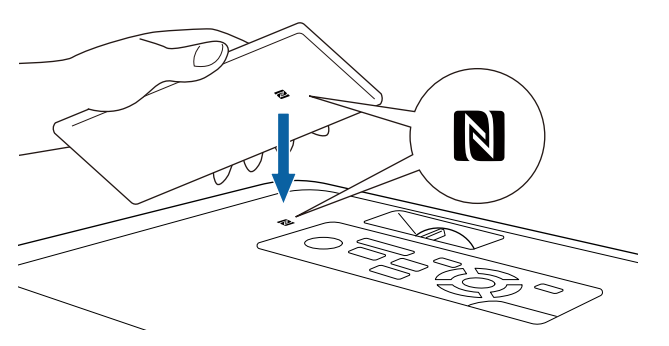

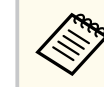

• Quando a definição **Ligação automatica** estiver definida para **NFC** no menu **Avançado** do projector, o mesmo irá ligar logo que detecte os dados NFC.

#### s**Avançado** > **Operação** > **Ligação automatica**

• Poderá não ser possível efectuar a leitura da etiqueta NFC enquanto o projector estiver a aquecer. Certifique-se de que o projector se encontra em modo de funcionamento normal quando efectuar a leitura da etiqueta NFC.

O Epson iProjection é iniciado automaticamente e tenta ligar ao projector.

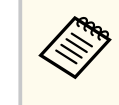

Se o Epson iProjection não estiver instalado no seu dispositivo Android, será exibida a página de transferência do Epson iProjection depois de efectuar a leitura da etiqueta NFC. Instale o Epson iProjection e efectue novamente a leitura da etiqueta NFC.

Quando uma ligação for estabelecida, seleccione o menu **Contents** a partir de e, em seguida, seleccione o ficheiro que pretende projectar.

### **Utilizar uma chave USB para ligar um computador com o Windows**

Pode configurar a unidade flash USB como uma chave USB para ligar rapidamente o projector a um computador com o Windows numa rede sem fios. Depois de criar a chave USB, poderá projectar imagens rapidamente a partir do projector de rede.

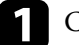

a Configure a chave USB utilizando o EasyMP Multi PC Projection.

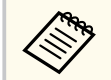

Para obter instruções, consulte o *Manual de funcionamento de EasyMP Multi PC Projection*.

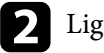

#### Ligue o projector.

- Prima o botão [LAN] no controlo remoto. É apresentado o ecrã de espera da LAN. Certifique-se de que as informações de SSID e endereço IP são exibidas.
- 
- Ligue chave USB à porta USB-A do projector. Será exibida uma mensagem a informar que a actualização das informações da rede está concluída.

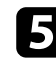

Remova a chave USB.

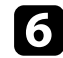

f Ligue a chave USB a uma porta USB do seu computador.

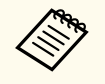

No Windows Vista, se a janela de execução automática for exibida, seleccione **MPPLaunch.exe** e, em seguida, seleccione **Permitir**.

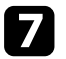

Siga as instruções no ecrã para instalar a aplicação necessária.

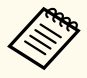

- Se uma mensagem da Firewall do Windows for exibida, clique em **Sim** para desactivar a firewall.
- Para instalar o software precisa de autorização de administrador.
- Se este não for instalado automaticamente, faça duplo clique em **MPPLaunch.exe** na chave USB.

Após alguns minutos, a imagem do seu computador será exibida pelo projector.

h Quando terminar a projecção sem fios, seleccione a opção **Remover o hardware com segurança** na barra de tarefas do Windows e remova a chave USB do computador.

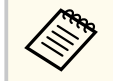

Poderá ser necessário reiniciar o computador para reactivar a ligação de Rede sem fios.

<span id="page-103-0"></span>Pode enviar imagem para o seu projetor a partir de dispositivos móveis tais como computadores portáteis, smartphones e tablets utilizando a tecnologia Miracast (EB‑1795F/EB‑1785W).

Se o seu dispositivo suportar Miracast, não necessitará de instalar qualquer software adicional. Ao utilizar um computador com o Windows, certifique-se de que este possui o adaptador necessário para a ligação Miracast.

Tenha atenção às seguintes limitações quando utilizar a função Screen Mirroring.

- Não é possível reproduzir uma imagem entrelaçada.
- Não é possível reproduzir áudio multicanal através do canal 3.
- Não é possível projectar imagens com uma resolução superior a  $1920 \times 1080$ e uma velocidade de fotogramas superior a 30 fps.
- Não é possível reproduzir vídeo em 3D.
- Dependendo do seu dispositivo, poderá não ser possível visualizar conteúdos com proteção de direitos de autor através de uma ligação Miracast.
- Não altere a Conf. de Screen Mirroring durante a projecção através de Screen Mirroring. Se o fizer, poderá fazer com que o projector se desligue, podendo demorar algum tempo a ligar novamente.
	- s**Rede** > **Conf. de Screen Mirroring**
- Não desligue o projector directamente através do disjuntor durante uma projecção Screen Mirroring.

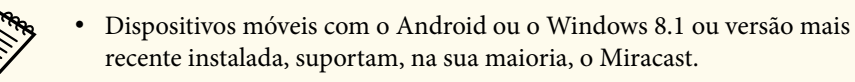

O suporte para Miracast varia dependendo do dispositivo móvel. Para mais informações, consulte o manual do seu dispositivo móvel.

• Se não tiver sido definida a **Palav-passe/Co.Web**, será apresentado um ecrã a solicitar que defina uma palavra-passe quando guardar as definições de rede. Siga as instruções exibidas no ecrã para definir a palavra-passe.

#### g **Links relacionados**

- "Seleccionar as definições de Screen Mirroring" Pág.104
- ["Ligar através de Screen Mirroring no Windows 10" Pág.106](#page-105-0)
- ["Ligar através de Screen Mirroring no Windows 8.1" Pág.107](#page-106-0)
- ["Ligar através de Screen Mirroring com a função Miracast" Pág.108](#page-107-0)

### **Seleccionar as definições de Screen Mirroring**

Deve seleccionar as definições de Screen Mirroring para que o seu projector projecte imagens do seu dispositivo móvel.

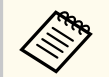

Se estiver definida uma palavra-passe para **Prot. eScreen Mirroring**, desactive primeiro a palavra-passe para **Prot. eScreen Mirroring**.

- a Prima o botão [Menu] no painel de controlo ou no controlo remoto.
- b Seleccione o menu **Rede** e prima [Enter].

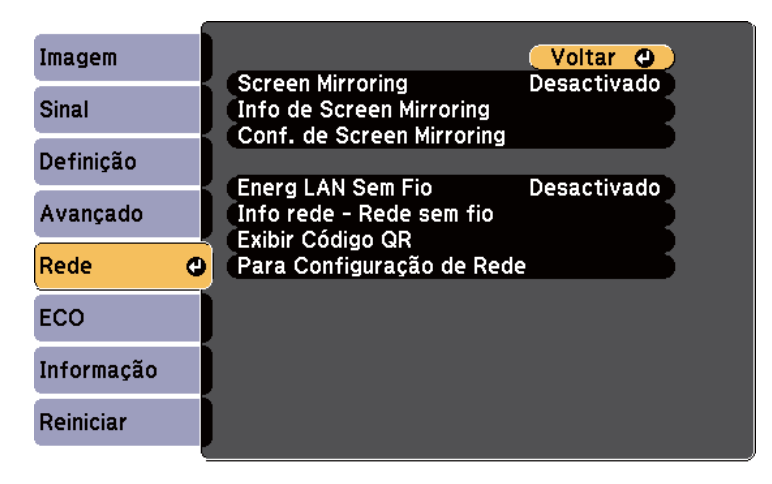

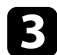

c Seleccione **Activado** como definição de **Screen Mirroring**.

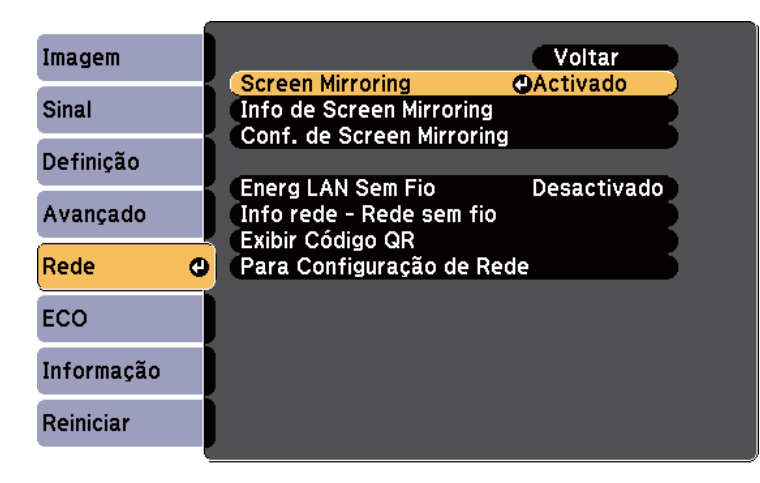

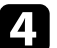

Seleccione **Conf. de Screen Mirroring** e prima [Enter].

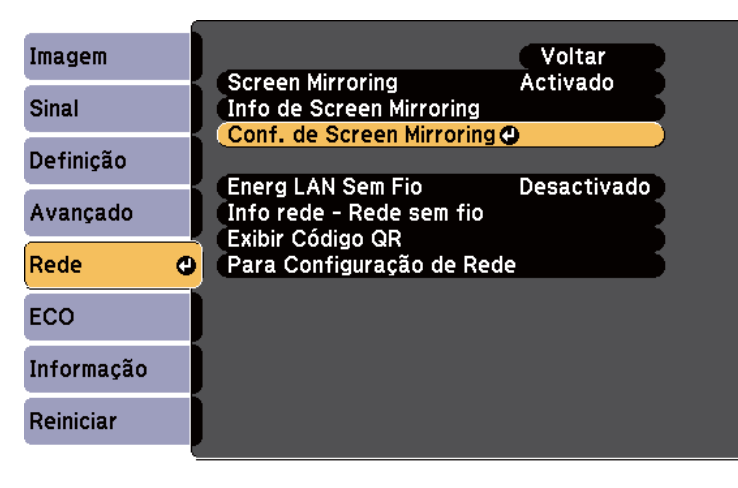

e Defina a definição de **Nome visualização** conforme necessário.

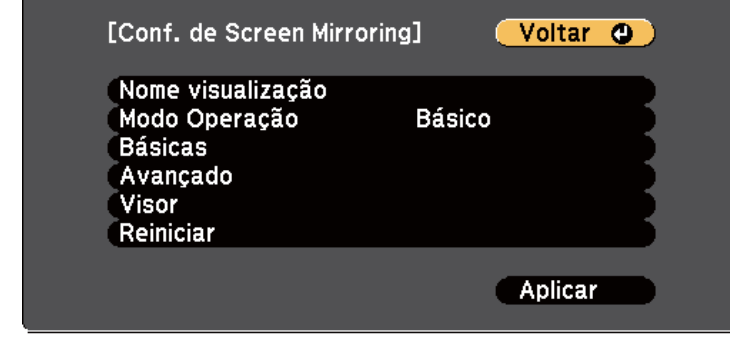

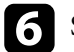

#### f Seleccione a definição **Modo Operação**.

- **Básico** permite-lhe ligar com opções básicas.
- **Extendido** permite-lhe ligar com opções avançadas.
- g Seleccione a definição **Básico** conforme necessário.
	- **Sist. LAN sem fio** permite-lhe seleccionar o tipo de sistema de LAN sem fios ao qual o projector está a ligar.
	- **Ajustar desempenho** permite-lhe ajustar a velocidade/qualidade da função Screen Mirroring. Seleccione um número baixo para melhorar a qualidade e seleccione um número alto para aumentar a velocidade.
	- **Modo de ligação** permite-lhe seleccionar o tipo de WPS (Wi-Fi Protected Setup). Disponível apenas no modo de operação **Básico**.

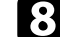

- h Para o modo de operação **Extendido**, seleccione a definição **Avançado**.
	- **Modo Reunião** permite-lhe seleccionar o tipo de reunião. Seleccione **Interruptível** para ligar a outro dispositivo móvel durante a projecção através de Screen Mirroring ou **Ininterruptível** para ligar exclusivamente a um dispositivo.
	- **Canal** permite-lhe seleccionar o canal sem fios utilizado pelo Screen Mirroring.

<span id="page-105-0"></span>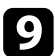

i Seleccione a definição **Visor** conforme necessário.

- **Aviso Cód. PIN** permite-lhe exibir o código PIN na imagem projectada ao projectar outras fontes de entrada além do Screen Mirroring.
- **Aviso nome disp.** permite-lhe exibir o nome do dispositivo recentemente ligado na imagem projectada ao projectar outras fontes de entrada além do Screen Mirroring.
- j Quando terminar o ajuste das definições, seleccione **Aplicar** e siga as instruções no ecrã para guardar as definições e sair dos menus.

Se não tiver sido definida uma **Palav-passe/Co.Web**, será apresentado um ecrã a solicitar que defina uma palavra-passe antes de poder guardar as definições. Siga as instruções exibidas no ecrã para definir a palavra-passe.

k Prima o botão [Home] no painel de controlo ou no controlo remoto. As definições estão concluídas quando visualizar o Nome visualização no ecrã inicial.

### **Ligar através de Screen Mirroring no Windows 10**

Pode configurar o seu computador para uma projecção sem fios e reproduzir áudio através do sistema de altifalantes do projector ligando através de Screen Mirroring.

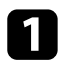

a Seleccione **Conf. de Screen Mirroring** no projector, conforme necessário.

b Prima o botão [LAN] no controlo remoto para mudar a fonte de entrada Screen Mirroring.

Será apresentado o ecrã de espera da função Screen Mirroring.

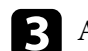

c Aceda a **Centro de ação** e, em seguida, seleccione **Ligar**.

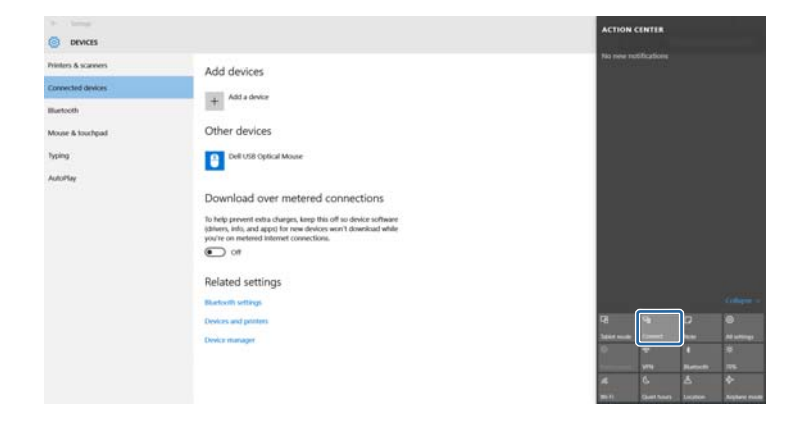

Será apresentada uma lista dos dispositivos disponíveis.

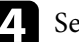

Seleccione o Nome visualização do projector a partir da lista.

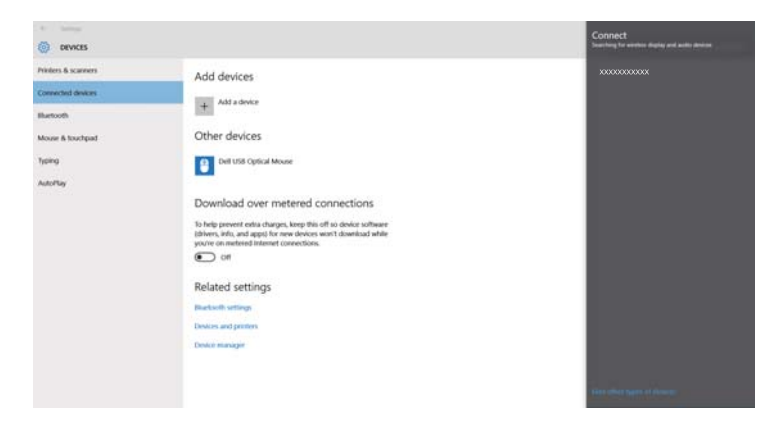

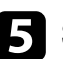

Se o ecrã de introdução do código PIN for apresentado no computador, introduza o código PIN exibido no ecrã de espera do Screen Mirroring ou no canto inferior direito da imagem projectada.

O projector exibirá a imagem do seu computador.

<span id="page-106-0"></span>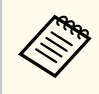

A ligação poderá demorar algum tempo a ser estabelecida. Durante a ligação, não desligue o cabo de alimentação do projector. Se o fizer, o seu dispositivo poderá deixar de responder ou avariar.

### **Ligar através de Screen Mirroring no Windows 8.1**

Pode configurar o seu computador para uma projecção sem fios a partir da barra de Atalhos no Windows 8.1. Pode reproduzir áudio através do sistema de altifalantes do projector utilizando uma ligação Screen Mirroring.

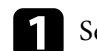

a Seleccione **Conf. de Screen Mirroring** no projector, conforme necessário.

Prima o botão [LAN] no controlo remoto para mudar a fonte de entrada Screen Mirroring.

Será apresentado o ecrã de espera da função Screen Mirroring.

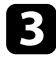

c No seu computador, seleccione **Dispositivos** a partir da barra de Atalhos e seleccione **Projectar**.

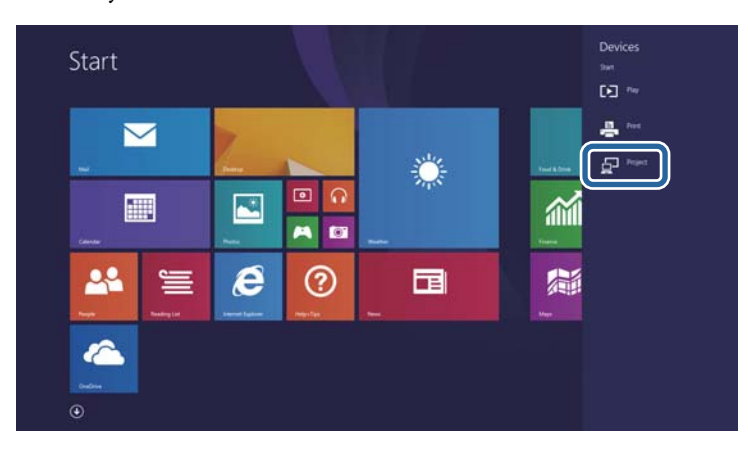

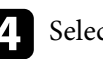

d Seleccione **Adicionar um ecrã sem fios**.

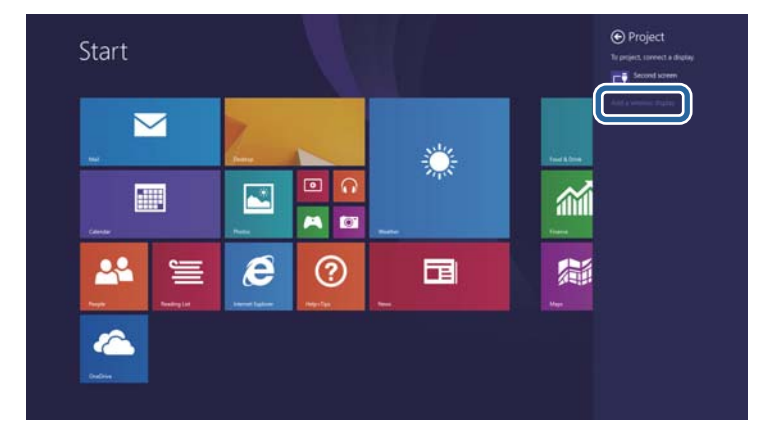

Será apresentada uma lista dos dispositivos disponíveis.

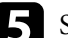

Seleccione o Nome visualização do projector a partir da lista.

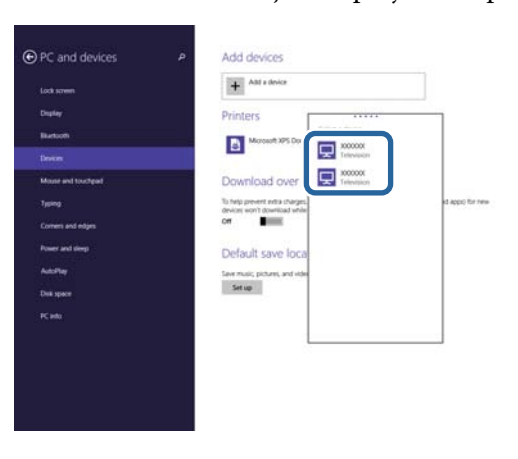

f Se o ecrã de introdução do código PIN for apresentado no computador, introduza o código PIN exibido no ecrã de espera do Screen Mirroring ou no canto inferior direito da imagem projectada.

O projector exibirá a imagem do seu computador.

<span id="page-107-0"></span>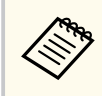

A ligação poderá demorar algum tempo a ser estabelecida. Durante a ligação, não desligue o cabo de alimentação do projector. Se o fizer, o seu dispositivo poderá deixar de responder ou avariar.

### **Ligar através de Screen Mirroring com a função Miracast**

Se o seu dispositivo móvel, como por exemplo um smartphone, suportar Miracast, pode ligá-lo ao projector sem fios e projectar imagens. Pode reproduzir áudio através do sistema de altifalantes do projector utilizando uma ligação Screen Mirroring.

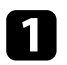

a Seleccione **Conf. de Screen Mirroring** no projector, conforme necessário.

Prima o botão [LAN] no controlo remoto para mudar a fonte de entrada Screen Mirroring.

Será apresentado o ecrã de espera da função Screen Mirroring.

- 
- c No seu dispositivo móvel, utilize a função Miracast para localizar o projector.

Será apresentada uma lista dos dispositivos disponíveis.

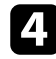

d Seleccione o Nome visualização do projector a partir da lista.

Se o ecrã de introdução do código PIN for apresentado no dispositivo móvel, introduza o código PIN exibido no ecrã de espera de Screen Mirroring ou no canto inferior direito da imagem projectada.

O projector exibirá a imagem do seu dispositivo móvel.

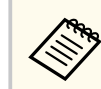

A ligação poderá demorar algum tempo a ser estabelecida. Durante a ligação, não desligue o cabo de alimentação do projector. Se o fizer, o seu dispositivo poderá deixar de responder ou avariar.

Dependendo do dispositivo móvel, poderá ter de eliminar um dispositivo durante a ligação. Siga as instruções exibidas no ecrã do seu dispositivo.
### **Secure HTTP <sup>109</sup>**

Pode utilizar o protocolo HTTPS para aumentar a segurança entre o projetor e um navegador web (EB‑1795F/EB‑1785W/EB‑1781W). Para fazê-lo, deverá criar um certificado de servidor, instalá-lo no projector e activar a definição **Secure HTTP** nos menus do projector para verificar a fiabilidade do navegador Web.

#### s**Rede** > **Configuração de Rede** > **Outros** > **Secure HTTP**

Mesmo que não instale um certificado de servidor, o projector cria automaticamente um certificado auto-assinado e permite a comunicação. Contudo, uma vez que o certificado auto-assinado não consegue verificar a fiabilidade de um navegador Web, é exibido um aviso sobre a fiabilidade do servidor quando acede ao projector a partir de um navegador Web. Este aviso não impede a comunicação.

#### g **Links relacionados**

• "Importar um certificado do servidor Web utilizando os menus" Pág.109

### **Importar um certificado do servidor Web utilizando os menus**

Pode criar o seu certificado do servidor Web e importá-lo utilizando os menus do projector e uma unidade flash USB.

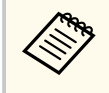

Pode também registar os certificados digitais a partir do seu Web browser. Contudo, deverá efectuar o registo apenas uma vez, caso contrário o certificado poderá não ser instalado correctamente.

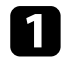

a Certifique-se de que o ficheiro de certificado digital é compatível com o registo do projector e que o mesmo está guardado no dispositivo de armazenamento USB.

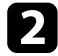

Prima o botão [Menu] no painel de controlo ou no controlo remoto.

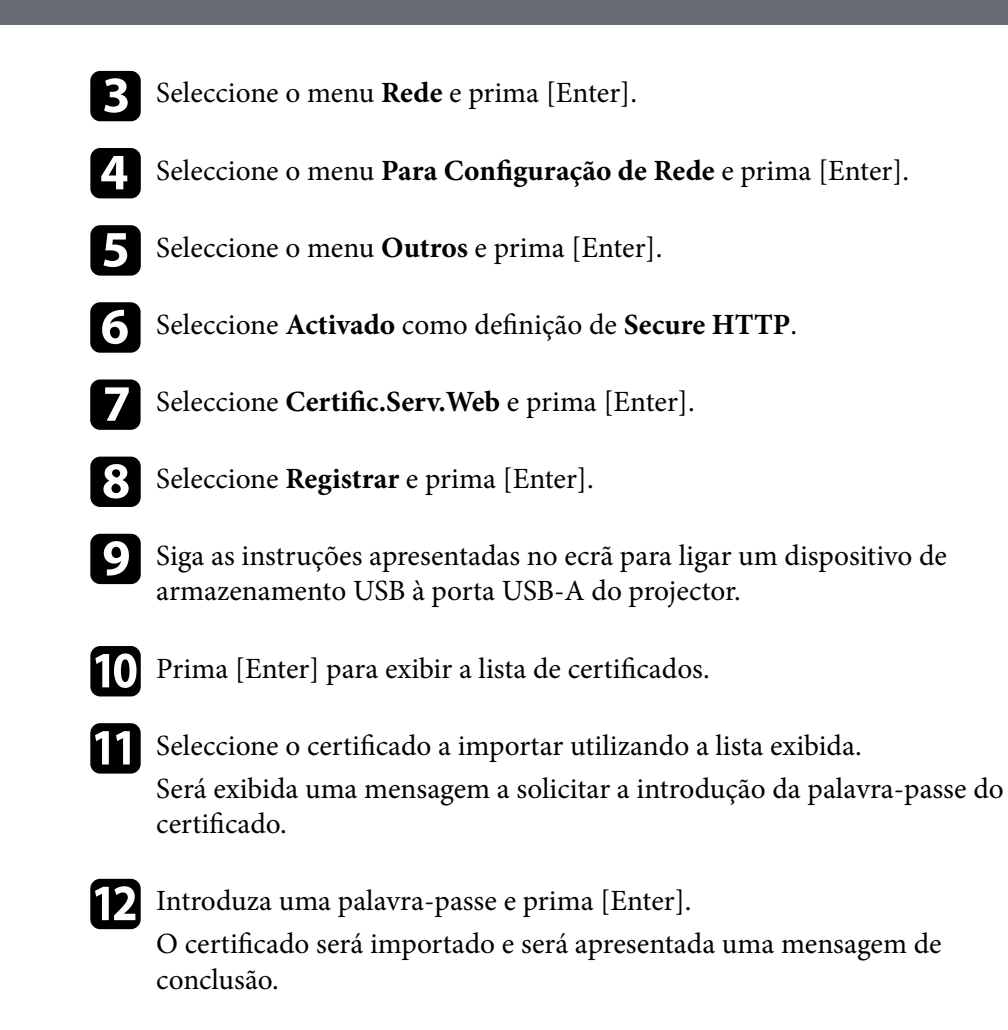

#### g **Links relacionados**

• "Certificados do Servidor Web suportados" Pág.109

#### **Certificados do Servidor Web suportados**

Pode registar estes tipos de certificados digitais.

# **Secure HTTP** 110

### **Certificado do Servidor Web (Secure HTTP)**

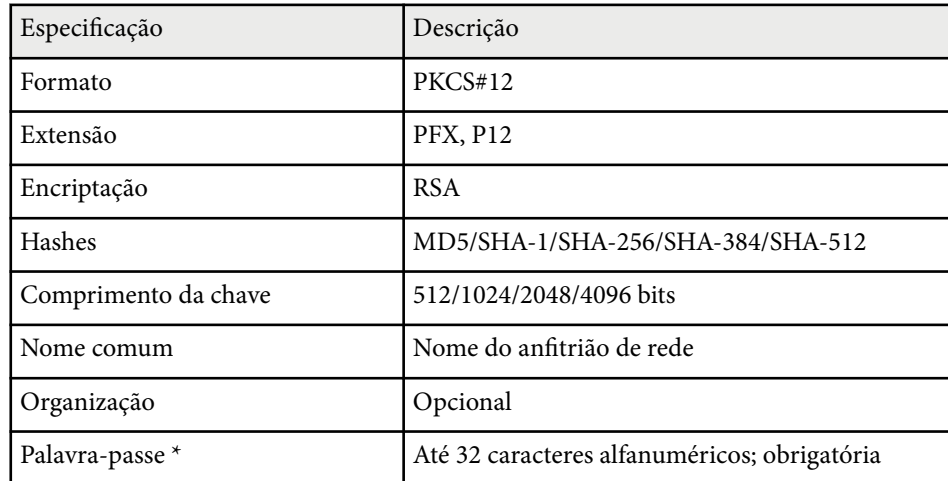

\* Pode definir uma palavra-passe utilizando até 63 caracteres alfanuméricos. Contudo, será necessário utilizar o Web browser para introduzir mais do que 32 caracteres.

# **Controlar o projector**

Siga as instruções apresentadas nestas secções para controlar o projector numa rede.

#### g **Links relacionados**

- ["Controlar um projector numa rede utilizando um Web browser" Pág.112](#page-111-0)
- ["Utilizar comandos ESC/VP21" Pág.116](#page-115-0)

### <span id="page-111-0"></span>**Controlar um projector numa rede utilizando um Web browser <sup>112</sup>**

Depois de ligar o projector à sua rede, pode seleccionar as definições do projector e controlar a projecção utilizando um Web browser compatível. Isso permite-lhe aceder ao projector remotamente.

- Certifique-se de que o computador e o projector estão ligados à rede. Ao projectar imagens utilizando uma rede sem fios, efectue a ligação no modo **Avançado**.
- As funções de configuração e controlo Web são suportadas no Internet Explorer 9.0 ou mais recente (Windows) e no Safari (OS X), em redes que não utilizam um servidor proxy para efectuar a ligação. Não é possível seleccionar todas as definições do menu do projector ou controlar todas as funções utilizando um Web browser.
- Certifique-se de que o projector se encontra ligado.
- **b** Certifique-se de que o computador ou dispositivo está ligado à mesma rede do projector.

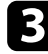

Abra o Web browser no computador ou dispositivo.

d Aceda ao ecrã do Epson Web Control introduzindo o endereço IP do projector na barra de endereço do navegador. O ecrã Epson Web Control é exibido.

#### Epson Web Control

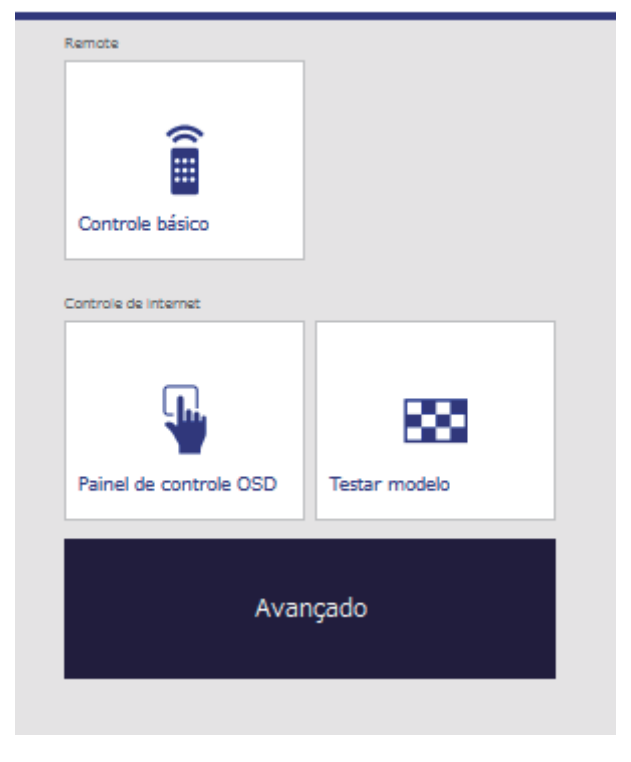

### **Controlar um projector numa rede utilizando um Web browser <sup>113</sup>**

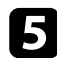

e Para controlar a projecção remotamente, seleccione **Controle básico**.

- Deve iniciar sessão utilizando **EPSONREMOTE** como nome de utilizador e a sua **Senha Remote**. (A palavra-passe não está configurada por predefinição).
	- Defina primeiro Controle básico para Activado no menu **Rede** e, em seguida, defina a palavra-passe.
		- s**Rede** > **Configuração de Rede** > **Outros** > **Controle básico**

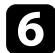

f Seleccione o ícone correspondente à função do projector que pretende controlar.

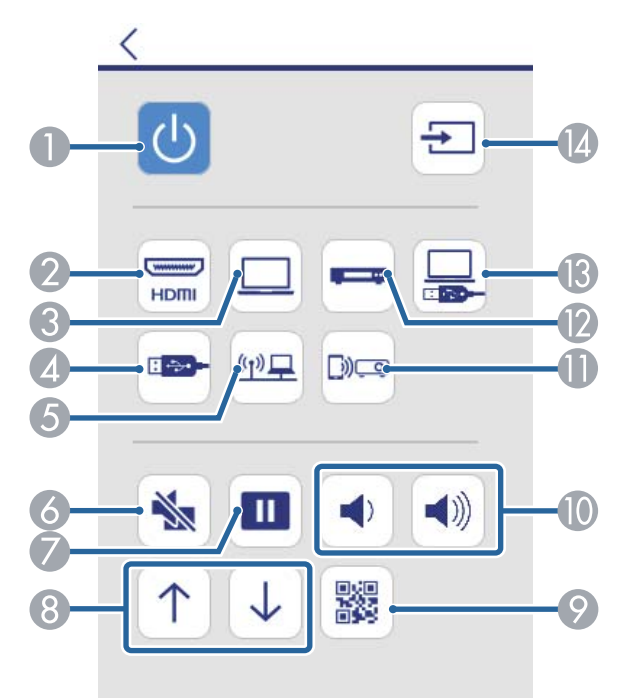

- A Controlo do botão de energia
- B Selecciona a porta de entrada HDMI
- C Selecciona a porta de entrada Computer
- D Selecciona a fonte de entrada de dispositivo USB
- E Selecciona a fonte de entrada de rede
- 6 Botão de controlo A/V Mute
- G Botão de controlo de congelamento
- H Botões de controlo Página acima e Página abaixo
- $\odot$  Exibe o código QR
- $\Box$  Botões de controlo de volume
- Seleciona a fonte de entrada Screen Mirroring (EB-1795F/EB-1785W)
- L Selecciona a fonte de entrada de vídeo
- **R** Selecciona a fonte de entrada USB Display
- N Procura fontes de entrada de sinal

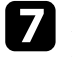

g Para seleccionar as definições do menu do projector, seleccione **Avançado** no ecrã Epson Web Control.

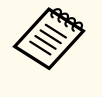

- Pode também alterar as definições do projector acedendo ao sistema de menu do projector a partir do **Painel de controle OSD**. Consulte a ajuda para saber como utilizar o ecrã Painel de controle OSD.
- Deve iniciar sessão utilizando **EPSONWEB** como nome de utilizador e a sua **Palav-passe/Co.Web**. (A palavra-passe não está configurada por predefinição).

Defina a palavra-passe no menu **Rede** do projetor.

s**Rede** > **Configuração de Rede** > **Básicas** > **Palav-passe/ Co.Web**

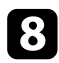

Seleccione o nome do menu e siga as instruções apresentadas no ecrã para seleccionar as definições.

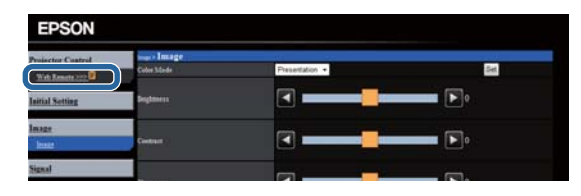

- Não é possível seleccionar as seguintes definições utilizando um Web browser.
	- Apresentador gesto
	- Forma do ponteiro
	- Botão Usuário
	- Logótipo utilizador
	- Língua
	- Reinic. Horas Lâmpada
- Pode seleccionar as seguintes definições apenas utilizando um Web browser.
	- Senha Monitor (até 16 caracteres alfanuméricos)
	- Porta HTTP (número da porta utilizado para Controlo Web, excepto 80 [predefinição], 843, 3620, 3621, 3625, 3629, 4352, 4649, 5357, 10000, 10001, 41794)

# $\rightarrow$  **Links relacionados**<br>• TRegistar certificados

- "Registar certificados digitais a partir de um Web browser" Pág.114
- ["Definições de configuração do projector Menu ECO" Pág.137](#page-136-0)
- ["Menu Rede Menu Básicas" Pág.132](#page-131-0)

### **Registar certificados digitais a partir de um Web browser**

Pode registar certificados digitais no projetor para fornecer segurança aos ficheiros da sua apresentação (EB‑1795F/EB‑1785W/EB‑1781W).

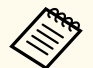

Pode também registar os certificados digitais no menu **Rede** do projector. Contudo, deverá efectuar o registo apenas uma vez, caso contrário o certificado poderá não ser instalado correctamente.

s**Rede** > **Configuração de Rede** > **Rede sem fios** > **Config de EAP** > **Certificado do Cliente**

s**Rede** > **Configuração de Rede** > **Rede sem fios** > **Config de EAP** > **Certificado CA**

s**Rede** > **Configuração de Rede** > **Outros** > **Certificado do Servidor Web**

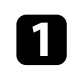

a Certifique-se de que o ficheiro de certificado digital é compatível com o registo do projector.

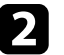

b Certifique-se de que o projector se encontra ligado.

c Abra o Web browser num computador ou dispositivo ligado à rede.

### **Controlar um projector numa rede utilizando um Web browser <sup>115</sup>**

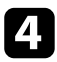

d Aceda ao ecrã do Epson Web Control introduzindo o endereço IP do projector na barra de endereço do navegador. O ecrã Epson Web Control é exibido.

#### Epson Web Control

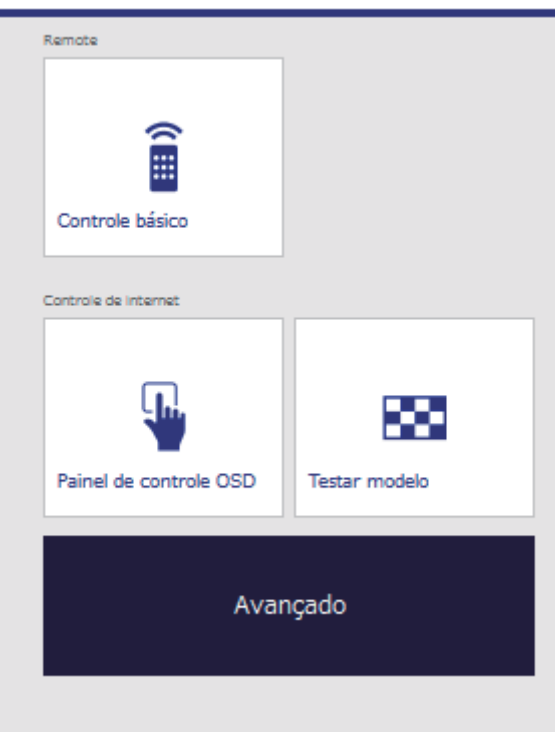

### Seleccione **Avançado**.

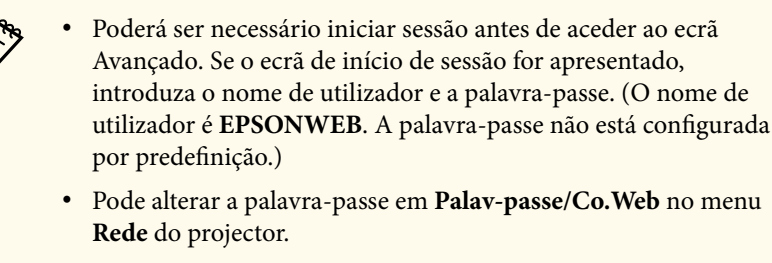

s**Rede** > **Configuração de Rede** > **Básicas** > **Palav-passe/ Co.Web**

- f Em **Rede**, seleccione **Gerenciamento de Certificados**.
- g Clique no botão **Procurar**, seleccione o ficheiro de certificado e clique em **Abrir**.
- h Introduza uma palavra-passe na caixa **Palavra-passe**.
	-

i Quando terminar o registo do certificado, clique em **Aplicar** para finalizar as alterações e concluir o registo.

### <span id="page-115-0"></span>**Utilizar comandos ESC/VP21 <sup>116</sup>**

Pode controlar o projector a partir de um dispositivo externo utilizando comandos ESC/VP21.

#### g **Links relacionados**

- "Configurar utilizando comandos ESC/VP21" Pág.116
- "Lista de comandos ESC/VP21" Pág.116
- "Protocolo de comunicação" Pág.116

### **Configurar utilizando comandos ESC/VP21**

Na primeira vez que controlar e monitorizar o projector utilizando comandos ESC/VP21, deverá instalar o controlador de comunicações USB no seu computador e configurar o projector. Não é necessário instalar o controlador da próxima vez.

- Instale o controlador de comunicações USB (EPSON USB-COM Driver) no seu computador. Para obter informações sobre o EPSON USB-COM Driver, contacte a Epson.
- b Defina a opção **USB Type B** para **Link 21L** no menu **Avançado** do projector.
- c Ligue o seu computador à porta USB-B do projetor utilizando um cabo USB.

Pode iniciar a partir do passo 2 na próxima vez que utilizar os comandos.

### **Lista de comandos ESC/VP21**

Depois de receber um comando, o projector executa o comando, emite o código ":" e recebe o comando seguinte.

Se o processamento do comando terminar com um erro, o projector emite uma mensagem de erro e o código ":".

Estão disponíveis os seguintes comandos.

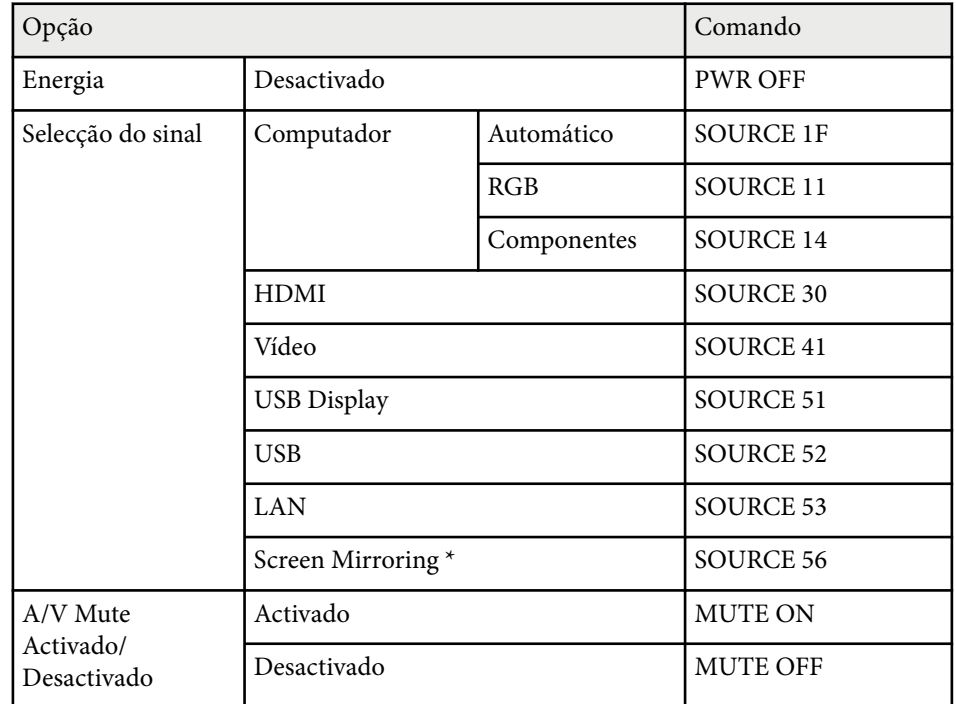

\* Screen Mirroring está disponível apenas no modelo EB‑1795F/EB‑1785W. Adicione um código de retorno (CR) (0Dh) ao final de cada comando e efectue a transmissão.

Contacte a Epson para obter mais detalhes.

### **Protocolo de comunicação**

- Predefinição de taxa de baud: 9600 bps
- Comprimento de dados: 8 bits
- Paridade: nenhuma

# **Utilizar comandos ESC/VP21 117**

- B it de paragem: 1 bit
- Controlo de fluxo: nenhum

# **Ajustar as definições do menu**

Siga as instruções apresentadas nestas secções para aceder ao sistema de menus do projector e alterar as definições do projector.

#### g **Links relacionados**

- ["Utilizar os menus do projector" Pág.119](#page-118-0)
- ["Utilizar o teclado virtual" Pág.120](#page-119-0)
- ["Definições de qualidade da imagem Menu Imagem" Pág.121](#page-120-0)
- ["Definições do sinal de entrada Menu Sinal" Pág.123](#page-122-0)
- ["Definições das funções do projector Menu Definições" Pág.125](#page-124-0)
- ["Definições de configuração do projector Menu Avançado" Pág.127](#page-126-0)
- ["Definições de rede do projector Menu Rede" Pág.130](#page-129-0)
- ["Definições de configuração do projector Menu ECO" Pág.137](#page-136-0)
- ["Exibição de informações do projector Menu Informação" Pág.139](#page-138-0)
- ["Opções de reposição do projector Menu Reiniciar" Pág.142](#page-141-0)
- ["Copiar as definições do menu entre projectores \(configuração em lote\)" Pág.143](#page-142-0)

### <span id="page-118-0"></span>**Utilizar os menus do projector <sup>119</sup>**

Pode utilizar os menus do projector para ajustar as definições que controlam o modo de funcionamento do projector. O projector apresenta os menus no ecrã.

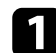

a Prima o botão [Menu] no painel de controlo ou no controlo remoto.

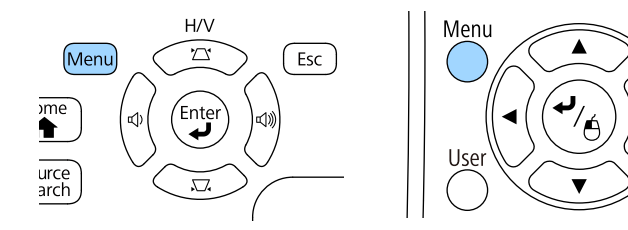

O ecrã do menu será apresentado exibindo as definições do menu **Imagem**.

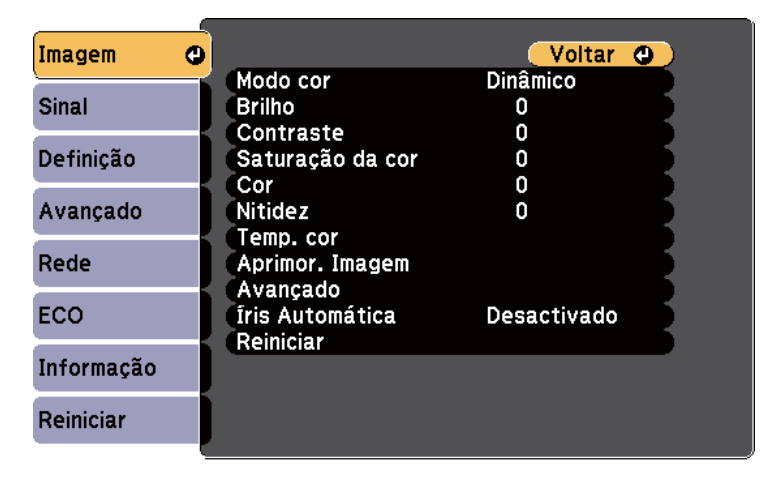

Prima os botões direccionais para cima ou para baixo para percorrer os menus apresentados à esquerda. As definições para cada menu serão apresentadas à direita.

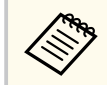

As definições disponíveis dependem da fonte de entrada seleccionada.

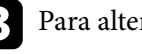

- c Para alterar as definições do menu apresentado, prima [Enter].
- 

Esc

 $\widehat{\mathbf{e}}$ 

Pointer

d Prima o botão para cima ou para baixo para navegar pelas definições.

- e Altere as definições utilizando os botões apresentados na parte inferior dos ecrãs do menu.
- f Para repor os valores predefinidos de todas as definições, seleccione
	- **Reiniciar**.

Quando terminar a alteração das definições de um menu, prima [Esc].

h Prima [Menu] ou [Esc] para sair dos menus.

### <span id="page-119-0"></span>**Utilizar o teclado virtual <sup>120</sup>**

O teclado virtual é apresentado sempre que seja necessário introduzir números e letras.

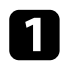

Utilize os botões direccionais no painel de controlo ou no controlo remoto para realçar o número ou a letra que pretende introduzir e prima o botão [Enter].

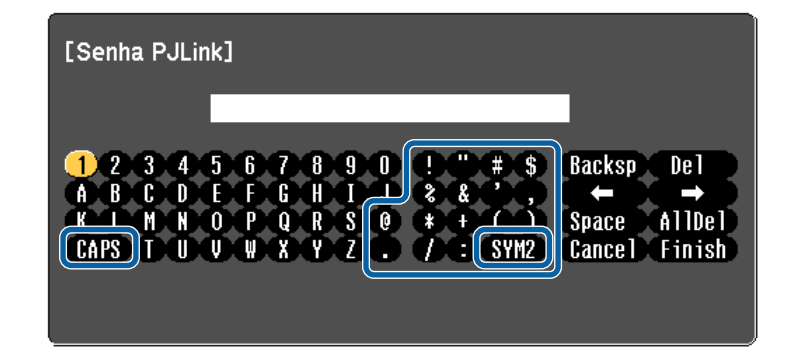

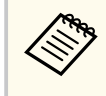

Sempre que selecionar a tecla CAPS, as letras irão alternar entre maiúsculas e minúsculas. Sempre que selecionar a tecla SYM1/2, mudará os símbolos indicados na moldura.

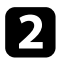

Depois de introduzir o texto, selecione Finish no teclado para confirmar a introdução. Selecione Cancel para cancelar a introdução de texto.

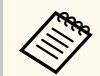

Pode seleccionar as definições do projector e controlar a projecção através da rede utilizando um Web browser no seu computador.

Alguns símbolos não podem ser introduzidos utilizando o teclado no ecrã. Utilize o Web browser para introduzir o texto.

#### g **Links relacionados**

- "Texto disponível utilizando o teclado virtual" Pág.120
- ["Controlar um projector numa rede utilizando um Web browser" Pág.112](#page-111-0)

### **Texto disponível utilizando o teclado virtual**

Pode introduzir o seguinte texto utilizando o teclado virtual.

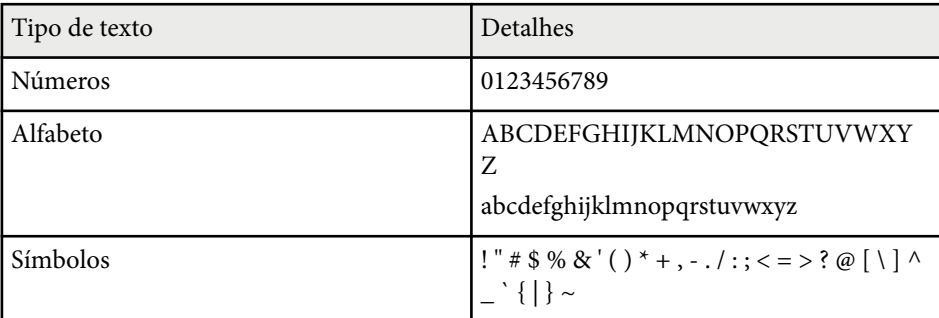

<span id="page-120-0"></span>As definições do menu **Imagem** permitem-lhe ajustar a qualidade da imagem da fonte de entrada que está a ser utilizada. As definições disponíveis dependem da fonte de entrada que está a ser utilizada.

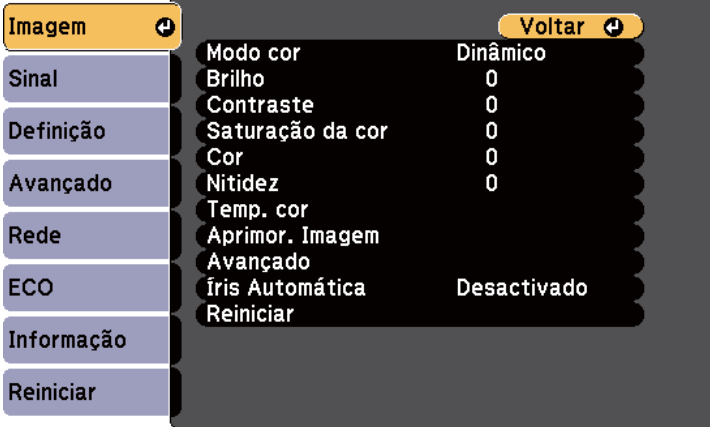

Para alterar as definições de uma fonte de entrada, certifique-se de que a fonte de entrada se encontra ligada à fonte seleccionada.

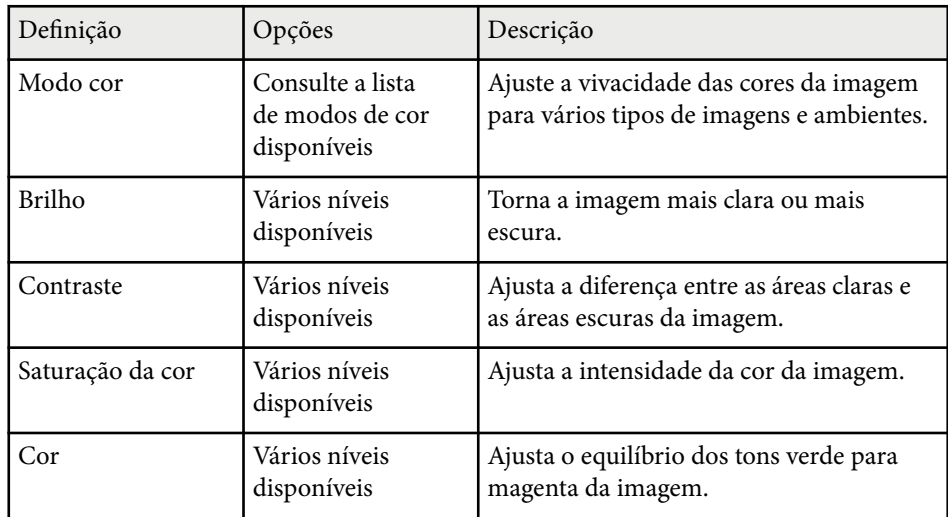

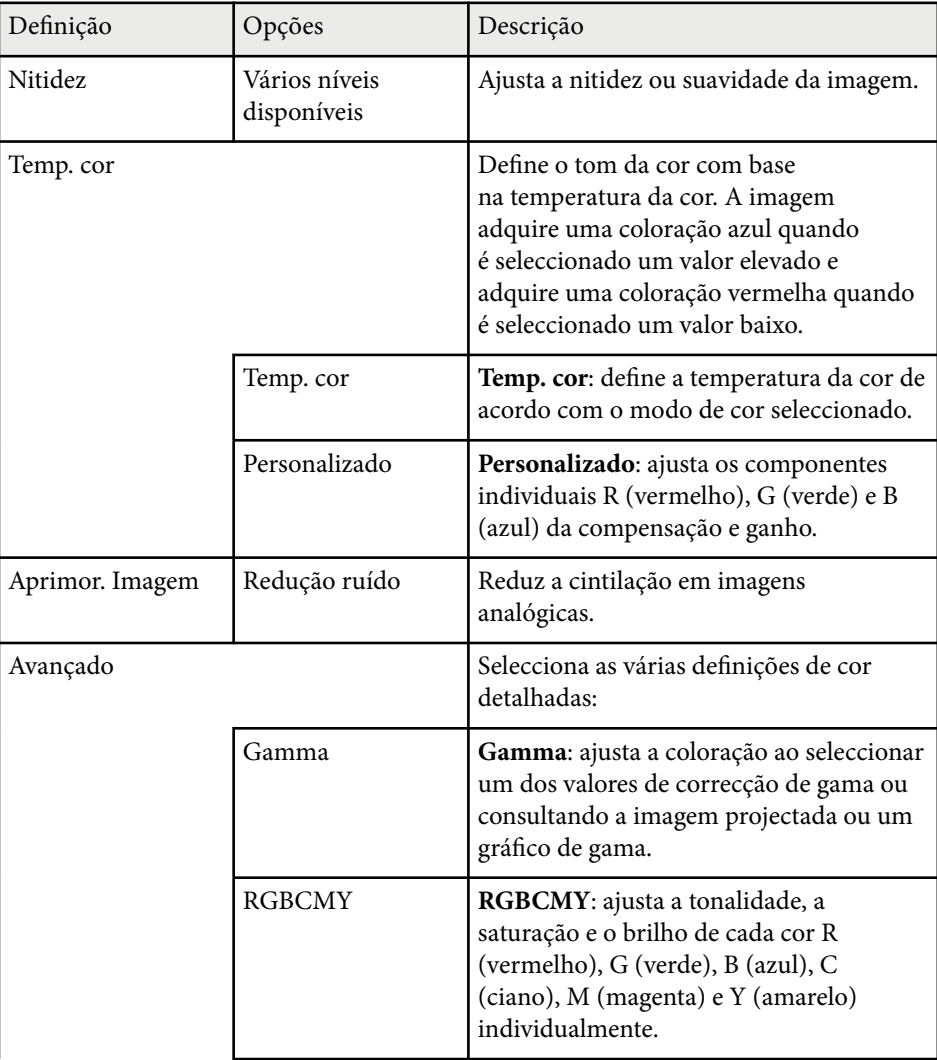

# **Definições de qualidade da imagem - Menu Imagem <sup>122</sup>**

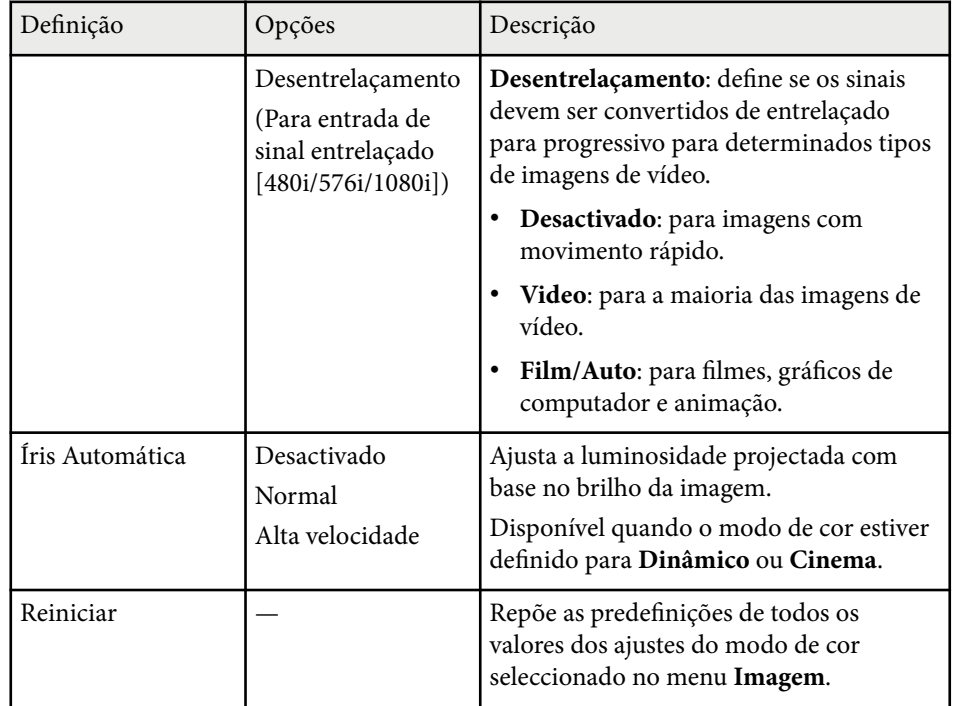

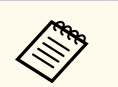

- A definição **Brilho** não afecta o brilho da lâmpada. Para alterar o modo de brilho da lâmpada, utilize a definição **Consumo de Energia** no menu **ECO** do projector.
- Não é possível seleccionar a definição **Redução ruído** nas situações seguintes.
	- Está a ser transmitido um sinal digital RGB.
	- Está a ser transmitido um sinal entrelaçado (480i/576i/1080i).

<sup>g</sup> **Links relacionados** • ["Modos de cor disponíveis" Pág.57](#page-56-0)

### <span id="page-122-0"></span>**Definições do sinal de entrada - Menu Sinal <sup>123</sup>**

Geralmente, o projector detecta e optimiza automaticamente as definições do sinal de entrada. Caso seja necessário personalizar as definições, pode utilizar o menu **Sinal**. As definições disponíveis dependem da fonte de entrada que está a ser utilizada.

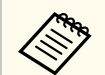

Não é possível ajustar definições no menu **Sinal** quando a fonte de entrada for uma das seguintes:

- USB Display
- USB
- LAN
- Screen Mirroring (EB-1795F/EB-1785W)

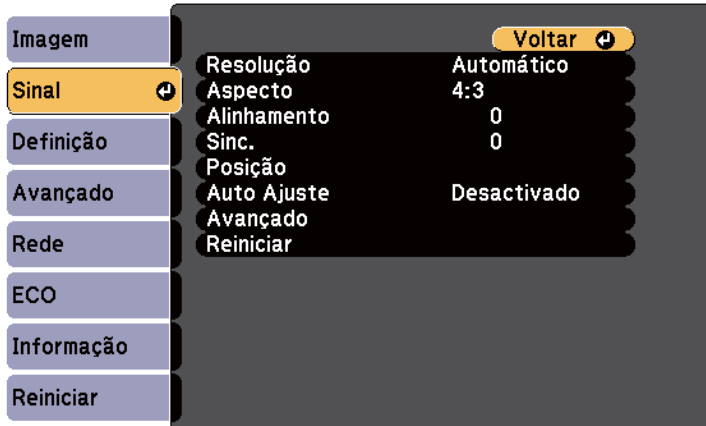

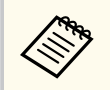

Pode restaurar os valores predefinidos das definições **Alinhamento**, **Sinc.** e **Posição** premindo o botão [Auto] no controlo remoto.

Para alterar as definições de uma fonte de entrada, certifique-se de que a fonte de entrada se encontra ligada à fonte seleccionada.

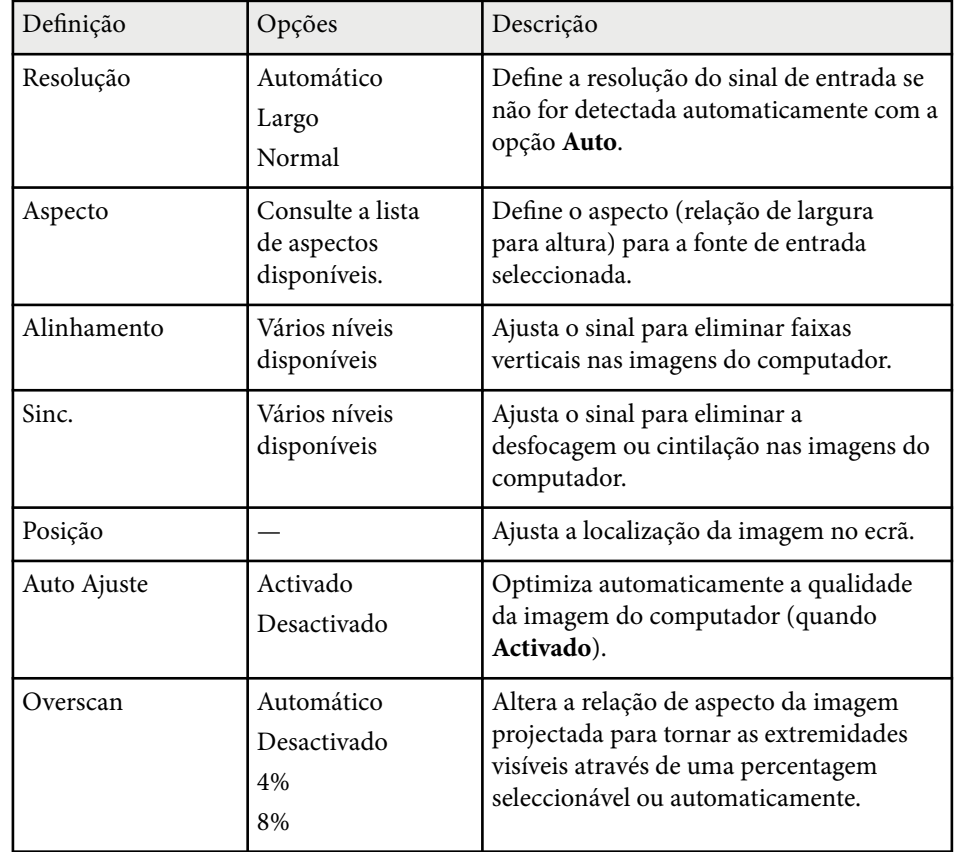

# **Definições do sinal de entrada - Menu Sinal <sup>124</sup>**

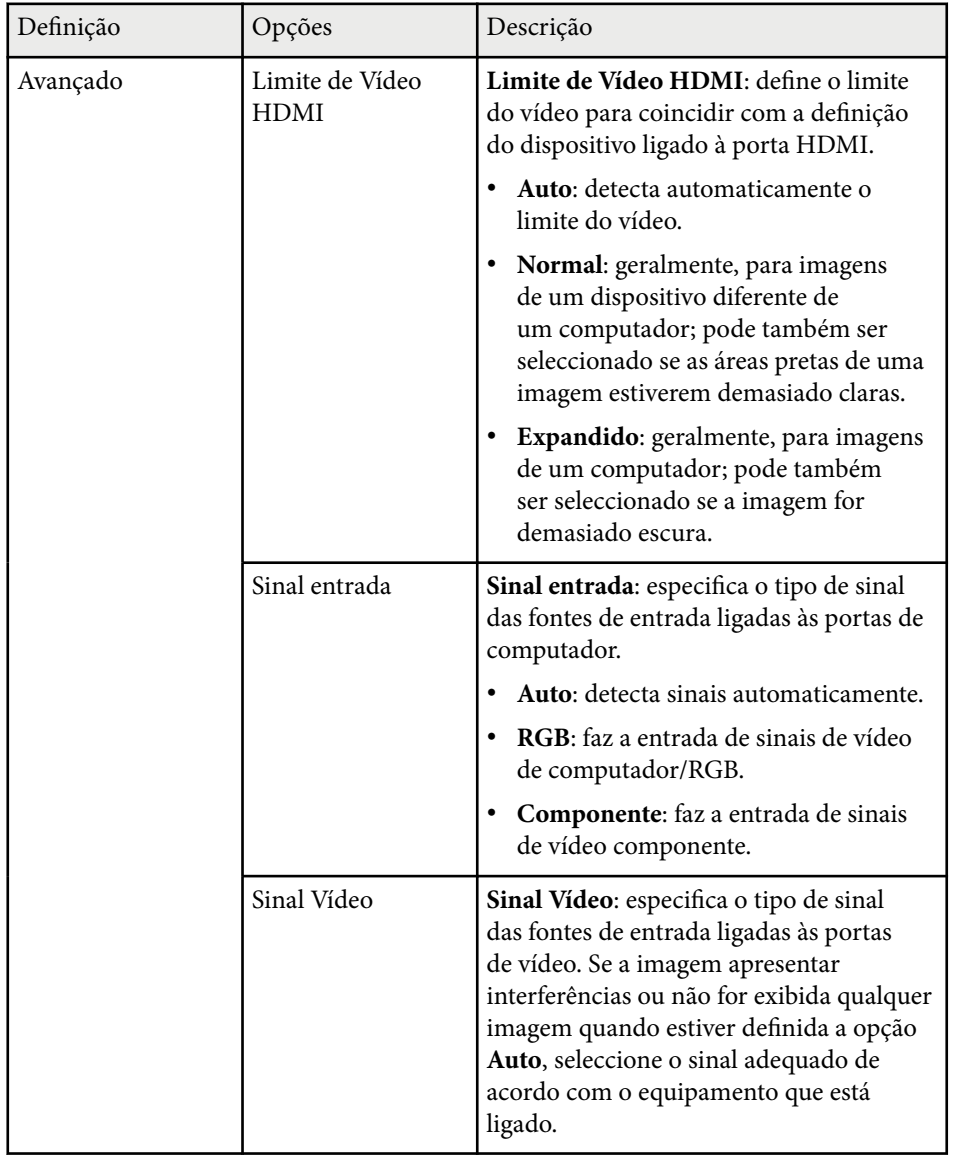

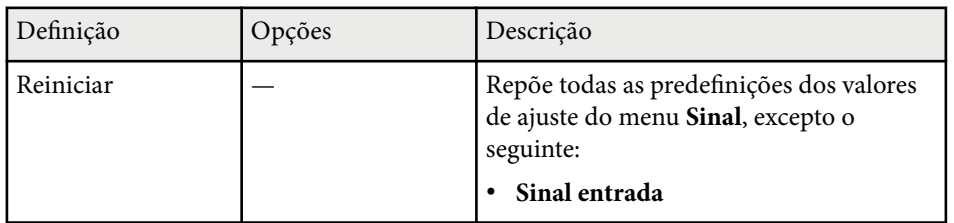

#### g **Links relacionados**

• ["Relações de aspecto da imagem disponíveis" Pág.54](#page-53-0)

# <span id="page-124-0"></span>**Definições das funções do projector - Menu Definições <sup>125</sup>**

As opções do menu **Definição** permitem-lhe personalizar várias definições do projector.

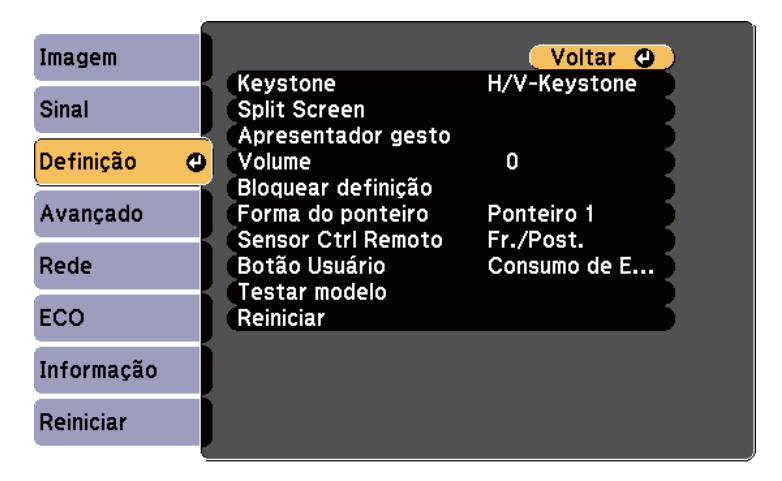

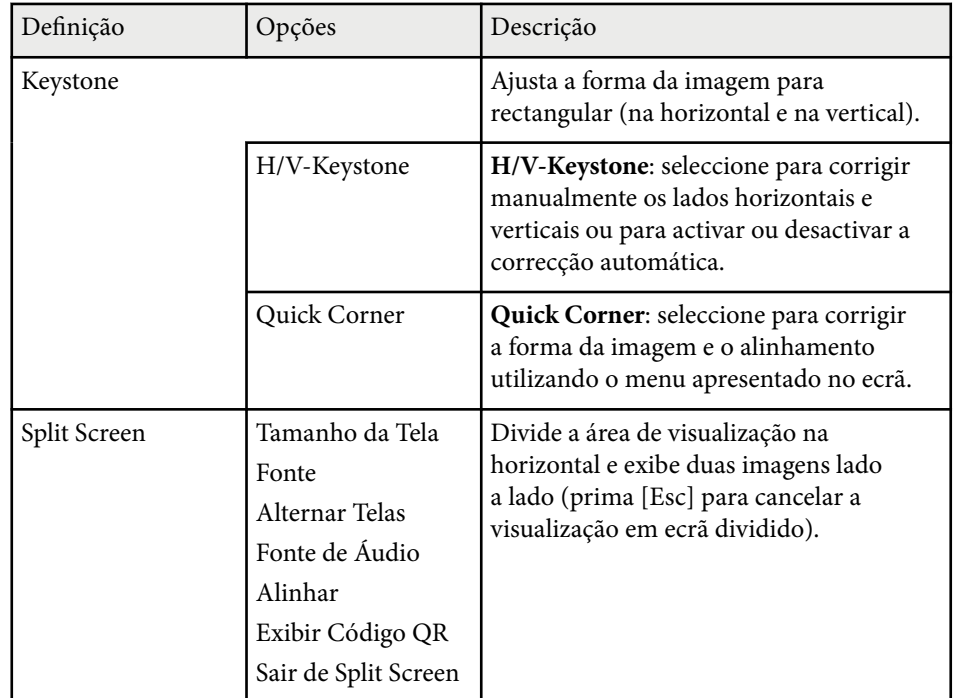

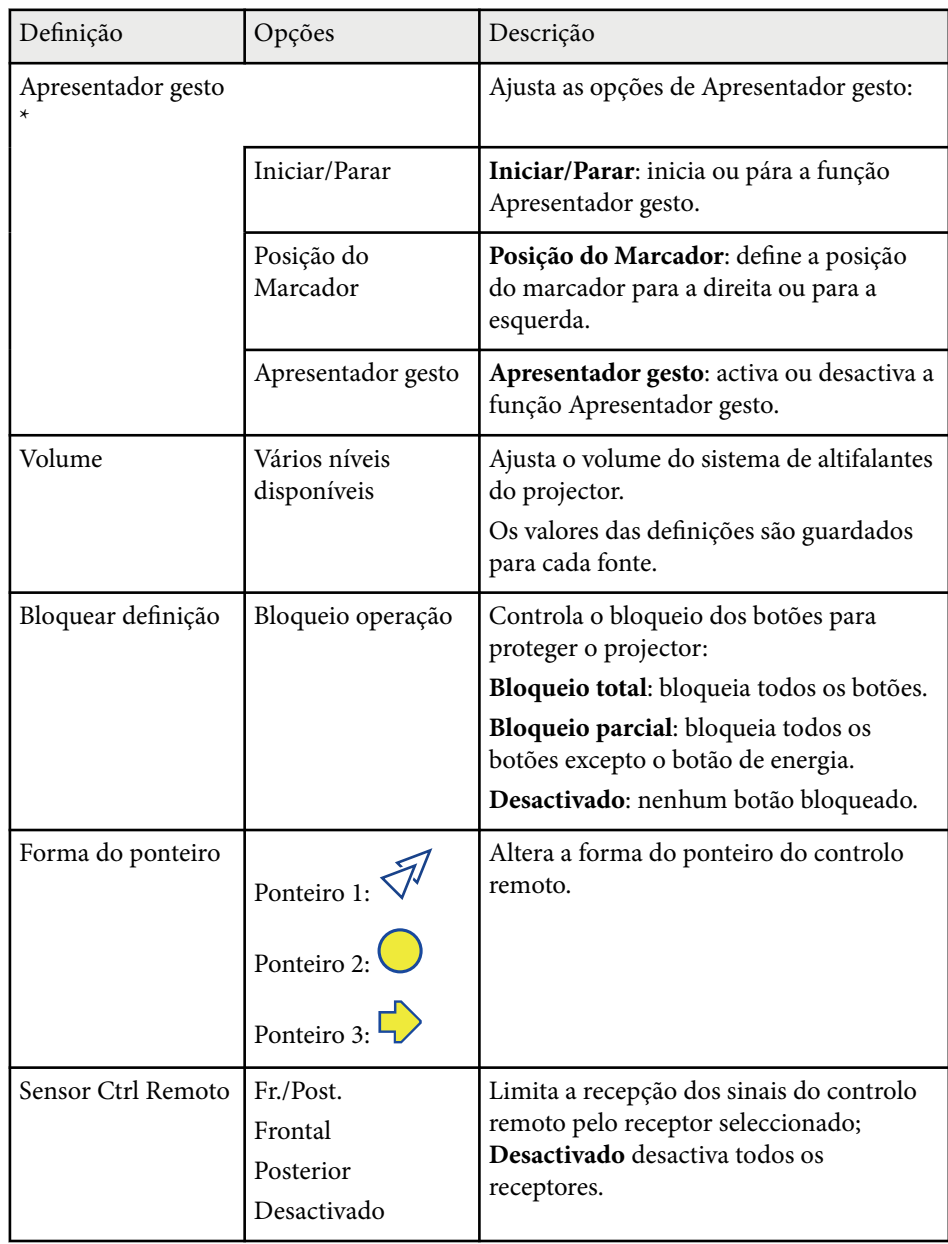

# **Definições das funções do projector - Menu Definições <sup>126</sup>**

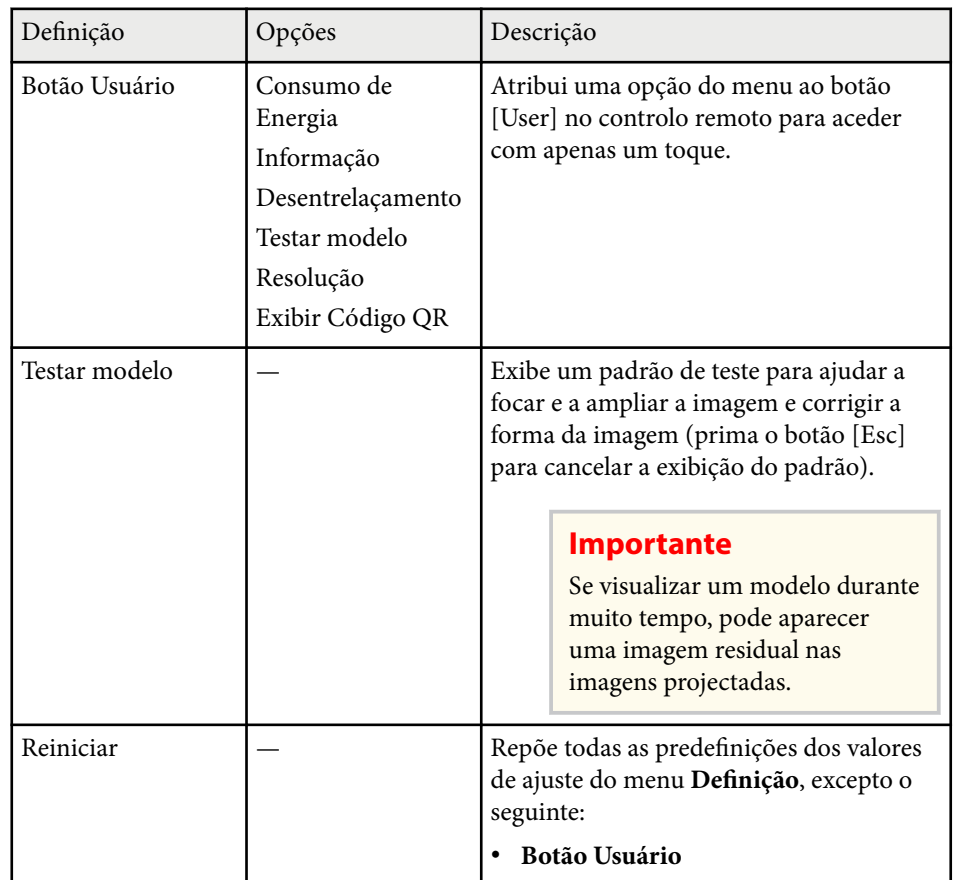

\* Disponível apenas para EB‑1795F/EB‑1785W/EB‑1781W.

# <span id="page-126-0"></span>**Definições de configuração do projector - Menu Avançado <sup>127</sup>**

As definições do menu **Avançado** permitem-lhe personalizar várias configurações do projector.

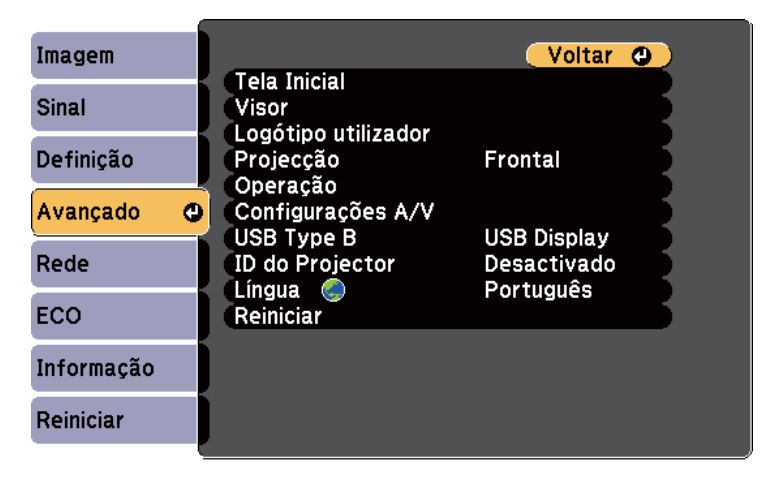

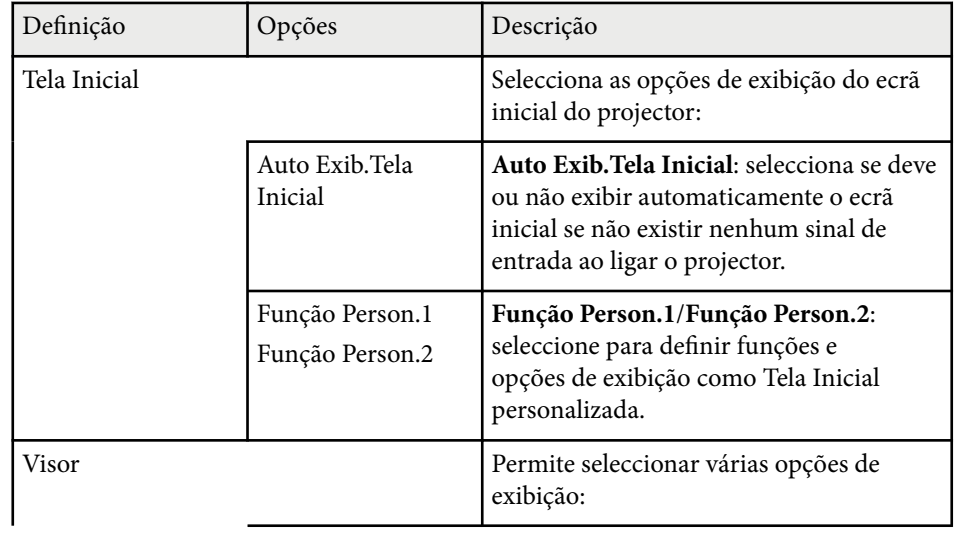

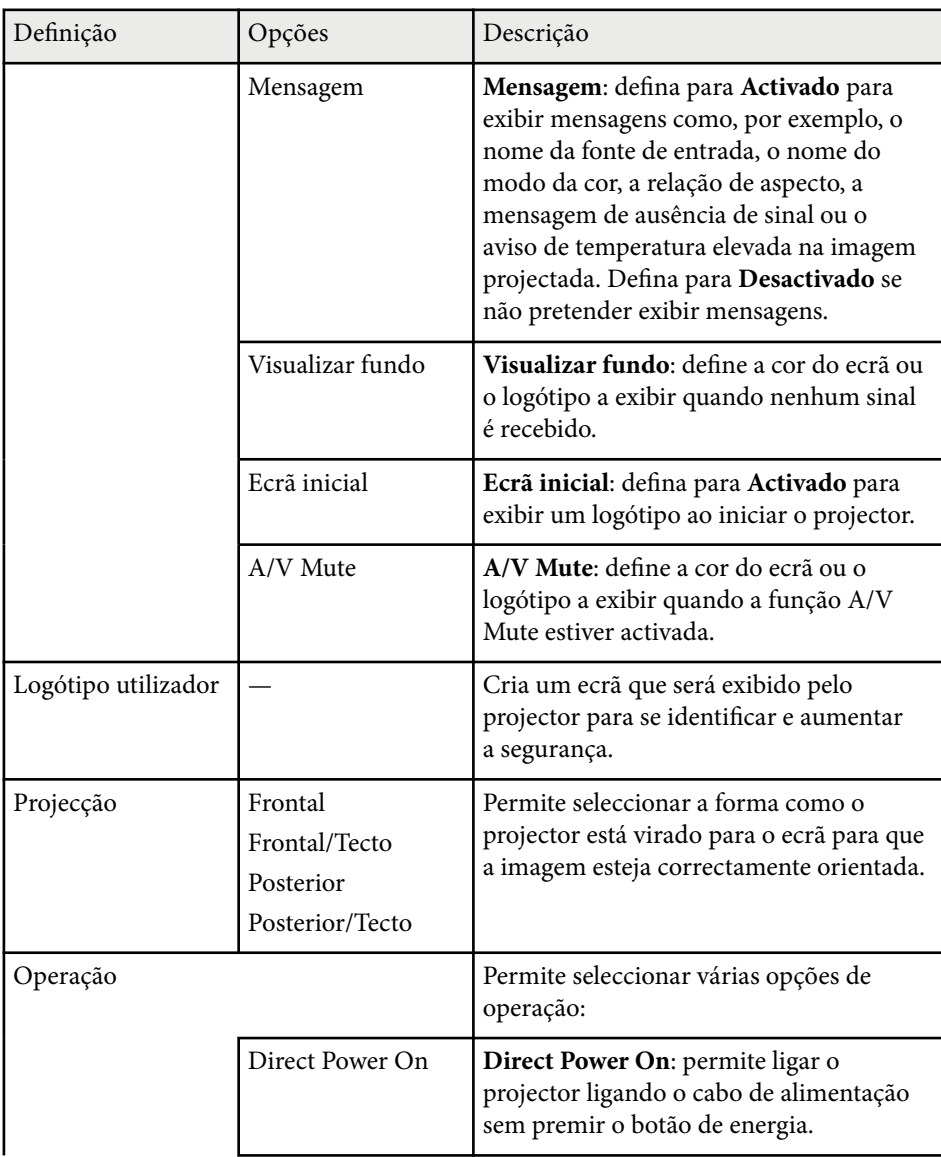

# **Definições de configuração do projector - Menu Avançado <sup>128</sup>**

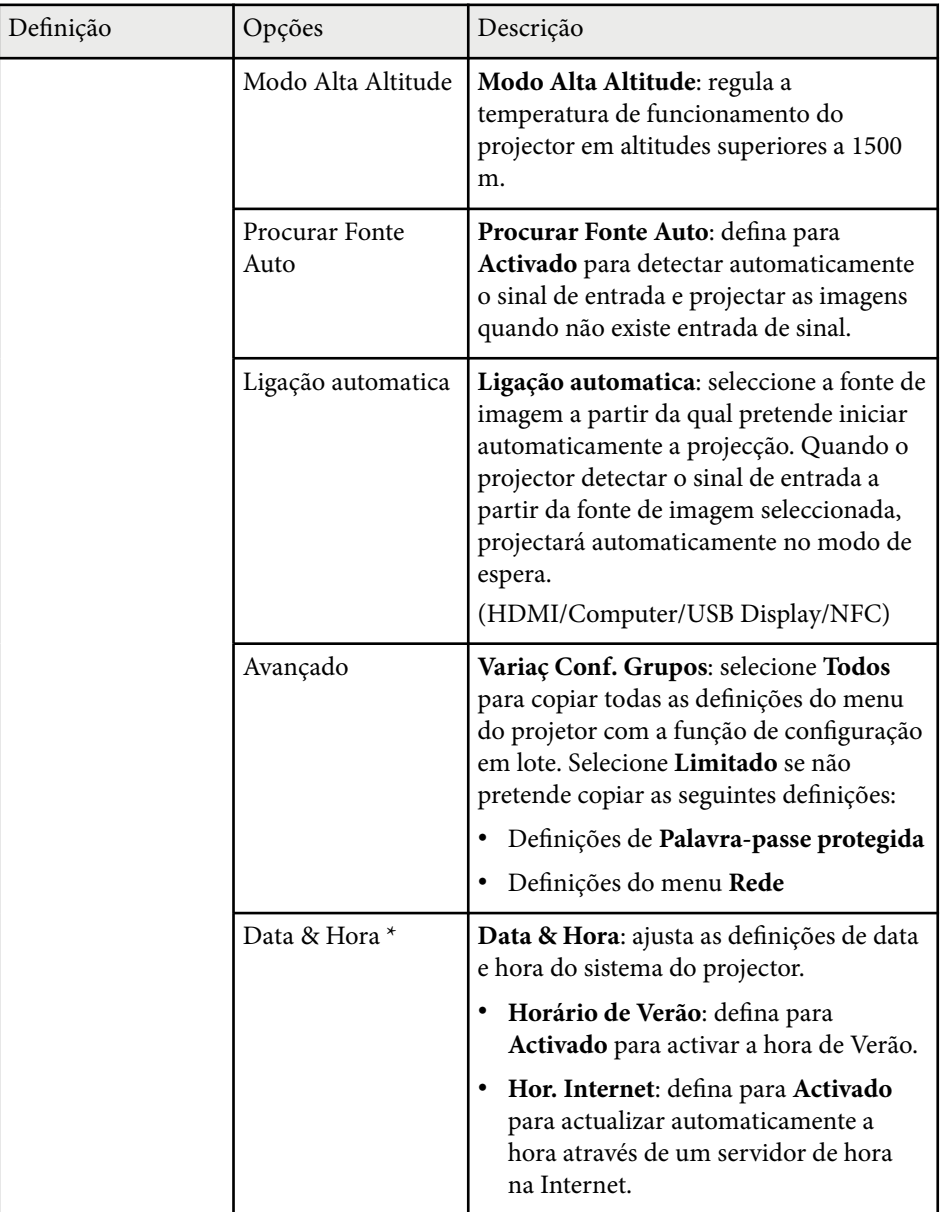

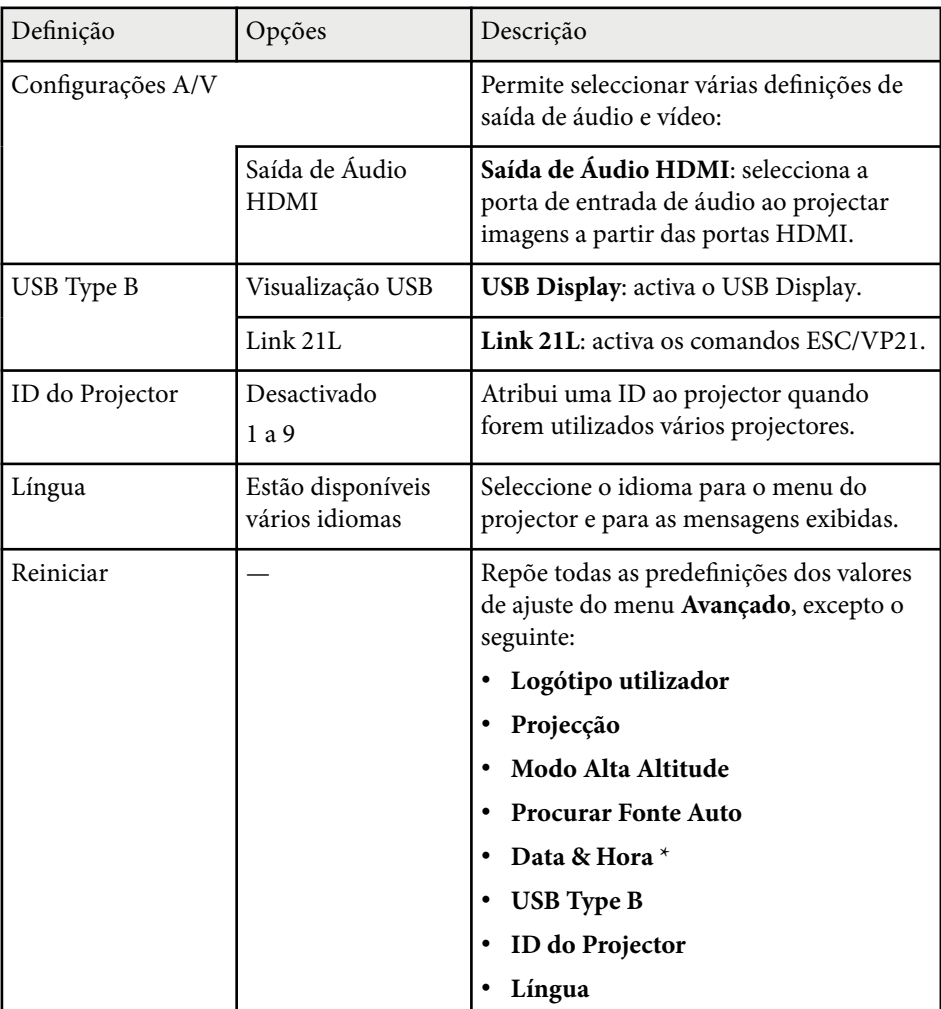

\* Disponível apenas para EB‑1795F/EB‑1785W/EB‑1781W.

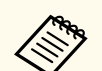

Quando a opção **Protec. logó. util.** estiver definida para **Activado** no ecrã **Protec. palavra-passe**, não será possível alterar as definições relacionadas com a exibição do logótipo do utilizador (**Visualizar fundo**, **Ecrã inicial**, **A/V Mute** na definição **Visor**). Defina primeiro a opção **Protec. logó. util.** para **Desactivado**.

#### g **Links relacionados**

• ["Seleccionar tipos de segurança por palavra-passe" Pág.91](#page-90-0)

<span id="page-129-0"></span>As definições do menu **Rede** permitem-lhe visualizar as informações da rede e configurar o projector para o controlar através de uma rede.

Quando a opção **Protecção da rede** estiver definida para **Activado** no ecrã **Protec. palavra-passe**, não será possível alterar as definições da rede. Defina primeiro a opção **Protecção da rede** para **Desactivado**.

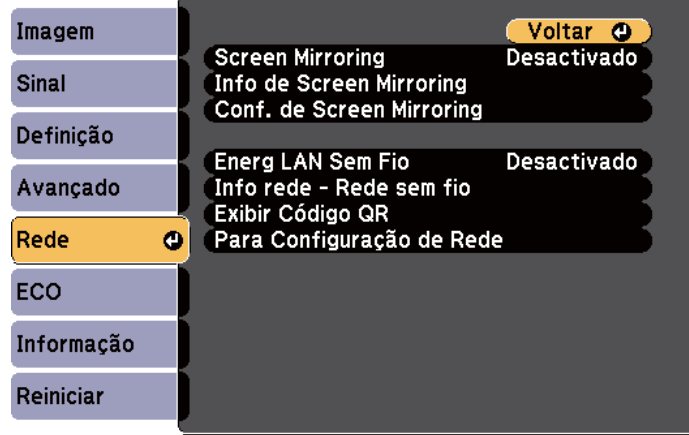

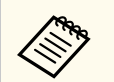

Se não tiver sido definida nenhuma **Palav-passe/Co.Web**, é apresentado um ecrã a solicitar que defina uma palavra-passe antes de poder guardar as definições de rede. Siga as instruções exibidas no ecrã para definir a palavra-passe.

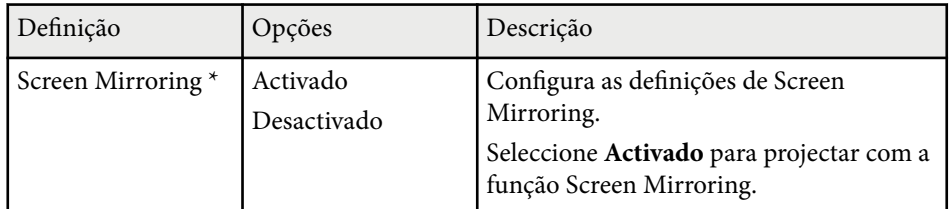

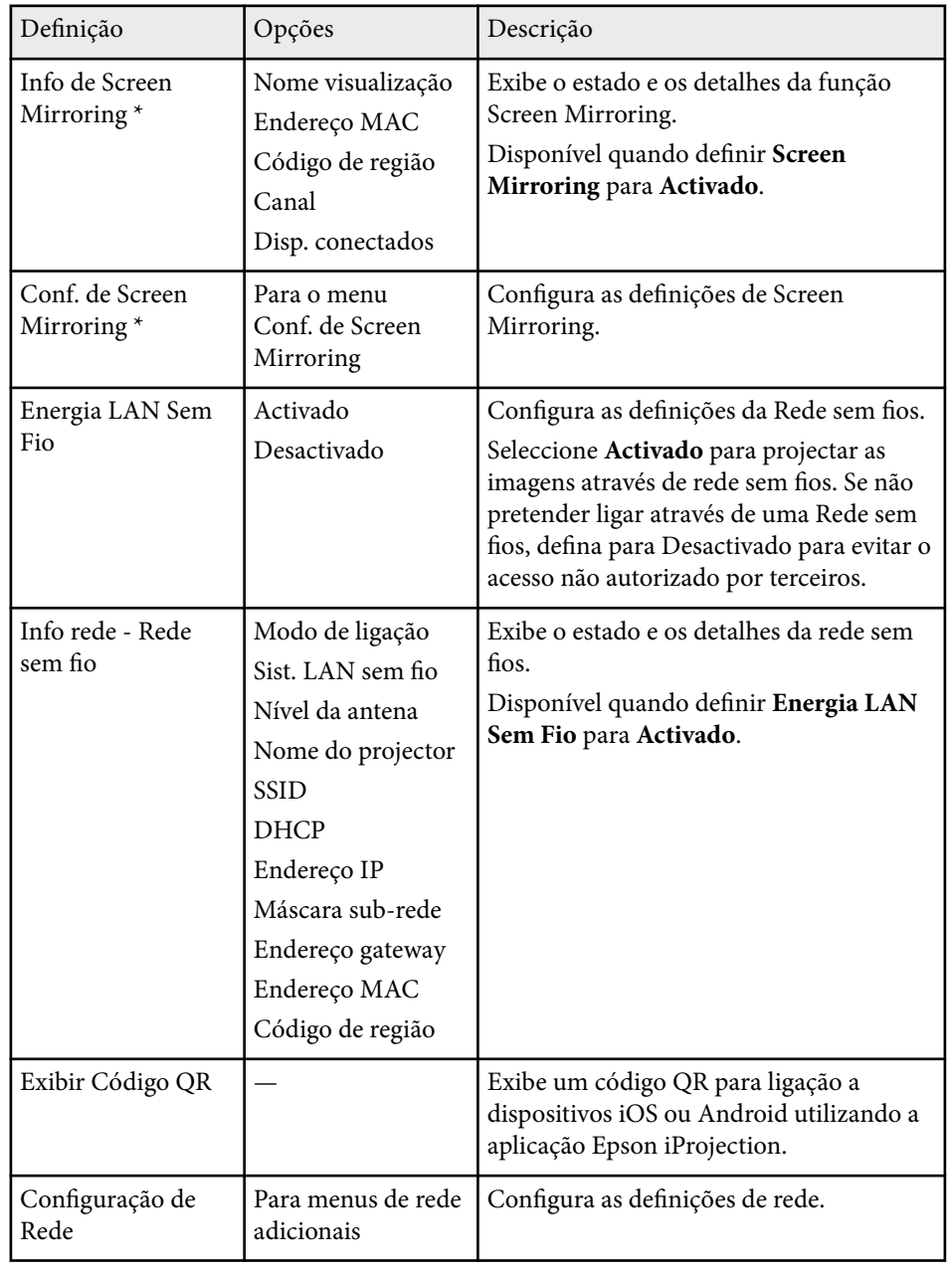

\* Disponível apenas para EB‑1795F/EB‑1785W.

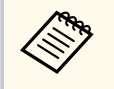

Depois de ligar o projector à sua rede, pode seleccionar as definições do projector e controlar a projecção utilizando um Web browser compatível. Isto permite-lhe aceder ao projector remotamente.

#### g **Links relacionados**

- "Menu Rede Conf. de Screen Mirroring" Pág.131
- ["Menu Rede Menu Básicas" Pág.132](#page-131-0)
- ["Menu Rede Menu Rede s. fios" Pág.133](#page-132-0)
- ["Menu Rede Menu Outros" Pág.135](#page-134-0)
- ["Menu Rede Menu Reiniciar" Pág.136](#page-135-0)
- ["Seleccionar tipos de segurança por palavra-passe" Pág.91](#page-90-0)

### **Menu Rede - Conf. de Screen Mirroring**

As definições do menu **Conf. de Screen Mirroring** permitem-lhe selecionar as definições de Screen Mirroring (EB‑1795F/EB‑1785W).

**SPENDIGE** > Conf. de Screen Mirroring

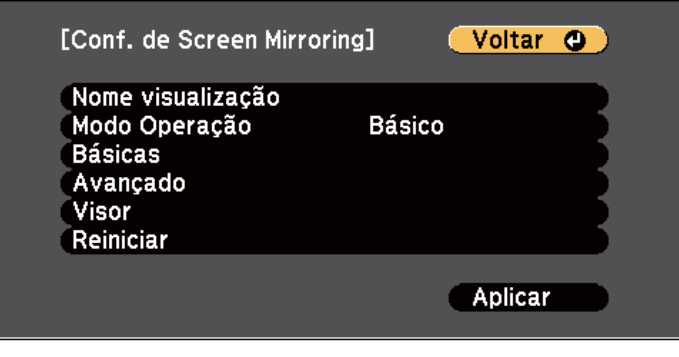

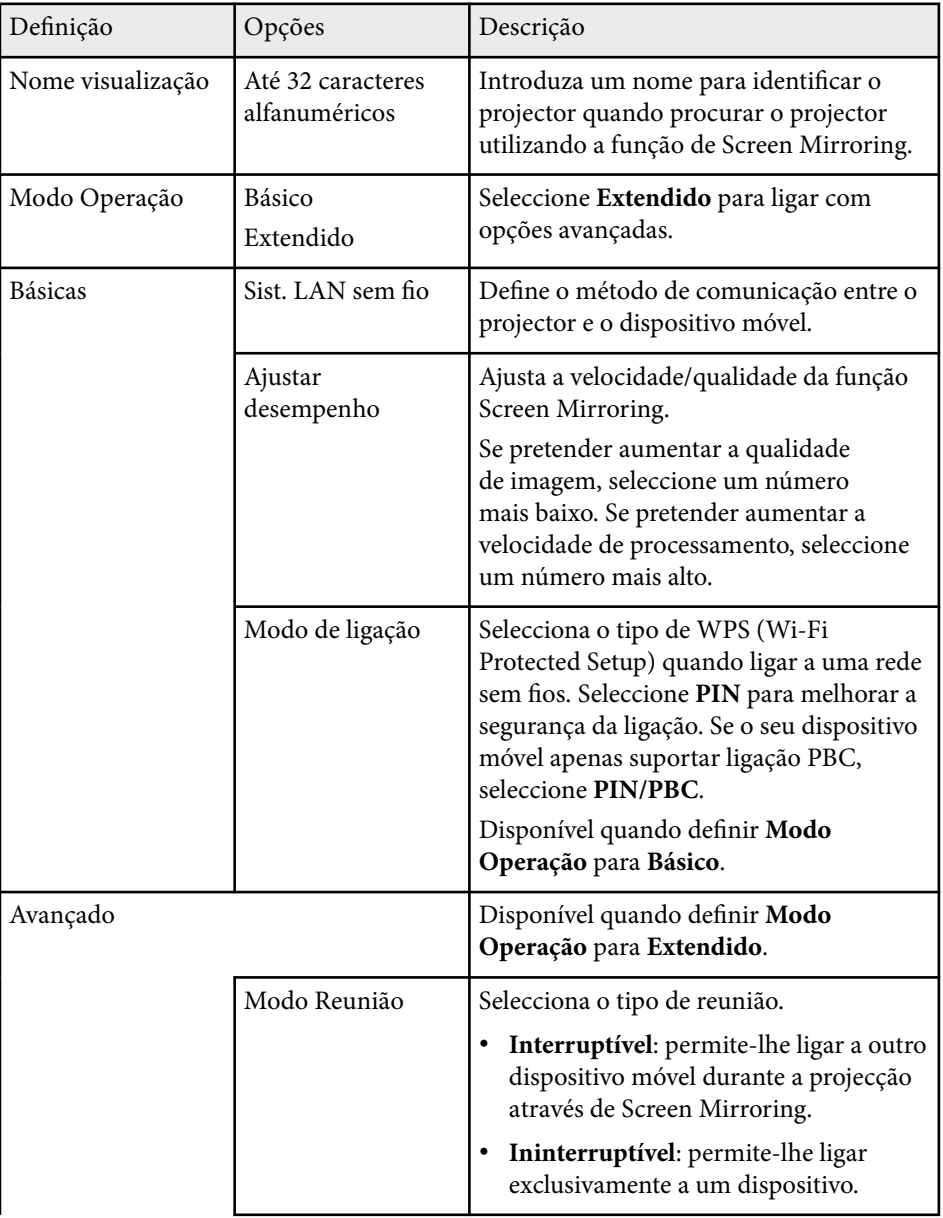

<span id="page-131-0"></span>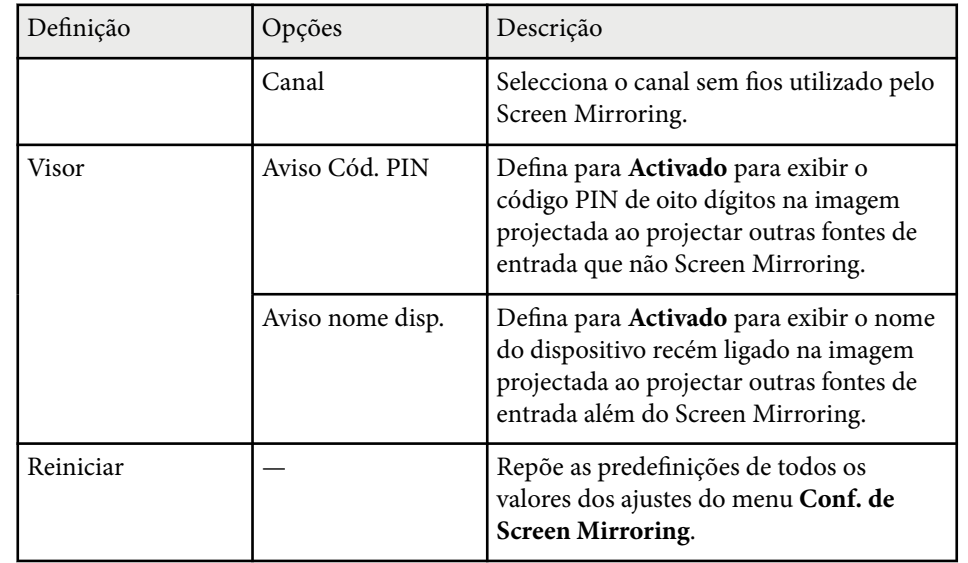

### **Menu Rede - Menu Básicas**

As definições do menu **Básicas** permitem-lhe seleccionar as definições básicas da rede.

s**Rede** > **Configuração de Rede** > **Básicas**

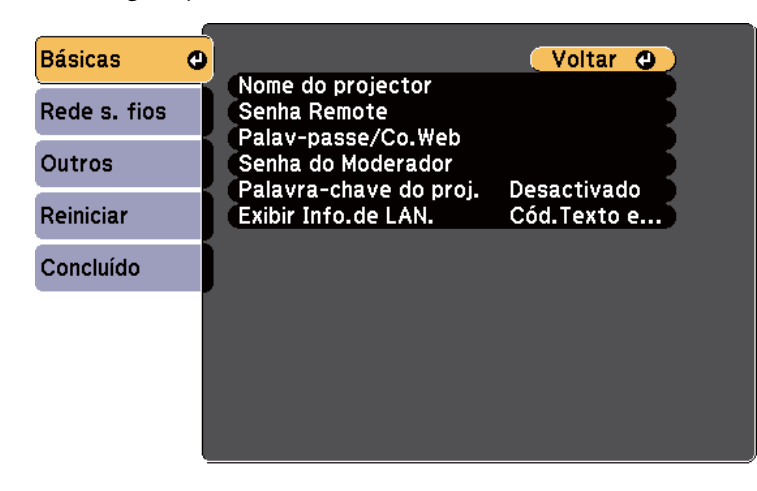

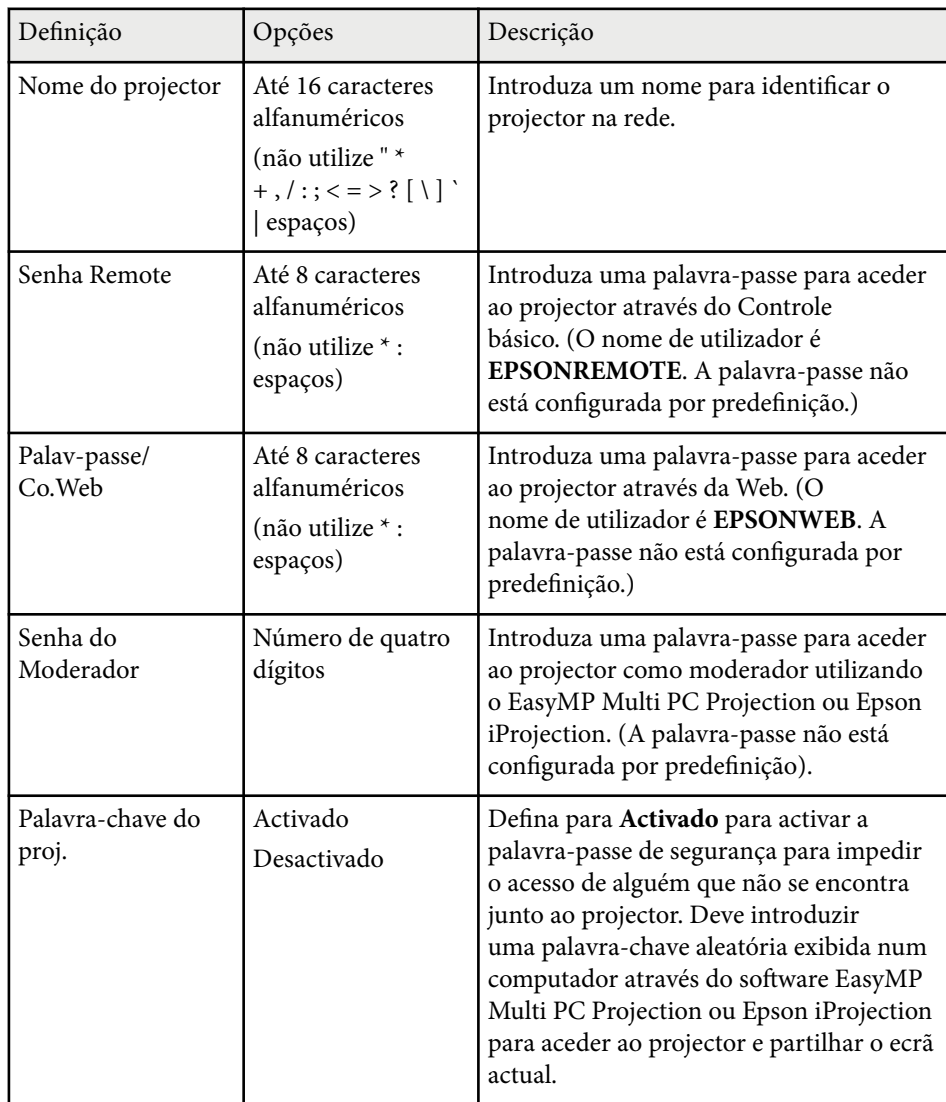

<span id="page-132-0"></span>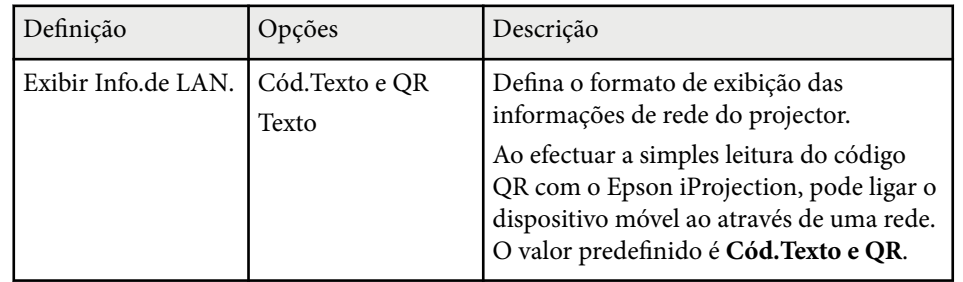

### **Menu Rede - Menu Rede s. fios**

As definições do menu **Rede sem fios** permitem-lhe seleccionar as definições da LAN sem fios.

s**Rede** > **Configuração de Rede** > **Rede sem fios**

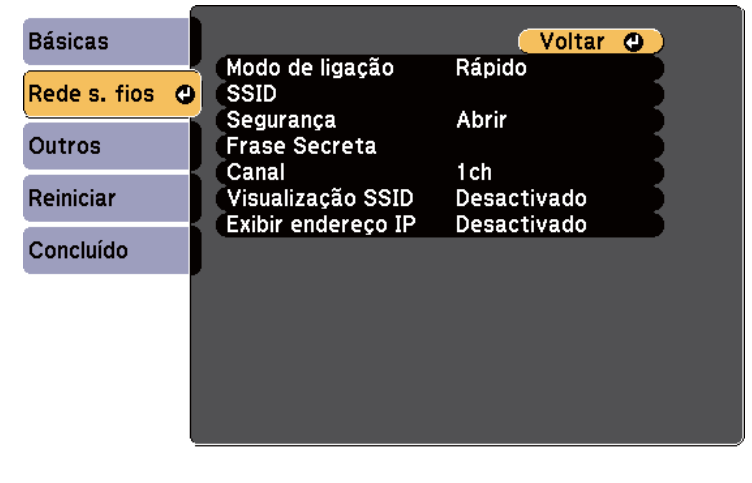

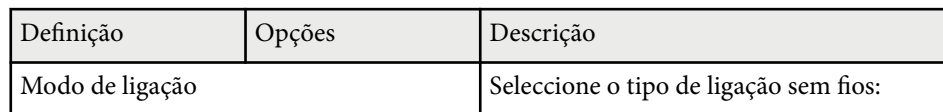

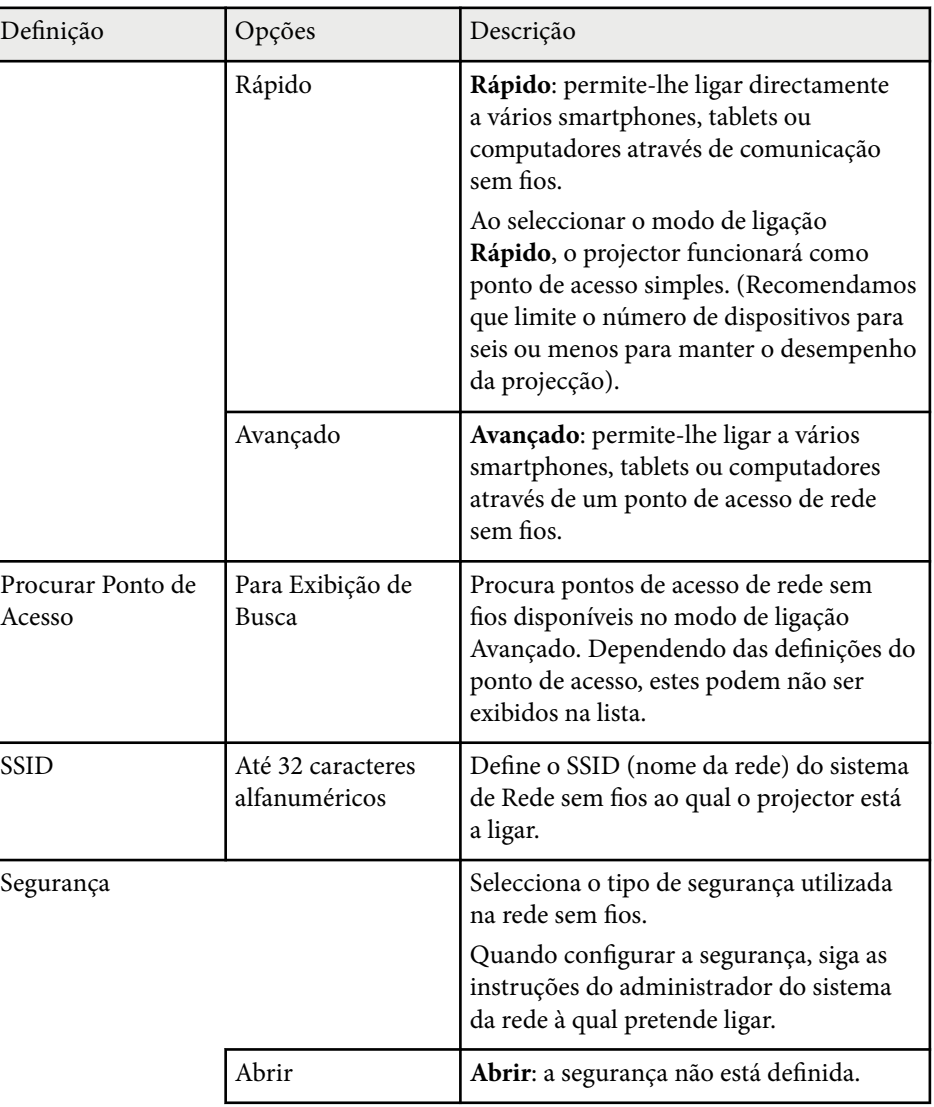

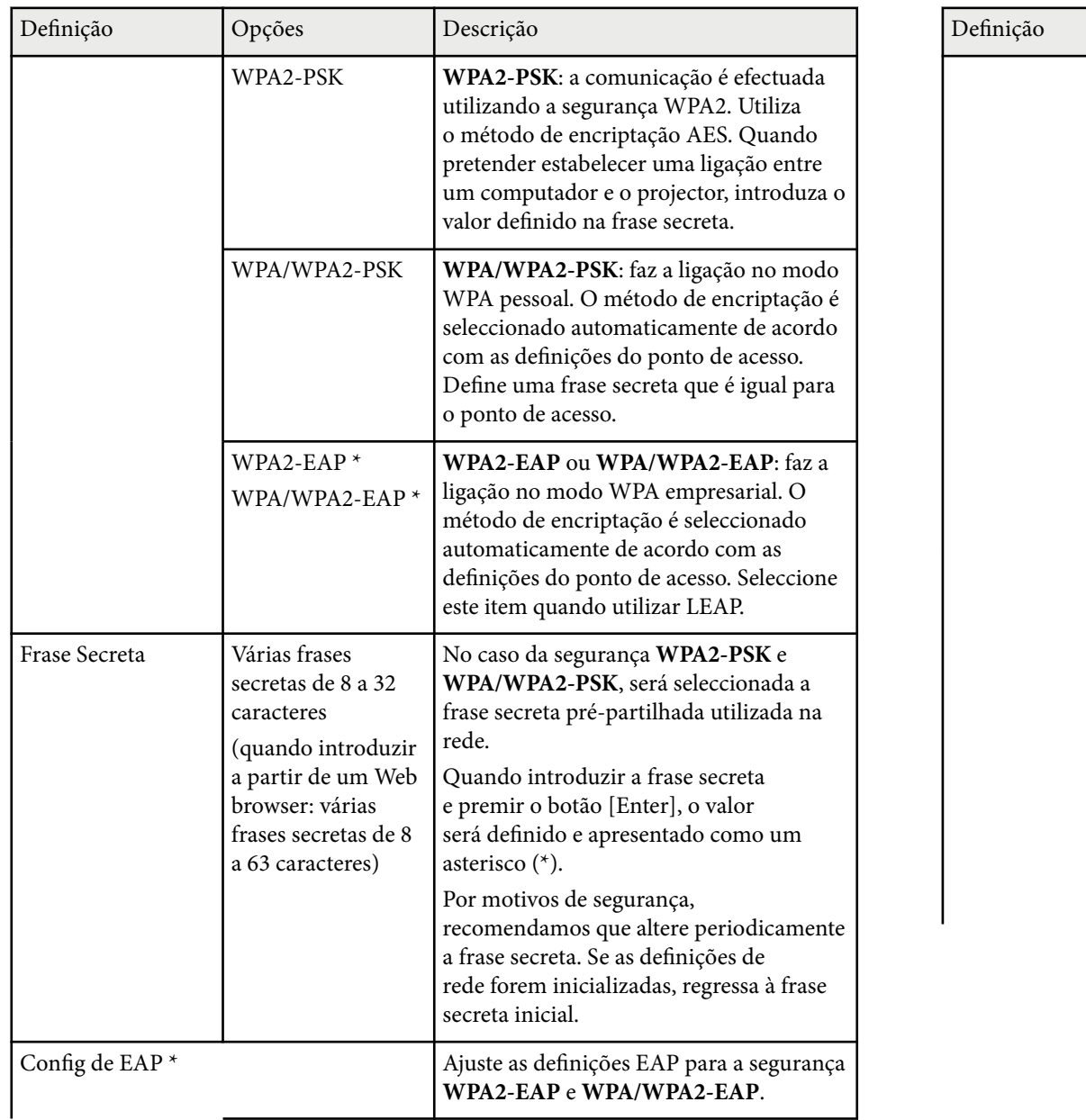

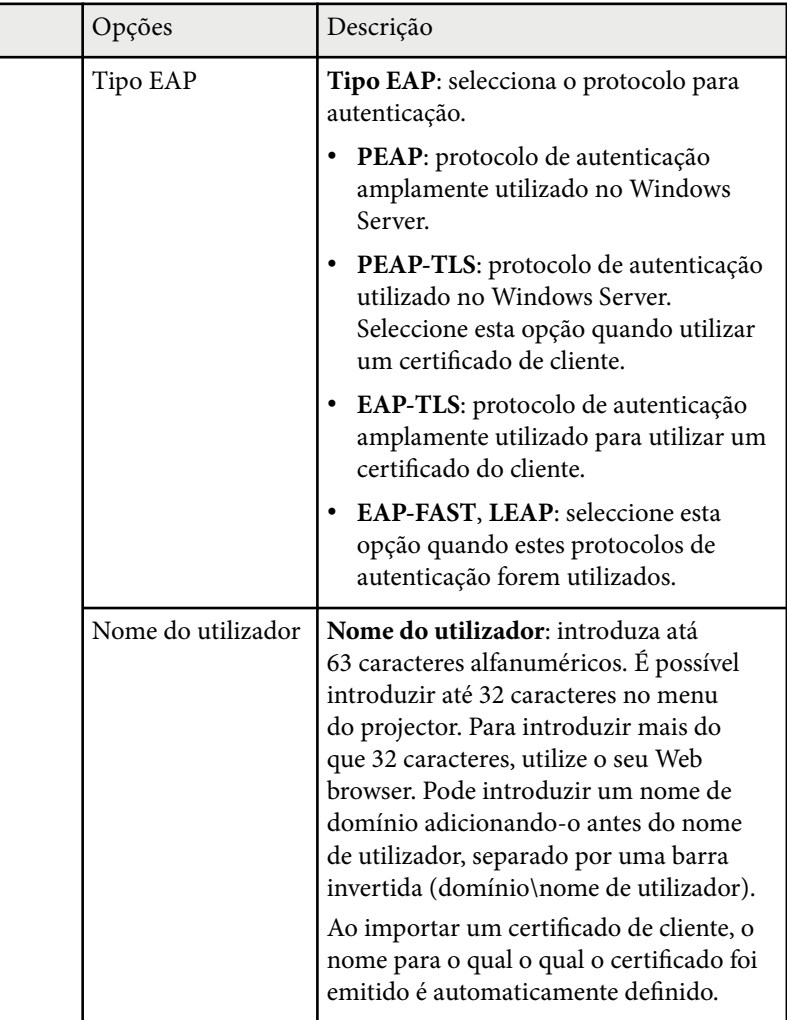

<span id="page-134-0"></span>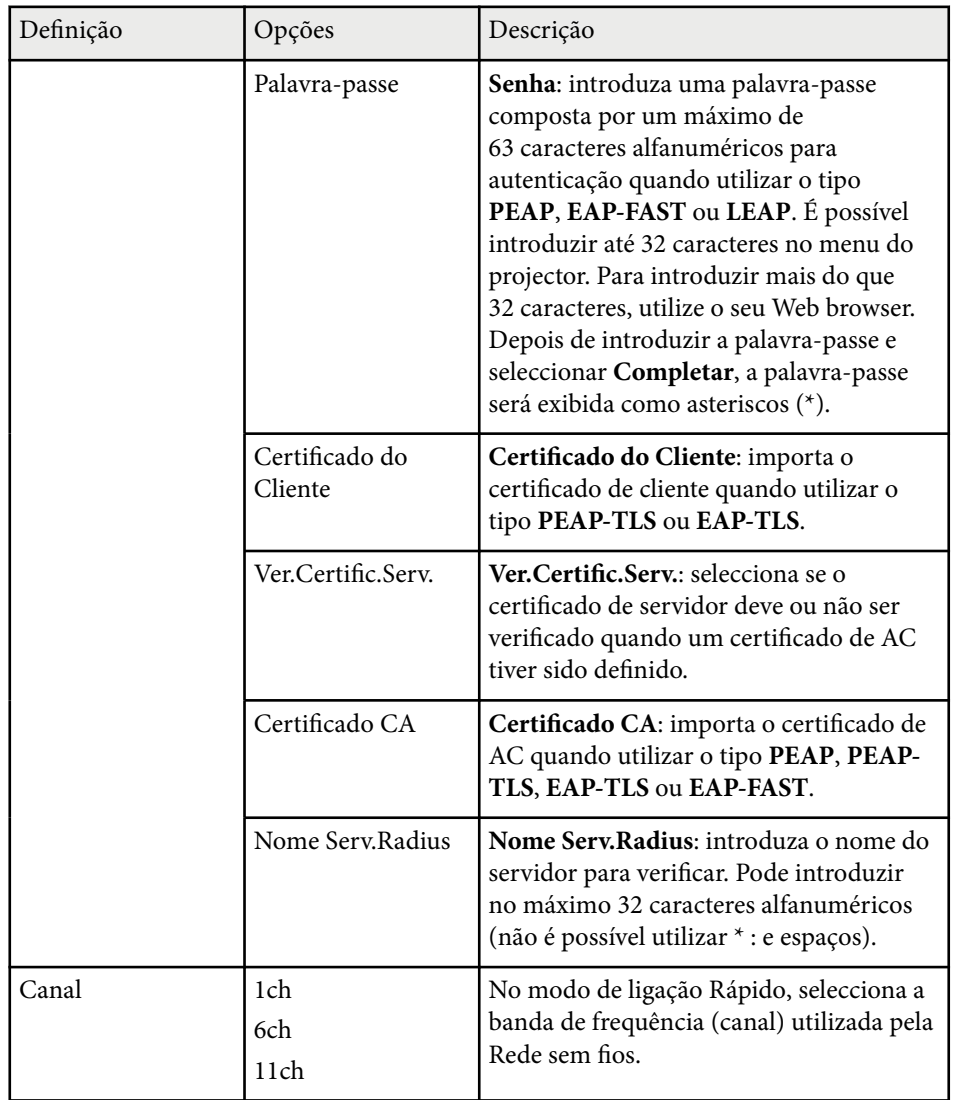

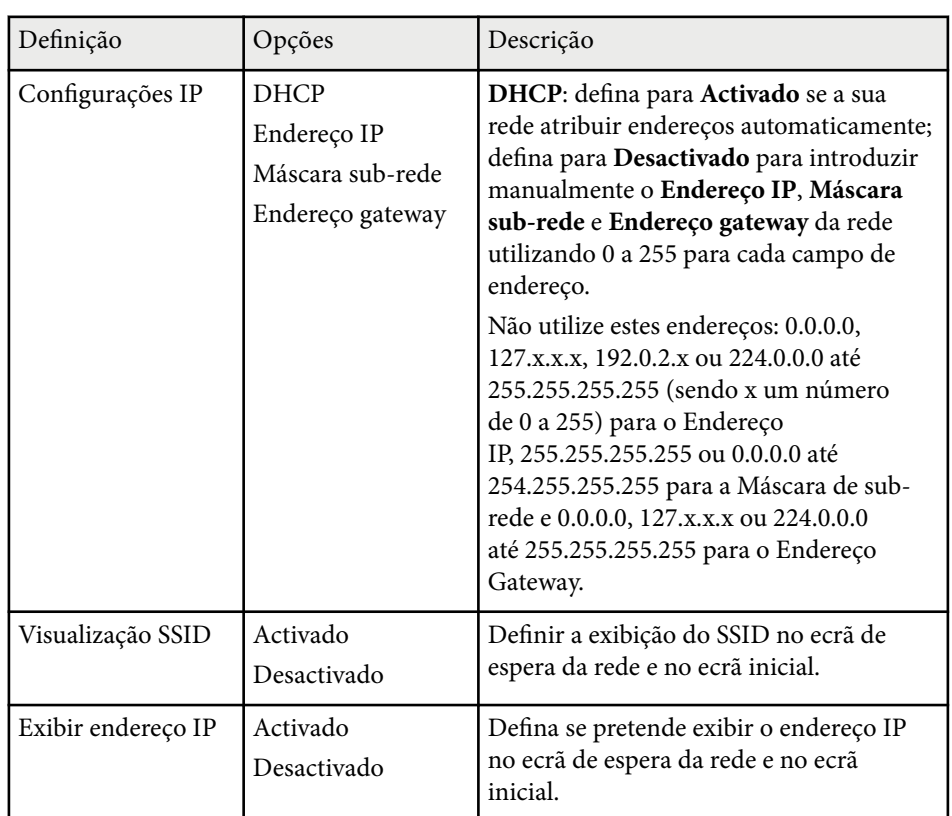

\* Disponível apenas para EB‑1795F/EB‑1785W/EB‑1781W.

### **Menu Rede - Menu Outros**

As definições do menu **Outros** permitem-lhe selecionar outras definições de rede (EB‑1795F/EB‑1785W/EB‑1781W).

<span id="page-135-0"></span>s**Rede** > **Configuração de Rede** > **Outros**

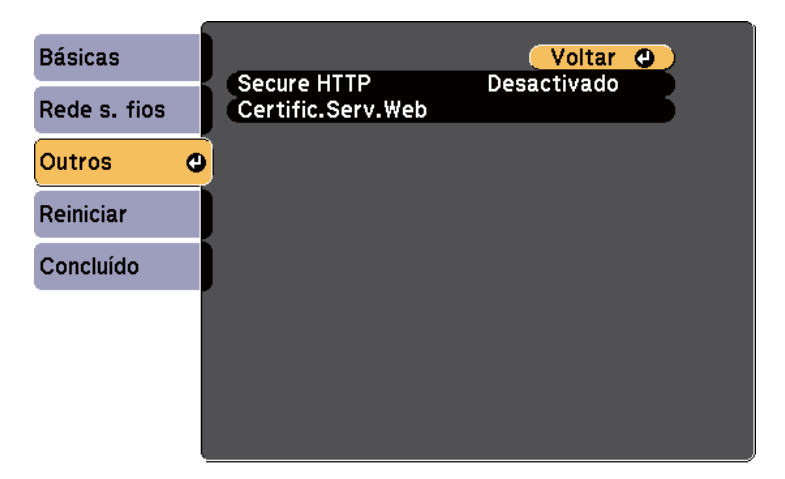

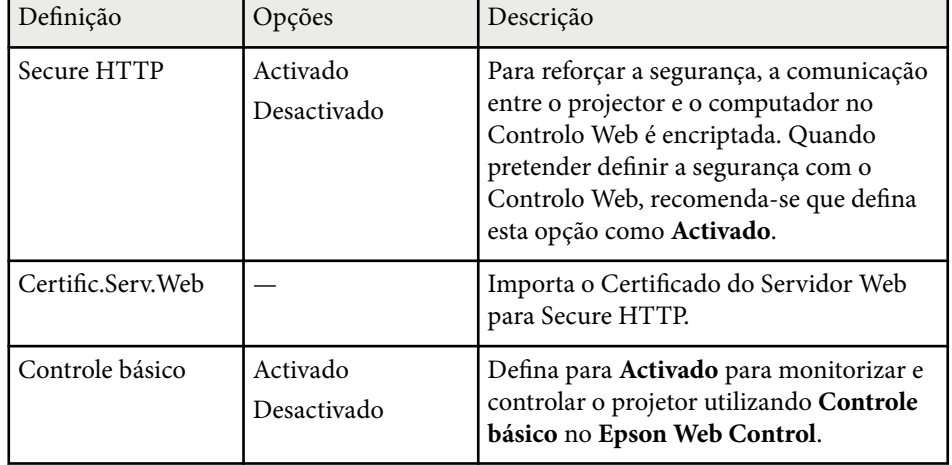

### **Menu Rede - Menu Reiniciar**

As definições do menu **Reiniciar** permitem-lhe repor todas as definições de rede.

s**Rede** > **Configuração de Rede** > **Reiniciar**

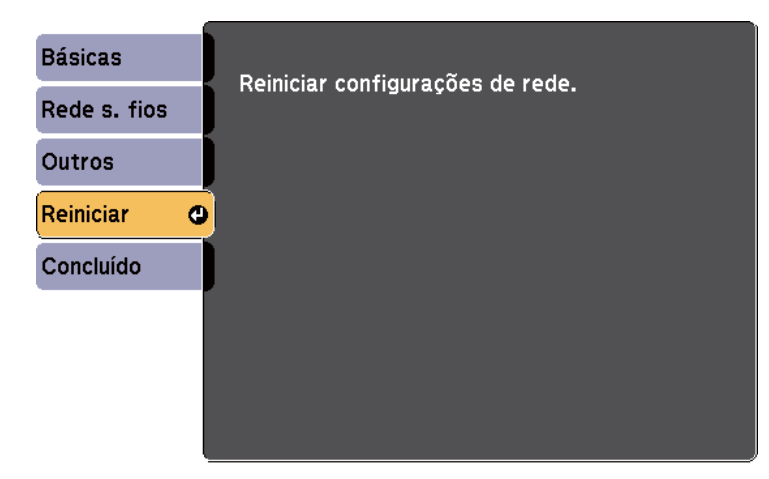

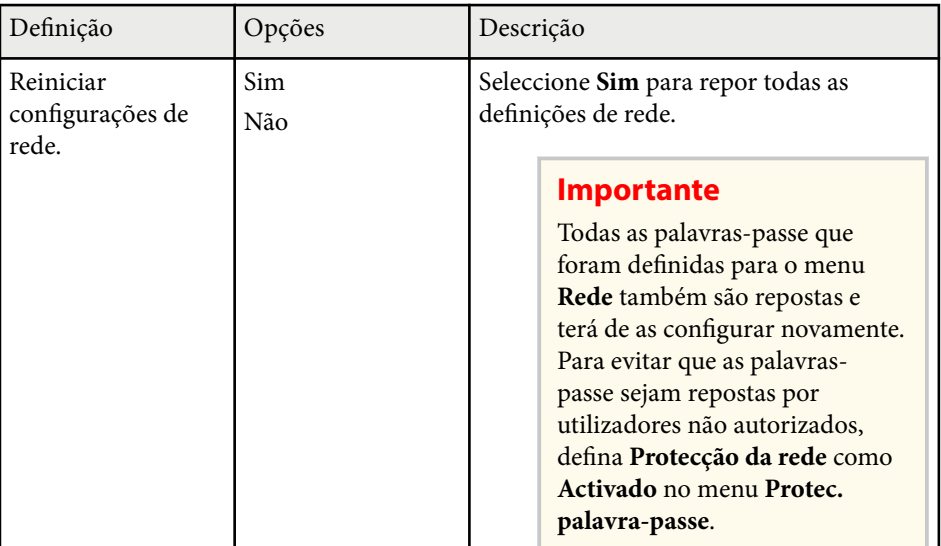

# <span id="page-136-0"></span>**Definições de configuração do projector - Menu ECO <sup>137</sup>**

As definições do menu **ECO** permitem-lhe personalizar as funções do projector para poupar energia.

Quando seleccionar a definição de poupança de energia, será apresentado o ícone de uma folha junto ao item do menu.

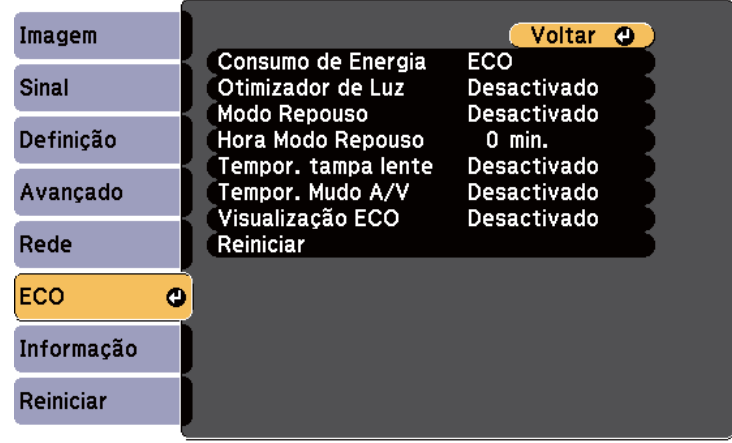

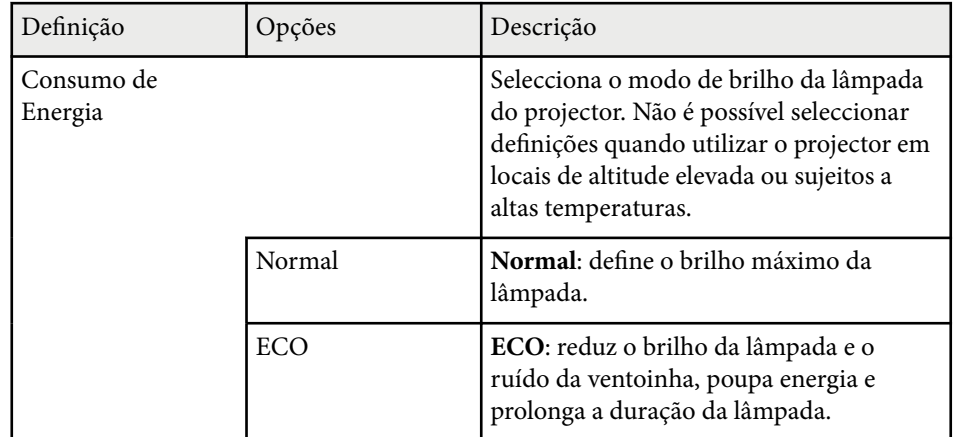

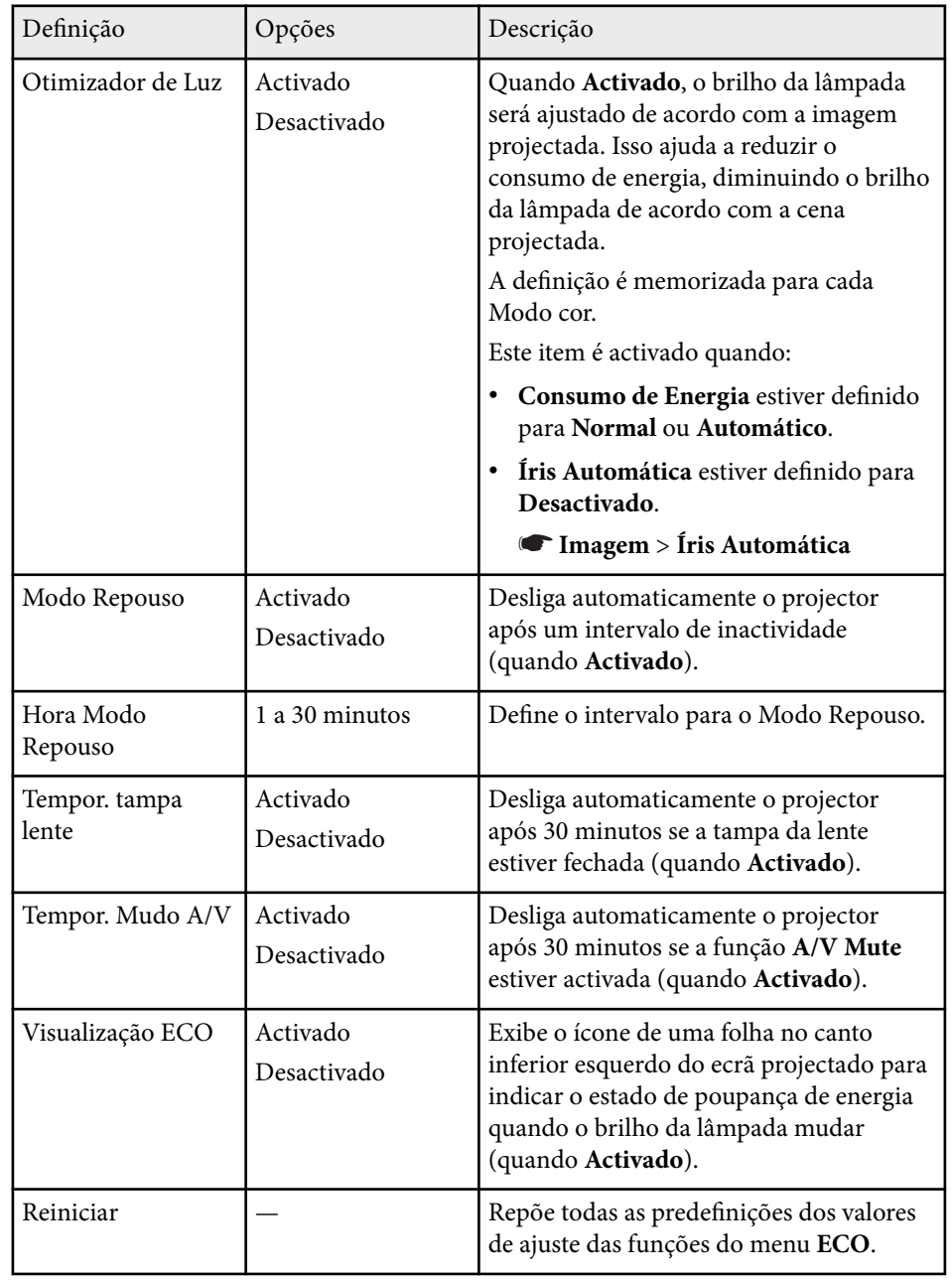

# **Definições de configuração do projector - Menu ECO <sup>138</sup>**

- **Contractor**
- Quando a definição **Hora Modo Repouso** estiver activada, a lâmpada diminuirá o brilho durante um curto período antes de ser atingido o limite de tempo do temporizador, e o projector irá desligar-se.
- Quando as definições **Tempor. tampa lente** ou **Tempor. Mudo A/V** estiverem activadas, a lâmpada consumirá menos energia quando a tampa da lente estiver fechada ou a função **A/V Mute** estiver activada.

#### g **Links relacionados**

• ["Definições de configuração do projector - Menu Avançado" Pág.127](#page-126-0)

<span id="page-138-0"></span>Pode exibir informações sobre o projector e a versão através do menu **Informação**. No entanto, não é possível alterar quaisquer definições do menu.

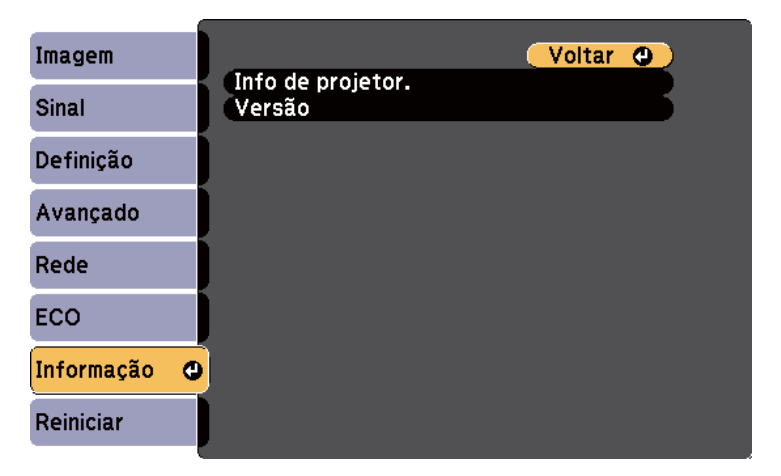

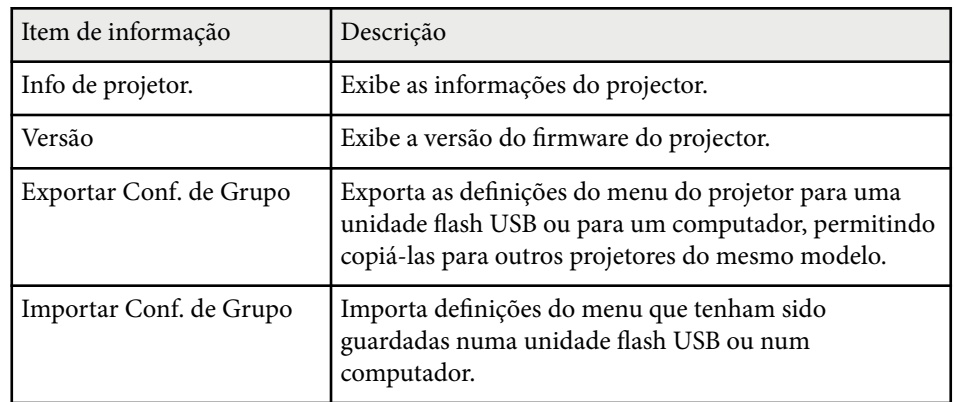

#### g **Links relacionados**

• "Menu Informação - Menu Info de projetor" Pág.139

### **Menu Informação - Menu Info de projetor**

Pode exibir informações sobre o projector e sobre as fontes de entrada através do menu **Info de projetor.** do menu **Informação** do projector.

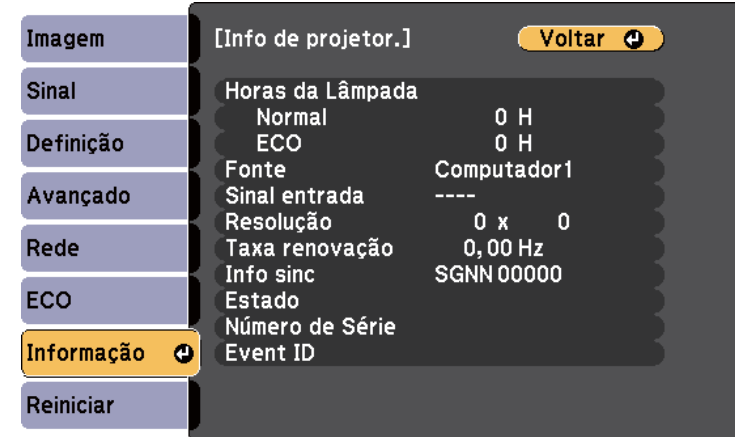

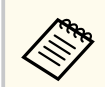

As definições disponíveis dependem da fonte de entrada seleccionada. O temporizador de utilização da lâmpada não registará quaisquer horas até que a lâmpada seja utilizada durante pelo menos 10 horas.

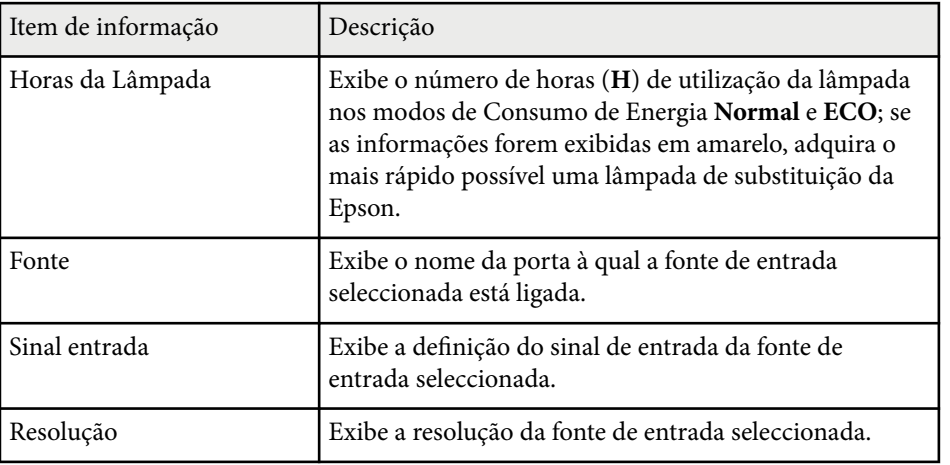

# **Exibição de informações do projector - Menu Informação <sup>140</sup>**

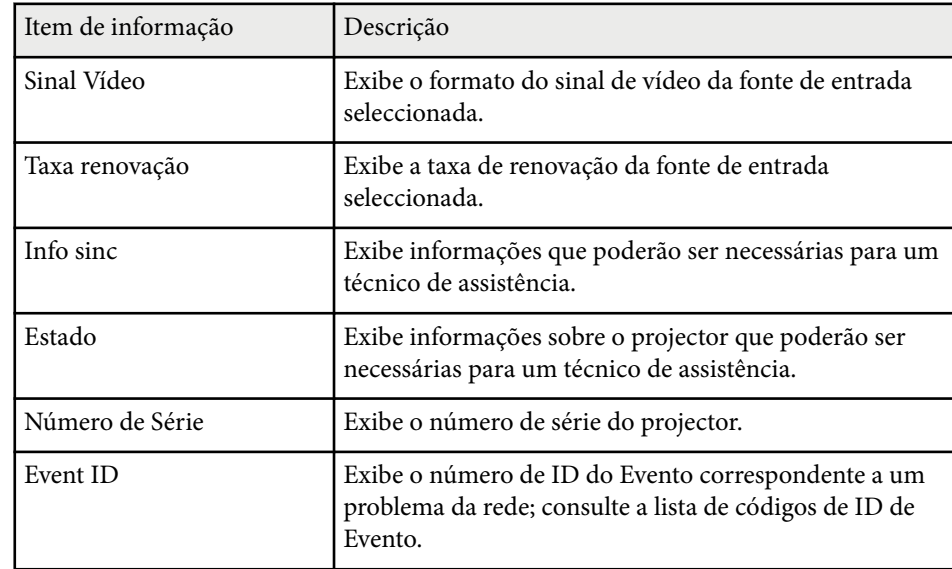

#### g **Links relacionados**

• "Lista de códigos de ID de Evento" Pág.140

#### **Lista de códigos de ID de Evento**

Se a opção **Event ID** no menu **Info de projetor.** exibir um número de código, consulte esta lista de códigos de ID de Evento para obter a solução para o problema do projetor associado ao código.

Se não conseguir resolver o problema, contacte o seu administrador de rede ou a Epson para obter assistência técnica.

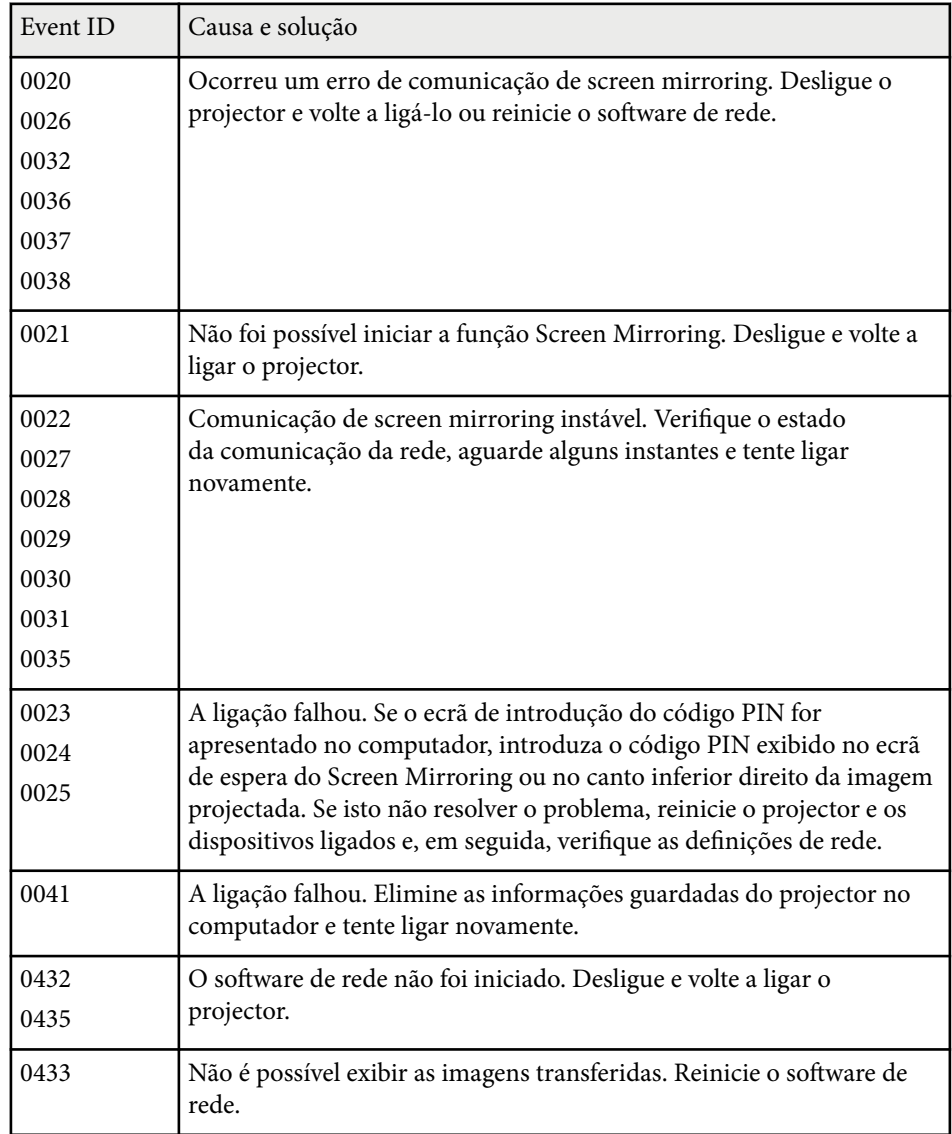

# **Exibição de informações do projector - Menu Informação <sup>141</sup>**

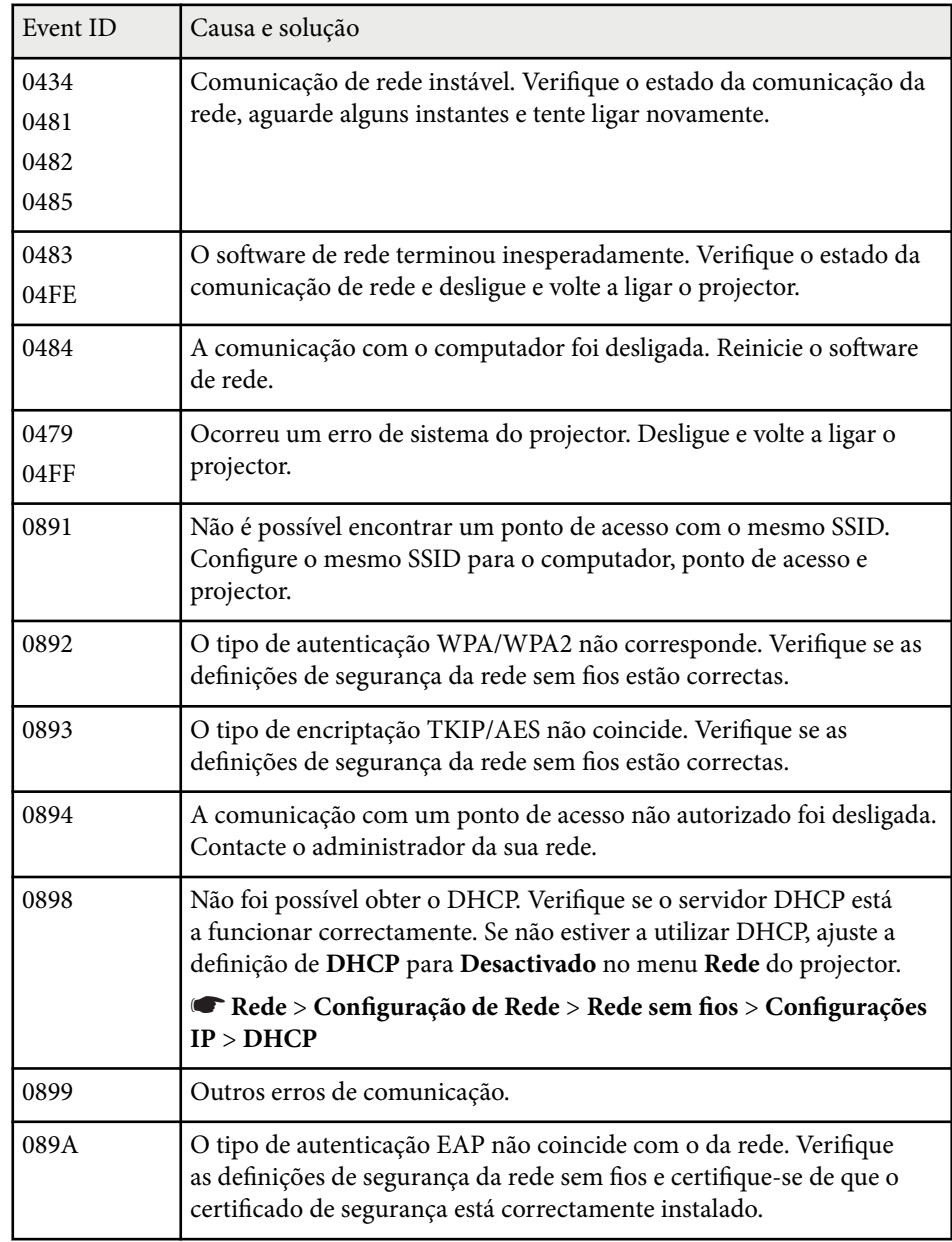

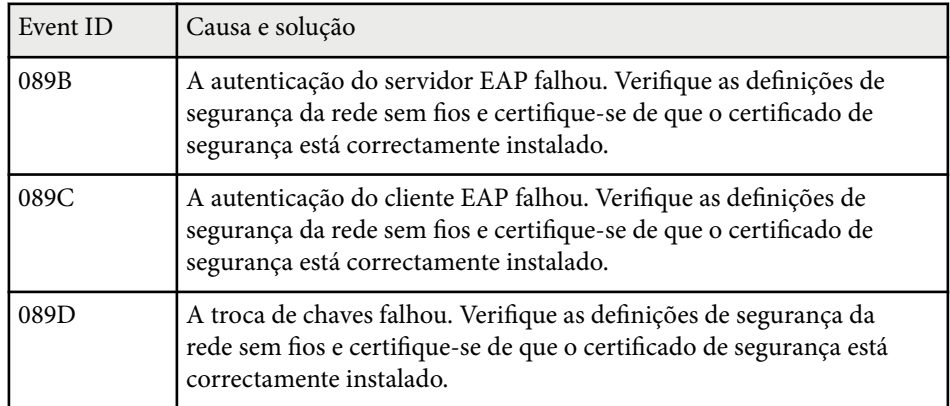

# <span id="page-141-0"></span>**Opções de reposição do projector - Menu Reiniciar <sup>142</sup>**

Pode repor as predefinições da maioria das definições do projector utilizando o menu **Reiniciar**.

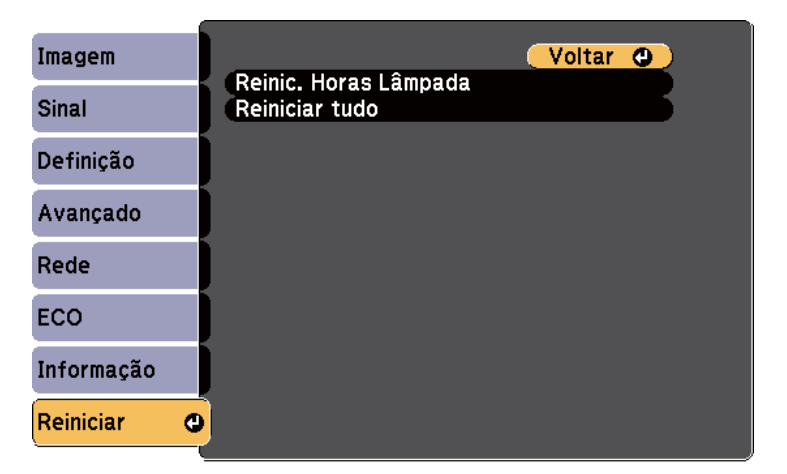

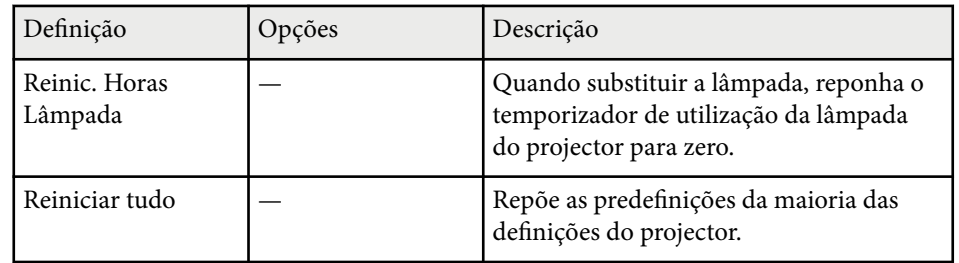

Não é possível repor as seguintes definições utilizando a opção **Reiniciar tudo**:

- Sinal entrada
- Logótipo utilizador
- Visualizar fundo \*
- Ecrã inicial \*
- A/V Mute \*
- Língua
- Data & Hora
- Itens do menu Rede
- Horas da Lâmpada
- Palavra-passe
- \* Disponível quando for guardado um logótipo de utilizador.

### <span id="page-142-0"></span>**Copiar as definições do menu entre projectores (configuração em lote) <sup>143</sup>**

Depois de seleccionar as definições do menu do projector para um projector, pode utilizar os seguintes métodos para copiar as definições para outros projectores, desde que sejam do mesmo modelo.

- utilizando uma unidade flash USB
- ligando um computador e o projector com um cabo USB.

Nem todas as definições de menu serão copiadas para outro projector como, por exemplo, as seguintes.

- Definições do menu **Rede** (excepto para o menu **Outros**)
- **Horas da Lâmpada** e **Estado** no menu **Info de projetor.**

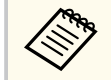

Execute a configuração em lote antes de ajustar as definições de imagem como, por exemplo, a distorção. Visto que os valores de ajuste da imagem também são copiados para outro projector, os ajustes efectuados antes de executar a função de configuração em lote serão substituídos e o ecrã projectado que foi ajustado poderá alterar.

Quando copiar as definições do menu de um projector para outro, o logótipo do utilizador também será copiado. Não registe informações que não pretende partilhar em vários projectores como logótipo do utilizador.

### **Atenção**

A Epson não se responsabiliza por falhas da configuração em lote e pelos custos de reparação associados a falhas de energia, erros de comunicação ou outros problemas que possam causar essas falhas.

#### g **Links relacionados**

- "Transferir definições de uma unidade flash USB" Pág.143
- ["Transferir definições de um computador" Pág.144](#page-143-0)

### **Transferir definições de uma unidade flash USB**

Pode copiar as definições do menu de um projector para outro do mesmo modelo utilizando uma unidade flash USB.

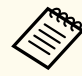

- A unidade flash USB deve utilizar o formato FAT16/32 e não incorporar qualquer função de segurança. Elimine quaisquer ficheiros da unidade antes de a utilizar para executar a configuração em lote, caso contrário, as definições poderão não ser guardadas correctamente.
- Também pode utilizar este método de configuração em lote a partir do menu do projetor.
- a Desligue o cabo de alimentação do projector e verifique se todos os indicadores do mesmo estão apagados.
- b Ligue uma unidade flash USB vazia directamente à porta USB-A do projector.
- **C** Prima continuamente o botão [Esc] no controlo remoto ou no painel de controlo e ligue o cabo de alimentação ao projector.
- Quando todos os indicadores do projector acenderem, liberte o botão [Esc].

Os indicadores começam a piscar e o ficheiro de configuração em lote é guardado na unidade flash USB. Quando o processo de escrita terminar, o projector é desligado.

### **Atenção**

Não desligue o cabo de alimentação nem retire a unidade flash USB do projector enquanto o ficheiro estiver a ser guardado. Se o cabo de alimentação for desligado ou a unidade flash USB for retirada, o projector poderá não arrancar correctamente.

### <span id="page-143-0"></span>**Copiar as definições do menu entre projectores (configuração em lote) <sup>144</sup>**

#### Remova a unidade flash USB.

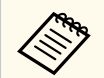

O nome do ficheiro de configuração em lote é PJCONFDATA.bin. Caso necessite de alterar o nome do ficheiro, adicione texto depois de PJCONFDATA.bin utilizando apenas caracteres alfanuméricos. Se alterar a secção PJCONFDATA do nome de ficheiro, o projector poderá não conseguir reconhecer o ficheiro correctamente.

f Desligue o cabo de alimentação do projector para o qual pretende copiar as definições e certifique-se de que todos os indicadores do mesmo estão apagados.

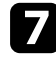

Ligue a unidade flash USB com o ficheiro de configuração em lote guardado à porta USB-A do projector.

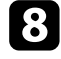

**h** Prima continuamente o botão [Menu] no controlo remoto ou no painel de controlo e ligue o cabo de alimentação ao projector.

i Quando todos os indicadores do projector acenderem, liberte o botão [Menu].

Quando todos os indicadores ficarem intermitentes, significa que as configurações em lote estão a ser escritas. Quando o processo de escrita terminar, o projector é desligado.

### **Atenção**

Não desligue o cabo de alimentação nem retire a unidade flash USB do projector enquanto o ficheiro estiver a ser guardado. Se o cabo de alimentação for desligado ou a unidade for retirada, o projector poderá não arrancar correctamente.

Remova a unidade flash USB.

### **Transferir definições de um computador**

Pode copiar as definições do menu de um projector para outro do mesmo modelo ligando o computador ao projector com um cabo USB.

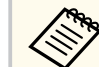

- Pode utilizar este método de configuração em lote com os seguintes sistemas operativos:
	- Windows 8.1 e posteriores
	- macOS 10.13.x e mais recente
- Também pode utilizar este método de configuração em lote a partir do menu do projetor.
- a Desligue o cabo de alimentação do projector e verifique se todos os indicadores do mesmo estão apagados.
- 

b Ligue um cabo USB à porta USB do computador e à porta USB-B do projector.

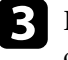

c Prima continuamente o botão [Esc] no controlo remoto ou no painel de controlo e ligue o cabo de alimentação ao projector.

Quando todos os indicadores do projector acenderem, liberte o botão [Esc].

O computador reconhece o projector como um disco amovível.

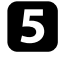

e Abra o ícone ou a pasta do disco amovível e guarde o ficheiro de configuração em lote no computador.

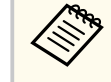

O nome do ficheiro de configuração em lote é PJCONFDATA.bin. Caso necessite de alterar o nome do ficheiro, adicione texto depois de PJCONFDATA.bin utilizando apenas caracteres alfanuméricos. Se alterar a secção PJCONFDATA do nome de ficheiro, o projector poderá não conseguir reconhecer o ficheiro correctamente.
# **Copiar as definições do menu entre projectores (configuração em lote) <sup>145</sup>**

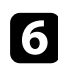

f Ejecte o dispositivo USB (Windows) ou arraste o ícone do disco amovível para o lixo (OS X).

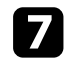

Desligue o cabo USB. O projector irá desligar-se.

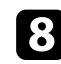

h Desligue o cabo de alimentação do projector para o qual pretende copiar as definições e certifique-se de que todos os indicadores do mesmo estão apagados.

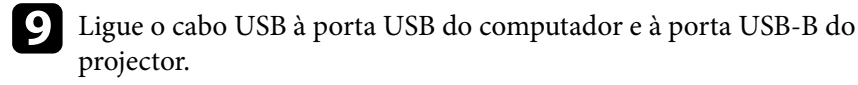

j Prima continuamente o botão [Menu] no controlo remoto ou no painel de controlo e ligue o cabo de alimentação ao projector.

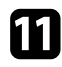

Quando todos os indicadores do projector acenderem, liberte o botão [Menu].

O computador reconhece o projector como um disco amovível.

l Copie o ficheiro de configuração em lote (PJCONFDATA.bin) que guardou no seu computador para a pasta de nível superior do disco amovível.

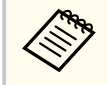

Não copie quaisquer outros ficheiros ou pastas para além do ficheiro de configuração em lote para o disco amovível.

Ejecte o dispositivo USB (Windows) ou arraste o ícone do disco amovível para o lixo (OS X).

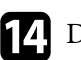

## 14 Desligue o cabo USB.

Quando todos os indicadores ficarem intermitentes, significa que as configurações em lote estão a ser escritas. Quando o processo de escrita terminar, o projector é desligado.

## **Atenção**

Não desligue o cabo de alimentação do projector enquanto o ficheiro estiver a ser escrito. Se o cabo de alimentação for desligado, o projector poderá não arrancar correctamente.

## g **Links relacionados**

• "Notificação de erro de configuração em lote" Pág.145

## **Notificação de erro de configuração em lote**

Os indicadores do projector notificam se ocorrer um erro durante a operação de configuração em lote. Verifique o estado dos indicadores do projector e siga as instruções descritas na tabela.

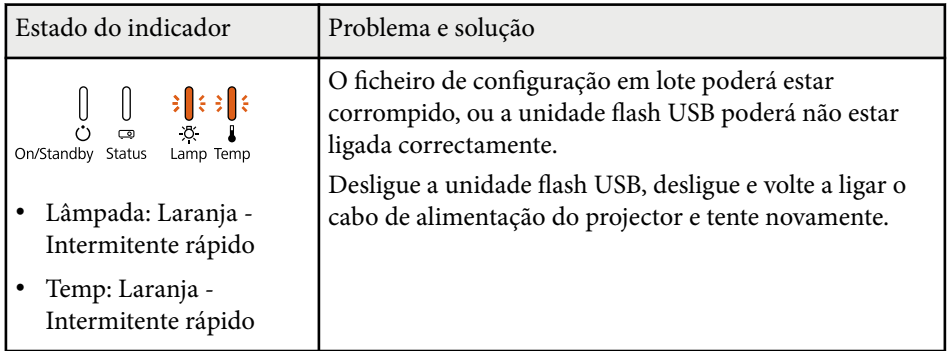

# **Copiar as definições do menu entre projectores (configuração em lote) <sup>146</sup>**

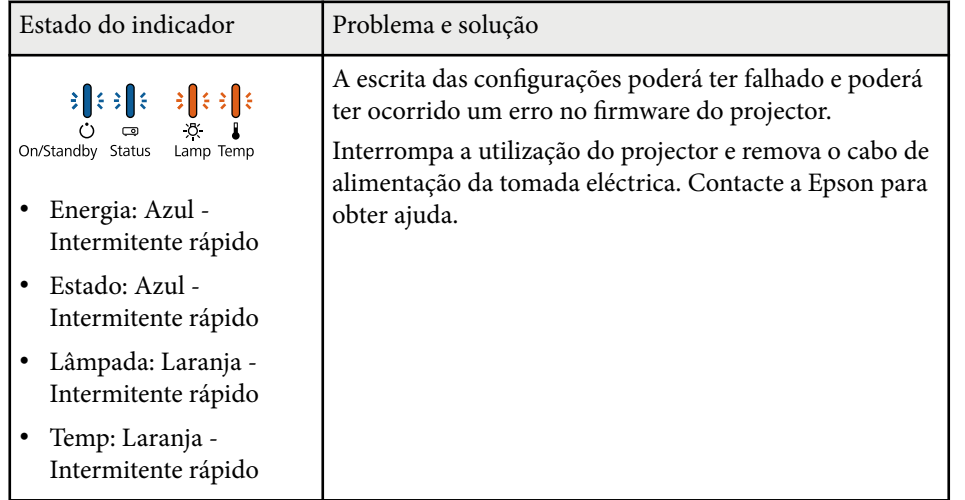

# **Manutenção do projector**

Poderá ser necessário limpar periodicamente a lente do projector, o filtro do ar e os orifícios de ventilação para impedir o sobreaquecimento do projector devido ao bloqueio da ventilação.

Os únicos componentes que deverão ser substituídos são a lâmpada, o filtro do ar e as pilhas do controlo remoto. Caso seja necessário substituir outros componentes, contacte a Epson ou um agente de assistência Epson autorizado.

## Aviso

Antes de limpar qualquer componente, desligue o projector e retire o cabo de alimentação da tomada. Nunca abra as tampas do projector, excepto aquelas especificamente indicadas neste manual. As tensões eléctricas perigosas existentes no interior do projector podem causar ferimentos graves.

## g **Links relacionados**

- ["Limpar a Lente" Pág.148](#page-147-0)
- ["Limpar a caixa do projector" Pág.149](#page-148-0)
- ["Manutenção do filtro do ar e dos orifícios de ventilação" Pág.150](#page-149-0)
- ["Manutenção da lâmpada do projector" Pág.152](#page-151-0)
- ["Substituir as pilhas do controlo remoto" Pág.157](#page-156-0)

# <span id="page-147-0"></span>**Limpar a Lente 148**

Limpe periodicamente a lente do projector ou sempre que a superfície da mesma apresentar sujidade ou pó.

- Para remover o pó ou sujidade, limpe cuidadosamente a lente com papel para limpeza de lentes.
- Para remover sujidade persistente, humedeça um pano macio sem pelos com líquido para limpeza de lentes e limpe cuidadosamente. Não pulverize quaisquer líquidos de limpeza directamente para a lente.

## Aviso

Não utilize um líquido de limpeza de lentes que contenha gás inflamável. A temperatura elevada gerada pela lâmpada do projector poderá causar um incêndio.

### **Importante**

Não utilize líquido para limpeza de vidros ou quaisquer materiais abrasivos para limpar a lente e não sujeite a lente a impactos, caso contrário, poderá danificá-la. Não utilize ar comprimido, pois os gases poderão deixar resíduos inflamáveis.

# <span id="page-148-0"></span>**Limpar a caixa do projector <sup>149</sup>**

Antes de limpar a caixa, desligue o projector e o cabo de alimentação.

- Para remover sujidade ou pó, utilize um pano macio sem pelos.
- Para remover sujidade persistente, utilize um pano macio humedecido com água e detergente suave. Não pulverize líquidos directamente para o projector.

#### **Importante**

Não utilize cera, álcool, benzeno diluente ou outros produtos químicos para limpar a caixa do projector. Estes podem danificar a caixa. Não utilize ar comprimido, pois os gases poderão deixar resíduos inflamáveis.

# <span id="page-149-0"></span>**Manutenção do filtro do ar e dos orifícios de ventilação <sup>150</sup>**

A manutenção regular é importante para preservar o seu projector. Limpe o filtro do ar quando for apresentada uma mensagem a indicar que a temperatura no interior do projector atingiu um nível elevado. Recomenda-se que limpe estes componentes após um período de 2000 horas. Limpe com mais frequência se utilizar o projector em locais com muito pó.

#### **Importante**

Se a manutenção regular não for efectuada, o seu projector Epson irá avisá-lo quando a temperatura no interior do projector atingir um nível elevado. Não aguarde até que este aviso seja apresentado para efectuar a manutenção do filtro do projector, pois a exposição prolongada a temperaturas elevadas poderá reduzir a vida útil do projector ou da lâmpada.

# g **Links relacionados**

- "Limpar o filtro do ar e os orifícios de ventilação" Pág.150
- "Substituir o filtro do ar" Pág.150

## **Limpar o filtro do ar e os orifícios de ventilação**

Limpe o filtro do ar ou os orifícios de ventilação do projector se estes estiverem sujos ou se for apresentada uma mensagem a indicar que deve efectuar a limpeza.

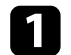

Desligue o projector e o cabo de alimentação.

b Remova cuidadosamente o pó com um pequeno aspirador concebido para computadores ou com uma escova muito macia (por exemplo, um pincel).

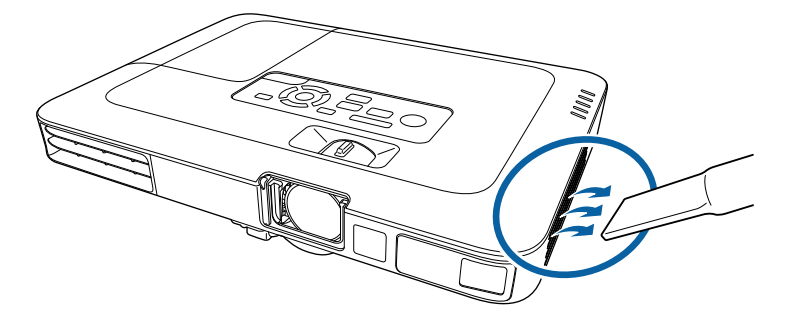

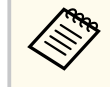

Pode remover o filtro do ar para limpar ambos os lados. Não lave o filtro do ar com água, nem utilize detergentes ou solventes para o limpar.

#### **Importante**

Não utilize ar comprimido. Os gases poderão deixar resíduos inflamáveis ou empurrar pó e detritos para os elementos ópticos do projector ou outras áreas sensíveis.

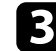

Se tiver dificuldade para remover o pó ou se o filtro estiver danificado, substitua o filtro do ar.

## **Substituir o filtro do ar**

Deverá substituir o filtro do ar nas seguintes situações:

- Após a limpeza do filtro do ar, é apresentada uma mensagem para o limpar ou substituir
- O filtro do ar está rasgado ou danificado

# **Manutenção do filtro do ar e dos orifícios de ventilação <sup>151</sup>**

Pode substituir o filtro do ar enquanto o projector estiver montado no tecto ou colocado numa mesa.

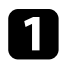

Desligue o projector e o cabo de alimentação.

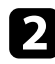

**b** Retire o filtro do ar do projector.

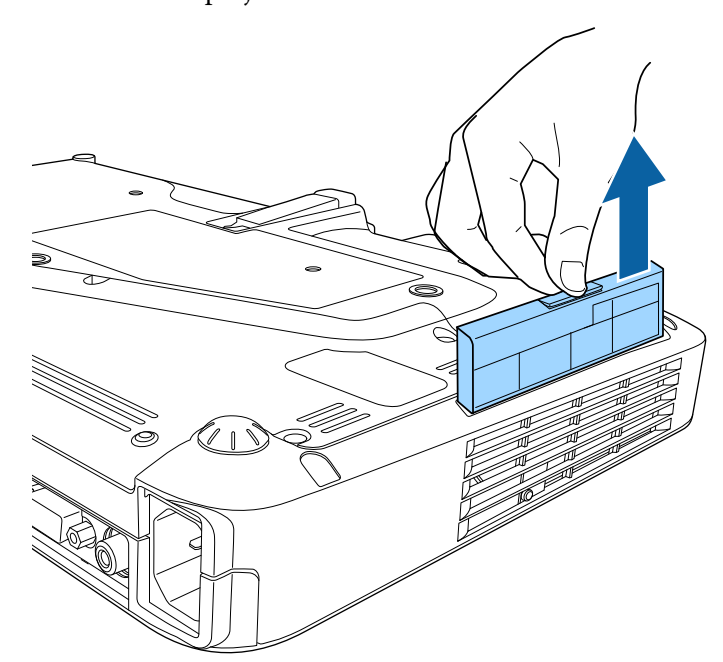

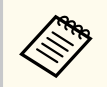

Elimine os filtros do ar de acordo com as normas locais.

- Moldura do filtro: polipropileno
- Filtro: polipropileno

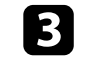

c Coloque o novo filtro do ar no projector conforme indicado e carregue cuidadosamente até este encaixar correctamente.

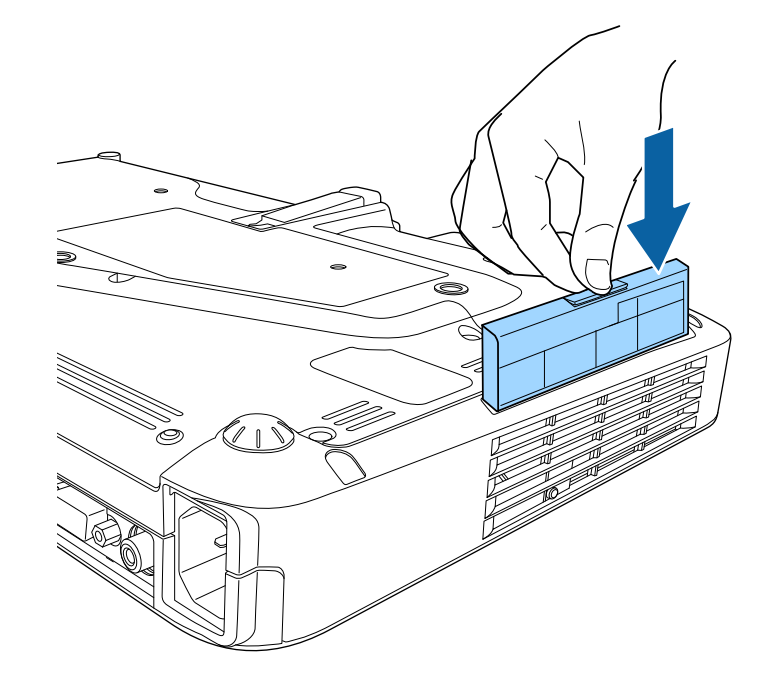

- g **Links relacionados**
- ["Peças de substituição" Pág.179](#page-178-0)

<span id="page-151-0"></span>O projector monitoriza o número de horas de utilização da lâmpada e exibe as informações no sistema de menus do projector.

Substitua a lâmpada logo que possível quando ocorrer o seguinte:

- Quando a imagem projectada ficar mais escura ou a qualidade diminuir
- Será apresentada uma mensagem quando ligar o projector indicando que a lâmpada deve ser substituída (a mensagem será exibida 100 horas antes do fim de vida útil estimado e será apresentada durante 30 segundos)

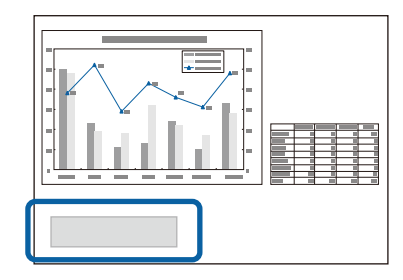

• O indicador de energia do projector está a piscar com a cor azul e o indicador da lâmpada está a piscar com a cor laranja.

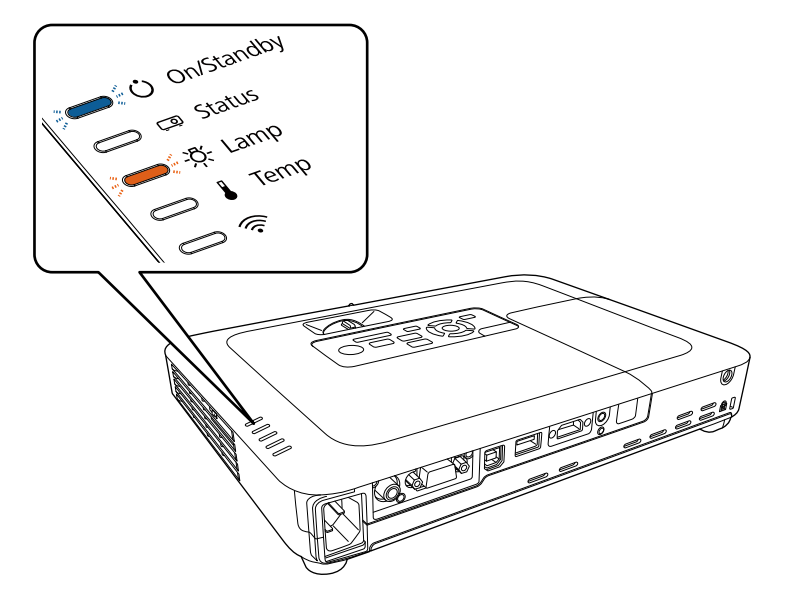

#### **Importante**

- Se continuar a utilizar a lâmpada após o período de substituição, a probabilidade de a lâmpada explodir é maior. Quando aparecer a mensagem de substituição da lâmpada, substitua a lâmpada por uma nova assim que possível, mesmo que esta ainda funcione.
- Não desligue repetidamente a corrente, nem volte a ligá-la de imediato. Ligar e desligar frequentemente a energia poderá diminuir o tempo de duração das lâmpadas.
- Consoante as características da lâmpada e a forma como foi utilizada, a lâmpada pode ficar escura ou deixar de funcionar antes de a mensagem de aviso aparecer. Deve ter sempre disponível uma lâmpada sobresselente para quando for necessário.
- Recomendamos que utilize lâmpadas de substituição originais da Epson. A utilização de lâmpadas não originais poderá afectar a qualidade e segurança da projecção. Quaisquer danos ou avarias causados pela utilização de lâmpadas não originais poderão não estar cobertos pela garantia da Epson.

#### g **Links relacionados**

- "Substituir a Lâmpada" Pág.152
- ["Reiniciar o temporizador da lâmpada" Pág.156](#page-155-0)
- ["Especificações do projector" Pág.185](#page-184-0)

## **Substituir a Lâmpada**

É possível substituir a lâmpada enquanto o projector está instalado numa mesa ou montado no tecto.

## Aviso

- Para evitar ferimentos, deixe a lâmpada arrefecer completamente antes de a substituir.
- Nunca desmonte nem modifique a lâmpada. Se instalar e utilizar uma lâmpada desmontada ou modificada no projector, poderá provocar um incêndio, um choque eléctrico ou outros danos ou ferimentos.

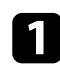

a Desligue o projector e o cabo de alimentação.

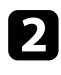

Deixe a lâmpada do projector arrefecer durante pelo menos uma hora.

c Utilize a chave de fendas fornecida com a lâmpada de substituição para desapertar o parafuso que fixa a tampa da lâmpada.

## Aviso

Durante a substituição da lâmpada, existe a possibilidade de a lâmpada estar partida. Se estiver a substituir a lâmpada de um projector instalado no tecto, deve sempre assumir que a lâmpada está partida e deve colocar-se ao lado da tampa da lâmpada e nunca por baixo. Retire a tampa da lâmpada com cuidado. Tenha cuidado quando retirar a tampa da lâmpada pois podem cair pedaços de vidro partido e causar uma lesão. Se cair algum pedaço de vidro nos seus olhos ou boca, contacte imediatamente um médico.

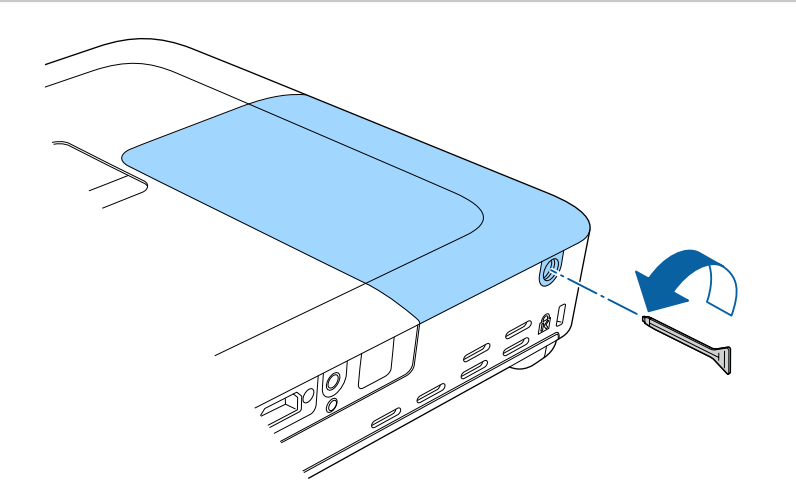

de Deslize e levante a tampa da lâmpada para a retirar.

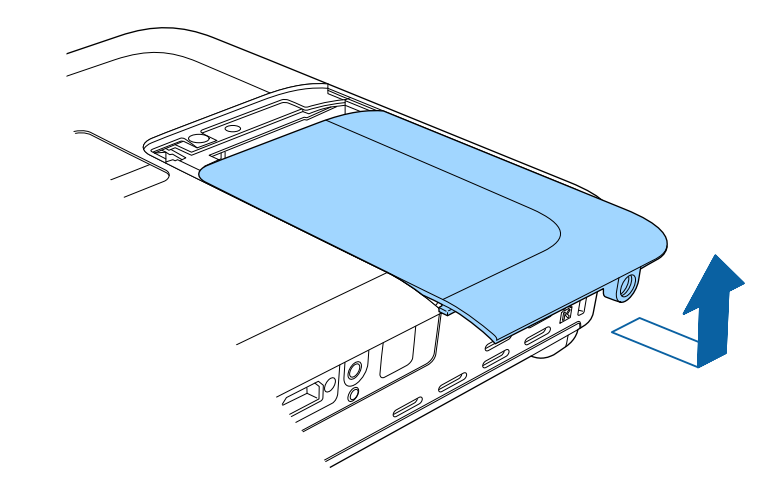

e Levante a mola de fixação da lâmpada.

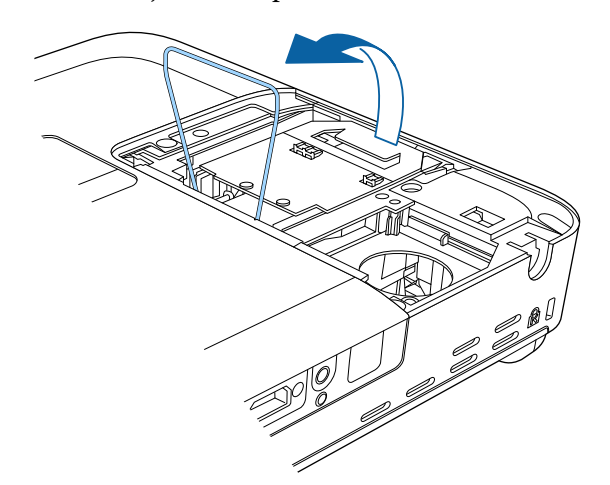

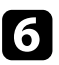

f Levante a pega da lâmpada e retire cuidadosamente a lâmpada do projector.

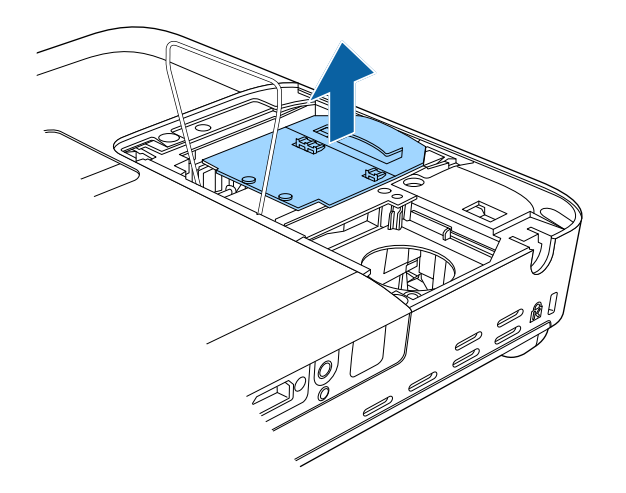

- 
- Quando retirar a lâmpada, se esta estiver estalada, substitua-a por uma lâmpada nova ou contacte a Epson para obter ajuda.
- As lâmpadas incluídas neste produto contêm mercúrio (Hg). Tenha em atenção as normas locais relativas à forma adequada de eliminação ou reciclagem. Não elimina as lâmpadas junto com o lixo doméstico.

g Insira cuidadosamente a nova lâmpada no projector. Se a lâmpada não encaixar facilmente, certifique-se de que se encontra na posição correcta.

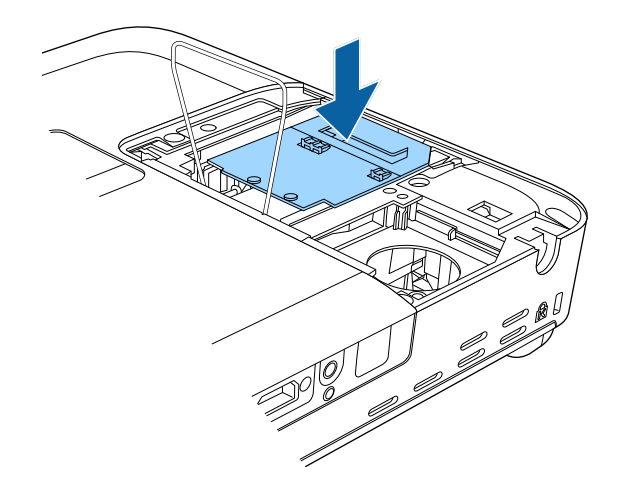

### **Importante**

Não toque no vidro da lâmpada para evitar a falha prematura da mesma.

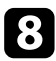

Baixe a mola de fixação da lâmpada e pressione os lados esquerdo e direito de a colocar a tampa da lâmpada e aperte o parafuso para a fixar.<br>
de esta encaixar correctamente.

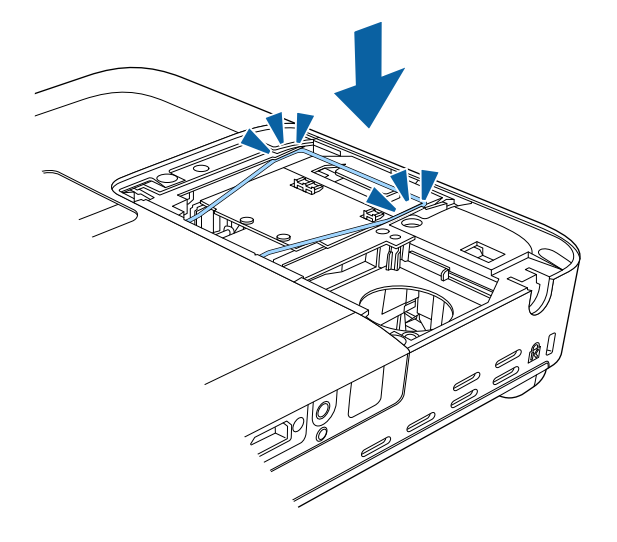

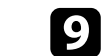

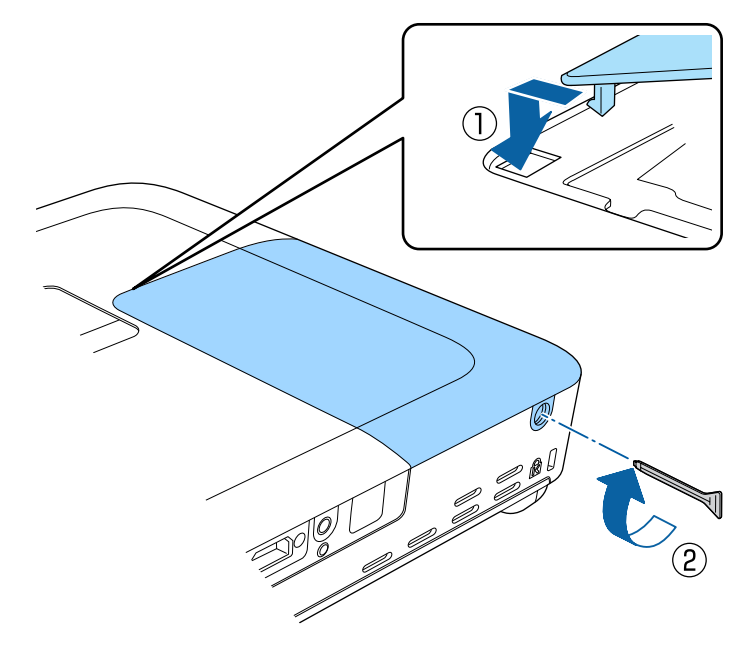

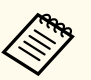

- Certifique-se de que a tampa da lâmpada está correctamente instalada, caso contrário, a lâmpada poderá não acender.
- Não exerça demasiada força para voltar a colocar a tampa da lâmpada e certifique-se de que a mesma não está deformada.

Reinicie o temporizador da lâmpada para monitorizar a utilização da nova lâmpada.

## g **Links relacionados**

• ["Peças de substituição" Pág.179](#page-178-0)

## <span id="page-155-0"></span>**Reiniciar o temporizador da lâmpada**

Após a substituição da lâmpada do projector, o temporizador da lâmpada deverá ser reiniciado para eliminar a mensagem de substituição da lâmpada e monitorizar correctamente a utilização da lâmpada.

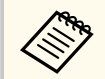

Não reinicie o temporizador da lâmpada caso não tenha substituído a lâmpada para evitar informações de utilização incorrectas.

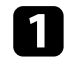

Ligue o projector.

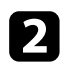

Prima o botão [Menu] no painel de controlo ou no controlo remoto.

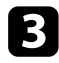

Seleccione o menu Reiniciar e prima [Enter].

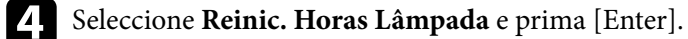

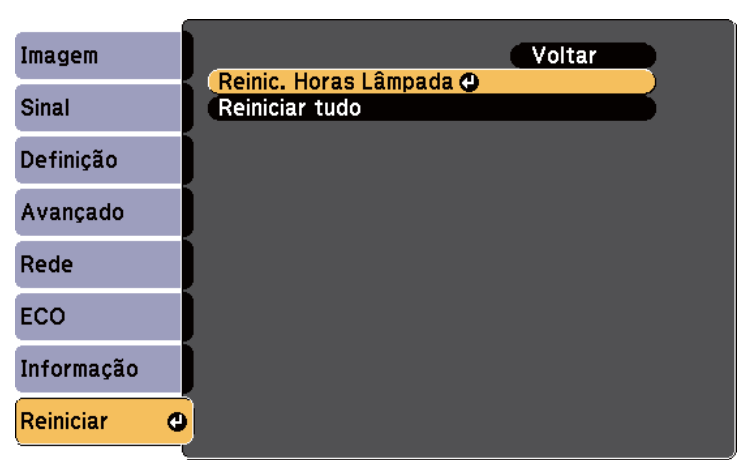

Será apresentada uma mensagem a perguntar se pretende reiniciar as horas da lâmpada.

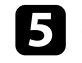

Seleccione **Sim** e prima [Enter].

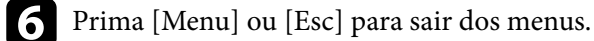

# <span id="page-156-0"></span>**Substituir as pilhas do controlo remoto <sup>157</sup>**

O controlo remoto utiliza duas pilhas de magnésio ou alcalinas tipo AA. Substitua as pilhas logo que estejam gastas.

### **Importante**

Antes de utilizar as pilhas, leia as *Instruções de Segurança*.

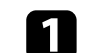

a Remova a tampa do compartimento das pilhas conforme indicado.

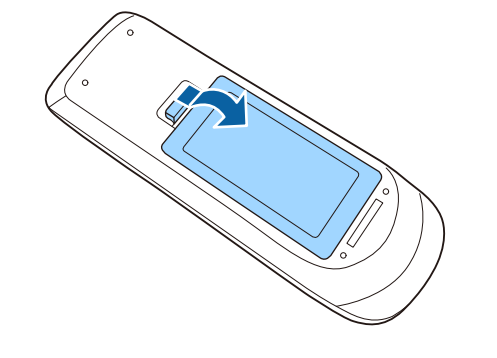

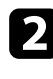

**b** Remova as pilhas usadas.

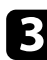

c Insira as pilhas com os pólos **+** e **–** na direcção indicada na ilustração.

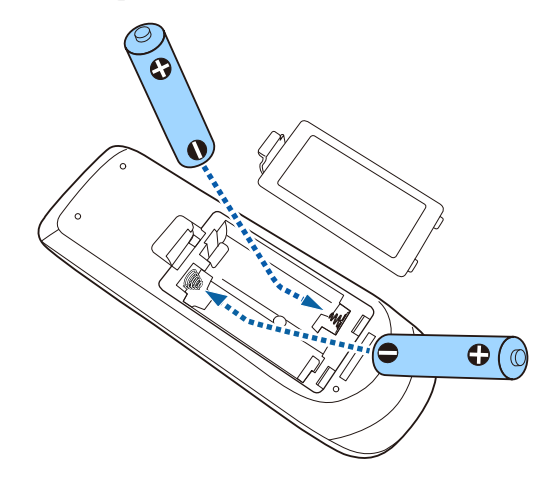

## **Aviso**

Verifique a posição dos sinais (+) e (–) situados no interior do suporte das pilhas para se certificar de que as pilhas estão correctamente inseridas. Se as pilhas não forem utilizadas correctamente, podem explodir ou verter líquido provocando um incêndio, ferimentos ou danos no produto.

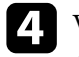

d Volte a colocar a tampa do compartimento das pilhas e carregue até esta encaixar.

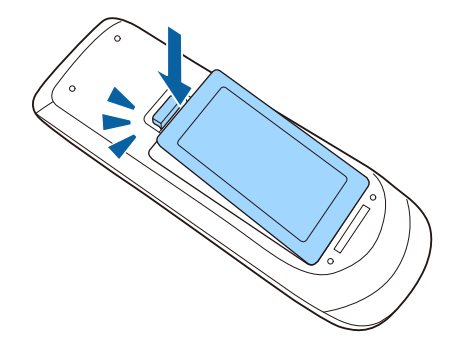

# **Resolver Problemas**

Consulte as soluções apresentadas nestas secções caso ocorram problemas durante a utilização do projector.

## g **Links relacionados**

- ["Problemas de projecção" Pág.159](#page-158-0)
- ["Estado dos indicadores do projector" Pág.160](#page-159-0)
- ["Utilizar as informações de ajuda do projector" Pág.163](#page-162-0)
- ["Resolver problemas de imagem ou som" Pág.164](#page-163-0)
- ["Resolver problemas de utilização do projector ou do controlo remoto" Pág.171](#page-170-0)
- ["Resolver problemas de rede" Pág.174](#page-173-0)

# <span id="page-158-0"></span>**Problemas de projecção <sup>159</sup>**

Se o projector não funcionar correctamente, desligue-o, remova o cabo de alimentação, em seguida, volte a ligar o cabo e ligue o projector.

Se este procedimento não resolver o problema, verifique o seguinte:

- Os indicadores do projector poderão indicar o problema.
- O sistema de Ajuda do projector pode exibir informações sobre problemas comuns.
- As soluções apresentadas neste manual podem ajudar a resolver diversos problemas.

Se nenhuma destas soluções ajudar, contacte a Epson para obter assistência técnica.

# <span id="page-159-0"></span>**Estado dos indicadores do projector <sup>160</sup>**

Os indicadores do projector indicam o estado do mesmo e permitem-lhe saber quando ocorre um problema. Verifique o estado e a cor dos indicadores e consulte a solução na tabela seguinte.

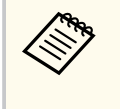

• Se os indicadores apresentarem um padrão não indicado na tabela abaixo, desligue o projector e o cabo de alimentação e contacte a Epson para obter ajuda.

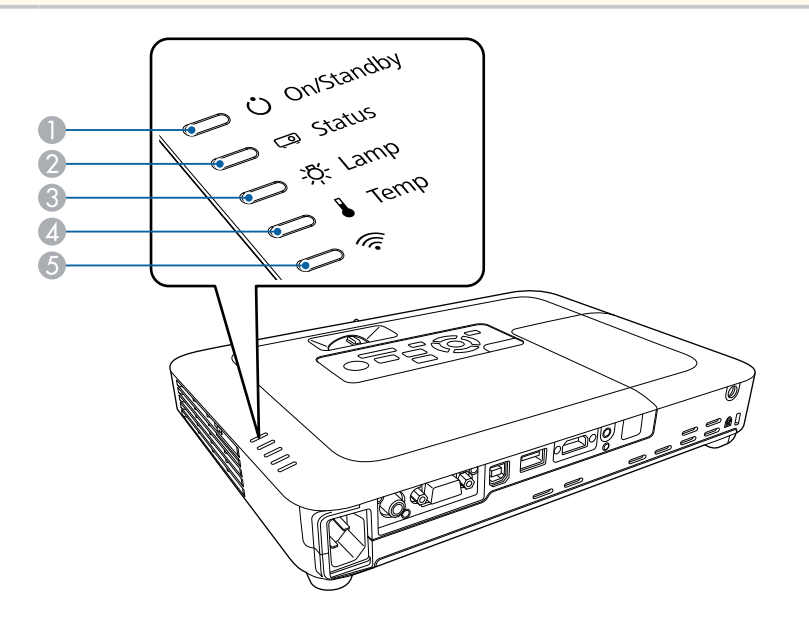

A Indicador Ligado/Suspensão (energia)

B Indicador de estado

C Indicador luminoso Lamp

D Indicador de temperatura

E Indicador de Rede sem fios

### **Estado do projector**

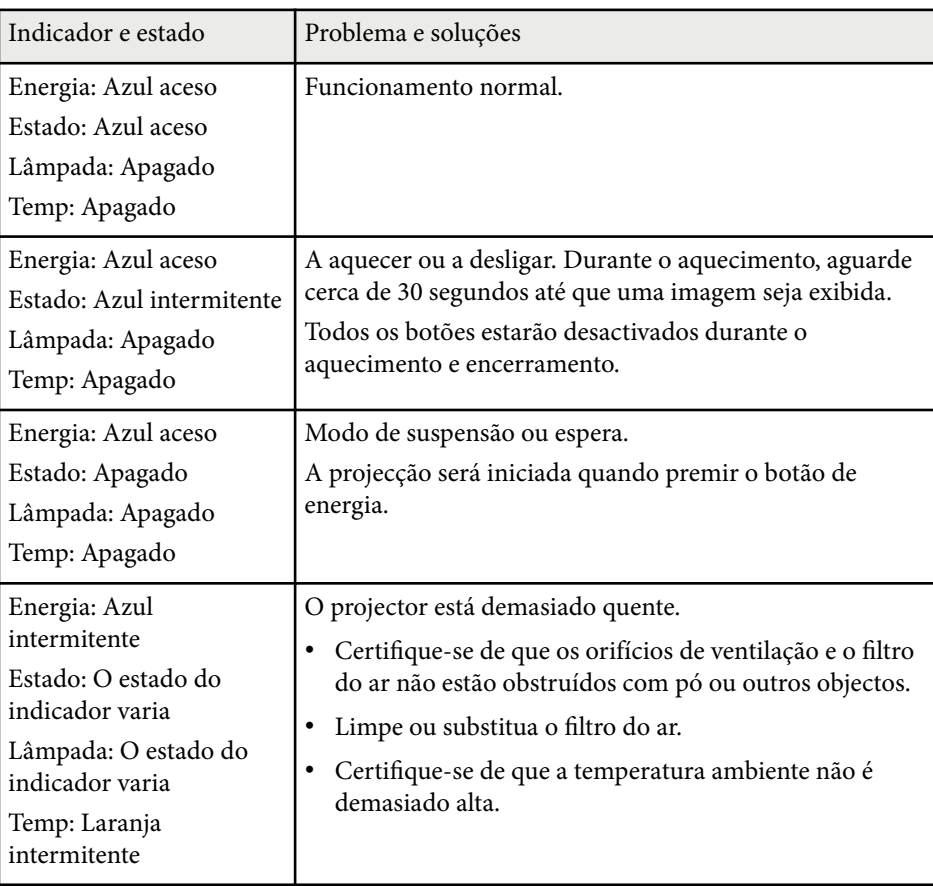

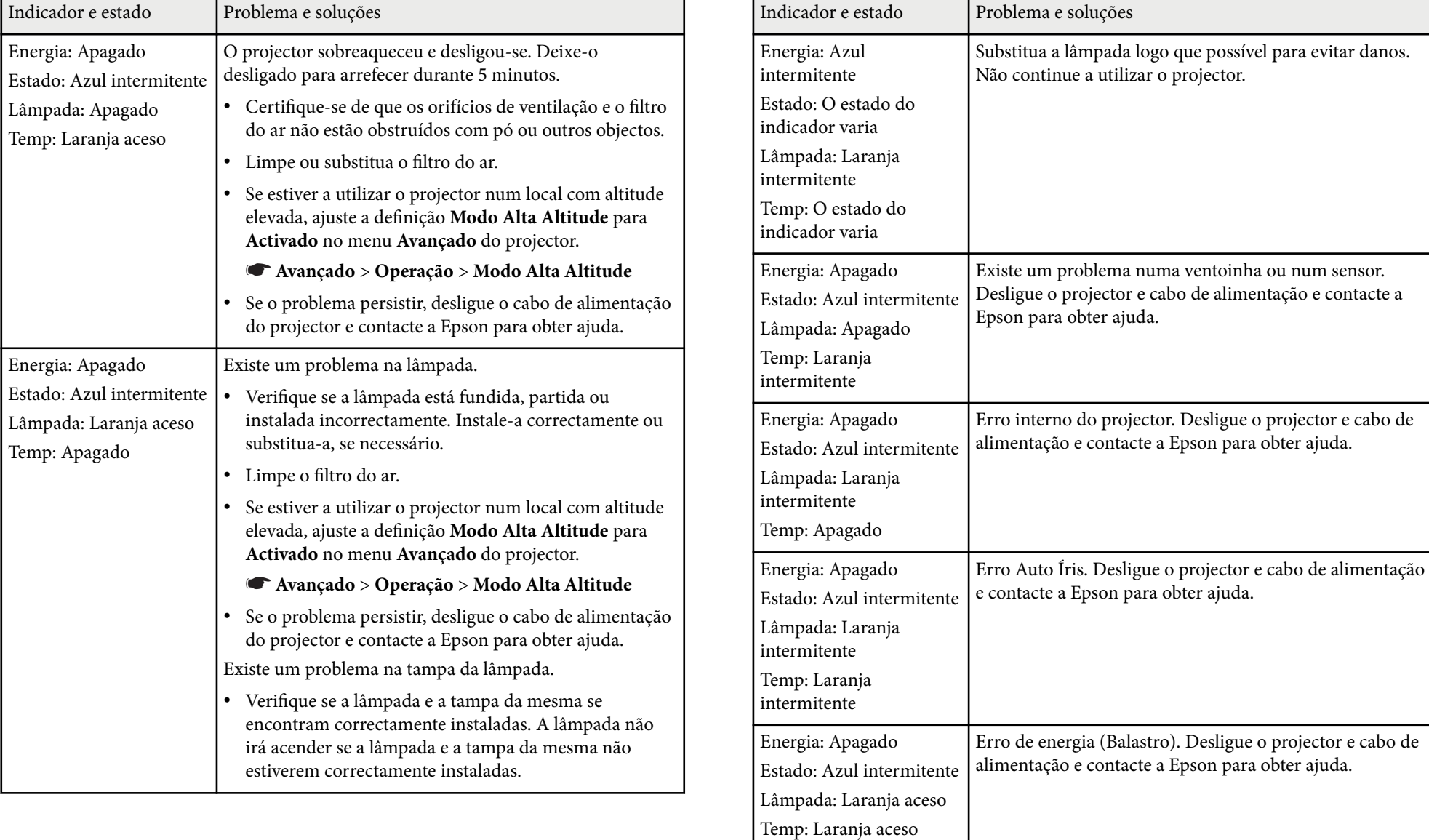

# **Estado dos indicadores do projector <sup>162</sup>**

## **Estado da Rede sem fios**

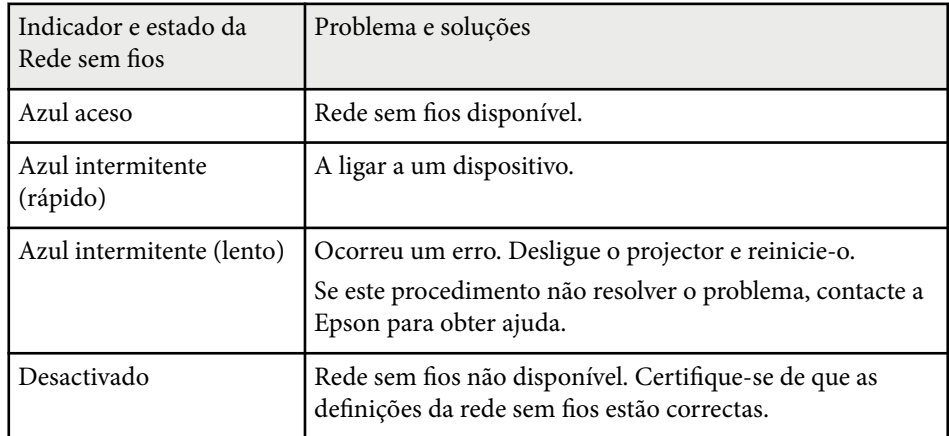

- <sup>g</sup> **Links relacionados** ["Limpar o filtro do ar e os orifícios de ventilação" Pág.150](#page-149-0)
- ["Substituir o filtro do ar" Pág.150](#page-149-0)
- ["Substituir a Lâmpada" Pág.152](#page-151-0)

# <span id="page-162-0"></span>**Utilizar as informações de ajuda do projector <sup>163</sup>**

Pode exibir informações para ajudar a resolver problemas comuns utilizando o sistema de ajuda do projector.

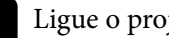

Ligue o projector.

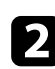

Prima o botão [Home] no painel de controlo ou no controlo remoto.

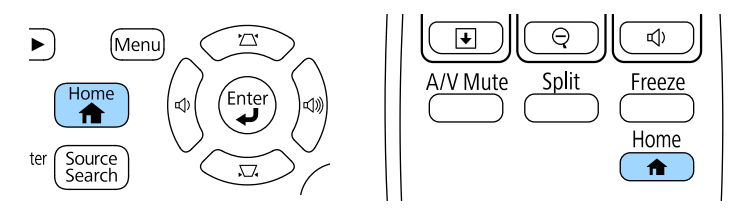

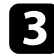

## Seleccione Ajuda no ecrã Tela Inicial.

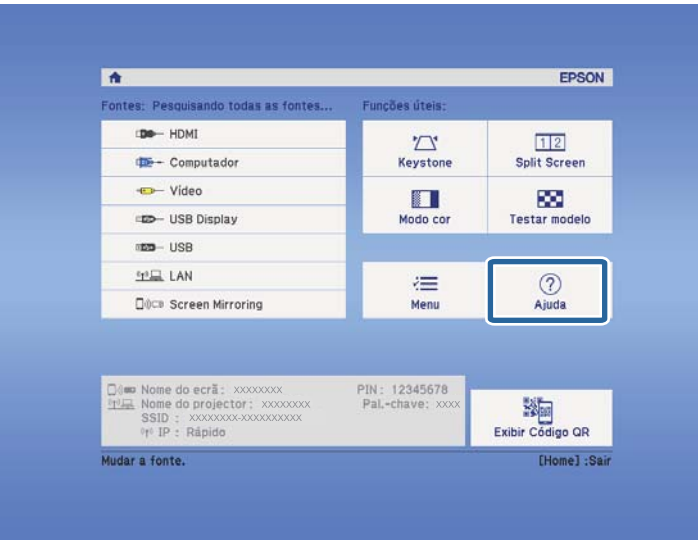

Será apresentado o menu de Ajuda.

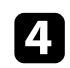

d Utilize os botões direccionais para cima e para baixo para realçar o problema que pretende resolver.

#### [Ajuda]

A imagem está pequena. © A imagem é projectada com um efeito trapezóidal. O tom de cor não é normal. Não há som ou está muito baixo.

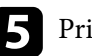

Prima [Enter] para ver as soluções.

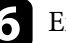

f Execute uma das seguintes acções quando terminar.

- Para seleccionar outro problema, prima [Esc].
- Para sair do sistema de ajuda, prima o botão [Menu].

<span id="page-163-0"></span>Consulte as soluções apresentadas nestas secções caso ocorram problemas com as imagens projectadas ou com o som.

## g **Links relacionados**

- "Soluções quando nenhuma imagem é apresentada" Pág.164
- ["Soluções quando a imagem é apresentada de forma incorrecta com a função](#page-164-0) [USB Display" Pág.165](#page-164-0)
- ["Soluções quando é apresentada a mensagem "Sem Sinal"" Pág.165](#page-164-0)
- ["Soluções quando é apresentada a mensagem "Não Suportado"" Pág.166](#page-165-0)
- ["Soluções quando é apresentada apenas uma imagem parcial" Pág.166](#page-165-0)
- ["Soluções quando a imagem não é rectangular" Pág.167](#page-166-0)
- ["Soluções quando a imagem apresenta ruído ou interferências estáticas"](#page-166-0) [Pág.167](#page-166-0)
- ["Soluções quando a imagem está desfocada ou esbatida" Pág.168](#page-167-0)
- ["Soluções quando o brilho da imagem ou as cores estão incorrectas" Pág.168](#page-167-0)
- ["Soluções para problemas de som" Pág.169](#page-168-0)
- ["Soluções quando os nomes dos ficheiros de imagem não são exibidos](#page-169-0) [correctamente no PC Free" Pág.170](#page-169-0)

## **Soluções quando nenhuma imagem é apresentada**

Se nenhuma imagem for apresentada, experimente as seguintes soluções:

- Prima o botão de energia para ligar o projector.
- Certifique-se de que a tampa da lente está totalmente aberta.
- Prima o botão [A/V Mute] no controlo remoto para verificar se a imagem foi temporariamente interrompida.
- Certifique-se de que todos os cabos necessários estão correctamente ligados e que a alimentação do projector e dos dispositivos de vídeo está ligada.
- Certifique-se de que a imagem que está a ser projectada não é totalmente preta (apenas durante a projecção de imagens de computador).
- Certifique-se de que as definições do menu do projector estão correctas.
- Prima o botão de energia do projector para o reactivar a partir do modo de espera ou suspensão. Verifique também, se o computador ligado ao projector se encontra no modo de suspensão ou se está a exibir uma protecção de ecrã preta.
- Verifique as definições do menu **Sinal** do projector para se certificar de que estão correctas para a fonte de vídeo seleccionada.
- Ajuste a definição **Brilho** no menu **Imagem** do projector.
- Seleccione **Normal** como definição de **Consumo de Energia**.
	- s**ECO** > **Consumo de Energia**
- Verifique a definição **Visor** no menu **Avançado** do projector para se certificar de que a opção **Mensagem** está definida para **Activado**.
- Se o projector não responder quando premir os botões do painel de controlo, os botões poderão estar bloqueados por motivos de segurança. Desbloqueie os botões na definição **Bloqueio operação** do menu **Definição** ou utilize o controlo remoto para ligar o projector.

## s**Definição** > **Bloquear definição** > **Bloqueio operação**

- Se o projector não responder quando premir os botões do controlo remoto, certifique-se de que os receptores do controlo remoto estão activados.
- No caso de imagens projectadas em ecrã inteiro com o Windows Media Center, reduza o tamanho do ecrã.
- No caso de imagens projectadas a partir de aplicações que utilizam o Windows DirectX, desactive as funções de DirectX.
- O projector poderá não ser capaz de projectar vídeos protegidos com direitos de autor reproduzidos num computador. Para mais informações, consulte o manual fornecido com o computador.

## g **Links relacionados**

- ["Definições do sinal de entrada Menu Sinal" Pág.123](#page-122-0)
- ["Definições de qualidade da imagem Menu Imagem" Pág.121](#page-120-0)
- ["Definições de configuração do projector Menu ECO" Pág.137](#page-136-0)
- ["Desbloquear os botões do projector" Pág.93](#page-92-0)
- ["Definições de configuração do projector Menu Avançado" Pág.127](#page-126-0)

## <span id="page-164-0"></span>**Soluções quando a imagem é apresentada de forma incorrecta com a função USB Display**

Se nenhuma imagem for exibida ou for apresentada de forma incorrecta com a função USB Display, experimente as seguintes soluções:

- Prima o botão [USB] no controlo remoto.
- Certifique-se de que o software Epson USB Display está correctamente instalado. Se necessário, instale-o manualmente.
- Certifique-se de que a definição **USB Type B** no menu **Avançado** está definida para **USB Display**.
- No OS X, seleccione o ícone **USB Display** na pasta **Dock**. Se o ícone não for exibido na **Dock**, faça duplo clique em **USB Display** na pasta **Aplicações**. Se seleccionar **Sair** no menu de ícones do **USB Display** da **Dock**, o USB Display não inicia automaticamente quando liga o cabo USB.
- No caso de imagens projectadas em ecrã inteiro com o Windows Media Center, reduza o tamanho do ecrã.
- No caso de imagens projectadas a partir de aplicações que utilizam o Windows DirectX, desactive as funções de DirectX.
- Se o ponteiro do rato cintilar, seleccione **Torne mais suave o movimento do ponteiro do mouse** no programa **Definições Epson USB Display** no seu computador.
- Desactive a definição **Transferir janela de camada** no programa **Definições Epson USB Display** no seu computador.
- No caso de projectores com uma resolução de 1080p (1920 × 1080), se a resolução do computador for alterada durante a projecção, o desempenho e a qualidade do vídeo poderão diminuir.

#### g **Links relacionados**

• ["Ligação a um computador para transmissão de vídeo e áudio por USB"](#page-20-0) [Pág.21](#page-20-0)

## **Soluções quando é apresentada a mensagem "Sem Sinal"**

Se for apresentada a mensagem **Sem Sinal**, experimente as seguintes soluções:

- Prima o botão [Source Search] e aguarde alguns segundos até aparecer uma imagem.
- Ligue o computador ou o equipamento de vídeo e, se necessário, prima o botão de reprodução para iniciar a sua apresentação.
- Verifique se todos os cabos necessários para a projecção estão correctamente ligados.
- Ligue o equipamento de vídeo directamente ao projector.
- Se estiver a projectar a partir de um computador portátil, certifique-se de que o mesmo se encontra configurado para exibição num monitor externo.
- Certifique-se de que o computador ligado não se encontra no modo de suspensão.
- Se necessário, desligue o projector e o computador ou equipamento de vídeo, e depois, volte a ligá-los.
- Se estiver a projectar a partir de uma fonte HDMI, substitua o cabo HDMI por um mais curto.

#### g **Links relacionados**

- "Exibição a partir de um computador portátil" Pág.165
- ["Exibição a partir de um computador portátil Mac" Pág.166](#page-165-0)

## **Exibição a partir de um computador portátil**

Se for apresentada a mensagem **Sem Sinal** durante a projecção a partir de um computador portátil, o computador portátil deverá estar configurado para exibição num monitor externo.

<span id="page-165-0"></span>a Mantenha premida a tecla **Fn** do computador portátil e prima a tecla com o ícone de um monitor ou a tecla **CRT/LCD**. (Para mais informações, consulte o manual do seu computador portátil.) Aguarde alguns segundos até que seja exibida uma imagem.

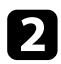

b Para efectuar a exibição no monitor do computador portátil e no projector, experimente premir novamente as mesmas teclas.

c Se a imagem não for apresentada pelo computador portátil e pelo projector, verifique o utilitário de **Monitor** do Windows para se certificar de que a porta do monitor externo está activada e o modo de ambiente de trabalho expandido está desactivado. (Para obter instruções, consulte o manual do seu computador ou do Windows.)

Se necessário, verifique as definições da sua placa gráfica e ajuste a opção de monitor para **Clonar** ou **Espelhar**.

## **Exibição a partir de um computador portátil Mac**

Se for apresentada a mensagem **Sem Sinal** durante a projecção a partir de um computador portátil Mac, o computador portátil deverá estar configurado para exibição espelhada. (Para mais informações, consulte o manual do seu computador portátil.)

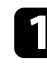

a Abra o utilitário **Preferências do sistema** e seleccione **Monitores**.

- b Seleccione a opção **Monitor** ou **LCD a cores**, se necessário.
	- c Clique no separador **Dispor** ou **Disposição**.
	- d Seleccione **Espelhar Monitores**.

## **Soluções quando é apresentada a mensagem "Não Suportado"**

Se for apresentada a mensagem **Não Suportada.**, experimente as seguintes soluções:

- Certifique-se de que o sinal de entrada correcto está seleccionado no menu **Sinal** do projector.
- Certifique-se de que a resolução de ecrã do computador não excede os limites de resolução e frequência do projector. Se necessário, seleccione uma resolução diferente para o seu computador. (Para mais informações, consulte o manual do seu computador.)

#### g **Links relacionados**

- ["Definições do sinal de entrada Menu Sinal" Pág.123](#page-122-0)
- ["Resoluções de ecrã suportadas" Pág.183](#page-182-0)

## **Soluções quando é apresentada apenas uma imagem parcial**

Se for apresentada apenas uma imagem parcial do computador, experimente as seguintes soluções:

- Prima o botão [Auto] no controlo remoto para optimizar o sinal da imagem.
- Tente ajustar a posição da imagem utilizando a definição **Posição** no menu **Sinal** do projector.
- Prima o botão [Aspect] no controlo remoto para seleccionar uma relação de aspecto diferente.
- Altere a definição de **Resolução** no menu **Sinal** do projector de acordo com o sinal do equipamento ligado.
- Caso tenha ampliado ou reduzido a imagem com os botões [E-Zoom], prima o botão [Esc] até que o projector volte a exibir a imagem completa.

- <span id="page-166-0"></span>• Verifique as definições de visualização do computador para desactivar a definição de monitor duplo e definir uma resolução dentro dos limites do projector. (Para mais informações, consulte o manual do seu computador.)
- Verifique a resolução dos ficheiros da sua apresentação para verificar se foram criados para uma resolução diferente. (Consulte a função de ajuda do seu software para obter mais informações.)
- Certifique-se de que o modo de projecção correcto está seleccionado. Pode seleccionar utilizando a definição de **Projecção** no menu **Avançado** do projector.

#### g **Links relacionados**

- ["Definições do sinal de entrada Menu Sinal" Pág.123](#page-122-0)
- ["Definições de configuração do projector Menu Avançado" Pág.127](#page-126-0)
- ["Resoluções de ecrã suportadas" Pág.183](#page-182-0)

## **Soluções quando a imagem não é rectangular**

Se a imagem projectada não apresentar uma forma rectangular uniforme, experimente as seguintes soluções:

- Se possível, coloque o projector directamente em frente ao centro do ecrã.
- Active a correcção automática no menu **Definição** do projector. O projector corrigirá automaticamente a imagem sempre que deslocar o projector.
	- s**Definição** > **Keystone** > **H/V-Keystone** > **Auto Keystone H/V**
	- s**Definição** > **Keystone** > **H/V-Keystone** > **V-Keystone auto.**
- Pressione o botão [Screen Fit] e ajuste a forma da imagem com o menu apresentado no ecrã (EB‑1795F/EB‑1785W/EB‑1781W).
- Caso tenha ajustado a altura do projector com os pés de elevação, prima os botões de correcção de distorção no projector para ajustar a forma da imagem.
- Ajuste a definição Quick Corner para corrigir a forma da imagem.
	- s**Definição** > **Keystone** > **Quick Corner**

#### g **Links relacionados**

- ["Auto Keystone H/V" Pág.43](#page-42-0)
- ["Corrigir automaticamente a forma da imagem com a função Ajustar ao Ecrã"](#page-43-0) [Pág.44](#page-43-0)
- ["Corrigir a forma da imagem com os botões Keystone" Pág.45](#page-44-0)
- ["Corrigir a forma da imagem com a função Quick Corner" Pág.46](#page-45-0)
- ["V-Keystone auto" Pág.43](#page-42-0)

## **Soluções quando a imagem apresenta ruído ou interferências estáticas**

Se a imagem projectada apresentar interferências electrónicas (ruído) ou estáticas, experimente as seguintes soluções:

- Verifique os cabos de ligação do computador ou equipamento de vídeo ao projector. Os cabos:
	- Devem estar afastados do cabo de alimentação para evitar interferências
	- Devem estar correctamente ligados em ambas as extremidades
	- Não devem estar ligados a um cabo de extensão
- Verifique as definições do menu **Sinal** do projector para se certificar de que estas correspondem à fonte de vídeo.
- Caso estejam disponíveis para a sua fonte de vídeo, ajuste as definições **Desentrelaçamento** e **Redução ruído**, no menu **Imagem** do projector.
	- s**Imagem** > **Avançado** > **Desentrelaçamento**
	- s**Imagem** > **Aprimor. Imagem** > **Redução ruído**
- Seleccione uma resolução de vídeo e uma taxa de actualização do computador que sejam compatíveis com o projector.
- Se estiver a projectar a partir de um computador, prima o botão [Auto] no controlo remoto para ajustar automaticamente as definições de **Alinhamento** e **Sinc.** Se as imagens não estiverem correctamente ajustadas, ajuste manualmente as definições de **Alinhamento** e **Sinc.** no menu **Sinal** do projector.

- <span id="page-167-0"></span>• Seleccione **Auto** como definição de **Resolução** no menu **Sinal** do projector.
- Caso tenha ajustado a forma da imagem com os controlos do projector, experimente diminuir a definição de **Nitidez** do menu **Imagem** do projector para melhorar a qualidade da imagem.
- Caso tenha ligado o projector com um cabo de extensão, experimente projectar sem a extensão para verificar se a mesma é a causa da interferência.
- Se estiver a utilizar a função USB Display, desactive a definição **Transferir janela de camada** no programa **Definições Epson USB Display** no seu computador.

#### g **Links relacionados**

- ["Definições do sinal de entrada Menu Sinal" Pág.123](#page-122-0)
- ["Definições de qualidade da imagem Menu Imagem" Pág.121](#page-120-0)
- ["Resoluções de ecrã suportadas" Pág.183](#page-182-0)

## **Soluções quando a imagem está desfocada ou esbatida**

Se a imagem projectada estiver desfocada ou esbatida, experimente as seguintes soluções:

- Ajuste a focagem da imagem.
- Limpe a lente do projector.

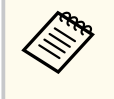

Para evitar a formação de condensação na lente depois de retirar o projector de um local frio, deixe o projector aquecer até à temperatura ambiente antes de o utilizar.

- Coloque o projector suficientemente próximo do ecrã.
- Coloque o projector numa posição em que o ângulo de ajuste da distorção não seja suficientemente largo para distorcer a imagem.
- Quando utilizar a função Screen Fit, coloque o projetor a uma distância compatível do ecrã ou ajuste manualmente a forma da imagem (EB‑1795F/ EB‑1785W/EB‑1781W).
- Active a correcção automática no menu **Definição** do projector.
	- s**Definição** > **Keystone** > **H/V-Keystone** > **Auto Keystone H/V**
	- s**Definição** > **Keystone** > **H/V-Keystone** > **V-Keystone auto.**
- Ajuste a definição de **Nitidez** no menu **Imagem** do projector para melhorar a qualidade da imagem.
- Se estiver a projectar a partir de um computador, prima o botão [Auto] no controlo remoto para ajustar automaticamente as definições de Alinhamento e Sinc. Se a imagem continuar desfocada ou apresentar faixas, exiba uma imagem com padrão uniforme no ecrã e ajuste manualmente as definições de **Alinhamento** e **Sinc.** no menu **Sinal** do projector.
- Se estiver a projectar a partir de um computador, utilize uma resolução mais baixa ou seleccione uma resolução igual à resolução nativa do projector.

#### g **Links relacionados**

- ["Focar a imagem utilizando o anel de focagem" Pág.51](#page-50-0)
- ["Limpar a Lente" Pág.148](#page-147-0)
- ["Definições do sinal de entrada Menu Sinal" Pág.123](#page-122-0)
- ["Definições de qualidade da imagem Menu Imagem" Pág.121](#page-120-0)
- ["Resoluções de ecrã suportadas" Pág.183](#page-182-0)
- ["Auto Keystone H/V" Pág.43](#page-42-0)
- ["V-Keystone auto" Pág.43](#page-42-0)
- ["Focar a imagem utilizando o botão de focagem" Pág.50](#page-49-0)

## **Soluções quando o brilho da imagem ou as cores estão incorrectas**

Se a imagem projectada estiver demasiado escura ou clara, ou as cores estiverem incorrectas, experimente as seguintes soluções:

- <span id="page-168-0"></span>• Prima o botão [Color Mode] no controlo remoto para experimentar modos de cor diferentes para a imagem e para o ambiente.
- Verifique as definições do seu equipamento de vídeo.
- Ajuste as definições disponíveis no menu **Imagem** do projector para a fonte de entrada seleccionada, tais como, **Brilho**, **Contraste**, **Cor**, **Temp. cor** e/ou **Saturação da cor**.
- Certifique-se de que está seleccionada a definição correcta de **Sinal entrada** ou **Sinal Vídeo** no menu **Sinal** do projector, se disponível para a fonte de imagem.
	- s**Sinal** > **Avançado** > **Sinal entrada**
	- s**Sinal** > **Avançado** > **Sinal Vídeo**
- Certifique-se de que está seleccionada a definição correcta de **Gamma** ou **RGBCMY** no menu **Imagem** do projector.
	- s**Imagem** > **Avançado**
- Certifique-se de que os cabos estão correctamente ligados ao projector e ao seu equipamento de vídeo. Caso tenha utilizado cabos compridos, tente ligar cabos mais curtos.
- Se estiver a utilizar o modo **ECO** como **Consumo de Energia**, experimente seleccionar **Normal**.
	- s**ECO** > **Consumo de Energia**

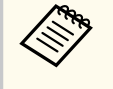

Em locais de altitude elevada ou sujeitos a altas temperaturas, a imagem poderá tornar-se mais escura e poderá não ser possível ajustar a definição de **Consumo de Energia**.

- Coloque o projector suficientemente próximo do ecrã.
- Se a imagem escurecer progressivamente, poderá ser necessário substituir a lâmpada do projector.

## g **Links relacionados**

- ["Modo cor" Pág.57](#page-56-0)
- ["Definições do sinal de entrada Menu Sinal" Pág.123](#page-122-0)
- ["Definições de qualidade da imagem Menu Imagem" Pág.121](#page-120-0)
- ["Definições de configuração do projector Menu ECO" Pág.137](#page-136-0)

## **Soluções para problemas de som**

Se o som não for reproduzido ou o volume estiver demasiado baixo ou alto, experimente as seguintes soluções:

- Ajuste as definições de volume do projector.
- Prima o botão [A/V Mute] no controlo remoto para retomar o vídeo e o áudio caso tenham sido interrompidos temporariamente.
- Verifique o seu computador ou o equipamento de vídeo para se certificar de que o volume está activado e a saída de áudio está definida para a fonte correcta.
- Desligue o cabo de áudio e volte a ligá-lo.
- Verifique as ligações do cabo de áudio entre o projector e o equipamento de vídeo.
- Se não ouvir som da fonte HDMI, defina o dispositivo ligado para saída PCM.
- Certifique-se de que os cabos possuem a indicação "Sem resistência".
- Se estiver a utilizar a função USB Display, active a definição **Envio de áudio para o projector** no programa **Definições Epson USB Display** no seu computador.
- Seleccione a entrada de áudio correcta na definição **Configurações A/V** no menu **Avançado** do projector.
- Quando ligar o projector a um Mac utilizando um cabo HDMI, certifique-se de que o Mac suporta áudio através da porta HDMI. Se não suportar, deverá ligar um cabo de áudio.
- Mesmo que o **Consumo de Energia** esteja definido para **ECO** no menu **ECO** do projector, as ventoinhas de arrefecimento poderão funcionar momentaneamente a alta velocidade e provocar um ruído inesperado. Esta situação é normal.

<span id="page-169-0"></span>• Se volume do computador estiver ajustado para o mínimo e o volume do projector estiver ajustado para o máximo, o ruído poderá ser misturado. Aumente o volume do computador e diminua o volume do projector. (Quando utilizar EasyMP Multi PC Projection ou USB Display).

- **Elinks relacionados •** ["Controlar o volume com os botões de volume" Pág.63](#page-62-0)
- ["Ligações do projector" Pág.21](#page-20-0)
- ["Definições de configuração do projector Menu Avançado" Pág.127](#page-126-0)
- ["Definições de configuração do projector Menu ECO" Pág.137](#page-136-0)

## **Soluções quando os nomes dos ficheiros de imagem não são exibidos correctamente no PC Free**

Se o nome de algum ficheiro for mais comprido do que a área de exibição ou incluir símbolos não suportados, o nome do ficheiro poderá ser encurtado ou alterado apenas no PC Free. Diminua ou altere o nome do ficheiro.

<span id="page-170-0"></span>Consulte as soluções apresentadas nestas secções caso ocorram problemas durante a utilização do projector ou do controlo remoto.

## g **Links relacionados**

- "Soluções para problemas ao ligar ou desligar o projector" Pág.171
- "Soluções para problemas do controlo remoto" Pág.171
- ["Soluções para problemas da palavra-passe" Pág.172](#page-171-0)
- ["Solução quando é apresentada a mensagem "A bateria que mantém o relógio](#page-171-0) [está fraca"" Pág.172](#page-171-0)
- ["Soluções para problemas com o Apresentador gesto" Pág.172](#page-171-0)

## **Soluções para problemas ao ligar ou desligar o projector**

Se o projector não ligar depois de premir o botão de energia ou se o mesmo desligar inesperadamente, experimente as seguintes soluções:

- Certifique-se de que o cabo de alimentação está correctamente ligado ao projector e a uma tomada eléctrica operacional.
- Os botões do projector poderão estar bloqueados por motivos de segurança. Desbloqueie os botões na definição **Bloqueio operação** do menu **Definição** ou utilize o controlo remoto para ligar o projector.
	- s**Definição** > **Bloquear definição** > **Bloqueio operação**
- O cabo de alimentação poderá estar danificado. Desligue o cabo de alimentação e contacte a Epson para obter ajuda.
- Se a lâmpada do projector se desligar inesperadamente, poderá significar que entrou no modo de espera após um período de inactividade. Execute qualquer operação para reactivar o projector. Para desactivar o modo de espera, seleccione **Desactivado** como definição de **Modo Repouso** no menu **ECO** do projector.
- Se a lâmpada do projector se desligar inesperadamente, poderá significar que o temporizador de interrupção A/V está activado. Para desactivar o

temporizador de interrupção A/V, seleccione **Desactivado** como definição de **Tempor. Mudo A/V** no menu **ECO** do projector.

- Se a lâmpada do projector se desligar inesperadamente, poderá significar que o temporizador da tampa da lente está activado. Para desactivar o temporizador da tampa da lente, seleccione **Desactivado** como definição de **Tempor. tampa lente** no menu **ECO** do projector.
- Se a lâmpada do projector se desligar, o indicador de estado estiver a piscar e o indicador de temperatura estiver aceso, significa que o projector sobreaqueceu e se desligou.
- Se o botão para ligar/desligar do controlo remoto não ligar o projector, verifique as pilhas e certifique-se de que pelo menos um dos sensores do controlo remoto está disponível na definição **Sensor Ctrl Remoto** no menu **Definição** do projector.
- As ventoinhas de arrefecimento poderão funcionar no estado de espera dependendo das definições do projector. Adicionalmente, quando o projector é reactivado do modo de espera, as ventoinhas poderão provocar um ruído inesperado. Isto não significa uma avaria.

## g **Links relacionados**

- ["Desbloquear os botões do projector" Pág.93](#page-92-0)
- ["Definições de configuração do projector Menu ECO" Pág.137](#page-136-0)
- ["Estado dos indicadores do projector" Pág.160](#page-159-0)
- ["Definições das funções do projector Menu Definições" Pág.125](#page-124-0)

## **Soluções para problemas do controlo remoto**

Se o projector não responder aos comandos do controlo remoto, experimente as seguintes soluções:

- Certifique-se de que as pilhas do controlo remoto estão correctamente instaladas e têm carga. Se necessário, substitua as pilhas.
- Certifique-se de que está a utilizar o controlo remoto dentro do ângulo e da distância de recepção do projector.

# <span id="page-171-0"></span>**Resolver problemas de utilização do projector ou do controlo remoto <sup>172</sup>**

- Certifique-se de que o projector não está a aquecer ou a desligar.
- Verifique se algum botão do controlo remoto está encravado, obrigando-o a entrar em modo de suspensão. Liberte o botão para reactivar o controlo remoto.
- As luzes fluorescentes fortes, a luz solar directa ou sinais de dispositivos de infravermelhos podem interferir com os receptores de controlo remoto do projector. Diminua as luzes ou afaste o projector da luz solar ou de equipamentos que causem interferências.
- Certifique-se de que pelo menos um dos receptores do controlo remoto estão disponíveis na definição **Sensor Ctrl Remoto** no menu **Definição** do projector.
- Se a definição **Sensor Ctrl Remoto** estiver desactivada, mantenha premido o botão [Menu] no controlo remoto durante pelo menos 15 segundos para repor a predefinição.
- Caso tenha atribuído um número de ID ao controlo remoto para controlar vários projectores a partir do controlo remoto, poderá ser necessário verificar ou alterar a definição de ID.
- Se perder o controlo remoto, poderá contactar a Epson para adquirir outro.

#### g **Links relacionados**

- ["Utilização do controlo remoto" Pág.29](#page-28-0)
- ["Seleccionar o projector que pretende controlar" Pág.86](#page-85-0)
- ["Substituir as pilhas do controlo remoto" Pág.157](#page-156-0)
- ["Definições das funções do projector Menu Definições" Pág.125](#page-124-0)

## **Soluções para problemas da palavra-passe**

Se não conseguir introduzir ou lembrar-se da palavra-passe, experimente as seguintes soluções:

• Se tiver introduzido demasiadas vezes uma palavra-passe incorrecta e for apresentada uma mensagem com um código de pedido, anote o código e

contacte a Epson para obter ajuda. Forneça o código de pedido e a prova de compra do produto para obter ajuda para desbloquear o projector.

• Se perder o controlo remoto não poderá introduzir uma palavra-passe. Encomende à Epson um novo controlo remoto.

#### **Importante**

Se optar por **Reiniciar configurações de rede.** no menu Rede do projetor, todas as palavras-passe definidas para o menu **Rede** também serão repostas e deverão ser reconfiguradas. Para evitar que as palavras-passe sejam repostas por utilizadores não autorizados, defina **Protecção da rede** como **Activado** no menu **Protec. palavrapasse**.

## **Solução quando é apresentada a mensagem "A bateria que mantém o relógio está fraca"**

Se a mensagem **A bateria que mantém o relógio está fraca.** for apresentada, contacte a Epson para obter ajuda.

## **Soluções para problemas com o Apresentador gesto**

Se a função Apresentador gesto não funcionar correctamente, experimente as seguintes soluções:

- Verifique se o cabo USB está correctamente ligado ao computador e ao projector.
- Seleccione **Normal** como definição de **Consumo de Energia**.
	- s**ECO** > **Consumo de Energia**
- Diminua as luzes da sala. Certifique-se de que a superfície de projecção não está exposta à luz solar directa ou a outras fontes de luz intensa.
- Verifique se a iluminação da sala é estável.

# **Resolver problemas de utilização do projector ou do controlo remoto <sup>173</sup>**

• Certifique-se de que projecta imagens sobre uma superfície branca. Se a superfície de projecção não for branca, a funcionalidade de Apresentador gesto poderá não funcionar correctamente.

# <span id="page-173-0"></span>**Resolver problemas de rede <sup>174</sup>**

Consulte as soluções apresentadas nestas secções caso ocorram problemas durante a utilização do projector numa rede.

#### g **Links relacionados**

- "Soluções para quando a autenticação sem fios falha" Pág.174
- "Soluções quando não é possível aceder ao projector através da Web" Pág.174
- "Soluções para quando a imagem contém interferência estática durante a projecção de rede" Pág.174
- ["Soluções para quando não conseguir ler a etiqueta NFC" Pág.175](#page-174-0)
- ["Soluções quando não for possível ligar utilizando Screen Mirroring" Pág.175](#page-174-0)
- ["Soluções quando a imagem ou o som apresenta interferência estática durante](#page-175-0) [a ligação Screen Mirroring" Pág.176](#page-175-0)

## **Soluções para quando a autenticação sem fios falha**

Se tiver dificuldades na autenticação, experimente as seguintes soluções (EB‑1795F/EB‑1785W/EB‑1781W):

- Se as definições da rede sem fios estiverem correctas mas a autenticação falhar, poderá ser necessário actualizar as definições de **Data & Hora** no menu **Avançado** do projector.
	- s**Avançado** > **Operação** > **Data & Hora**
- Verifique as definições de **Segurança** no menu **Rede** do projector.
	- s**Rede** > **Configuração de Rede** > **Rede sem fios**

#### g **Links relacionados**

- ["Definições de configuração do projector Menu Avançado" Pág.127](#page-126-0)
- ["Menu Rede Menu Rede s. fios" Pág.133](#page-132-0)

## **Soluções quando não é possível aceder ao projector através da Web**

Caso não seja possível aceder ao projector através de um Web browser, certifique-se de que está a utilizar a ID e a palavra-passe correctas.

- Certifique-se de que utiliza as seguintes ID do utilizador. (Não é possível alterar as ID do utilizador).
	- Para aceder à opção **Controle básico**, introduza **EPSONREMOTE**.
	- Para aceder a outras opções e guardar as definições, introduza **EPSONWEB**.
- Para a palavra-passe, introduza a palavra-passe definida no menu **Rede** do projetor. A palavra-passe não está configurada por predefinição.
- Certifique-se de que tem acesso à rede na qual o projector se encontra.
- Se o seu Web browser estiver configurado para ligar através de um servidor proxy, não é possível visualizar o ecrã Controlo Web. Ajuste as definições para ligação sem utilizar um servidor proxy.

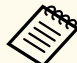

A ID do utilizador e a palavra-passe são sensíveis a maiúsculas e minúsculas.

#### g **Links relacionados**

• ["Menu Rede - Menu Básicas" Pág.132](#page-131-0)

## **Soluções para quando a imagem contém interferência estática durante a projecção de rede**

Se a imagem projectada apresentar interferências estáticas durante a projecção de rede, experimente as seguintes soluções:

# <span id="page-174-0"></span>**Resolver problemas de rede <sup>175</sup>**

- Verifique se existe algum obstáculo entre o ponto de acesso, o computador, o dispositivo móvel e o projector e mude a posição dos mesmos para melhorar a comunicação.
- Certifique-se de que o ponto de acesso, o computador, o dispositivo móvel e o projector não se encontram demasiado afastados. Mova-os para mais perto e tente ligar novamente.
- Se a ligação sem fios for lenta ou a imagem projectada apresentar ruído, verifique se ocorrem interferências de outros equipamentos, tal como um dispositivo Bluetooth ou microondas. Afaste o dispositivo que causa a interferência ou aumente a sua largura de banda sem fios.
- Reduza o número de dispositivos ligados caso a velocidade de ligação diminua.

## **Soluções para quando não conseguir ler a etiqueta NFC**

Caso não seja possível efetuar a leitura da etiqueta NFC no seu dispositivo móvel, tente as seguintes soluções (EB‑1795F/EB‑1785W/EB‑1781W):

- Certifique-se de que o dispositivo Android não se encontra em modo de repouso e que não está bloqueado.
- Active o leitor de NFC no seu dispositivo móvel.
- Ajuste a posição do dispositivo móvel de maneira a que o leitor NFC no dispositivo fique sobre o centro da etiqueta NFC no projector.

## **Soluções quando não for possível ligar utilizando Screen Mirroring**

Se não for possível ligar ao projetor utilizando Screen Mirroring, experimente as seguintes soluções (EB-1795F/EB-1785W):

• Verifique as definições do projector.

- Seleccione **Activado** para a definição **Screen Mirroring** no menu **Rede** do projector.
- Seleccione **Desactivado** para a definição da função **Screen Mirroring** no menu **Rede** do projector e volte a seleccionar **Activado**.
- Altere o **Modo Operação** e ligue novamente.
	- s**Rede** > **Conf. de Screen Mirroring** > **Modo Operação**
- Certifique-se de que não existem outros dispositivos ligados ao projector com definições de **Ininterruptível**.
	- s**Rede** > **Conf. de Screen Mirroring** > **Avançado** > **Modo Reunião**
- Altere a definição do **Canal** de acordo com o ambiente da rede sem fios.
	- s**Rede** > **Conf. de Screen Mirroring** > **Avançado** > **Canal**
- Verifique as definições do dispositivo móvel.
	- Certifique-se de que as definições no dispositivo móvel estão correctas.
	- Ao voltar a ligar imediatamente após desligar, a ligação poderá demorar algum tempo a ser estabelecida. Volte a ligar depois de aguardar alguns instantes.
	- Reinicie o dispositivo móvel.
	- Depois de efectuar a ligação utilizando Screen Mirroring, as informações de ligação do projector podem ser registadas no dispositivo móvel. No entanto, poderá não ser possível voltar a ligar ao projector a partir das informações registadas. Seleccione o projector a partir da lista de dispositivos disponíveis.

#### g **Links relacionados**

- ["Definições de rede do projector Menu Rede" Pág.130](#page-129-0)
- ["Menu Rede Conf. de Screen Mirroring" Pág.131](#page-130-0)

# <span id="page-175-0"></span>**Resolver problemas de rede <sup>176</sup>**

## **Soluções quando a imagem ou o som apresenta in terferência estática durante a ligação Screen Mirroring**

Se a imagem projetada ou o som apresentar interferências estáticas durante uma ligação Screen Mirroring, experimente as seguintes soluções (EB ‑1795F/ EB ‑1785W):

- Evite tapar a antena Wi-Fi do dispositivo móvel.
- Se utilizar simultaneamente uma ligação Screen Mirroring e uma ligação à Internet, a imagem poderá parar ou apresentar ruído. Desligue a ligação à Internet para aumentar a largura de banda sem fios e melhorar a velocidade de ligação do dispositivo móvel.
- Certifique-se de que os conteúdos da projecção cumprem os requisitos do Screen Mirroring.
- Dependendo das definições do dispositivo móvel, a ligação poderá ser perdida quando o dispositivo entrar em modo de poupança de energia. Verifique as definições de poupança de energia no dispositivo móvel.
- Actualize o controlador sem fios ou o firmware do dispositivo móvel para a versão mais recente.

<sup>g</sup> **Links relacionados** • ["Projecção através da rede sem fios a partir de um dispositivo móvel \(Screen](#page-103-0) [Mirroring\)" Pág.104](#page-103-0)

# **Apêndice**

Consulte nestas secções as especificações técnicas e avisos importantes acerca do seu projector.

## g **Links relacionados**

- ["Acessórios opcionais e peças de substituição" Pág.178](#page-177-0)
- ["Tamanho do ecrã e distância de projecção" Pág.180](#page-179-0)
- ["Resoluções de ecrã suportadas" Pág.183](#page-182-0)
- ["Especificações do projector" Pág.185](#page-184-0)
- ["Dimensões externas" Pág.187](#page-186-0)
- ["Requisitos do sistema para USB Display" Pág.188](#page-187-0)
- ["Lista de símbolos de segurança \(correspondente à norma IEC60950-1 A2\)" Pág.189](#page-188-0)
- ["Glossário" Pág.191](#page-190-0)
- ["Avisos" Pág.193](#page-192-0)

# <span id="page-177-0"></span>**Acessórios opcionais e peças de substituição <sup>178</sup>**

Encontram-se disponíveis os seguintes acessórios opcionais e peças de substituição. Adquira estes produtos à medida que forem sendo necessários.

A seguinte lista de acessórios opcionais e componentes de substituição é válida a partir de: setembro de 2016.

Os detalhes sobre os acessórios estão sujeitos a alteração sem aviso prévio e a disponibilidade poderá variar consoante o país onde são adquiridos.

#### g **Links relacionados**

- "Ecrãs" Pág.178
- "Cabos" Pág.178
- "Montagens" Pág. 178
- ["Dispositivos externos" Pág.179](#page-178-0)
- ["Peças de substituição" Pág.179](#page-178-0)

## **Ecrãs**

**Ecrã portátil de 60" ELPSC27**

**Ecrã portátil de 80" ELPSC28**

**Ecrã portátil de 100" ELPSC29** Ecrãs portáteis tipo rolo. (relação de aspeto 4:3)

**Ecrã portátil de 64" ELPSC31** Ecrãs magnéticos portáteis. (relação de aspeto 4:3)

#### **Ecrã portátil de 50" ELPSC32**

Ecrã compacto e fácil de transportar (relação de aspeto 4:3)

## **Ecrã portátil de 70" ELPSC23**

#### **Ecrã portátil de 80" ELPSC24**

**Ecrã portátil de 90" ELPSC25**

Ecrãs portáteis tipo rolo. (relação de aspeto 16:10)

#### **Ecrã de rolo com mola de 80" ELPSC15** Ecrãs tipo rolo. (relação de aspeto 16:9)

#### **Ecrã tipo X móvel de 80" ELPSC21B**

Ecrãs portáteis tipo X. (relação de aspeto 16:9)

## **Ecrã multi-formatos ELPSC26/ELPSC26H**

Ecrã portátil multi-formatos.

## **Cabos**

**Cabo de computador ELPKC02 (1,8 m - para mini D-sub de 15 pinos/mini D-Sub de 15 pinos)**

**Cabo de computador ELPKC09 (3 m - para mini D-sub de 15 pinos/mini D-Sub de 15 pinos)**

**Cabo de computador ELPKC10 (20 m - para mini D-sub de 15 pinos/mini D-Sub de 15 pinos)**

Utilize para ligar à porta Computer.

#### **Cabo de vídeo componente ELPKC19 (3 m - para mini D-Sub de 15 pinos/RCA macho x 3)**

Utilize este cabo para ligar uma fonte de vídeo componente.

**Cabo de porta D ELPKC22 (Mini D-Sub de 15 pinos/3 m para porta D)** Utilize este cabo para ligar à porta D de uma fonte de imagem.

## **Montagens**

#### **Suporte para montagem no tecto ELPMB23**

Utilize este acessório quando instalar o projector no tecto.

#### **Extensão (450 mm) ELPFP13**

#### **Extensão (700 mm) ELPFP14**

Utilize este acessório quando instalar o projector num tecto alto.

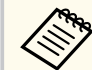

Para suspender o projector no tecto, é necessário conhecimento técnico. Contacte a Epson para obter ajuda.

# <span id="page-178-0"></span>**Acessórios opcionais e peças de substituição <sup>179</sup>**

# **Dispositivos externos**

### **Câmara para documentos ELPDC21**

Utilize quando pretender projectar imagens como, por exemplo, livros, documentos OHP ou diapositivos.

## **Peças de substituição**

#### **Lâmpada ELPLP94**

Utilize esta lâmpada para substituir lâmpadas usadas.

## **Filtro do ar ELPAF53**

Utilize estes filtros para substituir filtros do ar usados.

<span id="page-179-0"></span>Consulte a tabela abaixo para determinar a distância do projector para o ecrã, com base no tamanho da imagem projectada.

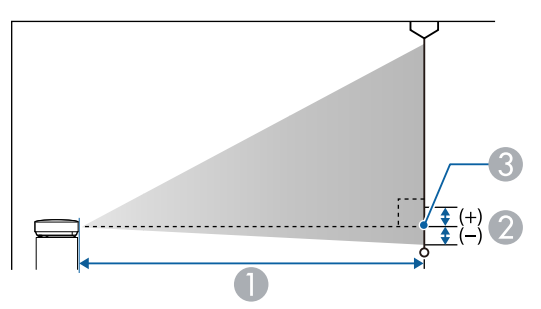

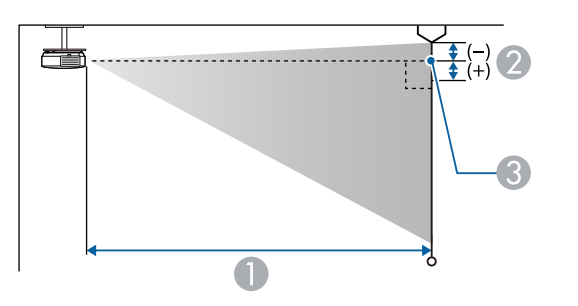

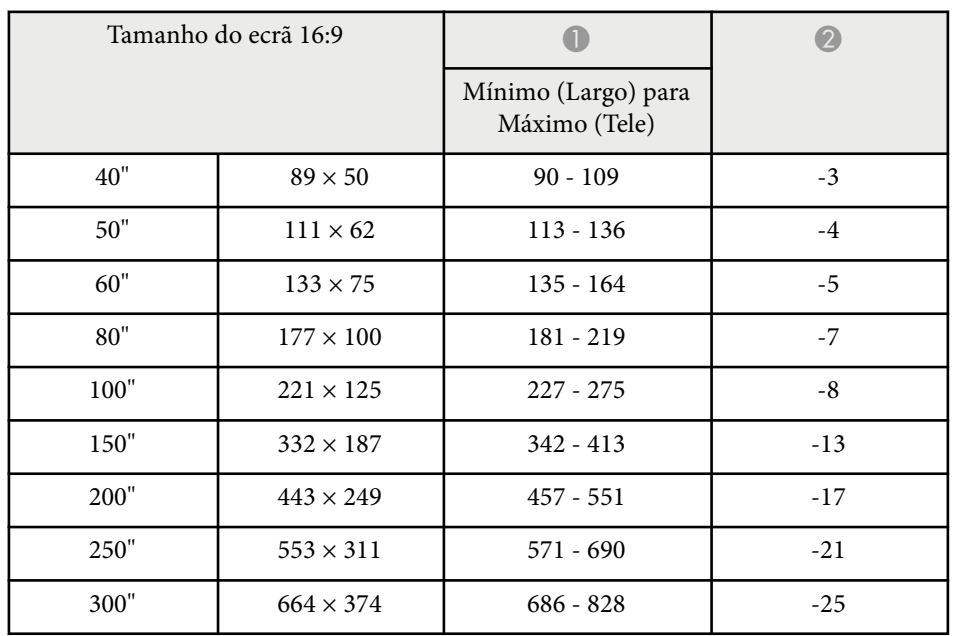

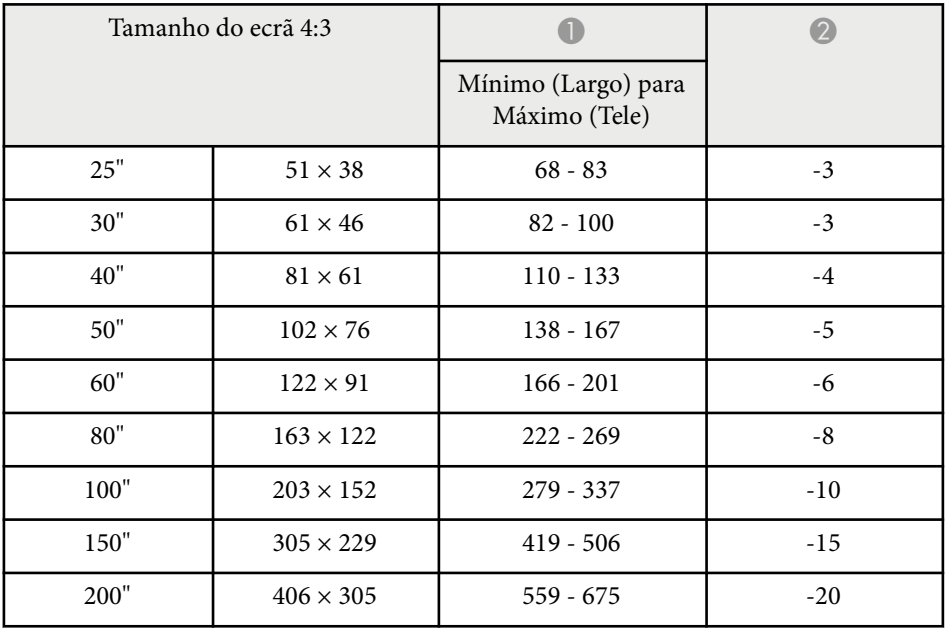

- A Distância de projecção (cm)
- B Distância do centro da lente para a base do ecrã (ou para o topo do ecrã, se o projector estiver suspenso no tecto) (cm)
- <sup>3</sup> Centro da lente

#### **1080p (EB‑1795F)**

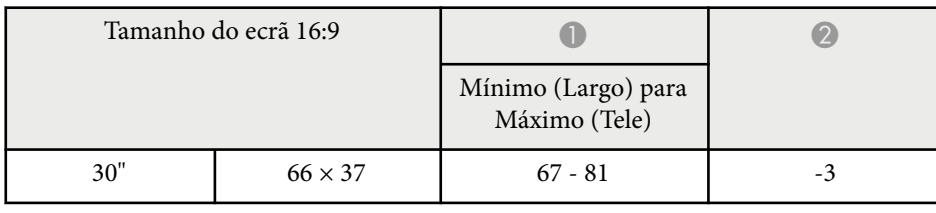
## **Tamanho do ecrã e distância de projecção <sup>181</sup>**

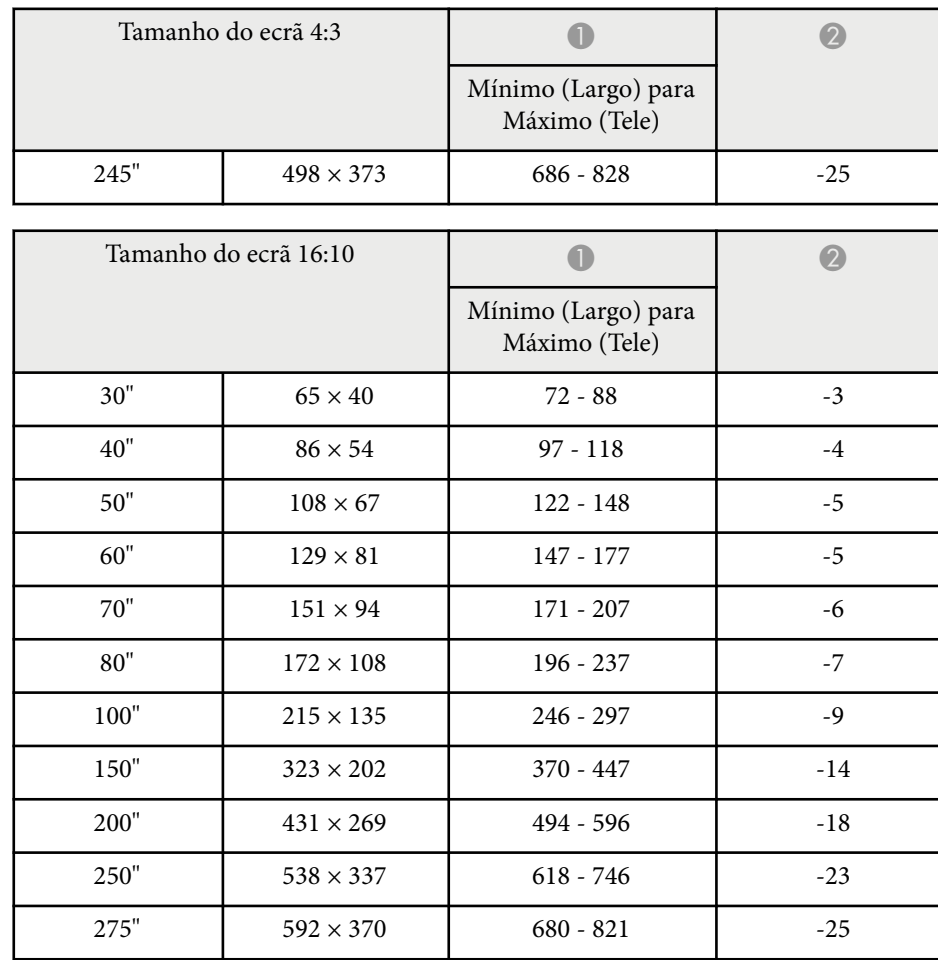

#### **WXGA (EB‑1785W/EB‑1781W/EB‑1780W)**

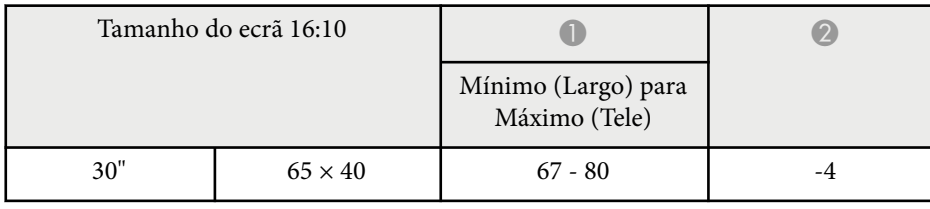

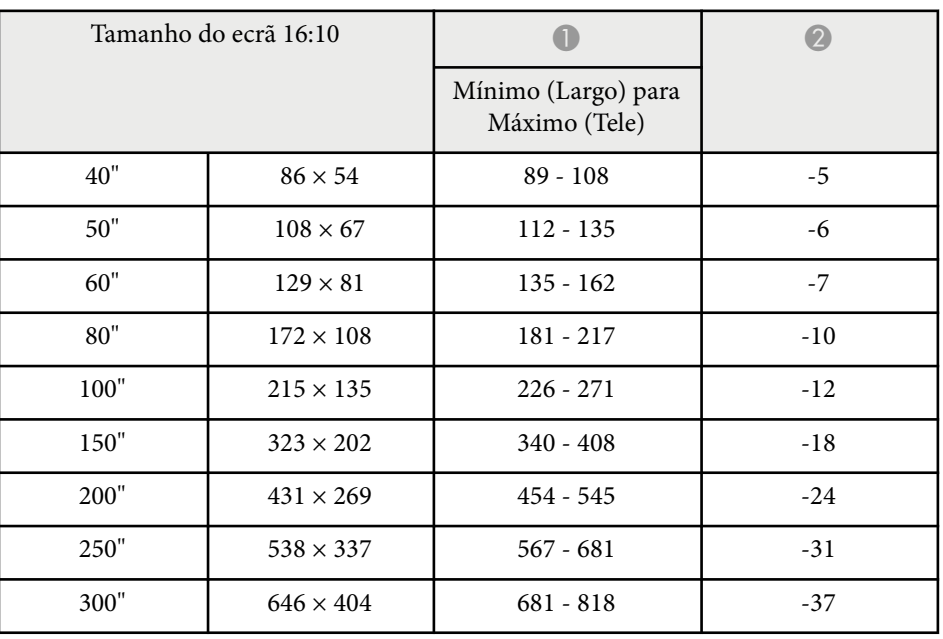

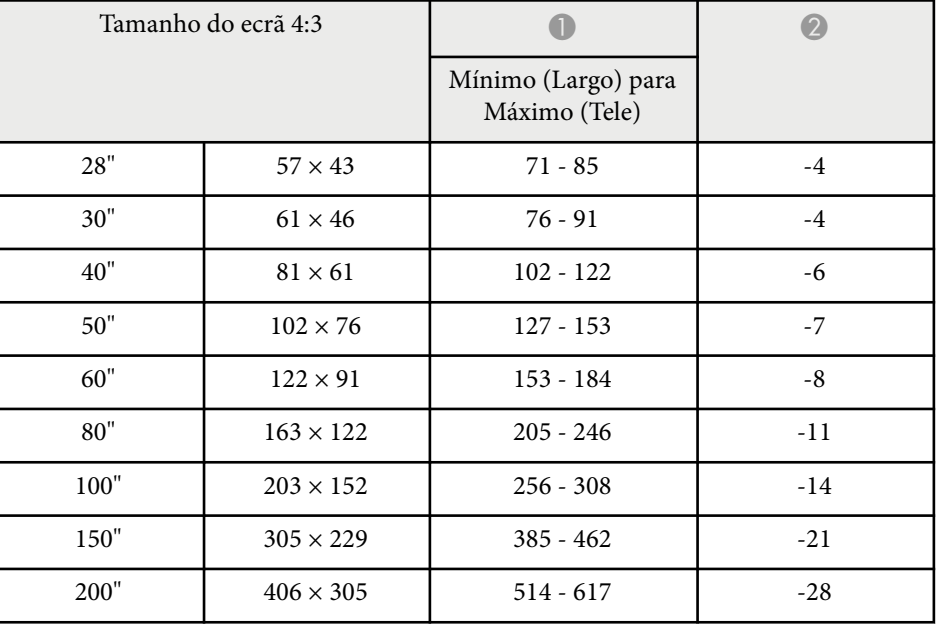

# **Tamanho do ecrã e distância de projecção <sup>182</sup>**

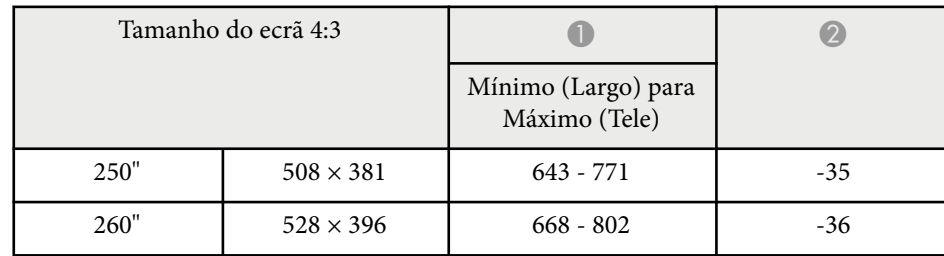

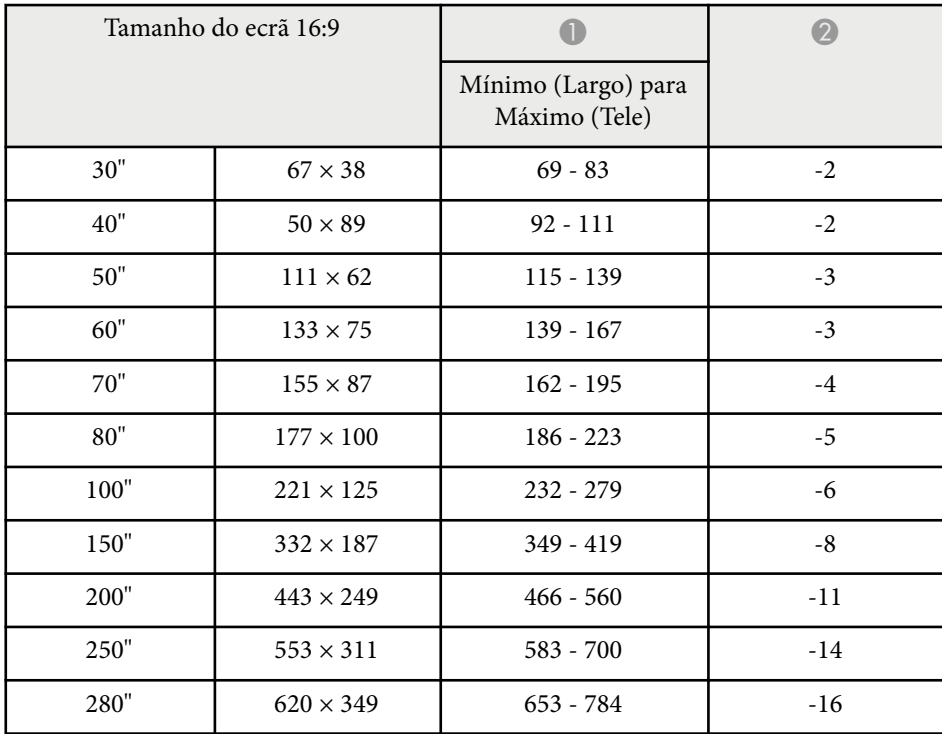

A tabela abaixo apresenta uma lista das taxas de actualização e resoluções compatíveis para cada formato de vídeo.

#### **Sinais de vídeo componente (RGB analógico)**

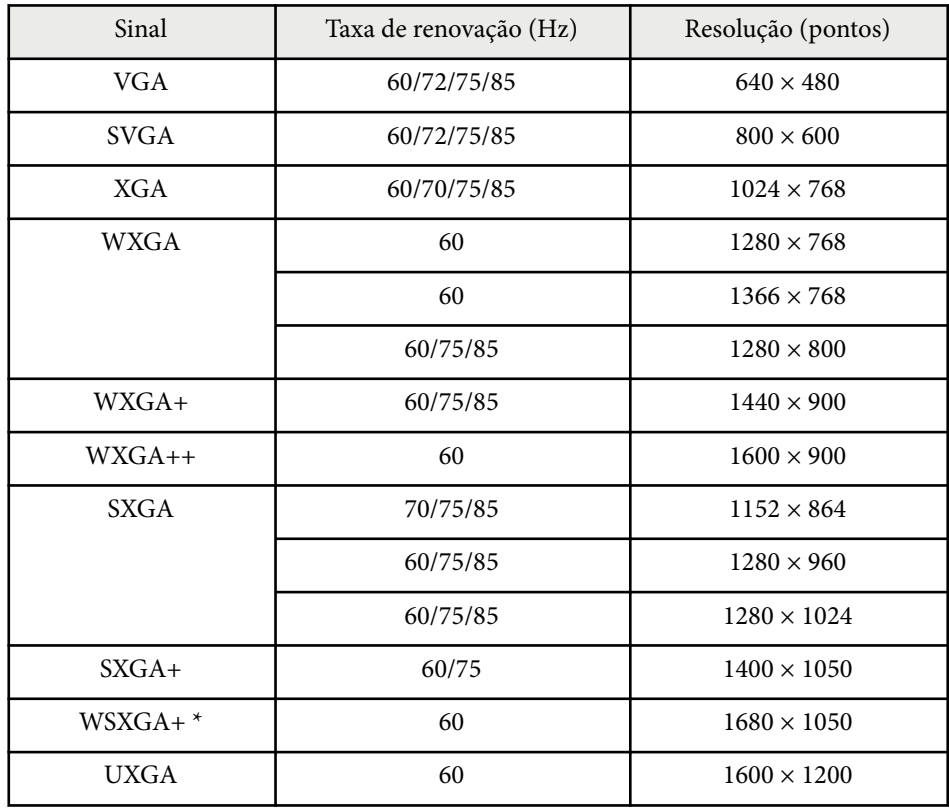

\* WSXGA+ é compatível apenas quando a opção **Largo** estiver seleccionada como **Resolução** no menu **Sinal** do projector.

Mesmo que sejam recebidos outros sinais que não os mencionados, é possível que a imagem possa ser projectada. No entanto, nem todas as funções são suportadas.

#### **Vídeo componente**

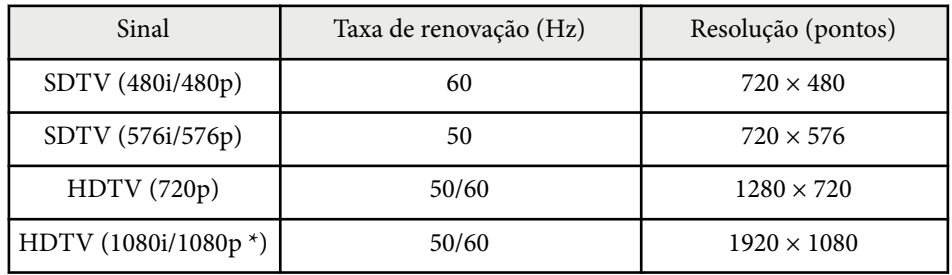

\* Apenas para sinais de entrada a partir da porta Computer.

#### **Vídeo composto**

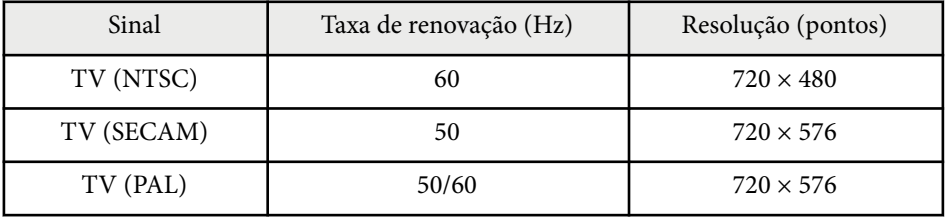

#### **Sinal de entrada HDMI**

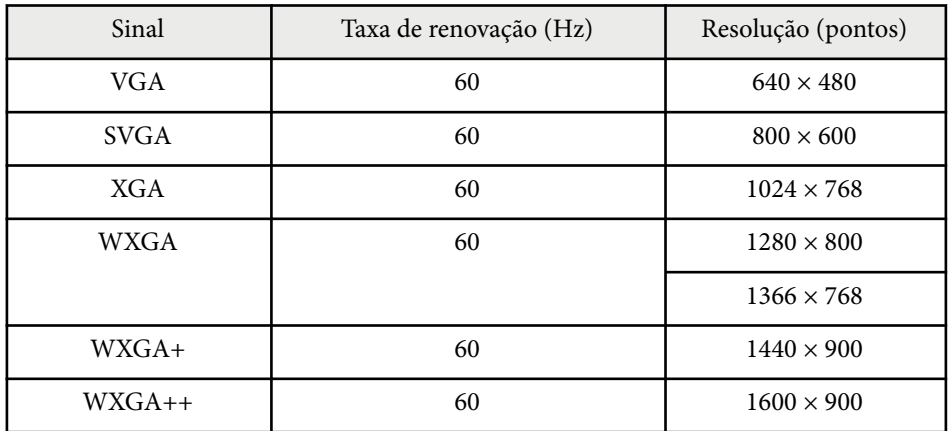

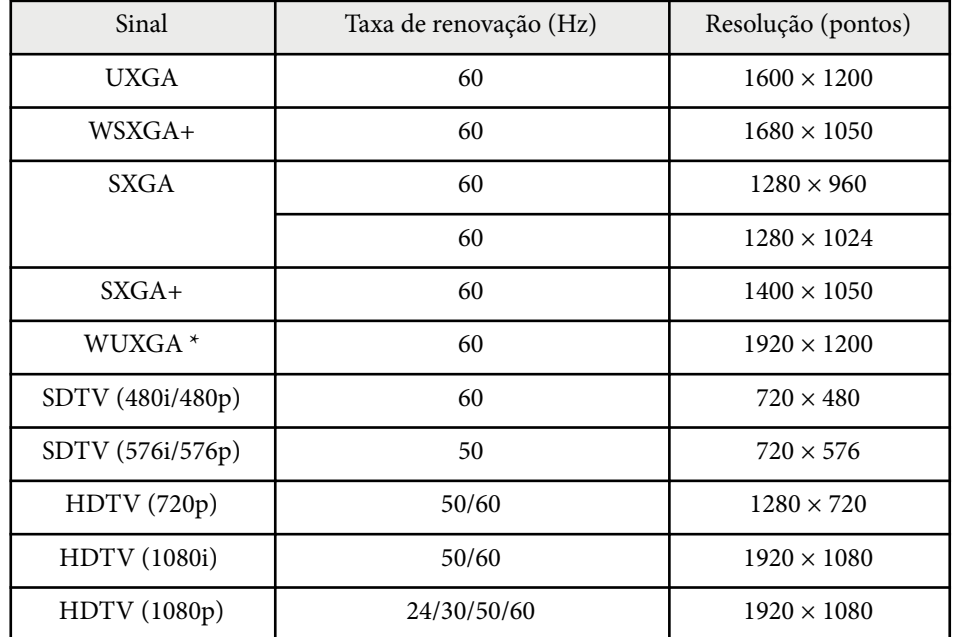

 $^\star$  WUXGA está disponível apenas para EB-1795F.

### **Sinal de Entrada MHL**

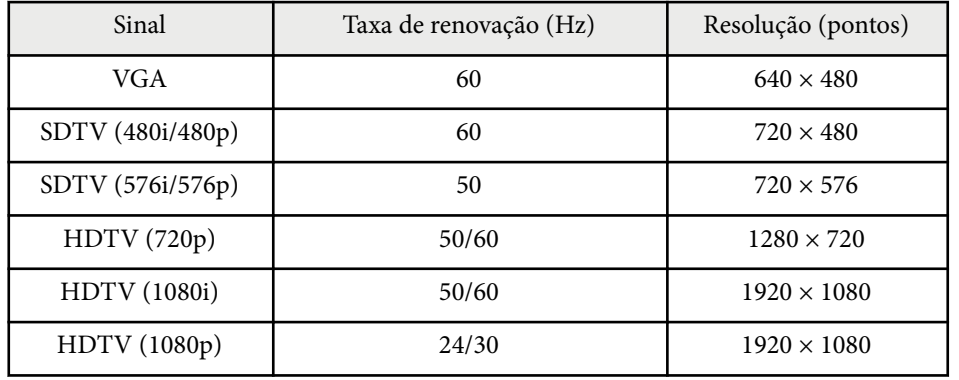

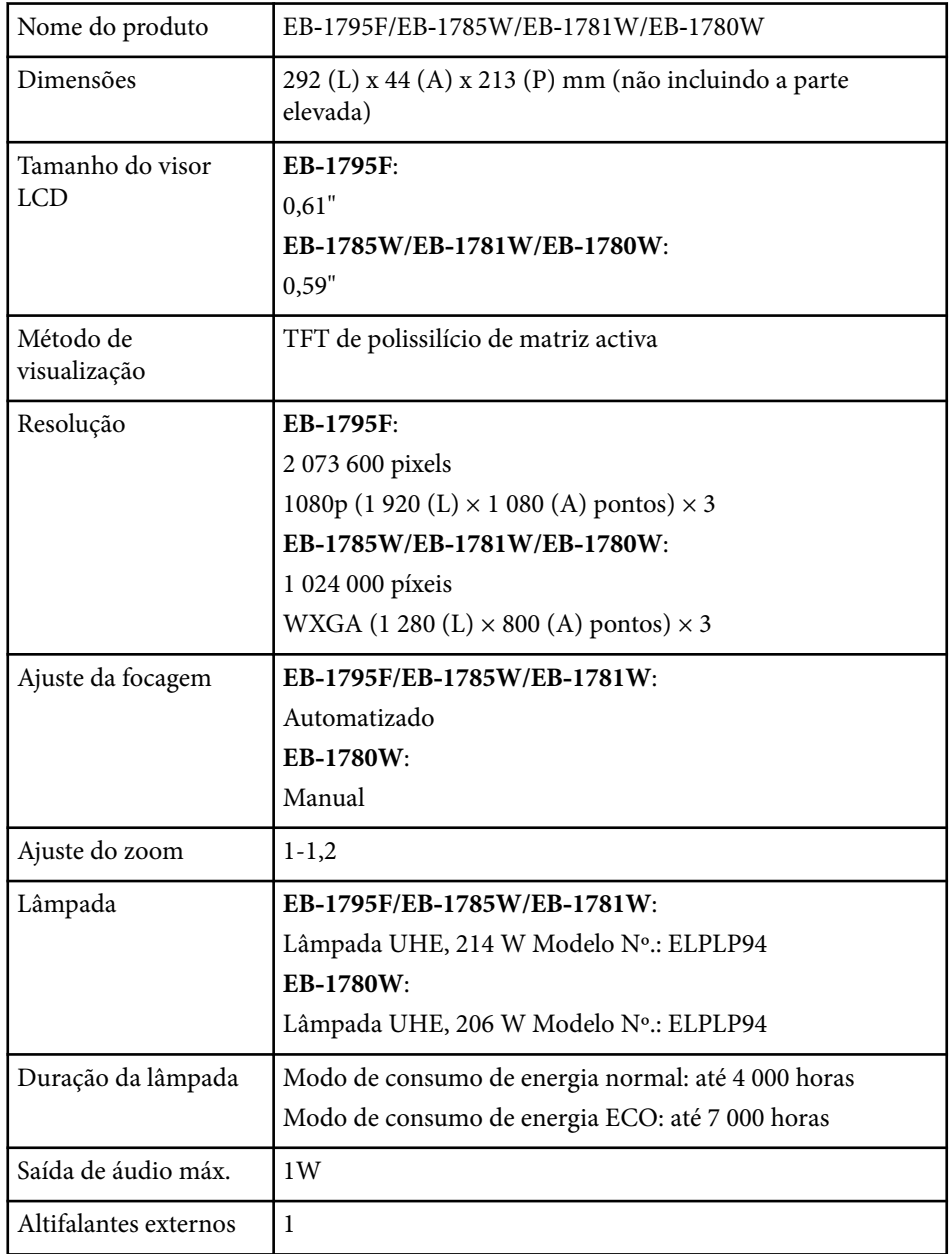

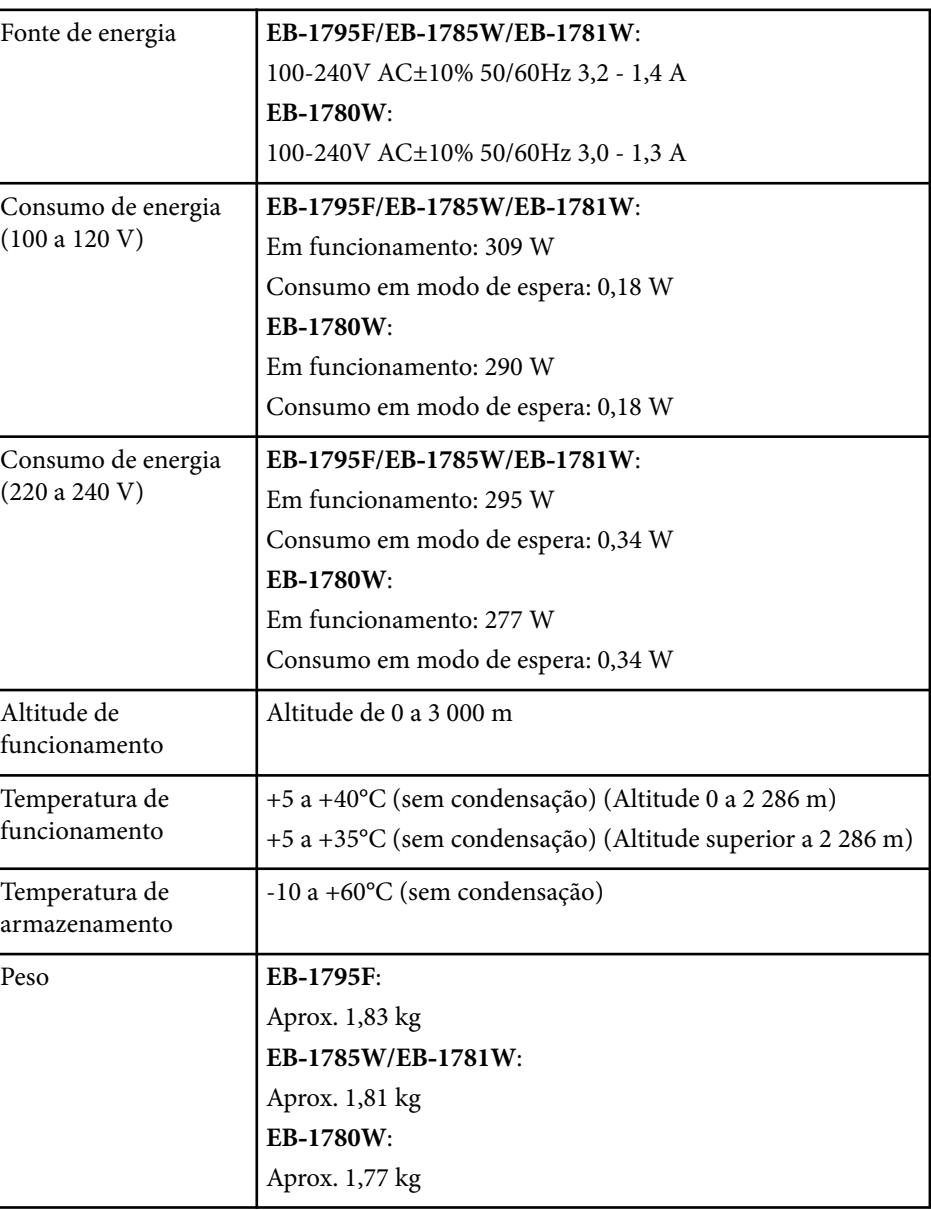

A etiqueta de características está fixada na parte inferior do projetor.

## **Especificações do projector <sup>186</sup>**

### **Ângulo de inclinação**

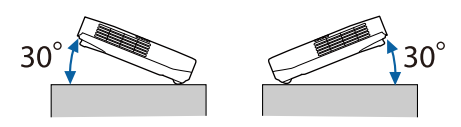

Se utilizar o projector com um ângulo de inclinação superior a 30º, este poderá ficar danificado ou provocar um acidente.

### g **Links relacionados**

• "Especificações dos conectores" Pág.186

## **Especificações dos conectores**

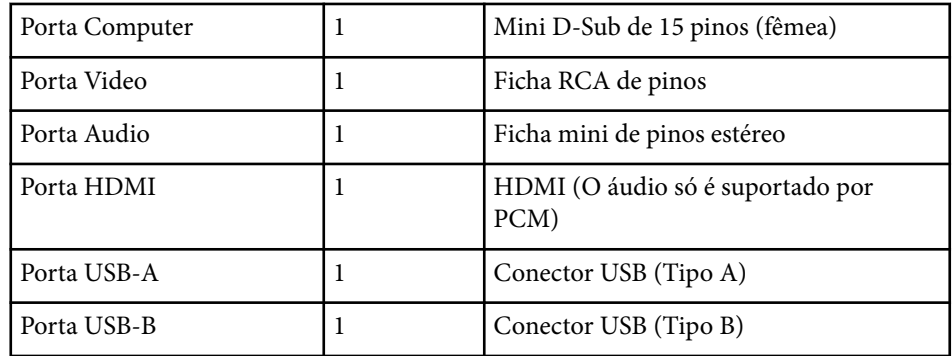

- As portas USB-A e USB-B suportam USB 2.0. Contudo, não é possível garantir que as portas USB funcionem em todos os dispositivos que suportem USB.
- A porta USB-B não suporta USB 1.1.

## **Dimensões externas <sup>187</sup>**

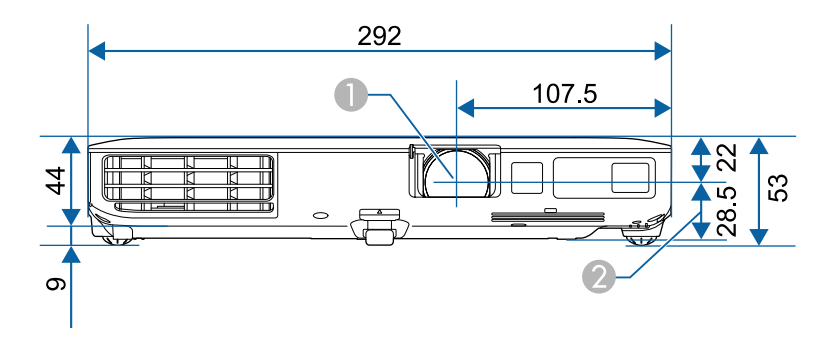

- **Centro da lente**
- B Distância entre o centro da lente e os pontos de fixação do suporte para montagem no tecto

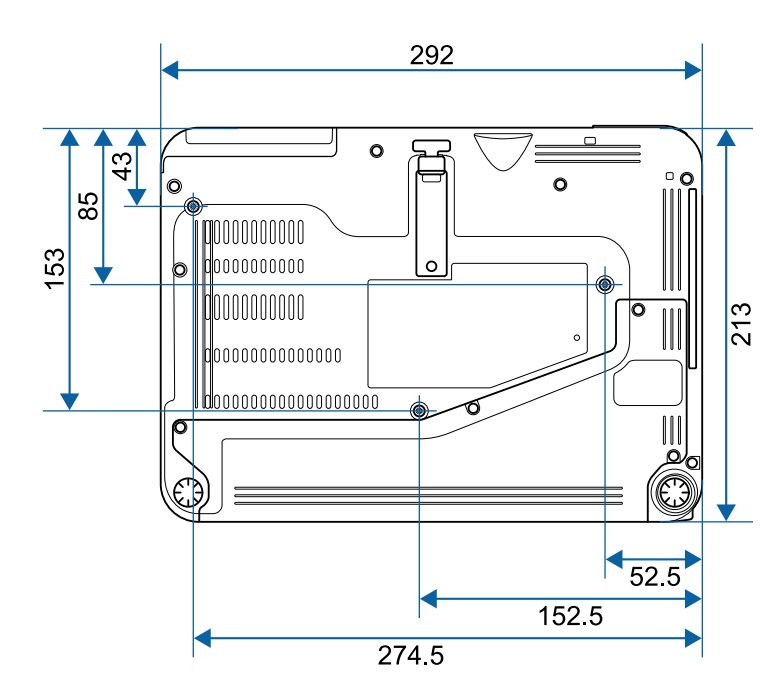

A unidade de medida utilizada nestas ilustrações é mm.

Para utilizar o software Epson USB Display do projector, o seu computador deve cumprir os seguintes requisitos do sistema.

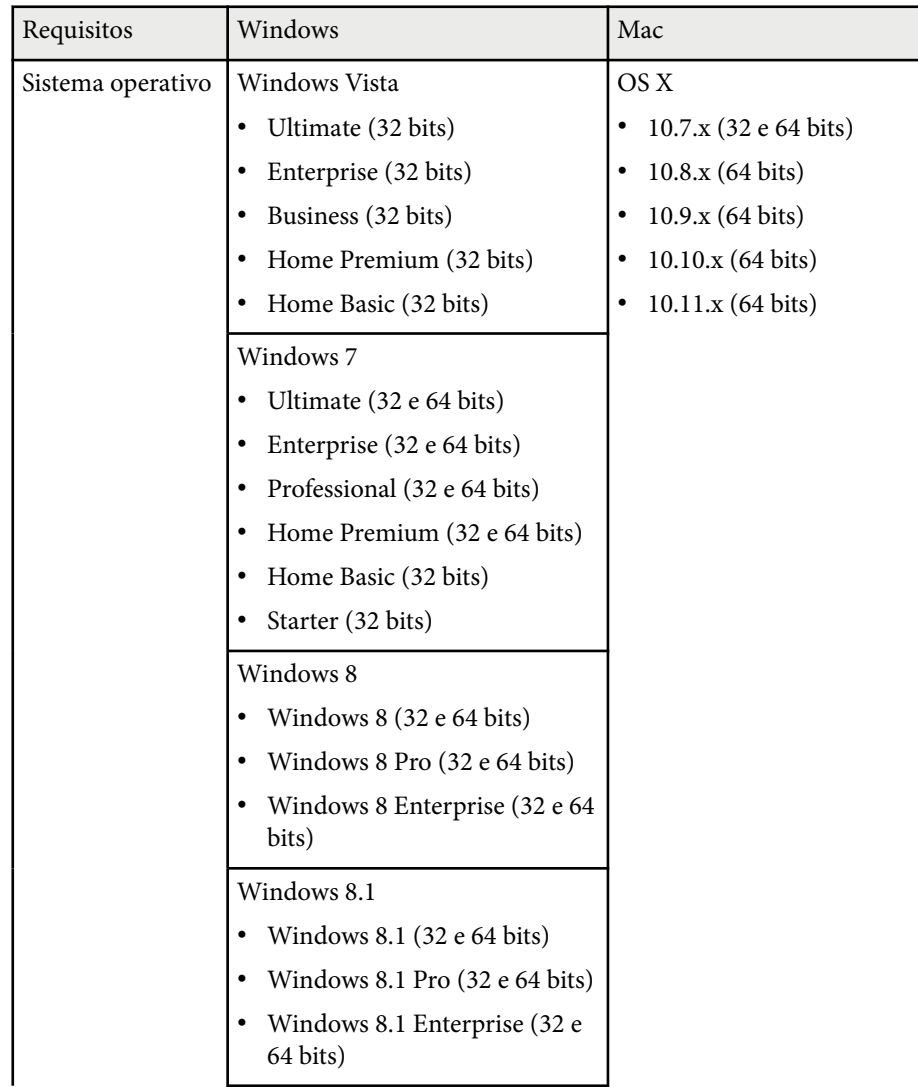

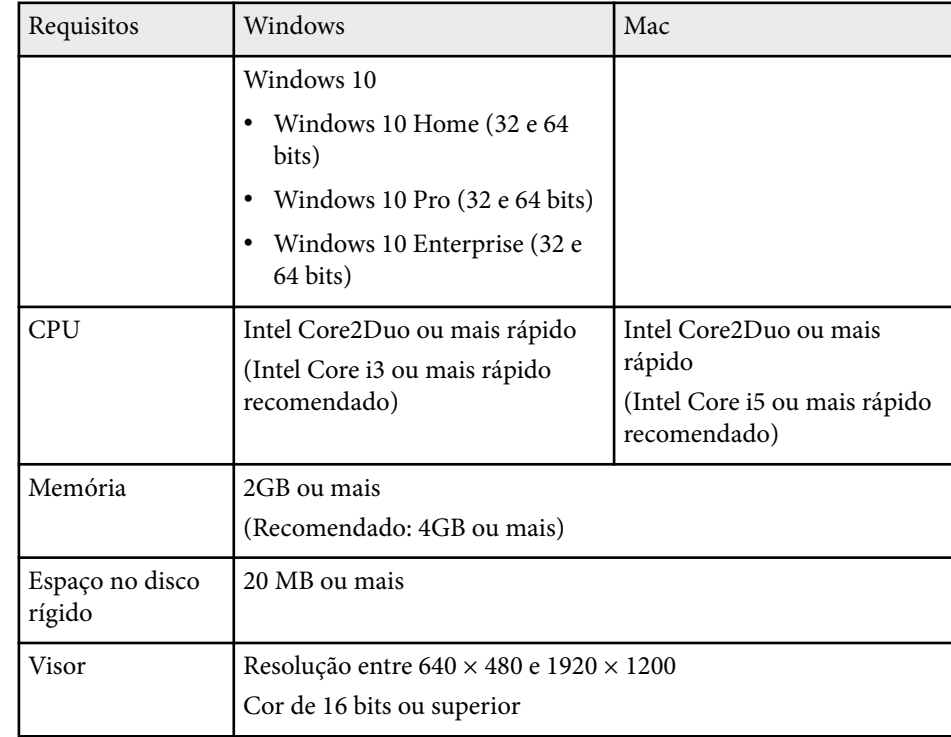

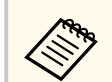

Não se garante o funcionamento no Windows Vista sem quaisquer service packs instalados, ou Windows Vista Service Pack 1.

## **Lista de símbolos de segurança (correspondente à norma IEC60950-1 A2) <sup>189</sup>**

A tabela seguinte apresenta o significado dos símbolos de segurança existentes no equipamento.

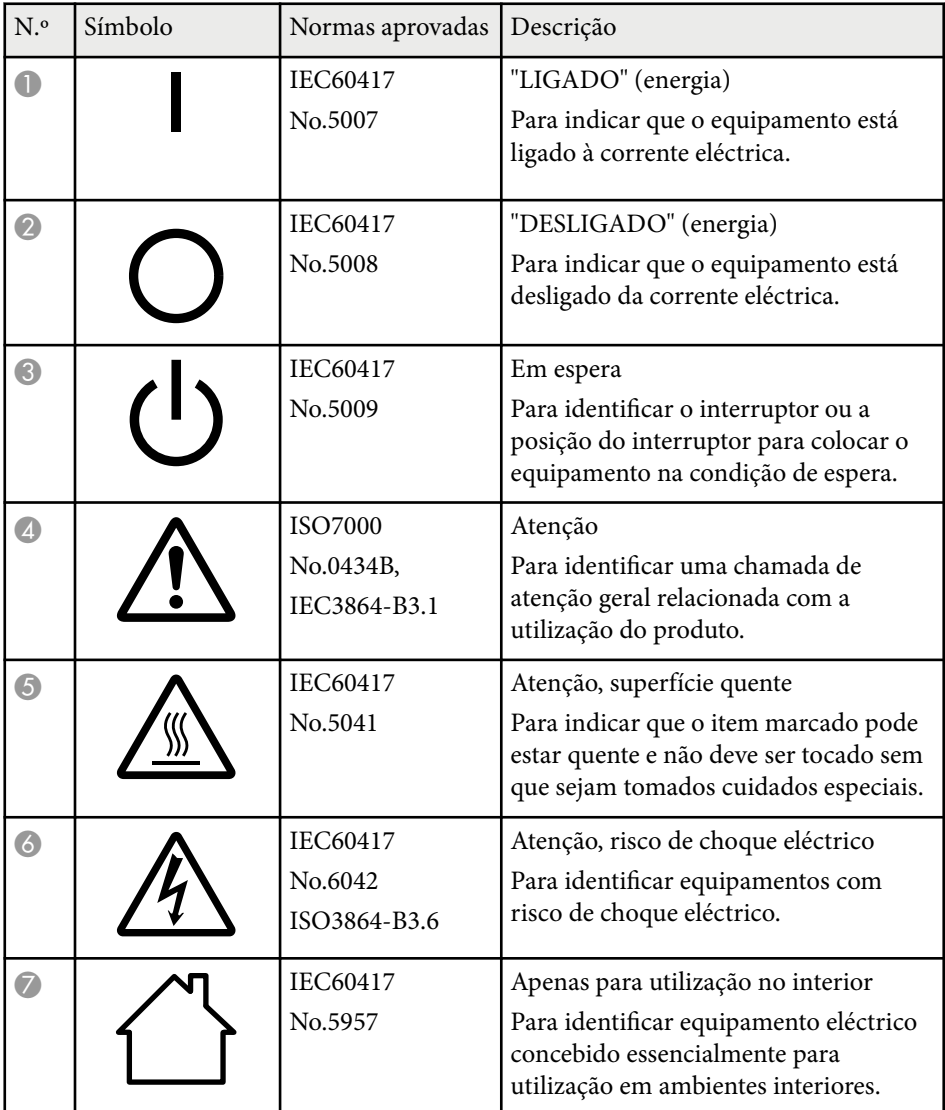

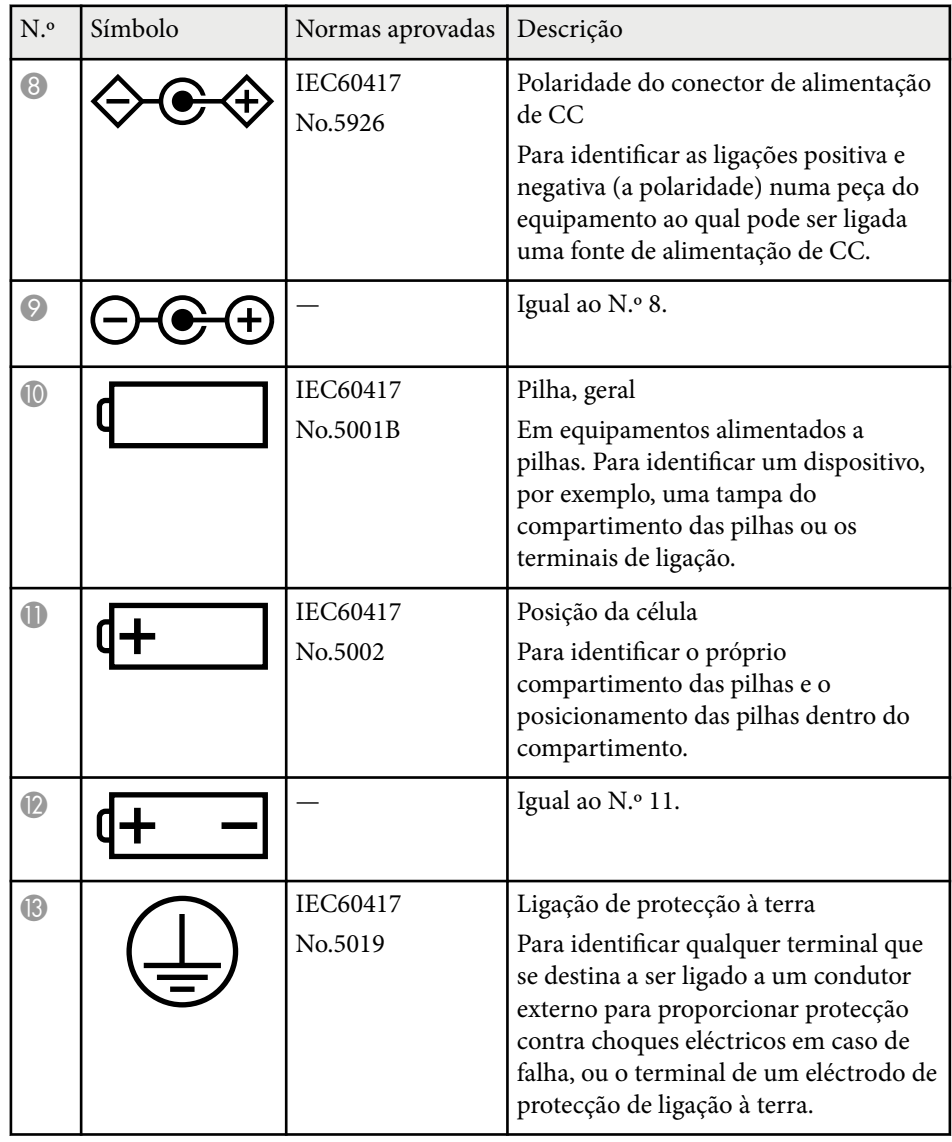

# **Lista de símbolos de segurança (correspondente à norma IEC60950-1 A2) <sup>190</sup>**

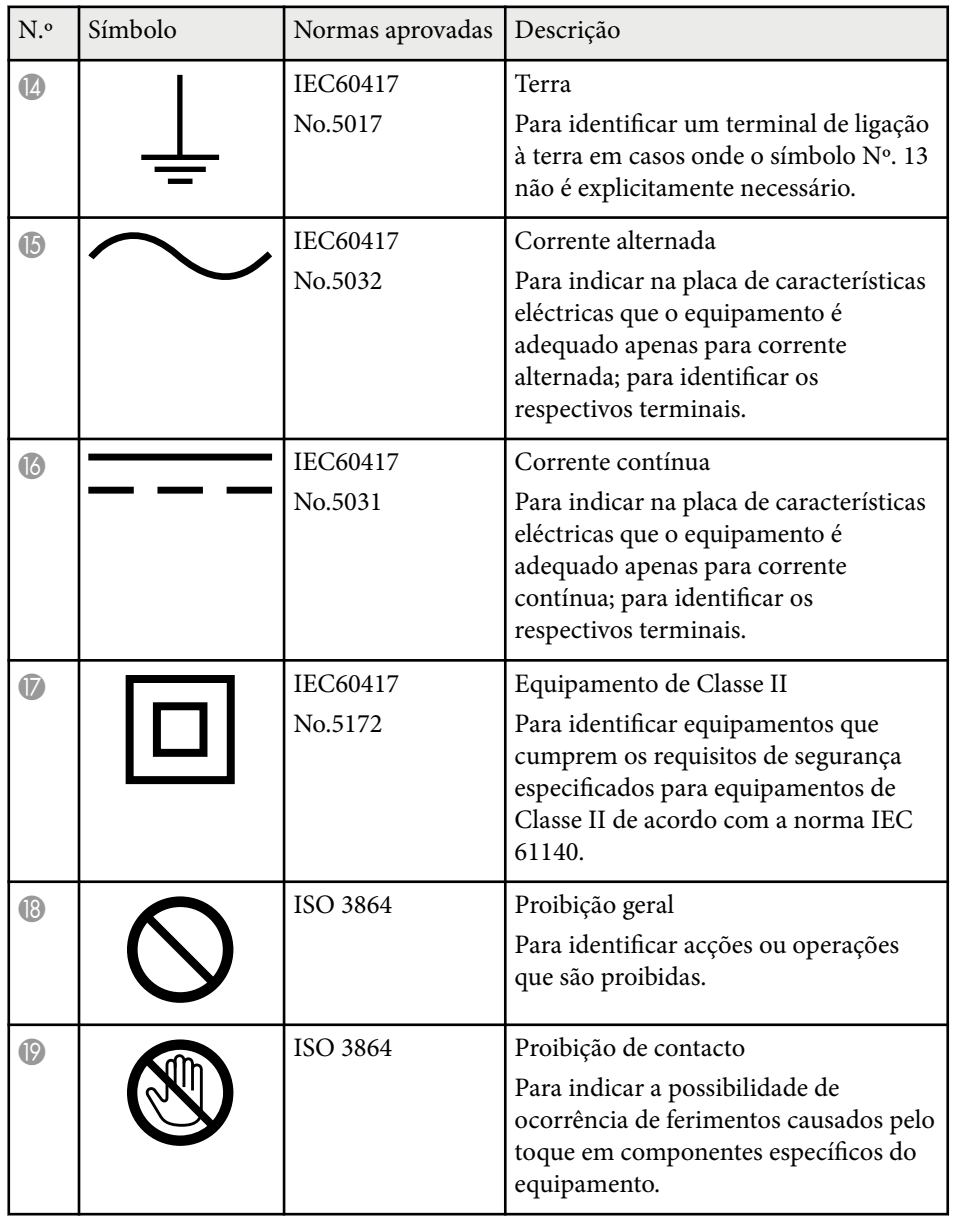

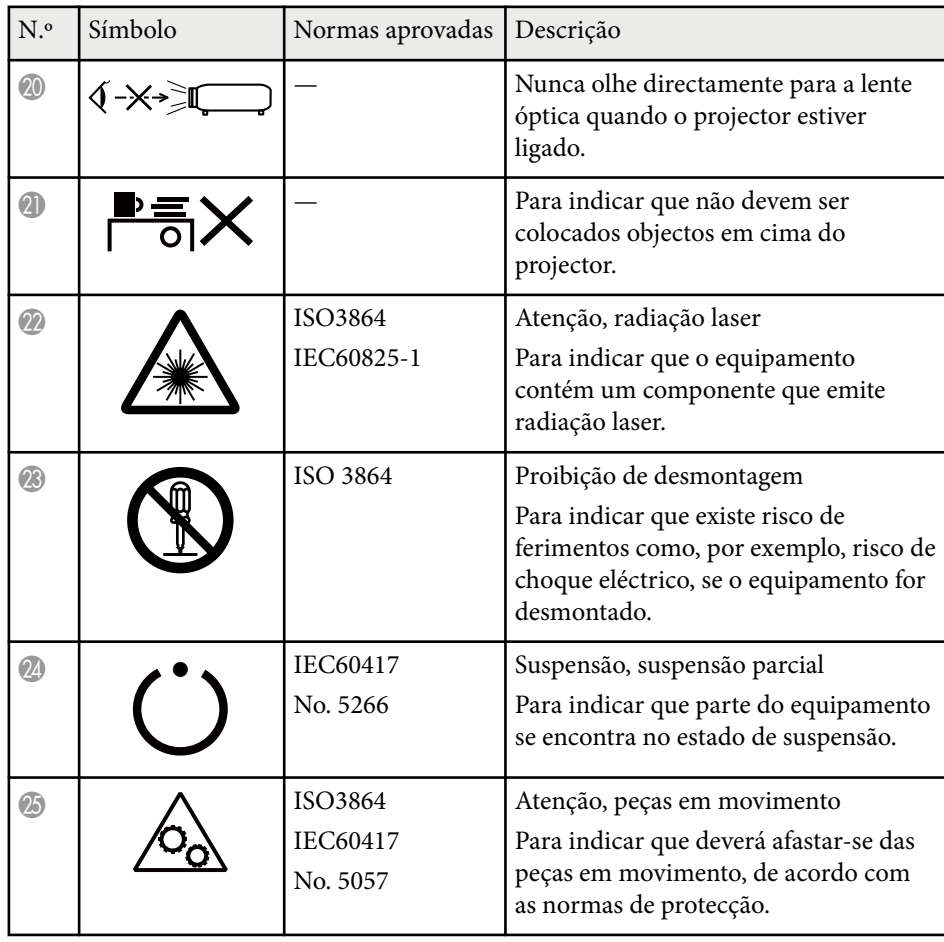

## **Glossário 191**

Esta secção explica sucintamente os termos difíceis que não são explicados no texto deste manual. Para obter pormenores, consulte outras publicações disponíveis no mercado.

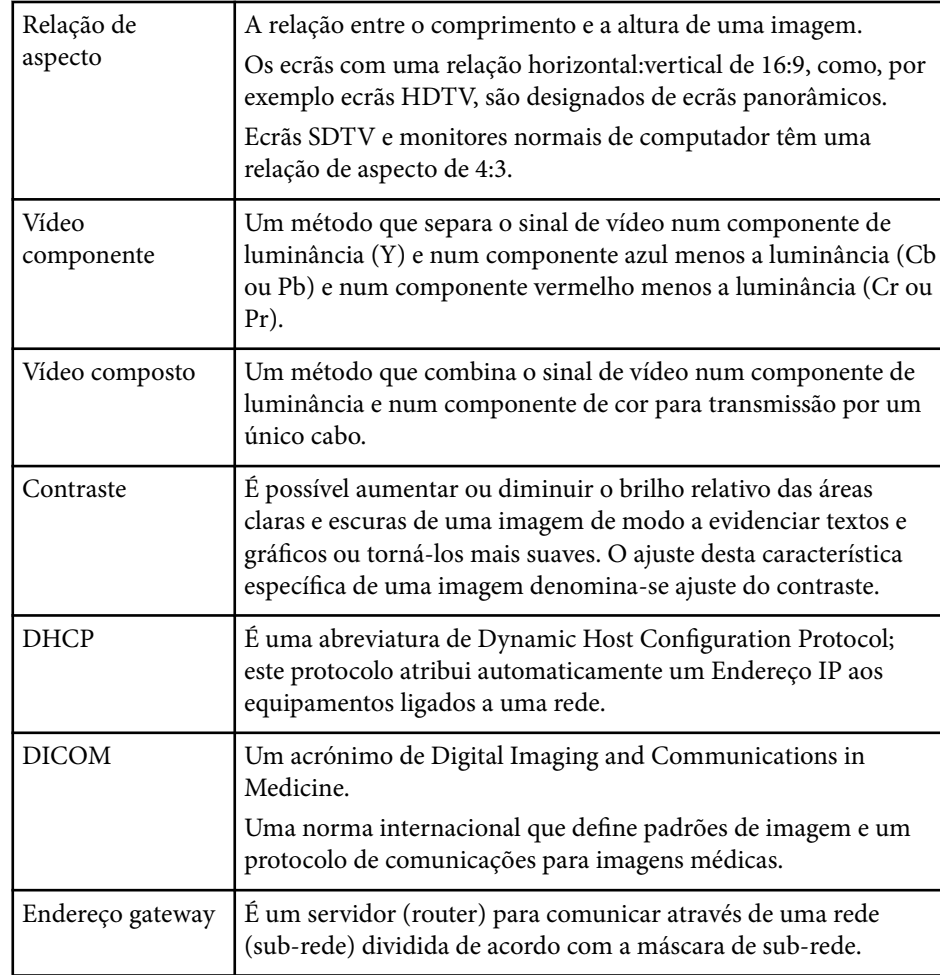

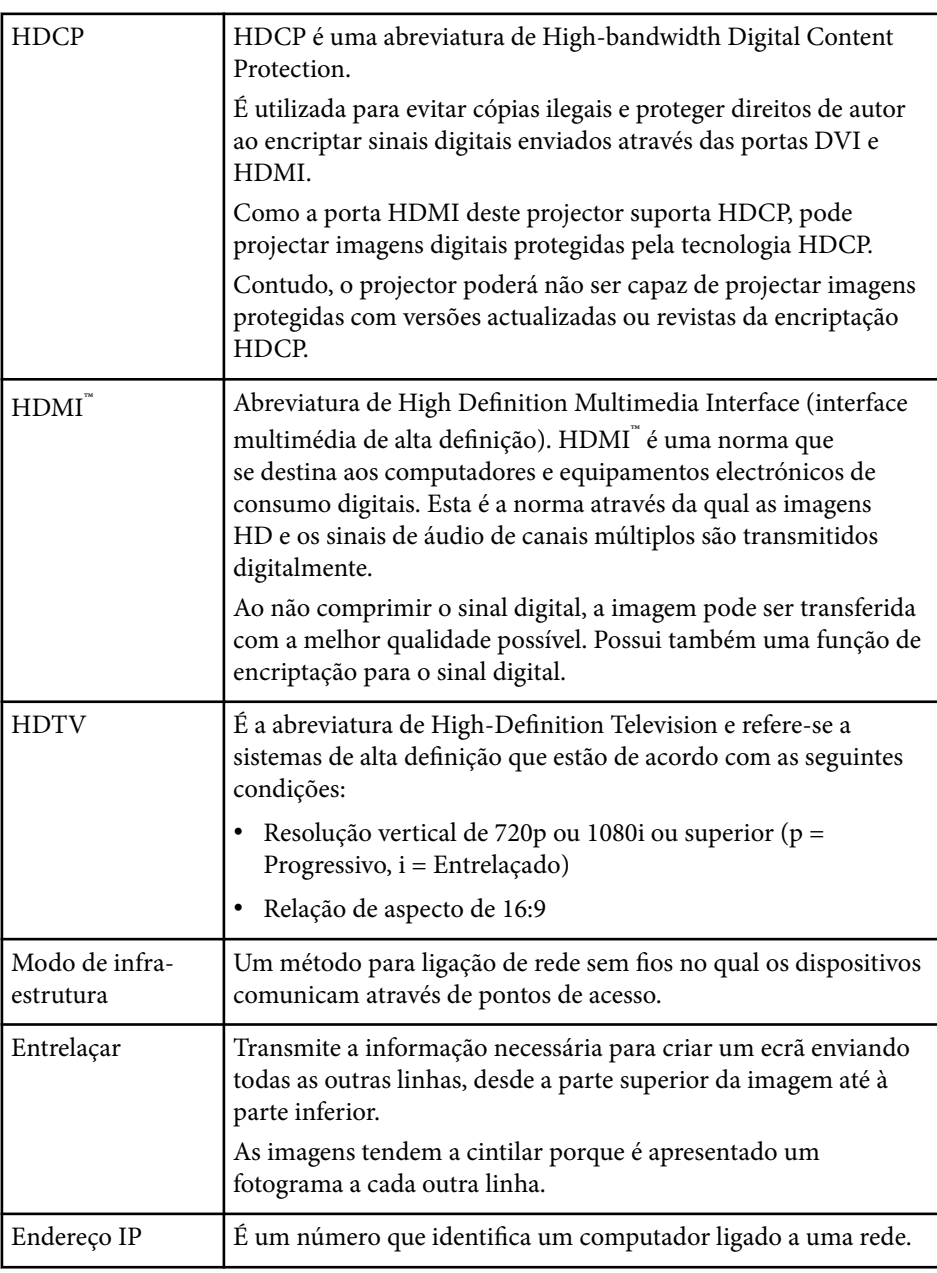

## **Glossário <sup>192</sup>**

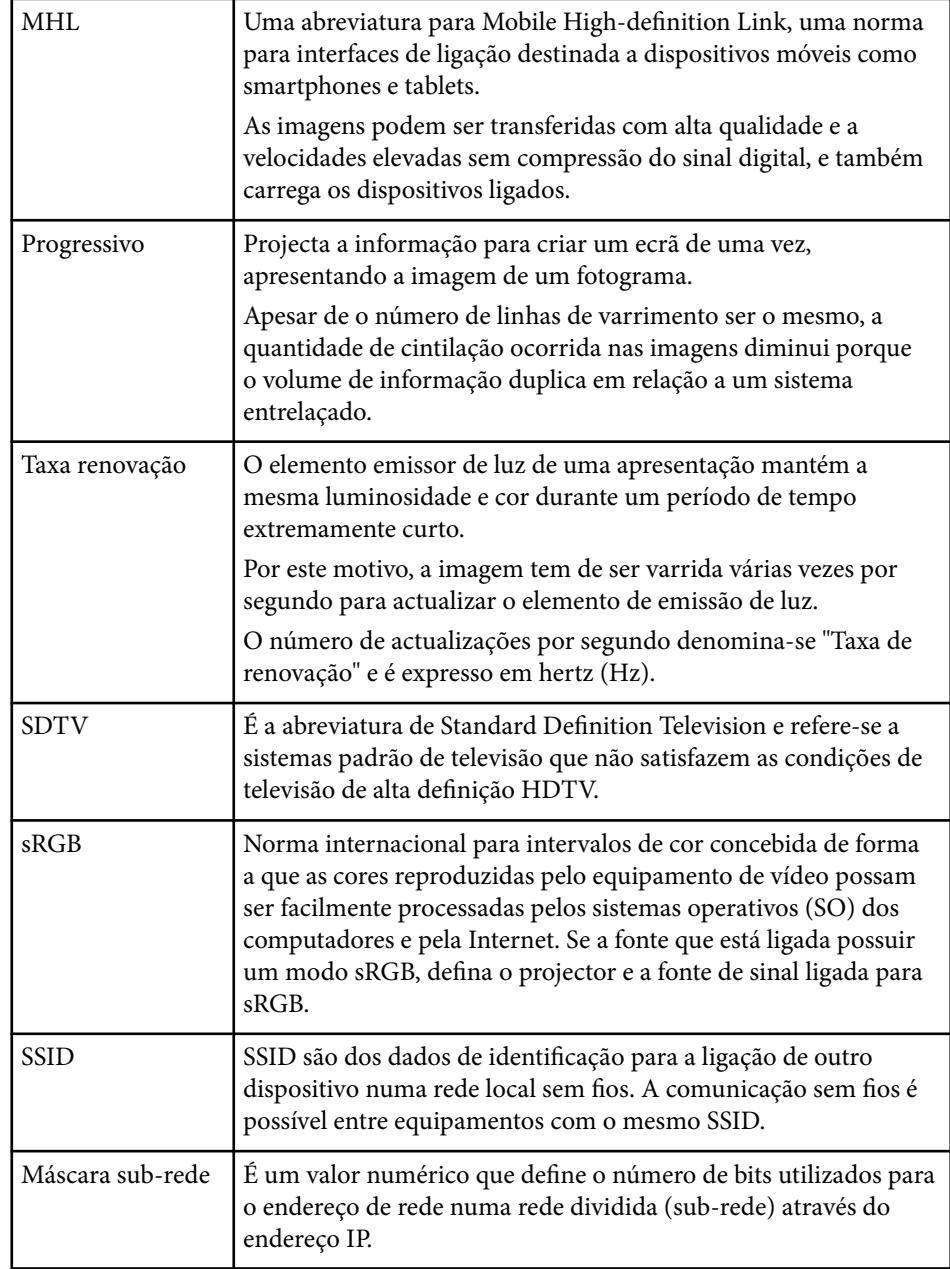

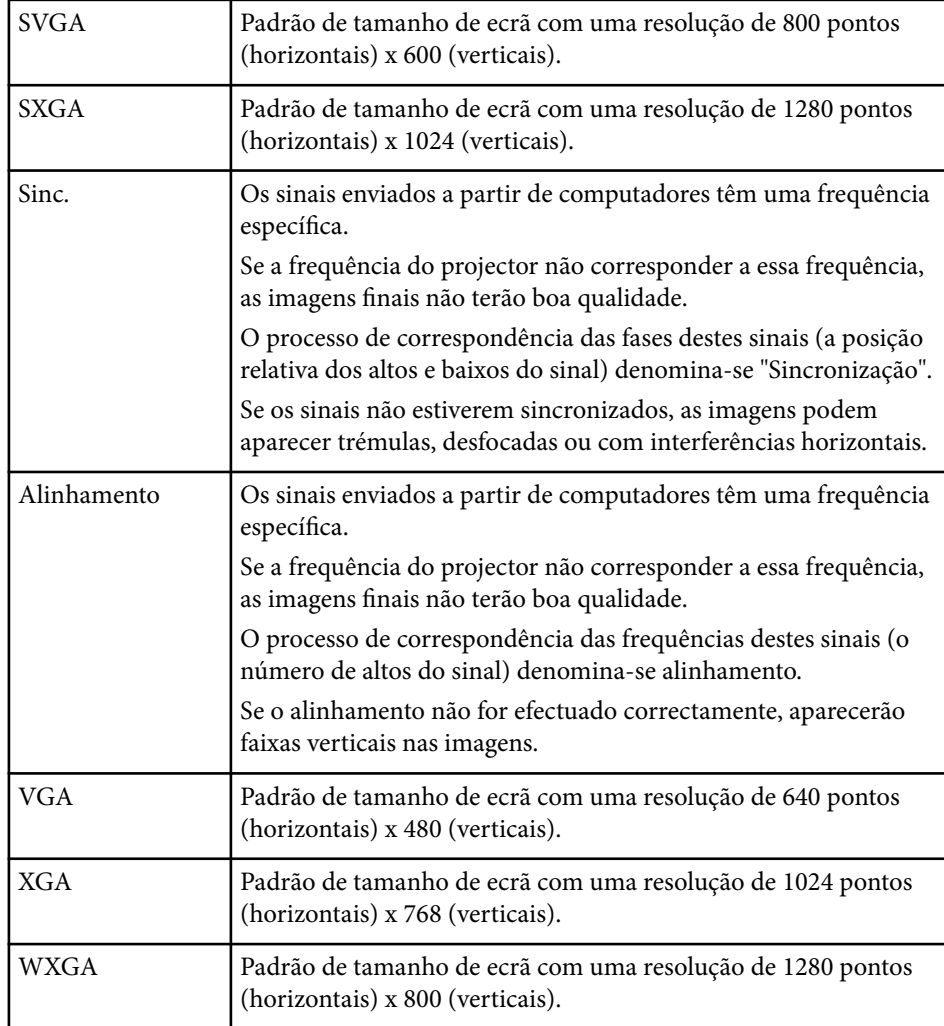

## **Avisos <sup>193</sup>**

Consulte estas secções para ler avisos importantes acerca do seu projector.

#### g **Links relacionados**

- "Indication of the manufacturer and the importer in accordance with requirements of EU directive" Pág.193
- "Norma da telegrafia sem fios (Wireless Telegraphy Act)" Pág.193
- "Limitações de utilização" Pág.193
- "Referência a sistemas operativos" Pág.193
- ["Marcas Comerciais" Pág.194](#page-193-0)
- ["Aviso de direitos de autor" Pág.194](#page-193-0)
- ["Atribuição de direitos de autor" Pág.195](#page-194-0)

### **Indication of the manufacturer and the importer in accordance with requirements of EU directive**

Manufacturer: SEIKO EPSON CORPORATION

Address: 3-5, Owa 3-chome, Suwa-shi, Nagano-ken 392-8502 Japan

Telephone: 81-266-52-3131

http://www.epson.com/

Importer: EPSON EUROPE B.V.

Address: Atlas Arena, Asia Building, Hoogoorddreef 5,1101 BA Amsterdam Zuidoost The Netherlands

Telephone: 31-20-314-5000

http://www.epson.eu/

### **Norma da telegrafia sem fios (Wireless Telegraphy Act)**

A Norma da telegrafia sem fios proíbe o seguinte:

• Modificar ou desmontar (incluindo a antena)

- Remover a etiqueta de conformidade
- Utilizar LAN sem fios 5 GHz no exterior

### **Limitações de utilização**

Quando este produto é usado em aplicações que exijam uma elevada fiabilidade/segurança (dispositivos de transporte relacionados com a aviação, ferroviários, marítimos, automóveis, dispositivo de prevenção de acidentes, diversos dispositivos de segurança, ou dispositivos funcionais/de precisão, etc.), deve utilizar este produto só depois de pensar na integração de medidas de segurança e redundâncias na sua estrutura de modo a manter a segurança e total fiabilidade do sistema. Visto que este produto não se destina a aplicações que exijam uma elevada fiabilidade/segurança como equipamento aeroespacial, equipamento de comunicação principal, equipamento de controlo de energia nuclear, ou equipamento médico relacionado com cuidados médicos directos, etc., após uma avaliação completa faça as suas próprias considerações sobre este produto.

### **Referência a sistemas operativos**

- Sistema operativo Microsoft ® Windows Vista®
- Sistema operativo Microsoft ® Windows 7
- Sistema operativo Microsoft ® Windows <sup>8</sup>
- Sistema operativo Microsoft ® Windows <sup>®</sup> 8.1
- Sistema operativo Microsoft ® Windows® 10

Neste manual, os sistemas operativos supracitados são referidos como "Windows Vista," "Windows 7," "Windows 8", "Windows 8.1" e "Windows 10". Adicionalmente, pode ser utilizado o termo colectivo "Windows" para os referir.

- $\cdot$  OS X 10.7 x
- $\cdot$  OS X 10.8 $\mathrm{x}$
- <span id="page-193-0"></span>• OS X 10.9.x
- OS X 10.10.x
- OS X 10.11.x

Neste manual, os sistemas operativos supracitados são referidos como "OS X 10.7.x," "OS X 10.8.x", "OS X 10.9.x.", "OS X 10.10.x." e "OS X 10.11.x". Além disso, pode ser utilizado o termo colectivo "OS X" para os referir.

### **Marcas Comerciais**

EPSON é uma marca comercial registada, ELPLP e o respetivo logótipo são marcas comerciais registadas ou marcas comerciais da Seiko Epson Corporation.

Mac, Mac OS e OS X são marcas comerciais da Apple Inc.

Microsoft, Windows, Windows Vista, PowerPoint e o logótipo Windows são marcas comerciais ou marcas comerciais registadas da Microsoft Corporation nos Estados Unidos da América e/ou outros países.

 $\rm WPA\H$ ",  $\rm WPA2\H$ " e $\rm Wi$ -Fi Protected Setup $\H$ " são marcas registadas da Wi-Fi Alliance.

App Store é uma marca de serviço da Apple Inc.

Google Play é uma marca comercial da Google Inc.

HDMI e High-Definition Multimedia Interface são marcas comerciais ou marcas comerciais registadas da HDMI Licensing LLC. HDMI

MHL, o logótipo MHL e Mobile High-Definition Link são marcas comerciais ou registadas da MHL e LLC nos Estados Unidos e/ou noutros países.

"QR Code" é uma marca comercial registada da DENSO WAVE INCORPORATED.

Foxit PDF SDK Copyright ©2011, Foxit Software Company www.foxitsoftware.com, All rights reserved.

Intel® á uma marca comercial registada da Intel Corporation nos E.U.A. e/ou noutros países.

Miracast™ é uma marca comercial da Wi-Fi Alliance.

A N-Mark é uma marca registada do NFC Forum nos Estados Unidos e/ou outros países.

Todos os outros nomes de produtos aqui referidos têm uma finalidade meramente informativa, podendo ser marcas comerciais dos respectivos proprietários. A Epson não detém quaisquer direitos sobre essas marcas.

### **Aviso de direitos de autor**

Todos os direitos reservados. Esta publicação não pode ser integral ou parcialmente reproduzida, arquivada num sistema de recuperação nem transmitida por meio de fotocópias, gravação ou qualquer outro sistema mecânico ou electrónico, sem a prévia autorização por escrito da Seiko Epson Corporation. Não será assumida qualquer responsabilidade de patente no que respeita ao uso das informações aqui contidas. Nem será assumida qualquer responsabilidade por quaisquer danos resultantes do uso das informações aqui contidas.

A Seiko Epson Corporation ou as suas filiais excluem qualquer responsabilidade perante o comprador deste produto ou terceiros por quaisquer danos, perdas, custos ou despesas incorridos por este ou por terceiros, resultantes de acidentes, abusos ou má utilização deste produto, modificações não autorizadas, reparações ou alterações ao produto, ou (excluindo os E.U.A.) que resultem da inobservância estrita das instruções de utilização e manutenção estabelecidas pela Seiko Epson Corporation.

A Seiko Epson Corporation exclui qualquer responsabilidade por quaisquer avarias ou problemas provocados pela utilização de opções ou consumíveis não reconhecidos como sendo produtos originais Epson ou produtos aprovados pela Seiko Epson Corporation.

O conteúdo deste manual poderá ser alterado ou actualizado sem aviso prévio. As ilustrações neste manual e o projector real podem diferir.

# <span id="page-194-0"></span>**Atribuição de direitos de autor**

Estas informações estão sujeitas a alteração sem aviso prévio. ©SEIKO EPSON CORPORATION 2016. All rights reserved. 2024.3 413319202PT